# **Bitdefender TOTAL SECURITY**

# **PODRĘCZNIK UŻYTKOWNIKA**

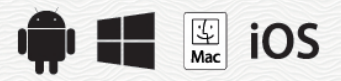

#### Bitdefender Total Security **Podręcznik użytkownika**

Data publikacji 07/20/2020

Copyright© 2020 Bitdefender

#### Uwagi prawne

Wszelkie prawa zastrzeżone. Żadna część tej publikacji nie może być kopiowana w żadnej formie lub postaci elektronicznej, mechanicznej, w formie fotokopii lub w postaci nagrań głosowych, ani przechowywana w jakimkolwiek systemie udostępniania i wyszukiwania informacji, bez pisemnej zgody upoważnionego przedstawiciela firmy Bitdefender. Umieszczenie krótkich cytatów w recenzjach może być dopuszczalne tylko z powołaniem się na cytowane źródło. Zawartość nie może być w żaden sposób modyfikowana.

**Ostrzeżenie i zrzeczenie się odpowiedzialności.** Ten produkt i jego dokumentacja są chronione prawami autorskimi. Informacja w tym dokumencie została dostarczona w stanie, "w jakim jest" i bez żadnych dodatkowych gwarancji. Dołożyliśmy wszelkich starań w przygotowanie tego dokumentu, jednak autorzy nie ponoszą żadnej odpowiedzialności w stosunku do żadnych osób lub jednostek, w przypadku szkód lub strat spowodowanych lub stwierdzenia, że wynikły one bezpośrednio lub pośrednio z powodu informacji zawartych w tej pracy.

Dokument zawiera odnośniki do stron internetowych, które nie są pod kontrolą firmy Bitdefender. Firma Bitdefender nie odpowiada za zawartość serwisów zewnętrznych. Jeśli odwiedzasz zewnętrzną stronę internetową, wymienioną w tej instrukcji - robisz to na własne ryzyko. Firma Bitdefender umieszcza te odnośniki tylko dla wygody użytkownika, a umieszczenie takiego odnośnika nie pociąga za sobą żadnej odpowiedzialności firmy Bitdefender za zawartość zewnętrznych stron internetowych.

**Znaki handlowe.** W tym dokumencie mogą występować nazwy i znaki handlowe. Wszystkie zarejestrowane i niezarejestrowane znaki handlowe w tym dokumencie są własnością ich poszczególnych właścicieli, i tak powinny być traktowane.

**Ritdefender** 

# Spis treści

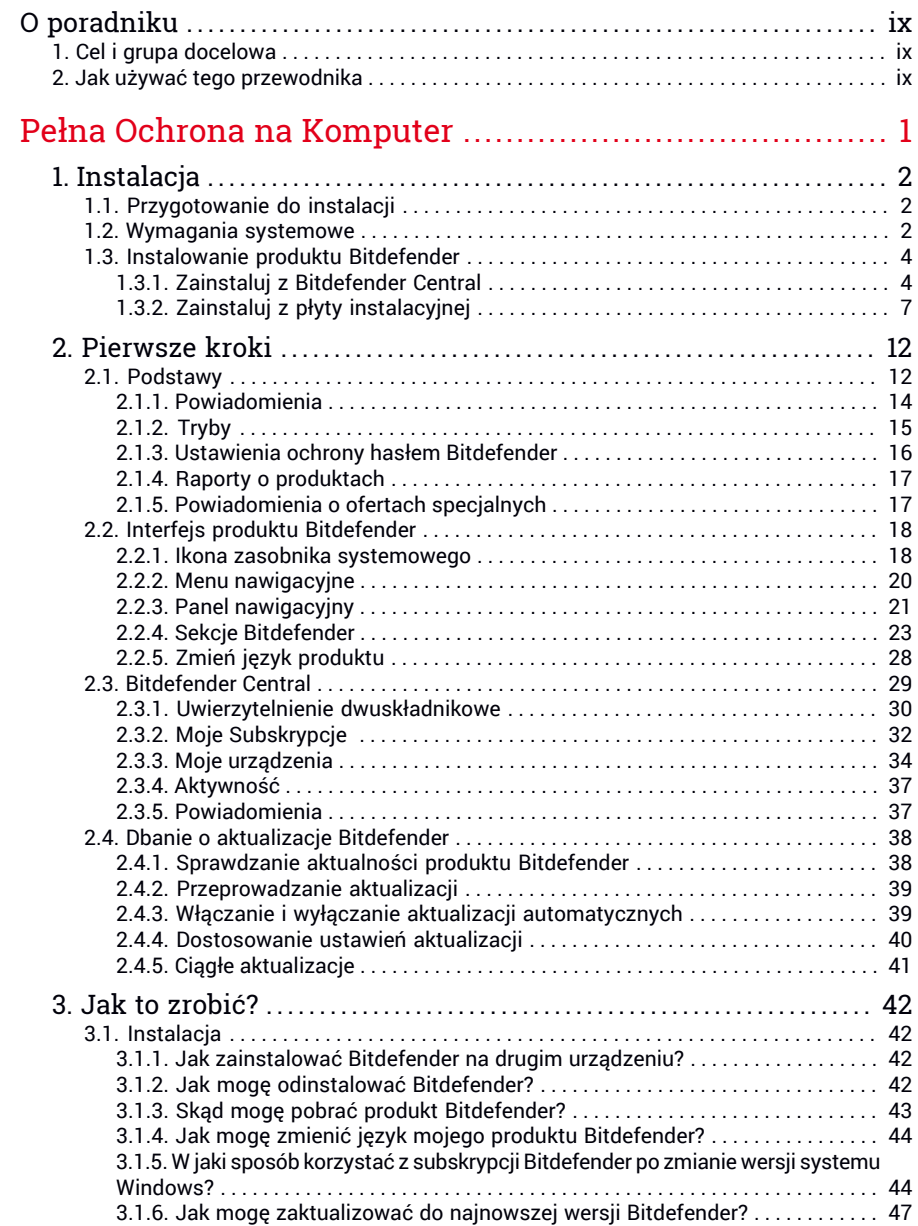

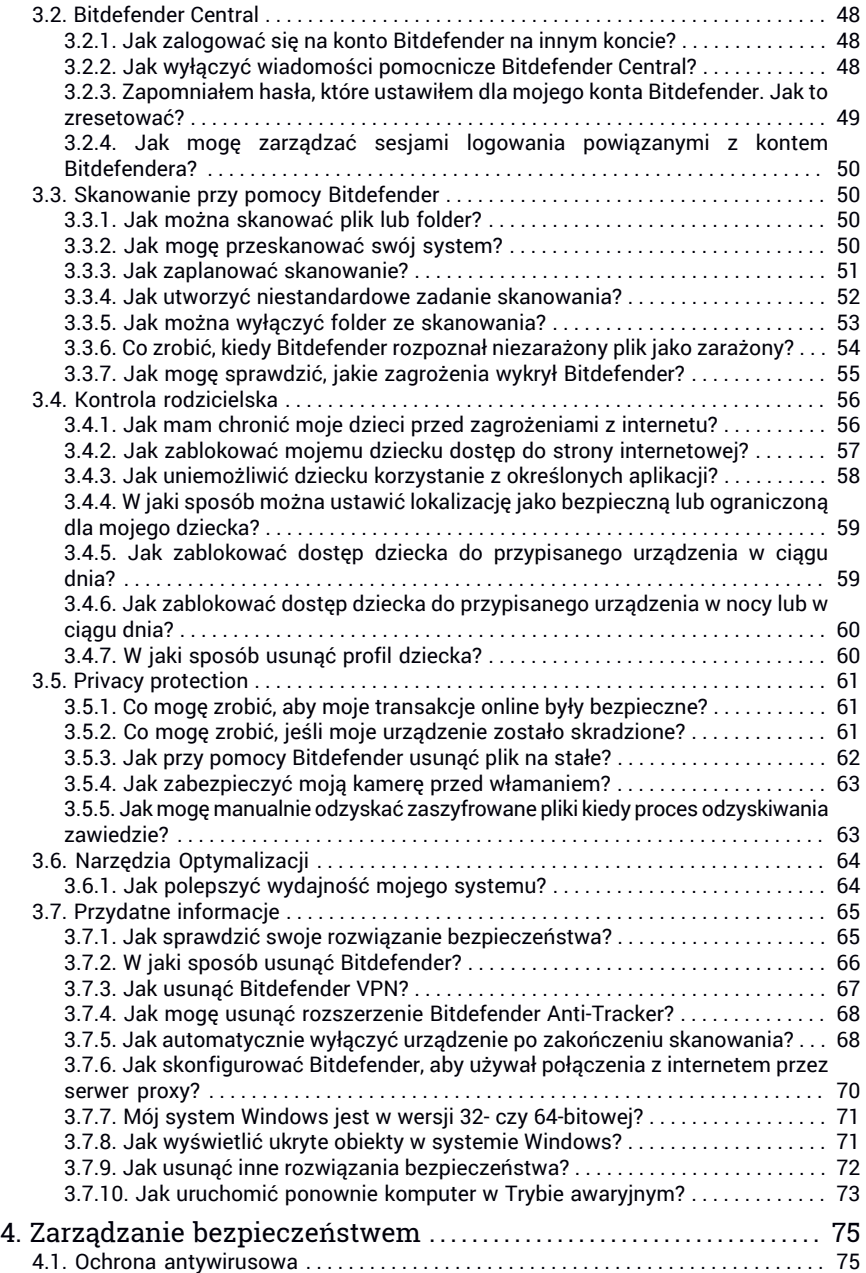

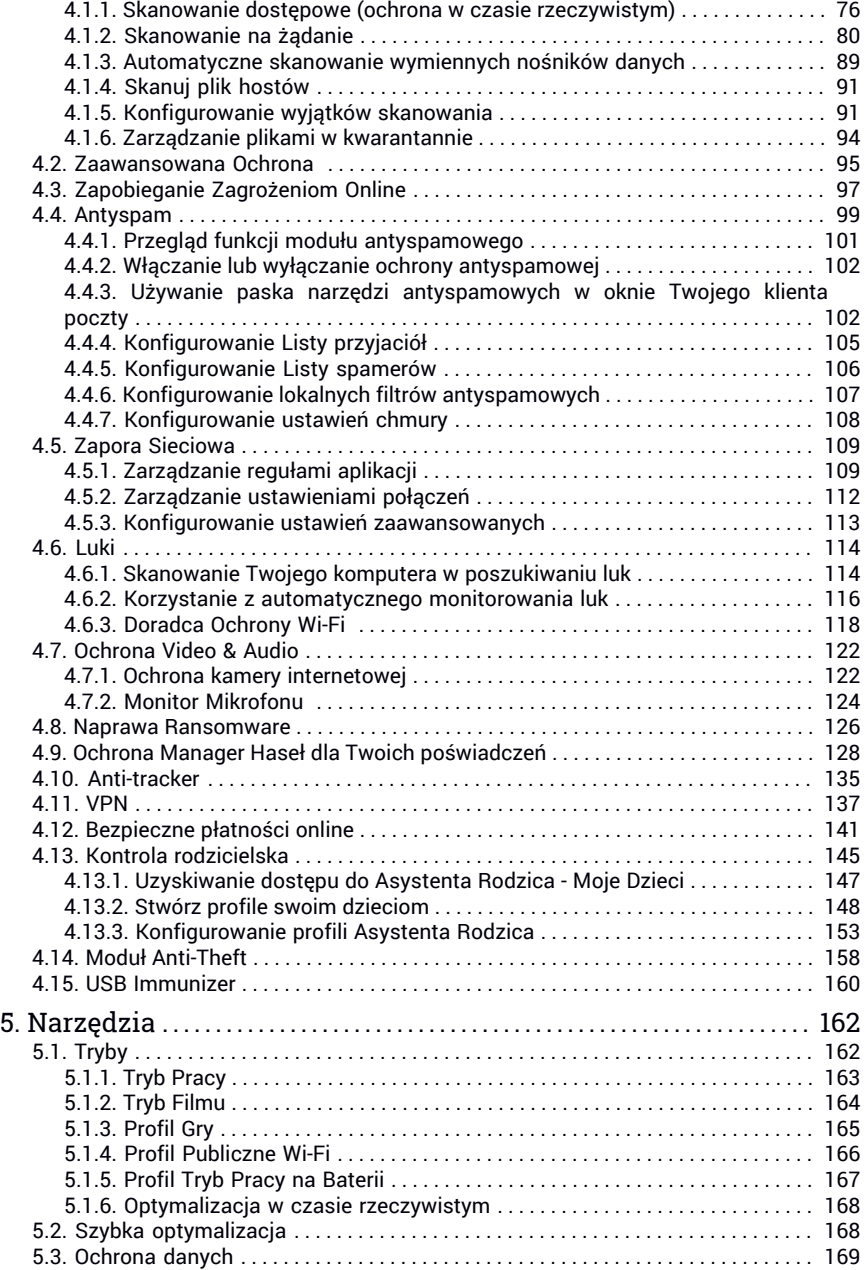

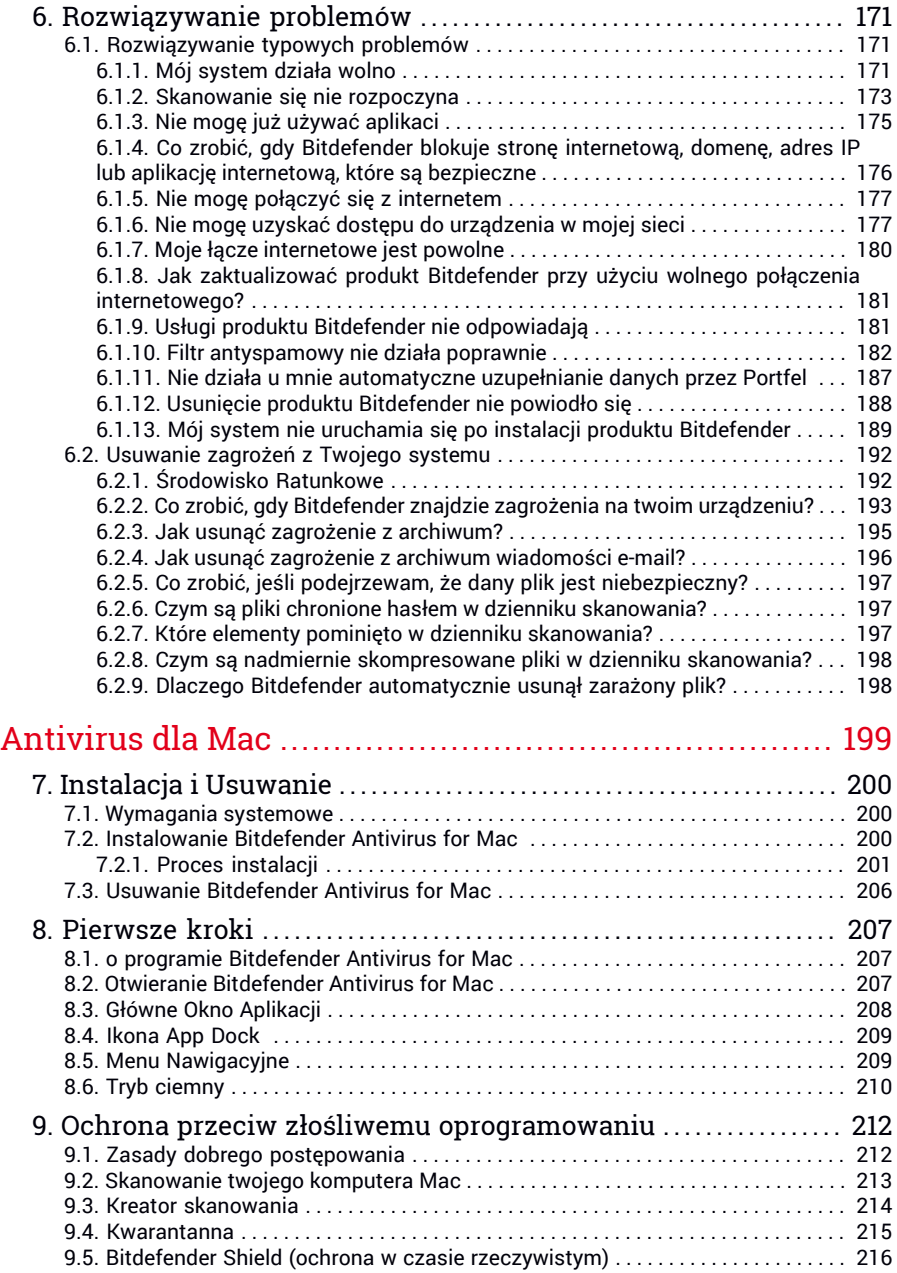

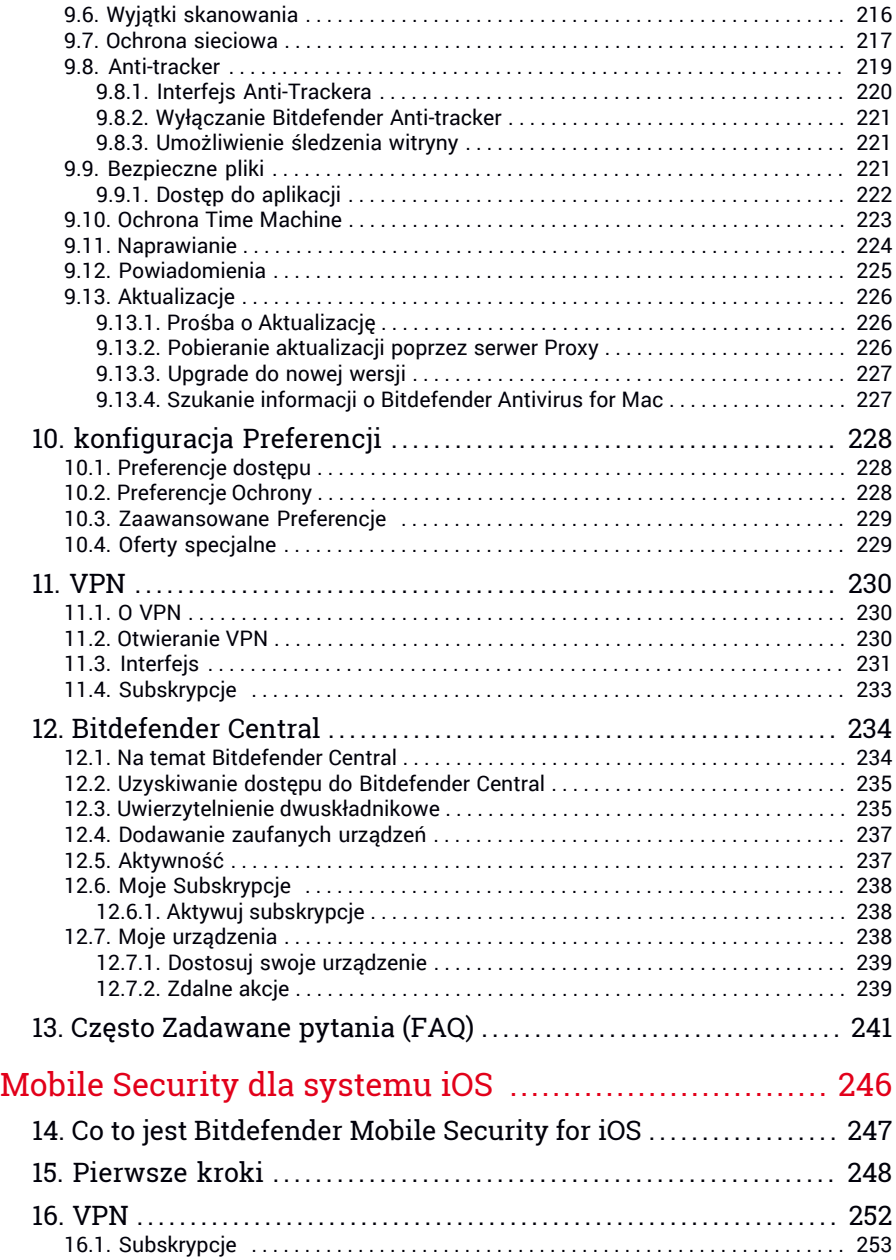

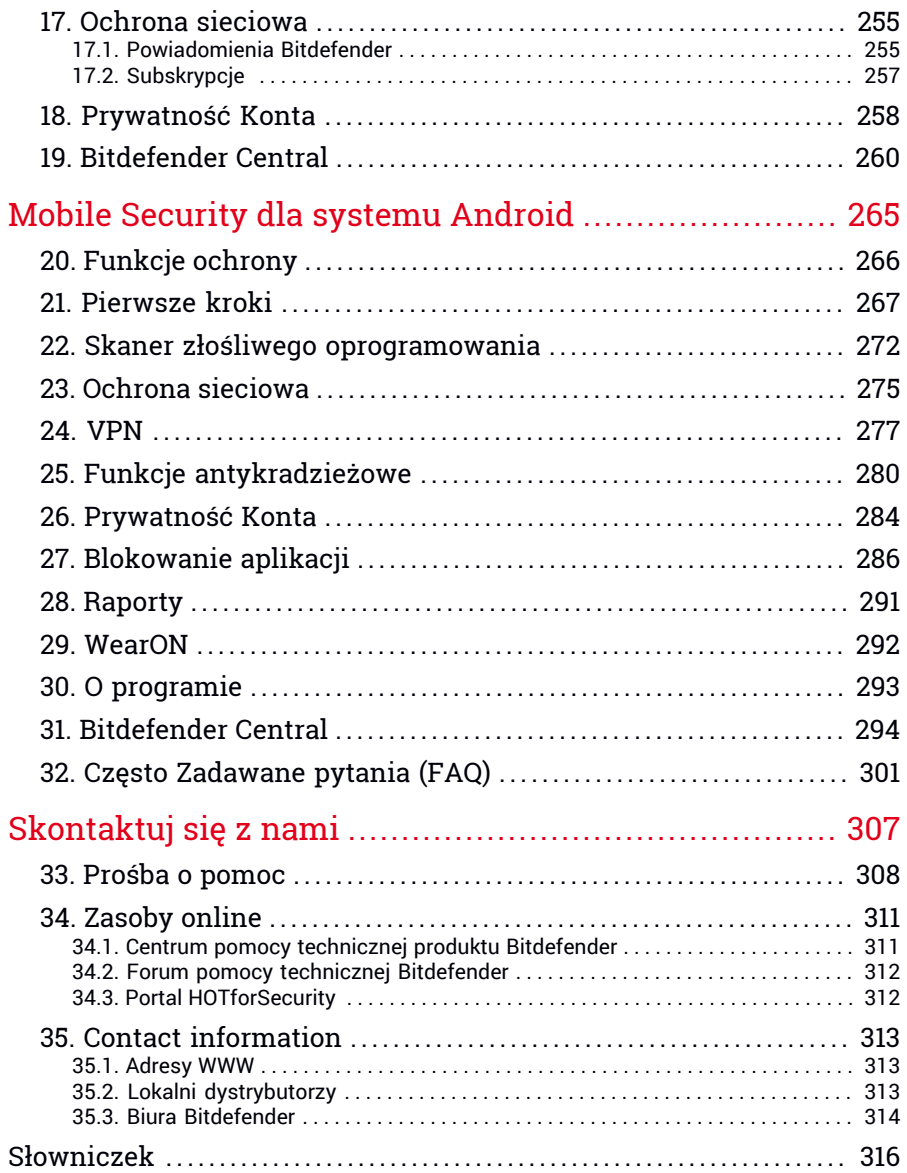

# <span id="page-8-1"></span><span id="page-8-0"></span>O poradniku

# 1. Cel i grupa docelowa

Twoja subskrypcja Bitdefender Total Security może chronić do 10 różnych komputerów, MACów, iOS i smarfonów i tabletów z androidem. Zarządzenie chronionymi urządzeniami może się odbyć poprzez konto Bitdefender, ale potrzebuje mieć aktywną subskrypcje.

Ten przewodnik służy pomocą przy ustawieniach i użytkowaniu produktów znajdujących się w Twoim produkcie: Bitdefender Total Security (dla Windows), Bitdefender Antivirus for Mac (dla macOS), Bitdefender Mobile Security (dla Androida i Bitdefender Mobile Security for iOS.

<span id="page-8-2"></span>Możesz dowiedzieć się jak skonfigurować Bitdefender na różnych urządzeniach, aby mieć je chronione przed każdym zagrożeniem.

# 2. Jak używać tego przewodnika

Ten przewodnik jest zorganizowany wokół cztery produktów, łącznie z Bitdefender Total Security:

● "Pełna Ochrona na [Komputer"](#page-9-0) (p. 1)

Naucz się jak korzystać z tego produktu na opartych na Windowsie komputerach i laptopach

● ["Antivirus](#page-207-0) dla Mac" (p. 199)

Naucz się jak korzystać z produktu na Twoich MACach.

● "Mobile Security dla [systemu](#page-254-0) iOS " (p. 246)

Naucz się jak korzystać z produktu na Twoich tabletach i smartfonach z iOS.

● "Mobile Security dla systemu [Android"](#page-273-0) (p. 265)

Naucz się jak korzystać z produktu na Twoich tabletach i smartfonach z Androidem.

● ["Skontaktuj](#page-315-0) się z nami" (p. 307)

Dowiedz się gdzie szukać pomocy jeśli wyskoczy coś nieoczekiwanego.

# <span id="page-9-0"></span>**PEŁNA OCHRONA NA KOMPUTER**

# <span id="page-10-1"></span><span id="page-10-0"></span>1. INSTALACJA

# 1.1. Przygotowanie do instalacji

Zanim zainstalujesz Bitdefender Total Security, wykonaj odpowiednie przygotowania, aby instalacja przebiegała płynnie i bez problemów:

- Upewnij się, że urządzenie, na którym chcesz zainstalować Bitdefender spełnia wymagania systemowe. Jeśli urządzenie nie spełnia wszystkich wymagań systemowych, Bitdefender nie zostanie zainstalowany lub, jeśli zostanie zainstalowany, nie będzie działał poprawnie i spowoduje spowolnienie systemu i niestabilność. Aby zobaczyć pełną listę wymagań systemowych, przejdź do "*[Wymagania](#page-10-2) systemowe*" (p. 2).
- Zaloguj się do urządzenia za pomocą konta administratora.
- Usuń inne podobne oprogramowanie z urządzenia. Jeśli coś zostanie wykryte w procesie instalacji Bitdefender, będziesz powiadomiony aby to odinstalować. Jednoczesne korzystanie z dwóch programów antywirusowych może wpłynąć negatywnie na ich działanie i powodować problemy z systemem. Podczas instalacji zostanie wyłączony program Windows Defender.
- Wyłącz lub usuń program zapory sieciowej, który może być uruchomiony na urządzeniu. Korzystanie z dwóch zapór sieciowych naraz może wpłynąć negatywnie na ich działanie i spowodować problemy z systemem. Podczas instalacji Zapora sieciowa systemu Windows zostanie wyłączona.
- <span id="page-10-2"></span>● Zaleca się, aby podczas instalacji urządzenie było podłączone do Internetu, nawet z płyty CD/DVD. Jeśli nowsze wersje plików aplikacji zawartych w pakiecie instalacyjnym będą dostępne, Bitdefender może je pobrać i zainstalować.

# 1.2. Wymagania systemowe

Możesz zainstalować Bitdefender Total Security tylko na urządzeniach z następującymi systemami operacyjnymi:

- Windows 7 z dodatkiem Service Pack 1
- Windows 8
- Windows 8.1
- Windows 10
- 2.5 GB wolnego miejsca na dysku twardym (przynajmniej 800 MB na dysku systemowym)
- 2 GB pamięci (RAM)

### WAŻNE

Może mieć wpływ na wydajność systemu na urządzeniach z procesorami starszej generacji.

#### Notatka

Aby znaleźć system operacyjny Windows, na którym działa Twoje urządzenie i informacje o sprzęcie:

- W systemie **Windows 7** należy kliknąć prawym na ikonę **Mój Komputer** i następnie wybrać **Właściwości** z menu kontekstowego
- Na ekranie menu Start systemu **Windows 8** zlokalizuj **Komputer** (przykładowo, możesz zacząć pisać "Komputer" bezpośrednio na ekranie menu Start) a następnie kliknąć na jego ikonę. W systemie **Windows 8.1**, zlokalizuj **Ten Komputer**.

Wybierz **Właściwości** w dolnym menu. Zajrzyj do obszaru **Informacje o systemie** , aby znaleźć informacje o rodzaju systemu.

● Na **Windows 10** , kliknij ikonę wyszukiwania na pasku i wpisz **Informacje o systemie** Zajrzyj do obszaru **Informacje o systemie** , aby znaleźć informacje o rodzaju systemu.

### Wymagania programowe

Aby być w stanie używać Bitdefender i wszystkich jego funkcji, Twoje urządzenie musi spełniać następujące wymagania oprogramowania:

- Microsoft Edge 40 lub wyższa
- Internet Explorer 10 lub nowszy
- Mozilla Firefox 51 lub wyższa
- Google Chrome 34 i wyższa
- Microsoft Outlook 2007 / 2010 / 2013 / 2016
- Mozilla Thunderbird 14 lub nowsza

# <span id="page-12-0"></span>1.3. Instalowanie produktu Bitdefender

Możesz zainstalować Bitdefender z dysku instalacyjnego lub za pomocą sieciowego instalatora pobranego na urządzenie z [Bitdefender](https://central.bitdefender.com) Central.

<span id="page-12-1"></span>Jeśli kupiłeś produkt na więcej niż jedno urządzenie, powtórz proces instalacji i aktywuj produkt na każdym urządzeniu korzystając z tego samego konta. Konto, które powinieneś użyć, to to, które zawiera Twoją aktywną subskrypcję Bitdefender.

# 1.3.1. Zainstaluj z Bitdefender Central

Z konta Bitdefender Central możesz pobrać pakiet instalacyjny odpowiadający zakupionej subskrypcji. Po zakończeniu instalacji, Bitdefender Total Security jest aktywny.

Aby pobrać Bitdefender Total Security z Bitdefender Central:

- 1. Uzyskaj dostęp do [Bitdefender](#page-37-1) Central.
- 2. W panelu **Moje Urządzenia**, kliknij **ZAINSTALUJ OCHRONĘ**.
- 3. Wybierz jedną z dwóch dostępnych opcji:
	- **Chroń to urządzenie**
		- a. Wybierz tę opcję, a następnie wybierz właściciela urządzenia. Jeśli urządzenie należy do kogoś innego, kliknij odpowiedni przycisk.
		- b. Zapisz plik instalacyjny.
	- **Chroń inne urządzenia**
		- a. Wybierz tę opcję, a następnie wybierz właściciela urządzenia. Jeśli urządzenie należy do kogoś innego, kliknij odpowiedni przycisk.
		- b. Kliknij **WYŚLIJ PLIK DO POBRANIA**.
		- c. W odpowiednim polu wpisz adres e-mail i kliknij **WYŚLIJ EMAIL**.

Miej na uwadze, że wygenerowany link do pobierania jest ważny tylko przez następne 24 godziny. Jeśli link wygaśnie, będziesz musiał wygenerować nowy, wykonując te same kroki.

- d. Na urządzeniu, na którym chcesz zainstalować Bitdefender, sprawdź konto e-mail, które wpisałeś, a następnie naciśnij odpowiedni przycisk pobierania.
- 4. Poczekaj na zakończenie pobierania, a następnie uruchomm instalator.

# Sprawdzanie poprawności instalacji

Bitdefender sprawdzi najpierw Twój system, aby zatwierdzić poprawność instalacji.

Jeśli system nie spełnia minimalnych wymagań do zainstalowania Bitdefender, zostaniesz poinformowany o obszarach, które należy poprawić, zanim przejdziesz dalej.

W przypadku wykrycia jakiegokolwiek niekompatybilnego rozwiązania bezpieczeństwa lub starszej wersji Bitdefender zostaniesz poproszony o jego usunięcie z systemu. Postępuj według wskazówek, aby usunąć oprogramowanie z systemu i dzięki temu uniknąć problemów w przyszłości. Konieczne może być ponowne uruchomienie urządzenia, aby dokończyć usuwanie wykrytych rozwiązań bezpieczeństwa.

Pakiet instalacyjny Bitdefender Total Security jest stale uaktualniany.

## Notatka

Pobieranie plików instalacyjnych może zająć chwilę, zwłaszcza w przypadku wolnego łącza internetowego.

Po sprawdzeniu poprawności instalacji wyświetlony zostanie kreator konfiguracji. Aby zainstalować Bitdefender Total Security, wykonaj poniższe kroki.

# Krok 1 - instalacja Bitdefender

Przed przystąpieniem do instalacji musisz zgodzić się z umową subskrypcji. Poświęć trochę czasu na przeczytanieUmowy Subskrypcji, ponieważ zawiera ona warunki, w których możesz używać Bitdefender Total Security.

Jeśli nie wyrażasz zgody na te warunki, zamknij to okno. Proces instalacji zostanie przerwany, a praca instalatora zakończy się.

Dwa dodatkowe zadania mogą być wykonane w tym kroku:

● Zachowaj opcję **Wyślij raporty produktu** włączoną. Dopuszczając tę opcję, na serwery Bitdefender wysyłane są raporty wyszczególniające sposób użytkowania produktu. Te informacje są kluczowe dla ulepszenia produktu i pomogą nam zapewnić wygodniejszą obsługę produktu w przyszłości. Miej na uwadze, iż raporty nie zawierają żadnych prywatnych danych, takich jak Twoja nazwa użytkownika, czy adres IP. Dodatkowo, raporty nigdy nie zostaną wykorzystane do celów komercyjnych.

● Wybierz język, w którym chcesz zainstalować produkt.

Kliknij przycisk **ZAINSTALUJ**, aby rozpocząć proces instalacji produktu Bitdefender.

# Krok 2 - Instalacja w toku

Zaczekaj, aż instalacja zostanie zakończona. Wyświetlane są szczegółowe informacje o postępie.

# Krok 3 - Ukończenie instalacji

Twój produkt Bitdefender został pomyślnie zainstalowany.

Wyświetlane jest podsumowanie instalacji. Jeśli w czasie instalacji zostanie wykryte i usunięte jakiekolwiek aktywne zagrożenie, może być konieczne ponowne uruchomienie systemu.

# Krok 4 - Analiza Urządzenia

Zostaniesz teraz zapytany, czy chcesz przeprowadzić analizę swojego urządzenia, aby upewnić się, że jest ono bezpieczne. W czasie tego kroku, Bitdefender będzie skanował krytyczne obszary systemu. Kliknij **Rozpocznij Analizę Urządzenia**, aby ją zainicjować.

Możesz ukryć interfejs skanowania, klikając na **Uruchom Skanowanie w Tle**. Następnie wybierz, czy chcesz być informowany o zakończeniu skanowania, czy nie.

Po zakończeniu skanowania kliknij **Otwórz Interfejs Bitdefender**.

#### Notatka

Alternatywnie, jeśli nie chcesz wykonywać skanowania, możesz po prostu kliknąć na **Pomiń**.

## Krok 5 - Rozpocznij

W oknie **Rozpocznij** możesz sprawdzić informacje na temat swojej aktywnej subskrypcii.

Kliknij **Zakończ**, aby uzyskać dostęp do interfejsu Bitdefender Total Security.

# <span id="page-15-0"></span>1.3.2. Zainstaluj z płyty instalacyjnej

Aby zainstalować Bitdefender z dysku instalacyjnego, włóż dysk do napędu optycznego.

Za chwile powinien wyświetlić się ekran instalacyjny. Aby rozpocząć instalację, postępuj według instrukcji.

Jeżeli ekran instalacyjny się nie pojawi, użyj Windows Eksplorer, aby dotrzeć do katalogu głównego napędu i dwukrotnie kliknij na plik autorun.exe.

Jeśli łącze internetowe jest powolne lub system nie jest podłączony do Internetu, kliknij przycisk **Zainstaluj z CD/DVD**. W tym przypadku, produkt Bitdefender dostępne na dysku zostanie zainstalowany i nowsza wersja zostanie pobrana z serwerów Bitdefender poprzez aktualizację produktu.

# Sprawdzanie poprawności instalacji

Bitdefender sprawdzi najpierw Twój system, aby zatwierdzić poprawność instalacii.

Jeśli system nie spełnia minimalnych wymagań do zainstalowania Bitdefender, zostaniesz poinformowany o obszarach, które należy poprawić, zanim przejdziesz dalej.

W przypadku wykrycia jakiegokolwiek niekompatybilnego rozwiązania bezpieczeństwa lub starszej wersji Bitdefender zostaniesz poproszony o jego usunięcie z systemu. Postępuj według wskazówek, aby usunąć oprogramowanie z systemu i dzięki temu uniknąć problemów w przyszłości. Konieczne może być ponowne uruchomienie urządzenia, aby dokończyć usuwanie wykrytych rozwiązań bezpieczeństwa.

### Notatka

Ť.

Pobieranie plików instalacyjnych może zająć chwilę, zwłaszcza w przypadku wolnego łącza internetowego.

Po sprawdzeniu poprawności instalacji wyświetlony zostanie kreator konfiguracji. Aby zainstalować Bitdefender Total Security, wykonaj poniższe kroki.

# Krok 1 - Instalacja Bitdefender

Przed przystąpieniem do instalacji musisz zgodzić się z umową subskrypcji. Poświęć trochę czasu na przeczytanieUmowy Subskrypcji, ponieważ zawiera ona warunki, w których możesz używać Bitdefender Total Security.

Jeśli nie wyrażasz zgody na te warunki, zamknij to okno. Proces instalacji zostanie przerwany, a praca instalatora zakończy się.

Dwa dodatkowe zadania mogą być wykonane w tym kroku:

- Zachowaj opcję **Wyślij raporty produktu** włączoną. Dopuszczając tę opcję, na serwery Bitdefender wysyłane są raporty wyszczególniające sposób użytkowania produktu. Te informacje są kluczowe dla ulepszenia produktu i pomogą nam zapewnić wygodniejszą obsługę produktu w przyszłości. Miej na uwadze, iż raporty nie zawierają żadnych prywatnych danych, takich jak Twoja nazwa użytkownika, czy adres IP. Dodatkowo, raporty nigdy nie zostaną wykorzystane do celów komercyjnych.
- Wybierz język, w którym chcesz zainstalować produkt.

Kliknij przycisk **ZAINSTALUJ**, aby rozpocząć proces instalacji produktu Bitdefender.

## Krok 2 - Instalacja w toku

Zaczekaj, aż instalacja zostanie zakończona. Wyświetlane są szczegółowe informacie o postepie.

## Krok 3 - Ukończenie instalacji

Wyświetlane jest podsumowanie instalacji. Jeśli w czasie instalacji zostanie wykryte i usunięte jakiekolwiek aktywne zagrożenie, może być konieczne ponowne uruchomienie systemu.

## Krok 4 - Analiza Urządzenia

Zostaniesz teraz zapytany, czy chcesz przeprowadzić analizę swojego urządzenia, aby upewnić się, że jest ono bezpieczne. W czasie tego kroku, Bitdefender będzie skanował krytyczne obszary systemu. Kliknij **Rozpocznij Analizę Urządzenia**, aby ją zainicjować.

Możesz ukryć interfejs skanowania, klikając na **Uruchom Skanowanie w Tle**. Następnie wybierz, czy chcesz być informowany o zakończeniu skanowania, czy nie.

Po zakończeniu skanowania kliknij **Kontynuuj z Utwórz konto**.

#### Notatka

Alternatywnie, jeśli nie chcesz wykonywać skanowania, możesz po prostu kliknąć na **Pomiń**.

# Krok 5 - konto Bitdefender

Po zakończeniu wstępnej konfiguracji, pojawi się okno Konta Bitdefender. Konto Bitdefender jest wymagane w celu aktywacji produktu i wykorzystania jego możliwości online. Aby uzyskać więcej informacji, odwołaj się do "*[Bitdefender](#page-37-0) Central*" (p. 29).

Postępuj zgodnie z zaistniałą sytuacją.

#### ● **Chcę utworzyć konto Bitdefender**

- 1. W odpowiednich polachwprowadź wymagane informacje. Wprowadzone dane pozostaną poufne. Hasło musi mieć co najmniej 8 znaków, zawierać co najmniej jedną cyfrę lub symbol i zawierać małe i wielkie litery.
- 2. Zanim przejdziesz dalej, musisz zgodzić się z Warunkami użytkowania. Uzyskaj dostęp do warunków użytkowania i przeczytaj je uważnie, ponieważ zawierają one warunki korzystania z Bitdefender.

Dodatkowo możesz uzyskać dostęp i przeczytać Politykę Prywatności.

#### 3. Kliknij **UTWÓRZ KONTO**.

#### Notatka

Kiedy konto zostanie utworzone, możesz użyć dostarczonego adresu email i hasła, aby zalogować się do swojego konta <https://central.bitdefender.com> bądź też do konta Bitdefender Central dostarczonego przez aplikację, która jest zainstalowana na jednym z Twoich urządzeń z Android bądź iOS. Aby zainstalować aplikację Bitdefender Central na Androidzie, musisz uzyskać dostęp do Google Play, poszukać Bitdefender Central, a następnie wybrać odpowiednią opcję instalacji. Aby zainstalować aplikację Bitdefender Central na iOS, musisz uzyskać dostęp do AppStore, poszukać Bitdefender Central, a następnie wybrać odpowiednią opcję instalacji.

#### ● **Już posiadam konto Bitdefender**

- 1. Kliknij **Zaloguj się**.
- 2. W odpowiednim polu wpisz adres e-mail, a następnie kliknij **DALEJ**.

3. Wprowadź hasło i kliknij **ZALOGUJ SIĘ**.

Jeśli zapomniałeś hasła do swojego konta lub chcesz zresetować to, które już ustawiłeś:

- a. Kliknij **Zapomniałeś hasła?**
- b. Wprowadź swój adres e-mail, następnie kliknij **DALEJ**.
- c. Sprawdź swoje konto e-mail, wpisz otrzymany kod bezpieczeństwa, a następnie kliknij **DALEJ**.

Możesz też kliknąć **Zmień hasło** w e-mailu, który Ci wysłaliśmy.

d. Wpisz nowe hasło, które chcesz ustawić, a następnie wpisz je ponownie. Kliknij **ZAPISZ**.

#### Notatka

Jeśli masz już konto MyBitdefender, możesz je użyć do zalogowania się do konta Bitdefender. Jeśli zapomniałeś swojego hasła, to najpierw musisz iść do [https://my.bitdefender.com,](https://my.bitdefender.com) aby je zresetować. Następnie, użyj zaktualizowanych poświadczeń, aby zalogować się do swojego konta Bitdefender.

#### ● **Chcę się zalogować przy użyciu konta Microsoft, Facebook lub Google (opcja aktualnie niedostępna)**

Aby zalogować się przy użyciu konta Microsoft, Facebook lub Google:

- 1. Wskaż usługę, której chcesz użyć. Zostaniesz przekierowany na stronę logowania tej usługi.
- 2. Postępuj zgodnie ze wskazówkami wyświetlanymi przez wybraną usługę, aby połączyć Twoje konto z produktem Bitdefender.

## Notatka

Bitdefender nie ma dostępu do żadnych poufnych informacji, takich jak hasło, którego używasz do logowania, czy osobiste informacje o Twoich znajomych i kontaktach.

# Krok 6 - Aktywuj swój produkt

#### Notatka

Krok ten pojawia się, jeśli wybrałeś, aby utworzyć nowe konto Bitdefender podczas poprzedniego etapu lub jeśli zalogowałeś się za pomocą konta z wygasłą subskrypcją.

Aktywne połączenie internetowe jest wymagane do ukończenia aktywacji produktu.

Postępuj zgodnie ze swoją sytuacją:

● Mam kod aktywacyjny

W takim przypadku, aktywuj produkt, wykonując następujące czynności:

1. Wisz kod aktywacyjny w polu **Mam kod aktywacyjny**, a następnie kliknij **KONTYNUUJ**.

#### Notatka

Możesz znaleźć swój kod aktywacyjny:

- na etykiecie płyty CD/DVD.
- na karcie rejestracyjnej produktu.
- w wiadomości e-mail potwierdzającej zakup.

#### 2. **Chcę przetestować Bitdefender**

W takim przypadku możesz korzystać z produktu przez 30 dni. Aby zacząć okres próbny, wybierz **Nie mam subskrypcji, chcę wypróbować produkt za darmo**, następnie kliknij **KONTYNUUJ**.

### Krok 7 - Rozpocznij

W oknie **Rozpocznij** możesz sprawdzić informacje na temat swojej aktywnej subskrypcji.

Kliknij **Zakończ**, aby uzyskać dostęp do interfejsu Bitdefender Total Security.

# <span id="page-20-1"></span><span id="page-20-0"></span>2. PIERWSZE KROKI

# 2.1. Podstawy

Po zainstalowaniu Bitdefender Total Security Twoje urządzenie jest chronione przede wszystkimi rodzajami zagrożeń (tzn. malware, oprogramowaniem szpiegującym, ransomware, exploitami, botnetami i trojanami) i zagrożeń internetowych (hakerami, phishingiem i spamem).

Aplikacja korzysta z technologii Photon, aby zwiększyć szybkość i wydajność procesu skanowania w poszukiwaniu zagrożeń. Działa poprzez poznanie sposobów korzystania z aplikacji systemowych, aby wiedzieć, co i kiedy skanować i jak minimalizować wpływ na wydajność systemu.

Podłączenie do publicznych sieci bezprzewodowych na lotniskach, w centrach handlowych, kawiarniach lub hotelach bez zabezpieczenia, może być niebezpieczne dla Twojego urządzenia i Twoich danych. Dzieje się tak głównie dlatego, że oszuści mogą śledzić Twoją aktywność i znaleźć najlepszy moment na kradzież danych osobowych, ale także dlatego, że każdy może zobaczyć Twój adres IP, a tym samym uczynić Twój komputer ofiarą przyszłych cyberataków. Aby uniknąć takich sytuacji, zainstaluj i użyj aplikacji "*VPN*" (p. [137\)](#page-145-0).

Możesz zarządzać swoimi hasłami i kontami online poprzez przechowywanie ich w "*Ochrona Manager Haseł dla Twoich [poświadczeń](#page-136-0)*" (p. 128) w portfelu. Z jednym głównym hasłem możesz chronić swoją prywatność przed intruzami, którzy mogą próbować pozbawić cię pieniędzy.

"*Ochrona kamery [internetowej](#page-130-1)*" (p. 122)trzymaj niezaufane aplikacje z dala od Twojej kamery internetowej, unikając w ten sposób prób włamania się. W zależności od wyborów użytkowników Bitdefender dostęp do popularnych aplikacji w Twojej kamerze będzie dozwolony lub zablokowany.

Aby chronić cię przed potencjalnym podsłuchanie i szpiegowaniem, kiedy twoje urządzenie jest podłączone do niezabezpieczonej sieci, Bitdefender analizuje poziom ochrony, i jeśli to konieczne, podpowiada jak zwiększyć ochronę przy twoich aktywnościach online. W poszukiwaniu instrukcji jak zachować swoje osobiste dane chronione, proszę sprawdzić "*Doradca Ochrony [Wi-Fi](#page-126-0)* " (p. 118).

Pliki zaszyfrowane przez ransomware mogą już być odzyskane bez konieczności wydania pieniędzy żaden żądany okup. Aby uzyskać informację, jak odzyskać zaszyfrowane pliki, skieruj się na "*Naprawa [Ransomware](#page-134-0)*" (p. [126\).](#page-134-0)

Podczas gdy Ty pracujesz, grasz lub oglądasz filmy, Bitdefender może wstrzymać lub przesunąć zadania konserwacyjne, eliminując przerwy i dostosowując efekty wizualne systemu. Możesz korzystać z tego wszystkiego aktywując i konfigurując "[Tryby](#page-170-1)" (p. 162).

Bitdefender podejmie za Ciebie większość decyzji związanych z ochroną, a powiadomienia będą wyświetlane niezwykle rzadko. Szczegóły podjętych działań oraz informacje o działaniu programu są dostępne w oknie "Powiadomienia". Aby uzyskać więcej informacji, odwołaj się do "*[Powiadomienia](#page-22-0)*" (p. 14).

Od czasu do czasu należy otworzyć Bitdefender i rozwiązać wszelkie istniejące problemy. Być może będziesz musiał skonfigurować niektóre komponenty Bitdefender lub podjąć akcje prewencyjne, aby skutecznie chronić urządzenie i swoje dane.

Aby korzystać z funkcji internetowych Bitdefender Total Security i zarządzać swoimi subskrypcjami i urządzeniami, wejdź do swojego konta Bitdefender. Aby uzyskać więcej informacji, odwołaj się do "*[Bitdefender](#page-37-0) Central*" (p. 29).

<span id="page-21-0"></span>W sekcji "*Jak to [zrobić?](#page-50-0)*"(p. 42) znajdziesz instrukcje krok po kroku dotyczące wykonywania typowych zadań. W przypadku wystąpienia problemów podczas korzystania z Bitdefender, sprawdź sekcję "*[Rozwiązywanie](#page-179-1) typowych [problemów](#page-179-1)*" (p. 171) w poszukiwaniu rozwiązań najczęstszych problemów.

# Otwieranie okna Bitdefender

Aby uzyskać dostęp do głównego interfejsu Bitdefender Total Security, kliknij ikonę  $\mathbf{R}$  na pulpicie.

W razie potrzeby możesz również wykonać następujące czynności:

- W systemie **Windows 7**:
	- 1. Kliknij **Start** i przejdź do **Wszystkie programy**.
	- 2. Kliknij **Bitdefender**.
	- 3. Kliknij **Bitdefender Total Security** lub, w szybszy sposób, dwukrotnie kliknij ikonę Bitdefender  $\mathbf B$  w zasobniku systemowym.

● W systemach **Windows 8 i Windows 8.1**:

Na ekranie menu Start systemu Windows zlokalizuj Bitdefender (przykładowo, możesz zacząć pisać "Bitdefender" bezpośrednio na ekranie menu Start), a następnie kliknij na jego ikonę. Alternatywnie, otwórz aplikację Pulpit, a następnie kliknij dwukrotnie ikonę Bitdefender **B** w zasobniku systemowym.

#### ● W systemie **Windows 10**:

Wpisz "Bitdefender" w polu wyszukiwania z paska zadań, a następnie kliknij jego ikonę. Alternatywnie, kliknij dwa razy ikonę Bitdefender **B** w zasobniku systemowym.

<span id="page-22-0"></span>Więcej informacji o oknie programu i ikonie Bitdefender w zasobniku systemowym znajdziesz w "*Interfejs produktu [Bitdefender](#page-26-0)*" (p. 18).

# 2.1.1. Powiadomienia

Bitdefender prowadzi szczegółowy rejestr zdarzeń dotyczących jego aktywności na Twoim urządzeniu. Ilekroć wydarzy się coś ważnego dla bezpieczeństwa systemu lub danych, dodawana jest nowa wiadomość do obszaru Zdarzeń Bitdefender, oprócz tego w skrzynce mailowej też pojawi się informacja.

Powiadomienia są ważnym narzędziem w monitorowaniu i zarządzaniu ochroną Bitdefender Przykładowo, możesz łatwo sprawdzić czy aktualizacja została zakończona sukcesem, oraz czy na urządzeniu znaleziono zagrożeń lub luk w zabezpieczeniach itp. Ponadto, możesz podjąć dalsze działania lub zmienić działania podejmowane przez produkt Bitdefender.

Aby uzyskać dostęp do logu Powiadomień, kliknij **Powiadomienia** w menu nawigacji w interfejsie [Bitdefender](#page-21-0) . Za każdym razem kiedy dojdzie do

krytycznego zdarzenia pojawi się ikona z odliczaniem

Zależnie od typu i istotności, powiadomienia są pogrupowane w:

- **Zdarzenia krytyczne** powiadamiają o ważnych problemach. Powinieneś od razu je sprawdzić.
- **Ostrzeżenia** powiadamiają o mniej istotnych problemach. Należy zająć się tymi problemami, gdy tylko będzie taka sposobność.
- **Informacje** powiadamiają o operacjach zakończonych sukcesem.

Kliknij każdą z kolei zakładkę aby znaleźć detale dotyczące generowanych zdarzeń. Zwięzły opis jest wyświetlony po pojedynczym kliknięciu na tytuł zdarzenia: krótki opis działań jakie podjął Bitdefender, data oraz czas kiedy zaszło wydarzenie Jeśli wymagane będą dalsze działania, zostaną wyświetlone odpowiednie opcje.

<span id="page-23-0"></span>Aby ułatwić zarządzanie zdarzeniami zapisanymi w dzienniku, w każdej sekcji powiadomień możesz usunąć lub oznaczyć każde zdarzenie jako wykonane.

# 2.1.2. Tryby

Niektóre aplikacje, takie jak gry online lub prezentacje wideo, wymagają zwiększonej reakcji systemu, wysokiej wydajności i braku przerw. Kiedy Twój laptop pracuje na zasilaniu z baterii, najlepiej jest przesunąć dodatkowe operacje, które zwiększają zużycie prądu, na później, kiedy znowu zostanie podłączony do zasilania A/C.

Tryby Bitdefender przypisują więcej zasobów systemowych do uruchomionych aplikacji poprzez czasową modyfikację ustawień ochrony i dostosowanie konfiguracji systemu. W konsekwencji, wpływ na aktywność systemu jest ograniczony do minimum.

Aby dostosować się do różnych działań, Bitdefender dostarczany jest z następującymi trybami:

Tryb [Pracy](#page-171-0)

Optymalizuje wydajność pracy poprzez określenie i dostosowanie ustawień produktu i systemu.

Tryb [Filmu](#page-172-0)

Wzmacnia efekty wizualne i eliminuje przerwy podczas oglądania filmów.

[Profil](#page-173-0) Gry

Wzmacnia efekty wizualne i eliminuje przerwy podczas grania w gry.

#### Profil [Publiczne](#page-174-0) Wi-Fi

Stosuje ustawienia produktu, aby korzystać z pełnej ochrony przy jednoczesnym podłączeniu do niezabezpieczonej sieci bezprzewodowej.

#### Profil Tryb Pracy na [Baterii](#page-175-0)

Stosuje ustawienia produktu i obniża aktywność w tle w celu oszczędzania baterii.

# Konfiguruj automatyczną aktywację profili

Dla wygodniejszego korzystania z Bitdefender możesz skonfigurować profile W tym przypadku Bitdefender automatycznie wykrywa aktywność użytkownika i wprowadza optymalne ustawienia dla systemu.

Podczas pierwszego dostępu do **Profili** zostaniesz poproszony o aktywację automatycznych profili. Aby to zrobić, możesz kliknąć **WŁĄCZ** w wyświetlonym oknie.

Możesz kliknąć **NIE TERAZ** jeśli chcesz później włączyć tę funkcję.

Aby zezwolić Bitdefender na automatyczną aktywację profili:

- 1. Kliknij **Narzędzia** w menu nawigacji w interfejsie [Bitdefender](#page-21-0)
- 2. W zakładce **Profile** kliknij **Ustawieni**.
- 3. Użyj następującego przełącznika aby włączyć **Aktywuj profile automatycznie**.

Jeśli nie chcesz, by Profile były automatycznie aktywowane, wyłącz przełącznik.

<span id="page-24-0"></span>Aby ręcznie aktywować profil, kliknij odpowiedni przełącznik. Spośród pierwszych trzech profili tylko jeden może zostać manualnie aktywowany w danym momencie,

Aby uzyskać więcej informacji na temat Profili, odwołaj się do"*[Tryby](#page-170-1)*" (p. 162)

# 2.1.3. Ustawienia ochrony hasłem Bitdefender

Jeżeli nie jesteś jedynym użytkownikiem danego urządzenia z prawami administratora, zaleca się, żebyś chronił ustawienia Bitdefender hasłem.

Aby skonfigurować ochronę hasłem dla ustawień Bitdefender:

- 1. Kliknij **Ustawienia** w menu nawigacji w interfejsie [Bitdefender](#page-21-0)
- 2. W oknie **General** włącz **Ochronę hasłem**.
- 3. Wpisz hasło w oba pola i kliknij **OK**. Hasło musi posiadać minimum 8 znaków.

Po ustawieniu hasła każdy, kto spróbuje zmienić ustawienia produktu Bitdefender, będzie musiał najpierw podać hasło.

# WAŻNE

Koniecznie zapamiętaj swoje hasło lub zapisz je w bezpiecznym miejscu. Jeśli zapomnisz hasła, będziesz musiał ponownie zainstalować program lub skontaktować się z Bitdefender, w celu uzyskania pomocy.

Aby usunąć ochronę hasłem:

- 1. Kliknij **Ustawienia** w menu nawigacji w interfejsie [Bitdefender](#page-21-0)
- 2. W oknie **General** wyłącz **Ochronę hasłem**.
- 3. Wprowadź hasło i kliknij **OK**.

### Notatka

Aby zmodyfikować hasło dla produktu, kliknij **Zmień hasło**. Wpisz swoje obecne hasło i kliknij **OK**. W nowym oknie, które się pojawi, wpisz hasło, które chcesz używać od teraz aby ograniczyć dostęp do ustawień Bitdefender.

# <span id="page-25-0"></span>2.1.4. Raporty o produktach

Raporty produktu zawierają informacje o tym, jak używasz Bitdefender który zainstalowałeś. Informacje te są konieczne do ulepszenia produktu. Pomogą nam zapewnić Ci wygodniejszą jego obsługę w przyszłości.

Miej na uwadze, iż raporty te nie będą zawierały żadnych prywatnych danych, takich jak Twoja nazwa użytkownika, czy adres IP. Dodatkowo, raporty nigdy nie zostaną wykorzystane do celów komercyjnych.

Jeżeli podczas instalacji wybrałeś wysyłanie tego rodzaju raportów na serwery Bitdefender a teraz chciałbyś zatrzymać ten proces:

- <span id="page-25-1"></span>1. Kliknij **Ustawienia** w menu nawigacji w interfejsie [Bitdefender](#page-21-0)
- 2. Wybierz zakładkę **Zaawansowane**.
- 3. Wyłącz **Raporty produktu**.

# 2.1.5. Powiadomienia o ofertach specjalnych

Kiedy oferty promocyjne będą dostępne, Bitdefender powiadomi Cię o nich za pomocą wyskakujących okienek. Daje Ci to dostęp do korzystnych cen i ochrony urządzenia przez długi okres czasu.

Aby wyłączyć specjalne oferty oraz powiadomienia o produkcie:

1. Kliknij **Ustawienia** w menu nawigacji w interfejsie [Bitdefender](#page-21-0)

2. W oknie **OGÓLNE** kliknij odpowiedni przełącznik WŁĄCZ lub WYŁĄCZ.

<span id="page-26-0"></span>Powiadomienia o specjalnych ofertach są domyślnie włączone.

# 2.2. Interfejs produktu Bitdefender

Bitdefender Total Security spełnia wymagania zarówno zaawansowanych użytkowników, jak i użytkowników początkujących. Graficzny interfejs użytkownika jest tak zaprojektowany, aby mogli z niego korzystać wszyscy użytkownicy.

Aby przejść przez interfejs Bitdefender, wprowadzenie zawierające szczegóły o tym jak pracować z produktem i jak konfigurować go, jest wyświetlony w na górze po lewej stronie. Wybierz prawy nawias aby kontynuować bycie prowadzonym, bądź też **Opuść wycieczkę** aby zamknąć kreator.

ikona w zasobniku [systemowym](#page-26-1)Bitdefender jest dostępna w dowolnym czasie, nie ma znaczenia, czy chcesz otworzyć okno główne, uruchomić aktualizację produktu, bądź też zobaczyć informacje na temat zainstalowanej wersji.

Główne okno wyświetla informacje na temat Twojego statusu bezpieczeństwa. Bazując na Twoim użyciu urządzenia i potrzebach, [Autopilot](#page-30-0) wyświetla tam różne typy zaleceń, aby pomóc Ci zwiększyć poziom bezpieczeństwa i wydajność Twojego urządzenia. Ponadto, możesz dodać szybkie akcje, których używasz najczęściej, tak więc możesz mieć je pod ręką kiedy tylko ich potrzebujesz.

Z menu nawigacyjnego po lewej stronie można uzyskać dostęp do obszaru ustawień, powiadomień i Sekcji [Bitdefender](#page-31-0) po szczegółową konfigurację i zaawansowane zadania administracyjne.

<span id="page-26-1"></span>Z górnej części głównego interfejsu można uzyskać dostęp do konta Bitdefender. Co więcej, możesz się skontaktować z naszym działem wsparcia w razie, gdybyś miał pytania bądź też zdarzyłoby się coś nieoczekiwanego.

# 2.2.1. Ikona zasobnika systemowego

Aby sprawniej zarządzać całym programem, możesz skorzystać z ikony Bitdefender **B** w zasobniku systemowym.

### Notatka

Ikona Bitdefender może nie być widoczna przez cały czas. Aby ikona pojawiała się na stałe:

- W systemach **Windows 7, Windows 8 i Windows 8.1**:
	- 1. Kliknij strzałkę  $\triangleq$  w prawym dolnym rogu ekranu.
	- 2. Kliknij **Dostosuj...**, aby otworzyć okno ikony obszaru powiadomień.
	- 3. Zaznacz opcję **Pokaż ikony i powiadomienia** dla ikony **Agenta Bitdefender**.
- W systemie **Windows 10**:
	- 1. Kliknij prawym przyciskiem myszy na pasek zadań i wybierz opcję **Ustawienia paska zadań**.
	- 2. Przewiń w dół i kliknij **Wybierz jakie ikony pojawiają się na pasku zadań** linkuj pod **Strefa powiadomień**.
	- 3. Włącz przełącznik obok **Agenta Bitdefender**.

Jeżeli klikniesz dwukrotnie na tę ikonę, otwarte zostanie okno Bitdefender. Ponadto kliknięcie prawym przyciskiem myszy w menu kontekstowym pozwala na szybkie konfigurowanie produktu Bitdefender.

● "**Pokaż**" - otwiera główne okno Bitdefender.

● **O** - otwiera okno, gdzie możesz zobaczyć informacje o Bitdefender, gdzie szukać pomocy w razie, gdy zdarzy się coś nieoczekiwanego, gdzie uzyskać dostęp i zobaczyć Umowę Subskrypcji, komponenty od firm zewnętrznych i Politykę Prywatności.

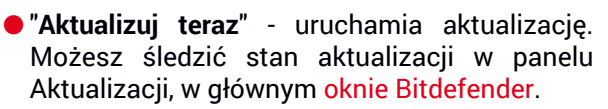

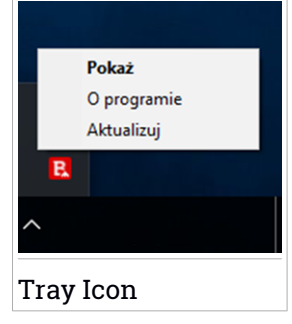

Ikona zasobnika systemowego Bitdefender informuje o problemach z urządzeniem lub sposobie działania produktu, wyświetlając specjalny symbol w następujący sposób:

**B** Żadne problemy nie wpływają na bezpieczeństwo twojego systemu. **Krytyczne zagadnienia wpływające na bezpieczeństwo systemu. Wymagają** błyskawicznego sprawdzenia oraz jak bezzwłocznej naprawy.

Jeśli Bitdefender działa, ikona w zasobniku systemowym pojawia się na szarym tle: **B**. Zazwyczaj dzieje się tak, kiedy subskrypcja wygasa. Może to także wystąpić, gdy usługi Bitdefender nie odpowiadają lub inne błędy zakłócają normalną pracę Bitdefender.

# <span id="page-28-0"></span>2.2.2. Menu nawigacyjne

Po lewej stronie interfejsu Bitdefender znajduje się menu nawigacyjne, które umożliwia szybki dostęp do funkcji Bitdefender i narzędzi potrzebnych do obsługi produktu. Karty dostępne w tym obszarze to:

- **Panel**. Z tego miejsca można szybko rozwiązywać problemy z zabezpieczeniami, przeglądać zalecenia zgodnie z potrzebami i wzorcami użycia Twojego systemu, wykonywać szybkie działania i instalować Bitdefender na innych urządzeniach.
- **O Ochrona**. Stąd możesz uruchomić i skonfigurować skanowanie antywirusowe, odzyskać dane na wypadek ich zaszyfrowania przez oprogramowanie ransomware oraz skonfigurować ochronę podczas surfowania w Internecie.
- **Prywatność**. Stąd możesz tworzyć menedżery haseł do kont online, chronić dostęp do kamery, dokonywać płatności online w bezpiecznym środowisku, otwierać aplikację VPN i chronić swoje dzieci, przeglądając i ograniczając ich aktywność online.
- **Narzędzia**. Stąd możesz poprawić szybkość systemu i skonfigurować funkcję zabezpieczenia przed kradzieżą urządzeń.
- **Powiadomienia**. Z tego miejsca, masz dostęp do generowanych powiadomień.
- **Ustawienia**. Stąd masz dostęp do ustawień ogólnych.

W górnej części głównego interfejsu znajdziesz funkcje **Moje konto** i **Wsparcie**.

- **Wsparcie**. Z tego miejsca, kiedy potrzebujesz pomocy w rozwiązaniu sytuacji z Twoim Bitdefender Total Security, możesz skontaktować się z Wsparciem Technicznym Bitdefender
- **Moje Konto**. Stąd możesz uzyskać dostęp do swojego konta Bitdefender, aby zweryfikować subskrypcje i wykonać zadania bezpieczeństwa na urządzeniach, którymi zarządzasz.Dostępne są również szczegóły dotyczące konta Bitdefender i wykorzystywanej subskrypcji.

# <span id="page-29-0"></span>2.2.3. Panel nawigacyjny

Okno Panelu pozwala Ci wykonywać standardowe zadania, szybko naprawić problemy związane z bezpieczeństwem, przeglądać informacje o operacjach wykonywanych przez produkt i uzyskać dostęp do paneli, gdzie konfigurowane są ustawienia produktu.

Wystarczy kilka kliknięć.

Okno jest podzielone na trzy główne obszary:

#### Obszar statusu [bezpieczeństwa](#page-29-1)

Jestto miejsce, gdzie możesz sprawdzić status bezpieczeństwa Twojego urządzenia.

#### [Autopilot](#page-30-0)

Tutaj możesz sprawdzić zalecenia Autopilota, aby zapewnić prawidłowe działanie systemu.

#### Szybkie [działania](#page-30-1)

<span id="page-29-1"></span>Tutaj możesz uruchomić różne zadania oraz utrzymać swój system chroniony i działający optymalnie. W tym miejscu można też zainstalować Bitdefender na innych urządzeniach, pod warunkiem że Twoja subskrypcja ma wystarczająco dużo wolnych slotów.

#### Obszar statusu bezpieczeństwa

Bitdefender używa systemu śledzenia problemów, aby wykryć i poinformować Cię o zagadnieniach mogących mieć negatywny wpływ na bezpieczeństwo urządzenia i Twoich danych. Wykryte problemy mogą dotyczyć ważnych ustawień ochrony, które są wyłączone oraz innych czynników, które mogą stwarzać zagrożenia bezpieczeństwa.

Ilekroć problemy wpływają na bezpieczeństwo twojego urządzenia, status, który pojawia się w górnej części interfejsu [Bitdefender](#page-21-0) zmienia się na czerwony. Wyświetlany status wskazuje na rodzaj problemów mających wpływ na system. Ikona zasobnika [systemowego](#page-26-1) zmienia się także w **ba** a jeśli przesuniesz kursor myszy nad ikoną, okienko pop-up potwierdzi istnienie oczekujących problemów.

Ponieważ wykryte problemy mogą uniemożliwić Bitdefender ochronę przed zagrożeniami lub stanowić poważne zagrożenie bezpieczeństwa, zalecamy zwrócenie uwagi i naprawienie ich tak szybko, jak to tylko możliwe. Aby naprawić problem, kliknij przycisk obok wykrytego problemu.

# <span id="page-30-0"></span>Autopilot

Aby zapewnić Ci wydajną pracę i zwiększoną ochronę podczas wykonywania różnych czynności, Bitdefender Autopilot będzie działał jako Twój osobisty doradca bezpieczeństwa. W zależności od wykonywanej czynności: pracujesz, dokonujesz płatności online, oglądasz filmy lub grasz w gry Bitdefender Autopilot przedstawi zalecenia kontekstowe bazujące na wykorzystaniu i potrzebach Twojego urządzenia. Proponowane zalecenia mogą również odnosić się do działań, które należy wykonać, aby zapewnić pełne działanie produktu.

Aby rozpocząć korzystanie z sugerowanej funkcji lub ulepszyć produkt, kliknij odpowiedni przycisk.

### wyłączanie powiadomień Autopilota

Aby zwrócić Twoją uwagę na zalecenia Autopilota, produkt Bitdefender jest skonfigurowany tak, aby powiadamiał Cię przez okienko pop-up.

Aby wyłączyć powiadomienia Autopilota:

- <span id="page-30-1"></span>1. Kliknij **Ustawienia** w menu nawigacji w interfejsie [Bitdefender](#page-21-0)
- 2. W oknie **Ogólne** wyłącz **Powiadomienia o zaleceniach**.

## Szybkie działania

Używając szybkich działań możesz szybko uruchamiać zadania, które uważasz za istotne dla utrzymania ochrony Twojego systemu i optymalnej prędkości.

Domyślnie Bitdefender zawiera kilka szybkich działań, które można zastąpić tymi, co do których wiesz, że są najbardziej dla Ciebie przydatne. W celu zastąpienia szybkiej akcji:

- 1. Kliknii ikonę  $\leq w$  prawym górnym rogu zakładki, którą chcesz usunąć.
- 2. Wskaż zadanie, które chcesz dodać do głównego interfejsu, a następnie kliknij przycisk **DODAJ**.

Zadaniami, które możesz dodać do głównego interfejsu są:

● **Szybkie skanowanie**. Uruchom szybkie skanowanie, aby niezwłocznie wykryć potencjalne zagrożenia, które mogą znajdować się na urządzeniu.

● **Skanowanie systemu**. Uruchom skanowanie systemu aby upewnić się, że Twoje urządzenie jest wolne od zagrożeń.

- **Skanowanie luk**. Skanowanie urządzenia w poszukiwaniu luk, aby upewnić się, że wszystkie zainstalowane aplikacje, wraz z Systemem Operacyjnym, są aktualizowane i prawidłowo funkcjonują.
- **Doradca Ochrony Wi-Fi**. Otwórz okno Doradcy ds. Bezpieczeństwa Wi-Fi w module Luki w zabezpieczeniach.
- **Portfele**. Pokaż portfele i zarządzaj nimi.
- **Otwórz Safepay**. Otwórz Bitdefender Safepay™, aby chronić poufne dane podczas przeprowadzania transakcji online.
- **Otwórz VPN**. Otwórz Bitdefender VPN, aby dodać dodatkową warstwę ochrony podczas połączenia z Internetem.
- **Niszczarka Plików**. Uruchom narzędzie Niszczarka Plików aby usunąć ślady danych wrażliwych ze swojego komputera.
- **Otwórz kreator szybkiej optymalizacji**. Zwolnij miejsce na dysku, napraw błędy rejestru i chroń swoją prywatność, usuwając pliki, które nie będą Ci już potrzebne za pomocą jednego kliknięcia.

Aby zacząć chronić dodatkowe urządzenia przez Bitdefender:

1. Kliknij **Zainstaluj na innym urządzeniu**

Nowe okno pojawi się na Twoim ekranie.

#### 2. Kliknij **PODZIEL SIĘ LINKIEM DO ŚCIĄGNIĘCIA**.

- 3. Aby zainstalować Bitdefender wykonaj kroki wyświetlone na ekranie.
- W zależności od Twojego wyboru, produkt Bitdefender zostanie zainstalowany:
- Bitdefender Total Security na urządzeniach opartych na systemie Windows.
- Bitdefender Antivirus dla Mac dla urządzeń opartych na macOS.
- <span id="page-31-0"></span>● Bitdefender Mobile Security dla urządzeń opartych na Androidzie.
- Bitdefender Mobile Security na urządzeniach opartych na iOS-ie.

# 2.2.4. Sekcje Bitdefender

Bitdefender jest wyposażony w kilka przydatnych funkcjonalności, które pomogą Ci pozostać chronionym w trakcie pracy, surfowania po internecie lub gdy chcesz dokonać płatności online, poprawić szybkość systemu i w wielu innych przypadkach.

Gdy tylko chcesz uzyskać dostęp do funkcji dla określonej sekcji lub rozpocząć konfigurację produktu, uzyskaj dostęp do następujących ikon znajdujących się w menu nawigacji w interfejsie [Bitdefender:](#page-21-0)

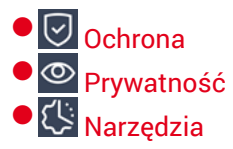

### <span id="page-32-0"></span>**Ochrona**

W zakładceOchrona możesz konfigurować swoje zaawansowane ustawienia, zarządzać przyjaciółmi i spamerami, zobaczyć i edytować ustawienia połączeń sieciowych, ustawić Zapobieganie zagrożeniom online, sprawdzić i naprawić potencjalne luki w systemie oraz wejść w ustawienia ochrony sieci bezprzewodowej, do której jesteś podłączony.

Funkcjonalności, którymi możesz zarządzać w sekcji Ochrona są:

#### **ANTYWIRUS**

Ochrona antywirusowa stanowi podstawę Twojego bezpieczeństwa. Bitdefender chroni Cię w czasie rzeczywistym i na żądanie przed wszelkimi rodzajami zagrożeń, czyli malware, trojanami, adware, programami szpiegowskimi itd.

Z funkcjonalności Antywirus możesz w łatwy sposób uzyskać dostęp do następujących zadań skanowania:

- Szybkie skanowanie
- Skanowanie systemu
- Zarzadzanie skanowaniem
- Środowisko Ratunkowe

Więcej informacji o zadaniach skanowania antywirusowego oraz sposobach konfiguracji ochrony antywirusowej znajdziesz w "*[Ochrona](#page-83-1) [antywirusowa](#page-83-1)*" (p. 75).

#### **Zapobieganie Zagrożeniom Online**

Zapobieganie Zagrożeniom online pomaga Ci pozostać chronionym przed atakami phishingowymi, próbami oszustw i wyciekami danych prywatnych podczas surfowania po internecie.

Więcej informacji o tym, jak skonfigurować Bitdefender, żeby lepiej chronił Twoją aktywność w sieci, znajduje się tutaj "*[Zapobieganie](#page-105-0) Zagrożeniom [Online](#page-105-0)*" (p. 97).

#### **ZAPORA SIECIOWA**

Zapora sieciowa zapewnia ochronę, kiedy jesteś podłączony do internetu lub sieci lokalnej, filtrując wszelkie próby połączenia.

Więcej informacji o konfiguracji zapory sięciowej znajduje się tutaj: "*Zapora [Sieciowa](#page-117-0)*" (p. 109).

#### **AKTYWNA KONTROLA ZAGROŻEŃ**

Zaawansowana Ochrona przed Zagrożeniami aktywnie chroni system przed zagrożeniami takim jak ransomware, spyware i trojanami, analizując zachowanie wszystkich zainstalowanych aplikacji. Podejrzane procesy są identyfikowane i, jeśli jest to konieczne, blokowane.

Aby uzyskać więcej informacji o tym, jak uchronić swój system przed zagrożeniami, przejdź do "*[Zaawansowana](#page-103-0) Ochrona* " (p. 95).

#### **ANTYSPAM**

Moduł antyspamowy Bitdefender chroni Twoją skrzynkę odbiorczą przed spamem, filtrując ruch pocztowy POP3.

Aby uzyskać więcej informacji na temat ochrony antyspamowej, proszę odnieść się do "*[Antyspam](#page-107-0)*" (p. 99).

#### **LUKA**

Moduł Skanowania luk, pomaga utrzymać Twój system oraz aplikacje, z których regularnie korzystasz zaktualizowane, a także identyfikuje połączone niezabezpieczone sieci bezprzewodowe. Kliknij **Otwórz** w module Luki w zabezpieczeniach, aby uzyskać dostęp do jego funkcji.

Funkcja **Skanowanie luk** umożliwia identyfikację krytycznych aktualizacji systemu Windows, aktualizacji aplikacji, słabych haseł, należących do kont Windows i niezabezpieczonych sieci bezprzewodowych. Kliknij **Rozpocznij Skanowanie** by wykonać skanowanie urządzenia.

Kliknij **Doradca Ochrony Wi-Fi** aby zobaczyć listę bezprzewodowych sieci z którymi się łączysz, razem z naszą oceną ich reputacji dla każdej z nich i akcji jakie możesz podjąć by zabezpieczyć się przed potencjalnymi szpiegami.

Więcej informacji o konfiguracji ochrony przed lukami znajdziesz w sekcji "*Luki*" (p. [114\)](#page-122-0).

#### **DZIAŁANIA NAPRAWCZE CO DO RANSOMWARE**

Cecha działań naprawczych w stosunku do ransomware pomaga Ci w odzyskaniu plików w przypadku, gdy zostały one zaszyfrowane przez ransomware.

<span id="page-34-0"></span>Aby uzyskać więcej informacji o odzyskiwaniu zaszyfrowanych plików, zapoznaj się z "*Naprawa [Ransomware](#page-134-0)*" (p. 126).

#### **Prywatność**

W sekcji Prywatność możesz otworzyć aplikację Bitdefender VPN, zaszyfrować prywatne dane, chronić transakcje online, chronić swoją kamerę internetową i przeglądanie, a także chronić swoje dzieci, kontrolując i ograniczając ich aktywność online.

Funkcje, którymi możesz zarządzać w sekcji Prywatność to:

**VPN**

VPN zabezpiecza Twoją aktywność online i ukrywa adres IP za każdym razem, gdy łączysz się z niezabezpieczonymi sieciami bezprzewodowymi na lotniskach, w centrach handlowych, kawiarenkach lub hotelach. Co więcej, możesz mieć dostęp do treści, które są ograniczone w niektórych obszarach.

Więcej informacji o tej funkcji znajdziesz w "*VPN*" (p. [137\)](#page-145-0).

#### **OCHRONA VIDEO & AUDIO**

Ochrona Video & Audio chroni kamerę internetową przed niebezpieczeństwem, blokując dostęp do niezaufanych aplikacji i powiadamiając Cię, gdy aplikacje próbują uzyskać dostęp do Twojego mikrofonu.

Więcej informacji o tym, jak chronić kamerę internetową przed niepożądanym dostępem i jak ustawić opcie Bitdefender w celu powiadamiania o aktywności mikrofonu, można znaleźć w części "*[Ochrona](#page-130-0) Video & Audio*" (p. 122).

#### **PASSWORD MANAGER**

Manager Haseł Bitdefender pomaga Ci mieć pod kontrolą Twoje hasła, chroni Twoją prywatność i zapewnia bezpieczeństwo przy korzystaniu z Internetu.

Więcej informacji o konfiguracji Managera Haseł znajduje się tutaj: "*Ochrona Manager Haseł dla Twoich [poświadczeń](#page-136-0)*" (p. 128).

#### **SAFEPAY**

Bezpieczna przeglądarka (moduł Bitdefender Safepay) zapewnia prywatność i bezpieczeństwo bankowości internetowej, dostępu do e-sklepów, oraz innych rodzajów transakcji online.

Więcej informacji na temat modułu Bitdefender Safepay zawiera sekcja "*[Bezpieczne](#page-149-0) płatności online*" (p. 141).

#### **KONTROLA RODZICIELSKA**

Kontrola Rodzicielska Bitdefender pozwala Ci na monitorowanie tego, co Twoje dziecko robi na urządzeniu. W przypadku nieodpowiednich treści można zdecydować, aby ograniczyć jego dostęp do internetu lub do konkretnych aplikacji.

Kliknij przycisk **Konfiguruj** w module Asystent Rodzica, aby rozpocząć konfigurację urządzeń Twojego dziecka i monitoruj jego aktywność gdziekolwiek jesteś.

Więcej informacji o konfiguracji Managera Haseł znajduje się tutaj: "*Kontrola [rodzicielska](#page-153-0)*" (p. 145).

#### **ANTI-TRACKER**

Funkcjonalność Anti-tracker pomaga Ci unikać śledzenia, tak więc Twoje dane pozostają prywatne kiedy przeglądasz internet, a czas konieczny na załadowanie poszczególnych stron internetowych zostaje zredukowany.

<span id="page-35-0"></span>Aby uzyskać więcej informacji na temat funkcjonalności Anti-tracker sprawdź "[Anti-tracker](#page-143-0)" (p. 135).

## **Narzędzia**

W sekcji narzędzia możesz poprawić szybkość systemu i zarządzać swoimi urządzeniami.

#### **Szybka optymalizacja**

Bitdefender Total Security oferuje nie tylko ochronę, ale także utrzymuje wydajność Twojego urządzenia na dobrym poziomie.

Nasz OneClick Optimizer pomoże Ci znaleźć i usunąć niepotrzebne pliki z urządzenia w jednym prostym kroku.

Aby uzyskać więcej informacji, odwołaj się do "*Szybka [optymalizacja](#page-176-1)*" (p. [168\).](#page-176-1)
#### **Moduł antykradzieżowy**

Moduł antykradzieżowy Bitdefender chroni Twoje urządzenie i dane przed kradzieżą lub zaginięciem. W przypadku takiego zdarzenia pozwala to na zdalne zlokalizowanie lub zablokowanie urządzenia. Możesz także wyczyścić wszystkie dane z systemu.

Moduł antykradzieżowy Bitdefender oferuje następujące właściwości:

- Wykryj zdalnie
- Zdalna blokada
- Zdalne czyszczenie
- Zdalne Powiadomienie

Aby uzyskać więcej informacji o tym, jak uchronić swój system przed niepowołanym dostępem, przejdź do "*Moduł [Anti-Theft](#page-166-0)*" (p. 158).

#### **Ochrona danych**

Niszczarka plików Bitdefender umożliwia trwałe usunięcie danych przez fizyczne usunięcie ich z dysku twardego.

Aby uzyskać więcej informacji, odwołaj się do "*[Ochrona](#page-177-0) danych*"(p. 169).

#### **Tryby**

Codzienne czynności, oglądanie filmów lub granie w gry może spowodować spowolnienie systemu, zwłaszcza jeśli są one uruchomione jednocześnie z procesami Windows Update i zadaniami konserwacyjnymi.

Dzięki Bitdefender możesz teraz wybrać i stosować preferowany profil, który sprawia, że system dostosowuje się do zwiększonej wydajności poszczególnych zainstalowanych aplikacji.

Więcej informacji o tej funkcji znajdziesz w "*[Tryby](#page-170-0)*" (p. 162).

### 2.2.5. Zmień język produktu

Interfejs Bitdefender jest dostępny w kilku językach i można go zmienić, wykonując następujące kroki:

- 1. Kliknij **Ustawienia** w menu nawigacji w interfejsie [Bitdefender](#page-21-0)
- 2. W oknie **Ogólne** kliknij **Zmień język**.
- 3. Wybierz żądany język z listy, a następnie kliknij **ZAPISZ**.
- 4. Poczekaj chwilę, aż ustawienia zostaną zastosowane.

# 2.3. Bitdefender Central

Bitdefender Central jest platformą sieciową, gdzie masz dostęp do funkcji i usług online produktu i możesz zdalnie przeprowadzić ważne zadania na urządzeniach, na których jest zainstalowany Bitdefender. Możesz zalogować się do swojego konta Bitdefender z dowolnego urządzenia podłączonego do Internetu, przechodząc do <https://central.bitdefender.com> lub bezpośrednie z aplikacji Bitdefender Central na urządzeniach z systemami Android i iOS.

Aby zainstalować aplikację Bitdefender Central na swoich urządzeniach:

- **Na Androidzie** wyszukaj Bitdefender Central w Google Play, a następnie pobierz i zainstaluj aplikację. Wykonaj wymagane kroki, aby zakończyć instalację.
- **Na iOS** wyszukaj Bitdefender Central w App Store, a następnie pobierz i zainstaluj aplikację. Wykonaj wymagane kroki, aby zakończyć instalację.

Gdy jesteś zalogowany, możesz rozpocząć w następujący sposób:

- Pobierz i zainstaluj Bitdefender na systemach operacyjnych Windows, macOS, iOS i Android. Produkty dostępne do pobrania są:
	- Bitdefender Total Security
	- Bitdefender Antivirus for Mac
	- Bitdefender Mobile Security dla systemu Android
	- Bitdefender Mobile Security na systemy iOS
	- Bitdefender Kontrola Rodzicielska
- Zarządzaj i odnów swoją subskrypcję Bitdefender.
- Dodaj nowe urządzenia do sieci i zarządzaj nimi, gdziekolwiek jesteś.
- <span id="page-37-0"></span>● Chroń sieć urządzeń i ich dane przed kradzieżą lub zaginięciem przy pomocy Anti-Theft.
- Konfiguruj ustawienia Asystenta Rodzica dla urządzeń swoich dzieci i monitoruj ich aktywność gdziekolwiek są.

## Uzyskiwanie dostępu do Bitdefender Central

Jest wiele sposobów na uzyskanie dostępu do Bitdefender Central:

● Z głównego interfejsu Bitdefender:

- 1. Kliknij **Moje konto** w menu nawigacji w interfejsie [Bitdefender](#page-21-0).
- 2. Kliknij **Idź do Bitdefender Central**.
- 3. Zaloguj się do swojego konta Bitdefender, używając swojego adresu e-mail i hasła.
- Z Twojej przeglądarki internetowej:
	- 1. Otwórz przeglądarkę internetową na jakimkolwiek urządzeniu z dostępem do Internetu.
	- 2. Idź do: [https://central.bitdefender.com.](https://central.bitdefender.com)
	- 3. Zaloguj się do swojego konta Bitdefender, używając swojego adresu e-mail i hasła.
- Z urządzenia z systemem Android lub iOS:

Otwórz zainstalowaną aplikację Bitdefender Central.

#### Notatka

W tym materiale znajdują się opcje i instrukcję dostępne na platformie internetowej.

#### 2.3.1. Uwierzytelnienie dwuskładnikowe

Metoda Uwierzytelniania Dwuskładnikowego to dodatkowa warstwa bezpieczeństwa dla konta Bitdefender, wymagająca kodu uwierzytelniającego oprócz danych uwierzytelniających do logowania. W ten sposób zapobiegniesz przejęciu konta i zachowasz ochronę przed atakami cybernetycznymi, takimi jak keyloggery, brute-force czy ataki słownikowe.

#### Włączanie Uwierzytelnienia Dwuskładnikowego

Włączenie funkcji Uwierzytelnienia dwuskładnikowego znacznie zwiększy bezpieczeństwo konta Bitdefender. Twoja tożsamość będzie weryfikowana przy każdym logowaniu się z różnych urządzeń, w celu zainstalowania produktów Bitdefender, sprawdzenia statusu subskrypcji lub zdalnego wykonywania zadań na Twoich urządzeniach.

Aby włączyć Uwierzytelnienie Dwuskładnikowe:

- 1. Uzyskaj dostęp do [Bitdefender](#page-37-0) Central.
- 2. Kliknij ikone  $\mathcal{R}$  w prawym górnym rogu ekranu.
- 3. Kliknij **Konto Bitdefender** w rozwijanym menu.
- 4. Wybierz zakładkę **Hasło i bezpieczeństwo**.
- 5. Kliknij **Uwierzytelnienie Dwuskładnikowe**.
- 6. Kliknij **ROZPOCZNIJ**.

Wybierz jedną z następujących metod:

● **Aplikacja Authenticator** - Użyj aplikacji Authenticator, aby wygenerować kod za każdym razem, gdy chcesz zalogować się na swoje konto Bitdefender.

Jeśli chcesz korzystać z aplikacji uwierzytelniającej, ale nie wiesz, co wybrać, lista z aplikacjami uwierzytelniającymi, które polecamy, jest dostepna.

- a. Aby rozpocząć, kliknij **UŻYJ APLIKACJI AUTHENTICATOR**.
- b. Aby zalogować się na urządzeniu Android lub iOS, użyj urządzenia do zeskanowania kodu QR.

Aby zalogować się na laptopie lub komputerze, możesz ręcznie dodać wyświetlany kod.

#### Kliknij **KONTYNUUJ**.

- c. Wprowadź kod podany przez aplikację lub kod wyświetlony w poprzednim kroku, a następnie kliknij **AKTYWUJ**.
- **E-mail** za każdym razem, gdy zalogujesz się na swoje konto Bitdefender, na skrzynkę odbiorczą zostanie wysłany kod weryfikacyjny. Sprawdź swoje konto e-mail, a następnie wpisz otrzymany kod.
	- a. Kliknij **UŻYJ EMAILA**, aby rozpocząć.
	- b. Sprawdź swoje konto e-mail i wpisz otrzymany kod.

Masz pięć minut, aby sprawdzić swoje konto e-mail i wpisać wygenerowany kod. Jeśli czas upłynie, będziesz musiał wygenerować nowy kod wykonując te same kroki.

- c. Kliknij **AKTYWUJ**.
- d. Masz do dyspozycji dziesięć kodów aktywacyjnych. Możesz skopiować, pobrać lub wydrukować listę i użyć jej w przypadku utraty adresu e-mail lub niemożności zalogowania się. Każdy kod może być użyty tylko raz.
- e. Kliknij **ZROBIONE**.

Jeśli nie chcesz już używać Uwierzytelnienia Dwuskładnikowego:

- 1. Kliknij **WŁĄCZ UWIERZYTELNIENIE DWUSKŁADNIKOWE**.
- 2. Sprawdź swoją aplikację lub konto e-mail i wpisz otrzymany kod.

Jeśli zdecydowałeś się na otrzymywanie kodu uwierzytelniającego za pośrednictwem poczty elektronicznej, masz pięć minut na sprawdzenie swojego konta e-mail i wpisanie wygenerowanego kodu. Jeśli czas upłynie, będziesz musiał wygenerować nowy kod wykonując te same kroki.

3. Potwierdź swój wybór.

#### Dodawanie zaufanych urządzeń

Aby mieć pewność, że tylko Ty masz dostęp do swojego konta Bitdefender, najpierw możemy wymagać kodu bezpieczeństwa. Jeśli chcesz pominąć ten krok przy każdym połączeniu z tego samego urządzenia, zalecamy wyznaczyć je jako urządzenie zaufane.

Aby dodać urządzenia jako zaufane:

- 1. Uzyskaj dostęp do [Bitdefender](#page-37-0) Central.
- 2. Kliknij ikone  $\mathcal{R}$  w prawym górnym rogu ekranu.
- 3. Kliknij **Konto Bitdefender** w rozwijanym menu.
- 4. Wybierz zakładkę **Hasło i bezpieczeństwo**.
- 5. Kliknij **Zaufane Urządzenia**.
- 6. Zostanie wyświetlona lista urządzeń z zainstalowanym Bitdefender. Kliknij wybrane urządzenie.

Można dodać dowolną liczbę urządzeń, pod warunkiem, że mają one zainstalowany Bitdefender i że subskrypcja jest ważna.

# 2.3.2. Moje Subskrypcje

Platforma Bitdefender Central daje Tobie możliwość łatwego zarządzania subskrypcjmi, które posiadasz dla wszystkich swoich urządzeń.

#### Sprawdź dostępne subskrypcje

Aby sprawdzić swoje dostępne subskrypcje:

1. Uzyskaj dostęp do [Bitdefender](#page-37-0) Central.

#### 2. Wybierz panel **Moje Subskrypcje**.

Tutaj masz informacje na temat dostepności subskrypcji, którą posiadasz i liczby urządzeń korzystających z niej.

Możesz dodać nowe urządzenie do subskrypcji lub odnowić ją wybierając kartę subskrypcji.

#### Notatka

Możesz mieć jedną lub więcej subskrypcji na swoim koncie pod warunkiem, że są one dla różnych platform (Windows, macOS, iOS lub Android).

#### Dodaj nowe urządzenie

Jeśli Twoja subskrypcja obejmuje więcej niż jedno urządzenie, możesz dodać nowe urządzenie i na nim zainstalować swój Bitdefender Total Security jak poniżej:

- 1. Uzyskaj dostęp do [Bitdefender](#page-37-0) Central.
- 2. W panelu **Moje Urządzenia**, kliknij **ZAINSTALUJ OCHRONĘ**.
- 3. Wybierz jedną z dwóch dostępnych opcji:

#### ● **Chroń to urządzenie**

Wybierz te opcie, a następnie wybierz właściciela urządzenia. Jeśli urządzenie należy do kogoś innego, kliknij odpowiedni przycisk.

#### ● **Chroń inne urządzenia**

Wybierz tę opcję, a następnie wybierz właściciela urządzenia. Jeśli urządzenie należy do kogoś innego, kliknij odpowiedni przycisk.

Kliknij **WYŚLIJ PLIK DO POBRANIA**. W odpowiednim polu wpisz adres e-mail i kliknij **WYŚLIJ EMAIL**. Miej na uwadze, że wygenerowany link do pobierania jest ważny tylko przez następne 24 godziny. Jeśli link wygaśnie, będziesz musiał wygenerować nowy, wykonując te same kroki.

Na urządzeniu, na którym chcesz zainstalować Bitdefender, sprawdź konto e-mail, które wpisałeś, a następnie naciśnij odpowiedni przycisk pobierania.

4. Poczekaj na zakończenie pobierania, a następnie uruchomm instalator.

#### Odnów Subskrypcję

Jeśli wyłączyłeś automatyczne odnawianie się subskrypcji Twojego Bitdefender, możesz manualnie odnowić ją poprzez wykonanie następujących kroków:

- 1. Uzyskaj dostęp do [Bitdefender](#page-37-0) Central.
- 2. Wybierz panel **Moje Subskrypcje**.
- 3. Wybierz pożądaną subskrypcję karty.
- 4. Kliknij **ODNÓW**, aby kontynuować.

Strona otwiera się w Twojej przegladarce internetowej, gdzie możesz odnowić swoją subskrypcję Bitdefender.

#### Aktywuj subskrypcje

Subskrypcja może być aktywowana podczas procesu instalacji przy użyciu Twojego konta Bitdefender. Wraz z procesem aktywacji, jego ważność rozpoczyna odliczanie w dół.

Jeśli zakupiłeś kod aktywacyjny od jednego z naszych sprzedawców lub otrzymałeś go w prezencie, możesz dodać jego dostępność do jakiejkolwiek istniejacej subskrypcji Bitdefender dostępnej na koncie, pod warunkiem, że są one dla tego samego produktu.

Aby aktywować subskrypcję przy użyciu kodu aktywacyjnego:

- 1. Uzyskaj dostęp do [Bitdefender](#page-37-0) Central.
- 2. Wybierz panel **Moje Subskrypcje**.
- 3. Kliknij przycisk**KODAKTYWACYJNY**, a następnie wpisz kod w odpowiednie pole.
- 4. Kliknij **AKTYWUJ**, aby kontynuować.

Subskrypcja jest teraz aktywna. Idź do panelu **Moje Urządzenia** i wybierz **ZAINSTALUJ OCHRONĘ** aby zainstalować produkt na jednym z Twoich urządzeń.

## 2.3.3. Moje urządzenia

Obszar **Moje urządzenie** w Bitdefender Central pozwala na instalację, zarządzanie oraz wykonywanie zdalnych zadań na Twoim Bitdefender na jakimkolwiek urządzeniu, ważne aby było włączone i połączone z Internetem.

Karty urządzeń wyświetlają nazwę urządzenia, status ochrony i ryzyka zabezpieczeń mających wpływ na Twoje urządzenie.

Aby wyświetlić listę urządzeń posortowanych według ich statusu lub użytkowników, kliknij strzałkę w prawym górnym rogu ekranu.

Aby łatwo zidentyfikować swoje urządzenie, możesz dostosować nazwę urządzenia:

- 1. Uzyskaj dostęp do [Bitdefender](#page-37-0) Central.
- 2. Wybierz panel **Moje Urządzenia**.
- 3. Stuknij żądaną kartę urządzenia, a następnie ikonę w prawym górnym rogu ekranu.
- 4. Wybierz **Ustawienia**.
- 5. Wpisz nową nazwę w polu **Nazwa urządzenia**, a następnie wybierz **ZAPISZ**.

Możesz tworzyć i przypisywac właściciela swoich urządzeń dla lepszego zarządzania:

- 1. Uzyskaj dostęp do [Bitdefender](#page-37-0) Central.
- 2. Wybierz panel **Moje Urządzenia**.
- 3. Stuknij żądaną kartę urządzenią, a następnie ikonę w prawym górnym rogu ekranu.
- 4. Wybierz **Profil**.
- 5. Stuknij **Dodaj właściciela**, a następnie wypełnij odpowiednie pola. Dostosuj profil dodając zdjęcie i datę urodzenia.
- 6. Kliknij **DODAJ**, aby zapisać profil.
- 7. Wybierz pożądanego właściciela z listy **Własciciel urządzenia**, a następnie kliknij **PRZYPISZ**.

Aby zdalnie zaktualizować Bitdefender na urządzeniu z systemem operacyjnym Windows:

- 1. Uzyskaj dostęp do [Bitdefender](#page-37-0) Central.
- 2. Wybierz panel **Moje Urządzenia**.
- 3. Stuknij żądaną kartę urządzenia, a następnie ikonę w prawym górnym rogu ekranu.

#### 4. Wybierz **Uaktualnij**.

Dla większej ilości zdalnych działań i informacji dotyczących Twojego produktu Bitdefender na konkretnym urządzeniu, kliknij żądaną kartę urządzenia.

Po kliknięciu na kartę urządzenia, dostępne są następujące zakładki:

- **Panel nawigacyjny**. W tym oknie możesz zobaczyć szczegóły dotyczące wybranego urządzenia, sprawdzić stan jego zabezpieczeń, status Bitdefender VPN i liczbę zagrożeń, które zostały zablokowane w ciągu ostatnich siedmiu dni. Stan zabezpieczeń może być zielony, gdy nie ma żadnych problemów z urządzeniem, żółty, gdy urządzenie wymaga uwagi, lub czerwony, gdy urządzenie jest zagrożone. W przypadku problemów z urządzeniem kliknij strzałkę w górnym obszarze statusu, aby uzyskać więcej informacji. Stąd można ręcznie naprawić problemy, które wpływają na bezpieczeństwo Twoich urządzeń.
- **Ochrona**. Z tego okna możesz zdalnie uruchomić Szybkie Skanowanie lub Skanowanie Systemu na Twoim urządzeniu. Kliknij przycisk **SKANUJ**, aby rozpocząć proces. Możesz również sprawdzić, kiedy zostało przeprowadzone ostatnio skanowanie na urządzeniu, dostępny jest też raport z ostatniego skanowania z najważniejszymi informacjami.Aby uzyskać więcej informacji na temat tych dwóch procesów skanowania, przejdź do "*[Uruchamianie](#page-89-0) Skanowania systemu*" oraz do "*[Uruchamianie](#page-89-1) szybkiego [skanowania](#page-89-1)*" (p. 81).
- **Optimizer**. Tutaj możesz zdalnie poprawić wydajność urządzenia poprzez szybkie skanowanie, wykrywanie i czyszczenie niepotrzebnych plików. Kliknij przycisk **START**, a następnie wybierz obszary, które chcesz zoptymalizować. Kliknij ponownie przycisk **START**, aby rozpocząć proces optymalizacji. Kliknij **Więcej szczegółów**, aby uzyskać dostęp do szczegółowego raportu na temat naprawionych problemów.
- **Moduł antykradzieżowy**. W przypadku zagubienia, kradzieży lub utraty, z funkcją Anti-Theft można zlokalizować urządzenie i podjąć zdalne działania. Kliknij **ZLOKALIZUJ**, aby ustalić położenie Twojego urządzenia. Ostatnia, znana lokalizacja zostanie wyświetlona, wraz z datą i godziną. Aby uzyskać więcej informacji na temat tej funkcji, należy zapoznać się z "*Moduł [Anti-Theft](#page-166-0)*" (p. 158).
- **Luka**. Aby sprawdzić urządzenie w poszukiwaniu jakichkolwiek luk takich jak brakujących aktualizacji systemu Windows, przestarzałych aplikacji lub słabych haseł kliknij przycisk **SKANUJ** w zakładce Luki. Luki nie mogą

być zdalnie naprawione. W przypadku wykrycia jakichkolwiek luk, trzeba uruchomić nowe skanowanie na urządzeniu, a następnie podjąć zalecane działania.Kliknij **Więcej szczegółów**, aby uzyskać dostęp do szczegółowego raportu na temat znalezionych problemów. Aby uzyskać więcej informacji na temat tej funkcji, należy zapoznać się z "*Luki*" (p. [114\).](#page-122-0)

### 2.3.4. Aktywność

W obszarze Aktywność użytkownik ma dostęp do informacji o urządzeniach, na których zainstalowany jest Bitdefender.

Po otwarciu okna **Aktywność** dostępne będą następujące karty:

● **Moje urządzenia**. Tutaj możesz zobaczyć liczbę podłączonych urządzeń wraz ze stanem ich zabezpieczeń. Aby rozwiązać problemy na wykrytych urządzeniach zdalnie, kliknij **Napraw problemy**, a następnie kliknij **PROBLEMY SKANOWANIA I POPRAWEK**.

Aby wyświetlić szczegółowe informacje o wykrytych problemach, kliknij **Wyświetl problemy**.

**Informacje o wykrytych zagrożeniach nie mogą zostać pobrane z urządzeń z systemem iOS.**

- **Zablokowane zagrożenia**. Tutaj możesz wyświetlić wykres przedstawiający ogólną statystykę, w tym informacje o zagrożeniach zablokowanych w ciągu ostatnich 24 godzin i siedmiu dni. Wyświetlane informacje są pobierane w zależności od złośliwego zachowania wykrytego na dostępnych plikach, aplikacjach i adresach URL.
- **Najbardziej popularni użytkownicy z zablokowanymi zagrożeniami**. Tutaj możesz zobaczyć użytkowników, u których znaleziono największe zagrożenia.
- **Najbardziej popularne urządzenia z zablokowanymi zagrożeniami**. Tutaj możesz zobaczyć urządzenia, na których znaleziono najwięcej zagrożeń.

### 2.3.5. Powiadomienia

Aby pomóc ci zostać na bieżąco z tym co się dzieje na urządzeniach powiązanych z twoim kontem, następujące ikony  $\varphi$  się przydadzą. Po kliknięciu masz ogólny obraz informacji o aktywności produktów Bitdefendera zainstalowanych na twoich urządzeniach.

# 2.4. Dbanie o aktualizacje Bitdefender

Nowe zagrożenia są znajdowane i identyfikowane każdego dnia. Właśnie dlatego bardzo ważne jest, aby Bitdefender był na bieżąco aktualizowany w najnowszej bazie danych zagrożeń.

Jeśli jesteś podłączony do internetu za pomocą łącza szerokopasmowego lub DSL, Bitdefender zadba o to sam. Domyślnie aktualizacje sprawdzane są w trakcie włączania urządzenia i potem **co godzinę**. Jeśli aktualizacja będzie dostępna, zostanie ona automatycznie pobrana i zainstalowana na Twoim urządzeniu.

Proces aktualizacji wykonywany jest na bieżąco, co oznacza że pliki będą aktualizowane na bieżąco. W ten sposób proces aktualizacji nie będzie miał wpływu na działanie produktu i w tym czasie wszelkie podatności zostaną wykluczone.

#### **WAŻNE**

Aby chronić się przed najnowszymi zagrożeniami, aktualizacje automatyczne powinny być zawsze włączone.

W niektórych sytuacjach będzie potrzebny Twój udział, żeby ochrona produktu Bitdefender była aktualna:

- Jeśli Twoje urządzenie łączy się z internetem przez proxy, to należy skonfigurować ustawienia proxy, jak opisano w "*Jak [skonfigurować](#page-78-0) [Bitdefender,](#page-78-0) aby używał połączenia z internetem przez serwer proxy?*" (p. 70).
- Jeśli łączysz się z internetem za pomocą modemu, zalecane jest regularne aktualizowanie Bitdefender na żądanie. Aby uzyskać więcej informacji, odwołaj się do "*[Przeprowadzanie](#page-47-0) aktualizacji*" (p. 39).

## 2.4.1. Sprawdzanie aktualności produktu Bitdefender

Aby sprawdzić czas ostatniej aktualizacji Twojego Bitdefender:

- 1. Kliknij **Narzędzia** w menu nawigacji w interfejsie [Bitdefender](#page-21-0)
- 2. W zakładce **Wszystko** zaznacz powiadomienia dotyczące ostatniej aktualizacii

Możesz dowiedzieć się, kiedy zaczęto aktualizację, oraz zapoznać się ze szczegółami (czy aktualizacje były udane czy nie, czy wymagają ponownego uruchomienia sytemu, aby dokończyć instalację). Jeślito konieczne, uruchom komputer ponownie w wybranym przez Ciebie momencie.

### <span id="page-47-0"></span>2.4.2. Przeprowadzanie aktualizacji

Aby zaktualizować, potrzebne będzie połączenie z internetem.

Aby rozpocząć aktualizację, kliknij prawym przyciskiem myszy ikonę Bitdefender  $\mathbf{E}$  w zasobniku [systemowym](#page-26-0) a następnie wybierz Zaktualizui **teraz**.

Moduł aktualizacji sprawdzi dostępne aktualizacje na serwerze Bitdefender. Jeśli aktualizacja będzie dostępna, w zależności od ustawień [aktualizacji](#page-48-0) zostaniesz poproszony o jej potwierdzenie lub zostanie ona automatycznie pobrana i zainstalowana na Twoim komputerze.

#### WAŻNE

Może okazać się, że będziesz musiał ponownie uruchomić urządzenie po zakończeniu aktualizacji. Zalecamy zrobić to jak najszybciej.

Możesz też wykonać zdalnie aktualizacje na swoich urządzeniach, pod warunkiem, że są one włączone i podłączone do Internetu.

Aby zdalnie zaktualizować Bitdefender na urządzeniu z systemem operacyjnym Windows:

- 1. Uzyskaj dostęp do [Bitdefender](#page-37-0) Central.
- 2. Wybierz panel **Moje Urządzenia**.
- 3. Stuknij żądaną kartę urządzenia, a następnie ikonę w prawym górnym rogu ekranu.
- 4. Wybierz **Uaktualnij**.

#### 2.4.3. Włączanie i wyłączanie aktualizacji automatycznych

Aby włączyć lub wyłączyć automatyczne aktualizacje:

- 1. Kliknij **Ustawienia** w menu nawigacji w interfejsie [Bitdefender](#page-21-0)
- 2. Wybierz zakładkę **Aktualizacja**.
- 3. Włącz bądź wyłącz odpowiedni przełącznik.
- 4. Pojawia się okno ostrzegawcze. Musisz potwierdzić swój wybór, określając w menu czas, w którym automatyczna aktualizacja ma być wyłączona. Możesz wyłączyć automatyczne aktualizacje na 5, 15 lub 30 minut, na godzinę lub do restartu systemu.

#### Ostrzeżenie

To jest krytyczne zagadnienie bezpieczeństwa. Zalecamy wyłączenie automatycznej aktualizacji na tak krótko jak to możliwe. Jeśli Bitdefender nie będzie aktualizowany regularnie nie będzie w stanie chronić Cię przed najnowszymi zagrożeniami.

### <span id="page-48-0"></span>2.4.4. Dostosowanie ustawień aktualizacji

Aktualizacje mogą być przeprowadzone z lokalnej sieci, bezpośrednio przez internet albo przez serwer proxy. Domyślnie, Bitdefender sprawdzi co godzinę czy są aktualizacje w internecie, i zainstaluje je bez powiadamiania Cię.

Domyślne ustawienia aktualizacji są dopasowane do potrzeb większości użytkowników i zwykle nie musisz ich zmieniać.

Aby dostosować ustawienia aktualizacji:

- 1. Kliknij **Ustawienia** w menu nawigacji w interfejsie [Bitdefender](#page-21-0)
- 2. Wybierz zakładkę **Aktualizacja** i dostosuj ustawienia zgodnie z własnymi preferencjami.

#### Częstotliwość aktualizacji

Bitdefender jest skonfigurowany, aby sprawdzać dostępność aktualizacji co godzinę. Aby zmienić częstotliwość aktualizacji, przeciągnij suwak wzdłuż skali, aby ustawić pożądany okres czasu, gdy aktualizacja powinna się pojawić.

#### Reguły przetwarzania aktualizacji

Każdorazowo kiedy dostępna jest aktualizacja, Bitdefender automatycznie ściągnie i zaimplementuje aktualizację bez pokazywania powiadomień. Wyłącz opcję**Cichej aktualizacji** jeśli chcesz być informowany za każdym razem, kiedy nowa aktualizacja jest dostępna.

Aby ukończyć instalację niektórych aktualizacji, będziesz musiał ponownie uruchomić komputer.

Domyślnie, jeśli aktualizacja wymaga ponownego włączenia systemu, Bitdefender będzie pracował ze starymi plikami, dopóki użytkownik sam nie zrestartuje urządzenia. Uniemożliwi to procesowi aktualizacji Bitdefender przeszkadzanie w pracy użytkownika.

Jeśli chcesz być pytany gdy aktualizacja wymaga restartu, włącz **Powiadomienie o restarcie**.

## 2.4.5. Ciągłe aktualizacje

Aby mieć pewność, że używasz najnowszej wersji, Twój Bitdefender automatycznie będzie wyszukiwał aktualizacji produktu. Te aktualizacje mogą wprowadzać nowe funkcje i ulepszenia, rozwiązać problemy z produktem lub automatycznie uaktualnić go do nowej wersji. Gdy nowa wersja Bitdefender jest dostarczana przez aktualizację, ustawienia niestandardowe są zapisywane, a procedura odinstalowywania i ponownej instalacji jest pomijana.

Te aktualizacje wymagają ponownego uruchomienia systemu, aby rozpocząć instalację nowych plików. Po zakończeniu aktualizacji produktów, okno pop-up poinformuje Cię, o ponownym uruchomieniu komputera. Jeśli pominiesz to powiadomienie, możesz kliknąć **ZRESETUJ TERAZ** w oknie [Powiadomienia,](#page-22-0) gdzie wymieniona jest ostatnia aktualizacja lub ręcznie zresetować system.

#### Notatka

Aktualizacje zawierające nowe funkcje i ulepszenia zostaną dostarczone tylko użytkownikom, którzy mają zainstalowany Bitdefender 2020.

# 3. JAK TO ZROBIĆ?

# 3.1. Instalacja

## 3.1.1. Jak zainstalować Bitdefender na drugim urządzeniu?

Jeśli subskrypcja, którą kupiłeś obejmuje więcej niż jedne urządzenie, możesz użyć swojego konta Bitdefender, aby aktywować drugi komputer.

Aby zainstalować Bitdefender na drugim urządzeniu:

1. Kliknij **Zainstaluj na innym urządzeniu** w dolnym lewym rogu interfejsu [Bitdefender.](#page-21-0)

Nowe okno pojawi się na Twoim ekranie.

- 2. Kliknij **PODZIEL SIĘ LINKIEM DO ŚCIĄGNIĘCIA**.
- 3. Podążaj za instrukcjami pokazującymi się na ekranie aby zainstalować Bitdefender.

Nowe urządzenie, na którym zainstalowaałeś produkt Bitdefender pojawi się w panelu nawigacyjnym Bitdefender Central.

#### 3.1.2. Jak mogę odinstalować Bitdefender?

Typowe sytuacje, w których konieczne będzie ponowne zainstalowanie produktu Bitdefender to:

- Przeinstalowałeś system operacyjny.
- Napraw błędy, które mogą powodować spowolnienia lub awarie.
- Twój Bitdefender nie uruchamia się lub nie działa prawidłowo.

Jeśli wystąpiła jedna z wymienionych sytuacji, wykonaj następujące kroki:

- W systemie **Windows 7**:
	- 1. Kliknij **Start** i przejdź do **Wszystkie programy**.
	- 2. Wyszukaj **Bitdefender Total Security** i wybierz opcję **Odinstaluj**.
	- 3. Kliknij **PRZEINSTALUJ** w oknie, które się pojawi.
	- 4. Aby zakończyć proces, musisz ponownie uruchomić urządzenie.

● W systemach **Windows 8 i Windows 8.1**:

- W oknie ekranu menu Start systemu Windows zlokalizuj **Panel** 1. **sterowania** (przykładowo, możesz zacząć pisać "Panel sterowania" bezpośrednio na ekranie menu Start), a następnie kliknij na jego ikonę.
- 2. Kliknij **Odinstaluj program** lub **Programy i funkcje**.
- 3. Wyszukaj **Bitdefender Total Security** i wybierz opcję **Odinstaluj**.
- 4. Kliknij **PRZEINSTALUJ** w oknie, które się pojawi.
- 5. Aby zakończyć proces, musisz ponownie uruchomić urządzenie.
- W systemie **Windows 10**:
	- 1. Kliknij **Start**, a następnie kliknij Ustawienia.
	- 2. Kliknij ikonę **System** w obszarze Ustawienia, następnie wybierz **Funkcje aplikacji &**.
	- 3. Wyszukaj **Bitdefender Total Security** i wybierz opcję **Odinstaluj**.
	- 4. Kliknij **Odinstaluj**, aby potwierdzić swój wybór.
	- 5. Kliknij **PRZEINSTALUJ**.
	- 6. Aby zakończyć proces, musisz ponownie uruchomić urządzenie.

#### Notatka

Postępując zgodnie z procedurą ponownej instalacji, ustawienia dostosowane są zapisywane i dostępne w nowym zainstalowanym produkcie. Inne ustawienia mogą zostać przywrócone do domyślnej konfiguracji.

## 3.1.3. Skąd mogę pobrać produkt Bitdefender?

Możesz zainstalować Bitdefender z dysku instalacyjnego lub korzystając z instalatora internetowego, który możesz pobrać na urządzenie z platformy Bitdefender Central.

#### **Notatka**

Przed uruchomieniem pakietu zalecane jest usunięcie wszelkich rozwiązań bezpieczeństwa zainstalowanych w systemie. Gdy na jednym urządzeniu uruchomione jest więcej niż jedno rozwiązanie bezpieczeństwa, system staje się niestabilny.

Aby zainstalować Bitdefender z Bitdefender Central:

1. Uzyskaj dostęp do [Bitdefender](#page-37-0) Central.

- 2. W panelu **Moje Urządzenia**, kliknij **ZAINSTALUJ OCHRONĘ**.
- 3. Wybierz jedną z dwóch dostępnych opcji:

#### ● **Chroń to urządzenie**

Wybierz tę opcję, a następnie wybierz właściciela urządzenia. Jeśli urządzenie należy do kogoś innego, kliknij odpowiedni przycisk.

#### ● **Chroń inne urządzenia**

Wybierz tę opcję, a następnie wybierz właściciela urządzenia. Jeśli urządzenie należy do kogoś innego, kliknij odpowiedni przycisk.

Kliknij **WYŚLIJ PLIK DO POBRANIA**. W odpowiednim polu wpisz adres e-mail i kliknij **WYŚLIJ EMAIL**. Miej na uwadze, że wygenerowany link do pobierania jest ważny tylko przez następne 24 godziny. Jeśli link wygaśnie, będziesz musiał wygenerować nowy, wykonując te same kroki.

Na urządzeniu, na którym chcesz zainstalować Bitdefender, sprawdź konto e-mail, które wpisałeś, a następnie naciśnij odpowiedni przycisk pobierania.

4. Uruchom produkt Bitdefender, który pobrałeś.

## 3.1.4. Jak mogę zmienić język mojego produktu Bitdefender?

Interfejs Bitdefender jest dostępny w kilku językach i można go zmienić, wykonując następujące kroki:

- 1. Kliknij **Ustawienia** w menu nawigacji w interfejsie [Bitdefender](#page-21-0)
- 2. W oknie **Ogólne** kliknij **Zmień język**.
- 3. Wybierz żądany język z listy, a następnie kliknij **ZAPISZ**.
- 4. Poczekaj chwilę, aż ustawienia zostaną zastosowane.

#### 3.1.5. W jaki sposób korzystać z subskrypcji Bitdefender po zmianie wersji systemu Windows?

Taka sytuacja ma miejsce kiedy zmienisz wersję systemu Windows i chcesz kontynuować używanie subskrypcji Bitdefender.

**Jeżeli używasz wcześniejszej wersji Bitdefender, możesz ją za darmo ulepszyć do najnowszej wersji Bitdefender w następujący sposób:**

## Bitdefender Total Security

- Uaktualnienie Bitdefender Antywirus do najnowszej wersji Bitdefender Antywirus jest dostępne.
- Uaktualnienie Bitdefender Internet Security do najnowszej wersji Bitdefender Internet Security jest dostępne.
- Uaktualnienie Bitdefender Total Security do najnowszej wersji Bitdefender Total Security jest dostępne.

#### **Mogą wystąpić dwa przypadki**:

● Uaktualniłeś system operacyjny za pomocą usługi Windows Update i zauważyłeś wstrzymanie pracy Bitdefender.

W takim przypadku zainstaluj ponownie produkt, wykonując następujące czynności:

- W systemie **Windows 7**:
	- 1. Kliknij **Start**, przejdź do **Panelu sterowania** i dwukrotnie kliknij **Programy i funkcje**.
	- 2. Wyszukaj **Bitdefender Total Security** i wybierz opcję **Odinstaluj**.
	- 3. Kliknij **PRZEINSTALUJ** w oknie, które się pojawi.
	- 4. Zaczekaj na zakończenie procesu odinstalowania, a następnie ponownie uruchom system.

Otwórz interfejs nowego zainstalowanego produktu Bitdefender, aby uzyskać dostep do jego funkcji.

- W systemach **Windows 8 i Windows 8.1**:
	- 1. W oknie ekranu menu Start systemu Windows zlokalizuj **Panel sterowania** (przykładowo, możesz zacząć pisać "Panel sterowania" bezpośrednio na ekranie menu Start), a następnie kliknij na jego ikonę.
	- 2. Kliknij **Odinstaluj program** lub **Programy i funkcje**.
	- 3. Wyszukaj **Bitdefender Total Security** i wybierz opcję **Odinstaluj**.
	- 4. Kliknij **PRZEINSTALUJ** w oknie, które się pojawi.
	- 5. Zaczekaj na zakończenie procesu odinstalowania, a następnie ponownie uruchom system.

Otwórz interfejs nowego zainstalowanego produktu Bitdefender, aby uzyskać dostęp do jego funkcji.

● W systemie **Windows 10**:

- 1. Kliknij **Start**, a następnie kliknij Ustawienia.
- 2. Kliknij ikonę **System** w obszarze Ustawienia, następnie wybierz **Aplikacje**.
- 3. Wyszukaj **Bitdefender Total Security** i wybierz opcję **Odinstaluj**.
- 4. Kliknij **Odinstaluj**, aby potwierdzić swój wybór.
- 5. Kliknij **PRZEINSTALUJ** w oknie, które się pojawi.
- 6. Zaczekaj na zakończenie procesu odinstalowania, a następnie ponownie uruchom system.

Otwórz interfejs nowego zainstalowanego produktu Bitdefender, aby uzyskać dostęp do jego funkcji.

#### Notatka

Postępując zgodnie z procedurą ponownej instalacji, ustawienia dostosowane są zapisywane i dostępne w nowym zainstalowanym produkcie. Inne ustawienia mogą zostać przywrócone do domyślnej konfiguracii.

● Zmieniłeś system operacyjny i nadal chcesz korzystać z ochrony oferowanej przez Bitdefender. W takim przypadku należy ponownie zainstalować produkt, korzystając z najnowszej wersji.

Aby rozwiązać tę sytuację:

- 1. Pobierz plik instalacyjny:
	- a. Uzyskaj dostęp do [Bitdefender](#page-37-0) Central.
	- b. W panelu **Moje Urządzenia**, kliknij **ZAINSTALUJ OCHRONĘ**.
	- c. Wybierz jedną z dwóch dostępnych opcji:

#### ● **Chroń to urządzenie**

Wybierz tę opcję, a następnie wybierz właściciela urządzenia. Jeśli urządzenie należy do kogoś innego, kliknij odpowiedni przycisk.

#### ● **Chroń inne urządzenia**

Wybierz tę opcję, a następnie wybierz właściciela urządzenia. Jeśli urządzenie należy do kogoś innego, kliknij odpowiedni przycisk.

Kliknij **WYŚLIJ PLIK DO POBRANIA**. W odpowiednim polu wpisz adres e-mail i kliknij **WYŚLIJ EMAIL**. Miej na uwadze, że

wygenerowany link do pobierania jest ważny tylko przez następne 24 godziny. Jeśli link wygaśnie, będziesz musiał wygenerować nowy, wykonując te same kroki.

Na urządzeniu, na którym chcesz zainstalować Bitdefender, sprawdź konto e-mail, które wpisałeś, a następnie naciśnij odpowiedni przycisk pobierania.

2. Uruchom produkt Bitdefender, który pobrałeś.

Aby uzyskać więcej informacji o procesie instalacji Bitdefender, prosimy odnieść się do "*[Instalowanie](#page-12-0) produktu Bitdefender*" (p. 4).

#### 3.1.6. Jak mogę zaktualizować do najnowszej wersji Bitdefender?

Od teraz, ulepszenie do najnowszej wersji jest możliwe bez wykonywania ręcznej dezinstalacji i reinstalacji. Dokładniej - nowy produkt, zawierający nowy funkcje i ulepszenia, jest dostarczany za pomocą aktualizacji produktu, a jeśli masz już aktywną subskrypcję Bitdefender, produkt zostanie automatycznie aktywowany.

Jeśli korzystasz z wersji 2020, możesz uaktualnić do najnowszej wersji, wykonując następujące kroki:

1. Kliknij **ZRESETUJ TERAZ** w powiadomieniu, które otrzymałeś wraz z informacją o aktualizacji. Jeśli je przegapiłeś, przejdź do okna [Powiadomienia](#page-22-0), otwórz najnowsze i kliknij przycisk**URUCHOM PONOWNIE TERAZ**. Poczekaj na ponowne uruchomienie urządzenia.

Pojawia się okno **Co nowego** z informacjami o ulepszonych i nowych funkcjach.

- 2. Kliknij link **Czytaj więcej**, aby przejść do naszej dedykowanej strony ze szczegółami i pomocnymi artykułami.
- 3. Zamknij okno **Co nowego**, aby uzyskać dostęp do interfejsu nowo zainstalowanej wersji.

Użytkownicy, którzy chcą uaktualnić bezpłatnie z Bitdefender 2016 lub niższej wersji do najnowszej wersji Bitdefender, muszą usunąć bieżącą wersję z Panelu sterowania, a następnie pobrać najnowszy plik instalacyjny ze strony internetowej Bitdefender, pod następującym adresem: [http://bitdefender.pl/dom-mala-firma/uzyteczne-linki/span-classns9pobierz-wersje-homespan.](http://bitdefender.pl/dom-mala-firma/uzyteczne-linki/span-classns9pobierz-wersje-homespan) Aktywacja jest możliwa tylko z ważną subskrypcją.

# 3.2. Bitdefender Central

#### 3.2.1. Jak zalogować się na konto Bitdefender na innym koncie?

Utworzono nowe konto Bitdefender i można już z niego korzystać.

Aby pomyślnie zalogować się na inne konto Bitdefender:

- 1. Kliknij na swoją nazwę konta w górnej części interfejsu [Bitdefender.](#page-21-0)
- 2. Kliknij **Zmień konto** w górnym prawym rogu ekranu aby zmienić konto powiązane z urządzeniem.
- 3. W odpowiednim polu wpisz adres e-mail, a następnie kliknij **DALEJ**.
- 4. Wprowadź hasło i kliknij **ZALOGUJ SIĘ**.

#### **Notatka**

Produkt Bitdefender z Twojego urządzenia zmienia sie automatycznie w zależności od subskrypcji związanej z nowym kontem Bitdefender. Jeśli nie ma dostępnych subskrypcji związanych z nowym kontem Bitdefender, lub chcesz przenieść ją z poprzedniego konta, możesz skontaktować się z Bitdefender, aby uzyskać pomoc tak jak to opisano w sekcji "*[Prośba](#page-316-0) o pomoc*" (p. [308\).](#page-316-0)

#### 3.2.2. Jak wyłączyć wiadomości pomocnicze Bitdefender Central?

Aby pomóc Ci zrozumieć każdą opcję w Bitdefender Central możesz skorzystać z informacji pomocniczych w panelu.

Jeżeli nie chcesz widzieć tego typy wiadomości:

- 1. Uzyskaj dostęp do [Bitdefender](#page-37-0) Central.
- 2. Kliknij ikonę  $\mathcal{R}$  w prawym górnym rogu ekranu.
- 3. Kliknij **Moje Konto** w menu slajdów.
- 4. Kliknij **Ustawienia** w rozwijanym menu.
- 5. Wyłącz informacje pomocnicze **Włącz/Wyłącz wiadomości pomocy**

#### 3.2.3. Zapomniałem hasła, które ustawiłem dla mojego konta Bitdefender. Jak to zresetować?

Są dwie możliwości aby ustawić hasło do konta Bitdefendera :

- Z interfejsu [Bitdefender](#page-21-0):
	- 1. Kliknij **Moje konto** w menu nawigacji w interfejsie [Bitdefender](#page-21-0).
	- 2. Kliknij **Zmień konto** w prawym górnym rogu ekranu. Pojawi się nowe okno.
	- 3. Wprowadź swój adres e-mail, następnie kliknij **DALEJ**. Pojawi się nowe okno.
	- 4. Kliknij **Zapomniałeś hasła?**
	- 5. Kliknij **Dalej**.
	- 6. Sprawdź swoje konto e-mail, wpisz otrzymany kod bezpieczeństwa, a następnie kliknij **DALEJ**.

Możesz też kliknąć **Zmień hasło** w e-mailu, który Ci wysłaliśmy.

- 7. Wpisz nowe hasło, które chcesz ustawić, a następnie wpisz je ponownie. Kliknij **ZAPISZ**.
- Z Twojej przeglądarki internetowej:
	- 1. Idź do: [https://central.bitdefender.com.](https://central.bitdefender.com)
	- 2. Kliknij **ZALOGUJ SIĘ**.
	- 3. Wprowadź swój adres e-mail, następnie kliknij **DALEJ**.
	- 4. Kliknij **Zapomniałeś hasła?**
	- 5. Kliknij **Dalej**.
	- 6. Sprawdź swoje konto e-mail i wykonaj podane instrukcje, aby ustawić nowe hasło dla swojego konta Bitdefender.

Aby uzyskać dostęp do konta Bitdefender od teraz, wprowadź swój adres e-mail i nowo utworzone hasło.

#### 3.2.4. Jak mogę zarządzać sesjami logowania powiązanymi z kontem Bitdefendera?

Na twoim koncieBitdefender masz możliwość zobaczyć ostatnie aktywne i nieaktywne sesje logowania na urządzeniach związanych z kontem. Oprócz tego, możesz wylogować się zdalnie postępując według kroków:

- 1. Uzyskaj dostęp do [Bitdefender](#page-37-0) Central.
- 2. Kliknij ikone  $\mathcal{R}$  w prawym górnym rogu ekranu.
- 3. Kliknij **Sesje** w rozwijanym menu.
- 4. W zakładce **Aktywne sesje** wybierz opcję **WYLOGUJ się** obok urządzenia jeśli chcesz zakończyć sesje.

# 3.3. Skanowanie przy pomocy Bitdefender

## 3.3.1. Jak można skanować plik lub folder?

Najprostszym sposobem na przeskanowanie pliku lub folderu jest kliknięcie prawym przyciskiem myszy na wybranym obiekcie, wskazanie Bitdefender i wybór **Skanuj za pomocą Bitdefender**.

Aby zakończyć skanowanie, postępuj zgodnie z poleceniami kreatora skanowania antywirusowego. Bitdefender automatycznie podejmie zalecane działania względem wykrytych plików.

Jeśli pozostaną nierozwiązane zagrożenia, zostaniesz poproszony o wybranie działań, jakie względem nich zostaną podjęte.

Typowe sytuacje, kiedy należałoby użyć tej metody skanowania to:

- Podejrzewasz, że konkretny plik lub folder może być zainfekowany.
- Kiedykolwiek ściągasz pliki z internetu i podejrzewasz że mogą być niebezpieczne.
- Skanuj dzielone zasoby sieciowe przed skopiowaniem ich na Twoje urządzenie.

### 3.3.2. Jak mogę przeskanować swój system?

Aby wykonać kompletne skanowanie na systemie:

1. Kliknij **Narzędzia** w menu nawigacji w interfejsie [Bitdefender](#page-21-0)

- 2. W panelu **ANTYWIRUS**, kliknij **Otwórz**.
- 3. Kliknij **Uruchom skanowanie** obok **Skanowanie systemu**.
- 4. Podążaj według zaleceń kreatora Skanowania Systemu, aby przeprowadzić skanowanie. Bitdefender automatycznie podejmie zalecane działania względem wykrytych plików.

Jeśli pozostaną nierozwiązane zagrożenia, zostaniesz poproszony o wybranie działań, jakie względem nich zostaną podjęte. Aby uzyskać więcej informacji, odwołaj się do "*Kreator skanowania [antywirusowego](#page-93-0)*" (p. [85\)](#page-93-0).

#### 3.3.3. Jak zaplanować skanowanie?

Możesz ustawić swój produkt Bitdefender tak, aby zaczął skanować ważne lokalizacje systemu, gdy nie jesteś przy urządzeniu.

Aby zaplanować skanowanie:

- 1. Kliknij **Narzędzia** w menu nawigacji w interfejsie [Bitdefender](#page-21-0)
- 2. W panelu **ANTYWIRUS**, kliknij **Otwórz**.
- 3. Kliknij obok rodzaju skanowania jakie chcesz zaplanować, Skanowanie Systemu lub Szybkie Skanowanie, w dolnej części interfejsu, potem wybierz **Edytuj**.

Alternatywnie, możesz utworzyć typ skanowania, aby dostosować go do własnych potrzeb klikając **Utwórz nowe zadanie skanowania** obok **Zarządzaj Skanowaniem**.

- 4. Dostosuj skanowanie do własnych potrzeb, potem kliknij **Dalej**.
- 5. Zaznacz okno obok **Wybierz kiedy zaplanować te zadanie**.

Wybierz jedną z odpowiednich opcji, aby ustalić harmonogram:

- Przy uruchomieniu systemu
- Codziennie
- Tygodniowo
- Miesięcznie

Jeśli wybierzesz Codziennie, Miesięcznie lub Co tydzień, przeciągnij suwak wzdłuż skali, aby ustawić żądany okres czasu, od którego powinno rozpocząć się zaplanowane skanowanie.

Jeśli zdecydujesz się utworzyć nowe skanowanie niestandardowe, pojawi się okno **Zadanie skanowania**. Z tego miejsca możesz wybrać lokalizacje, które chcesz skanować.

### 3.3.4. Jak utworzyć niestandardowe zadanie skanowania?

Jeśli chcesz skanować określone lokalizacje na urządzeniu lub skonfigurować opcje skanowania, skonfiguruj i uruchom niestandardowe zadanie skanowania.

Aby utworzyć niestandardowe zadanie skanowania, wykonaj następujące czynności:

- 1. W panelu **ANTYWIRUS**, kliknij **Otwórz**.
- 2. Kliknij **Utwórz Skanowanie** obok **Zarządzaj Skanowanie**.
- 3. W polu Nazwa zadania wpisz nazwę skanu, a następnie wybierz lokalizacje, które chcesz przeskanować, a następnie kliknij **Dalej**.
- 4. Skonfiguruj następujące opcje ogólne:
	- **Skanowanie tylko aplikacji**. Możesz ustawić Bitdefender aby skanował tylko użyte przez Ciebie aplikacje.
	- **Priorytet zadania skanowania**. Możesz wybrać wpływ procesu skanowania na wydajność systemu.
		- Auto Priorytet procesu skanowania zależy od aktywności systemu. Aby upewnić się, że proces skanowania nie wpłynie na aktywność systemu, Bitdefender zdecyduje, czy proces skanowania powinien być uruchamiany z priorytetem wysokim czy niskim.
		- Wysoki priorytet procesu skanowania będzie wysoki. Wybierając tę opcję, pozwolisz innym programom działać wolniej i skrócić czas potrzebny na zakończenie procesu skanowania.
		- Niski priorytet procesu skanowania będzie niski. Wybierając tę opcję, pozwolisz innym programom działać szybciej i wydłużyć czas potrzebny do zakończenia procesu skanowania.
	- **Działania po skanowaniu**. Wybierz, jaką akcję powinien podjąć Bitdefender w przypadku braku zagrożeń:
- Pokaż okno podsumowania
- Wyłącz urządzenie
- Zamknii okno skanowania
- 5. Jeśli chcesz skonfigurować szczegółowe opcje skanowania, kliknij **Pokaż zaawansowane opcje**.

Kliknij **Dalej**.

- 6. Możesz włączyć **Zaplanuj zadanie skanowania**, a następnie wybierz, kiedy utworzone skanowanie niestandardowe ma się rozpocząć.
	- Przy uruchomieniu systemu
	- Codziennie
	- Miesięcznie
	- Tygodniowo

Jeśli wybierzesz Codziennie, Miesięcznie lub Co tydzień, przeciągnij suwak wzdłuż skali, aby ustawić żądany okres czasu, od którego powinno rozpocząć się zaplanowane skanowanie.

7. Kliknij **Zapisz**, aby zapisać ustawienia i zamknąć okno konfiguracji.

W zależności od lokalizacji do przeskanowania, czynność może zająć więcej czasu. Jeśli podczas skanowania zostaną wykryte zagrożenia, zostaniesz poproszony o wybranie działań, które mają zostać podjęte na wykrytych plikach.

<span id="page-61-0"></span>Jeśli chcesz, możesz szybko ponownie uruchomić poprzednie własne skanowanie poprzez kliknięcie odpowiedniego wpisu na dostępnej liście.

#### 3.3.5. Jak można wyłączyć folder ze skanowania?

Bitdefender pozwala na wyłączenie konkretnych plików, folderów bądź rozszerzeń plików ze skanowania.

Wyjątki powinny być używane przez użytkowników posiadających zaawansowaną wiedzę komputerową i tylko w następujących przypadkach:

● Na komputerze znajduje się duży folder, w którym trzymasz filmy i muzykę.

● Na komputerze znajduje się duże archiwum, w którym trzymasz różne dane.

### Bitdefender Total Security

● Stwórz folder, gdzie będziesz instalował różne programy w celu ich testowania. Skanowanie folderu może się zakończyć utratą części danych.

Aby dodać folder do listy Wykluczeń:

- 1. Kliknij **Narzędzia** w menu nawigacji w interfejsie [Bitdefender](#page-21-0)
- 2. W panelu **ANTYWIRUS**, kliknij **Otwórz**.
- 3. Kliknij zakładkę **Ustawienia**.
- 4. Kliknij **Zarządzaj wyjątkami**.
- 5. Kliknij **+Dodaj Wyjątek**.
- 6. Wprowadź ścieżkę do folderu, który chcesz pominąć ze skanowania w odpowiednim polu.

Możesz także znaleźć folder klikając przycisk przeglądaj z prawej strony interfejsu, wybierz plik i kliknij **OK**.

- 7. Włącz przełącznik obok funkcji ochrony, która nie powinna skanować folderu. Dostępne są trzy opcje:
	- Antywirus
	- Zapobieganie Zagrożeniom Online
	- Zaawansowana Ochrona
- 8. Kliknij **Zapisz**, aby zapisać zmiany i zamknąć to okno.

#### 3.3.6. Co zrobić, kiedy Bitdefender rozpoznał niezarażony plik jako zarażony?

Zdarza się, że Bitdefender błędnie uznaje dozwolony plik za zagrożenie (i zgłasza fałszywy alarm). Aby naprawić ten błąd, dodaj dany plik do obszaru wykluczeń Bitdefender:

- 1. Wyłącz ochronę antywirusową w czasie rzeczywistym Bitdefender:
	- a. Kliknij **Narzędzia** w menu nawigacji w interfejsie [Bitdefender](#page-21-0)
	- b. W panelu **ANTYWIRUS**, kliknij **Otwórz**.
	- c. W oknie **Zaawansowane** wyłącz ochronę **Bitdefender**.

Pojawia się okno ostrzegawcze. Musisz potwierdzić swój wybór, określając w menu czas, w którym ochrona w czasie rzeczywistym ma być wyłączona. Możesz wyłączyć ochronę w czasie rzeczywistym na

5, 15 lub 30 minut, na godzinę, na stałe lub do czasu następnego uruchomienia systemu.

- 2. Wyświetl ukryte obiekty w systemie Windows. Aby dowiedzieć się, jak to zrobić, sprawdź "*Jak [wyświetlić](#page-79-0) ukryte obiekty w systemie Windows?*" (p. [71\)](#page-79-0).
- 3. Odzyskaj plik z sektora kwarantanny:
	- a. Kliknij **Narzędzia** w menu nawigacji w interfejsie [Bitdefender](#page-21-0)
	- b. W panelu **ANTYWIRUS**, kliknij **Otwórz**.
	- c. Przejdź do **Ustawienia** i kliknij **Zarządzaj kwarantanną**.
	- d. Zaznacz plik, a następnie kliknij **Przywróć**.
- 4. Dodaj plik do listy wykluczeń. Aby dowiedzieć się, jak to zrobić, sprawdź "*Jak można wyłączyć folder ze [skanowania?](#page-61-0)*" (p. 53).

Domyślnie, Bitdefender automatyczne dodaje przywrócone pliki do listy wyjątków.

- 5. Włącz ochronę antywirusową w czasie rzeczywistym Bitdefender.
- 6. Skontaktuj się z przedstawicielem pomocy technicznej, żebyśmy mogli usunąć wykrywanie aktualizacji informacji o zagrożeniach. Aby dowiedzieć się, jak to zrobić, sprawdź "*[Prośba](#page-316-0) o pomoc*" (p. 308).

### 3.3.7. Jak mogę sprawdzić, jakie zagrożenia wykrył Bitdefender?

Za każdym razem, gdy wykonywane jest skanowanie, tworzony jest dziennik skanowania, a Bitdefender rejestruje wykryte problemy.

Dziennik skanowania zawiera szczegółowe informacje o procesie skanowania, takie jak opcje skanowania, cel skanowania, zagrożenia znalezione i działania wykonane na tych zagrożeniach.

Po zakończeniu skanowania dziennik skanowania można otworzyć bezpośrednio z poziomu kreatora skanowania. Aby to zrobić, kliknij opcję **Pokaż dziennik**.

Aby sprawdzić logi skanowania lub wykrytych infekcji później:

1. Kliknij **Narzędzia** w menu nawigacji w interfejsie [Bitdefender](#page-21-0)

2. W zakładce **Wszystko**, zaznacz powiadomienia dotyczące ostatniego skanowania

Tutaj znajdziesz wszystkie zdarzenia skanowania w poszukiwaniu obecności zagrożeń, włącznie z zagrożeniami wykrytymi przez skanowanie w czasie rzeczywistym, skanowanie zainicjowane przez użytkownika oraz zmiany stanu skanowania automatycznego.

- 3. Na liście powiadomień, możesz sprawdzić jakie skanowanie zostało ostatnio wykonane. Kliknij powiadomienie, aby dowiedzieć się więcej na jego temat.
- 4. Aby otworzyć dziennik skanowania, kliknij **Pokaż dziennik**.

# 3.4. Kontrola rodzicielska

### 3.4.1. Jak mam chronić moje dzieci przed zagrożeniami z internetu?

Kontrola Rodzicielska Bitdefender zezwala na ograniczenie dostępu do Internetu oraz konkretnych aplikacji, chroniąc Twoje dziecko przed oglądaniem niedozwolonych treści, kiedy nie ma Cię w pobliżu.

Aby skonfigurować Kontrolę Rodzicielską:

1. Kliknij **Narzędzia** w menu nawigacji w interfejsie [Bitdefender](#page-21-0)

#### 2. W okienku **KONTROLA RODZICIELSKA** kliknij **Konfiguruj**.

Jesteś przekierowany do strony konta Bitdefender. Upewnij się, że jesteś zalogowany przy użyciu swoich poświadczeń.

- 3. Zostanie otwarty pulpit Kontroli Rodzicielskiej. Tu można sprawdzić i skonfigurować ustawienia Kontroli rodzicielskiej.
- 4. Kliknij **DODAJ PROFIL DZIECKA**.
- 5. Ustaw określone informacje, takie jak imię i nazwisko, data urodzenia lub płeć. Aby dodać zdiecie do profilu dziecka, kliknij ikone **od w prawym** dolnym rogu opcji **Zdjęcie profilowe**. Kliknij **ZAPISZ**, aby kontynuować.

W oparciu o normy rozwoju dzieci, ustawiając datę narodzin dziecka automatycznie ładują się ustawienia uważane za właściwe dla jego kategorii wiekowej.

6. Kliknij **DODAJ URZĄDZENIE**.

7. Jeśli urządzenie Twojego dziecka ma już zainstalowany Bitdefender, wybierz jego urządzenie z dostępnej listy, następnie wybierz konto, które chcesz monitorować. Kliknij **PRZYPISZ**.

Jeśli Twoje dziecko nie ma zainstalowanego produktu Bitdefender na używanym urządzeniu, kliknij **Zainstaluj na nowym urządzeniu**, a następnie kliknij **Wyślij link pobierania**. W odpowiednim polu wpisz adres e-mail i kliknij **WYŚLIJ EMAIL**. Miej na uwadze, że wygenerowany link do pobierania jest ważny tylko przez następne 24 godziny. Jeśli link wygaśnie, będziesz musiał wygenerować nowy, wykonując te same kroki.

Na urządzeniu, na którym chcesz zainstalować Bitdefender, sprawdź konto e-mail, którego użyłeś, a następnie naciśnij odpowiedni przycisk pobierania.

#### WAŻNE

Na urządzeniach z systemem Windows i MacOS, na których nie zainstalowano produktu Bitdefender, zostanie zainstalowany moduł śledzenia Kontroli Rodzicielskiej Bitdefender, aby można było monitorować działania dzieci w Internecie.

Na urządzeniach z systemem Android i iOS aplikacja Kontrola Rodzicielska Bitdefender musi zostać pobrana i zainstalowana.

#### 3.4.2. Jak zablokować mojemu dziecku dostęp do strony internetowej?

Kontrola Rodzicielska Bitdefender pozwala Ci kontrolować treści, które przegląda Twoje dziecko podczas korzystania ze swojego urządzenia i pozwala Ci na zablokowanie dostępu do strony internetowej.

Aby zablokować dostęp do strony internetowej, należy dodać ją do listy Wykluczeń, w następujący sposób:

- 1. Idź do: [https://central.bitdefender.com.](https://central.bitdefender.com)
- 2. Zaloguj się do swojego konta Bitdefender, używając swojego adresu e-mail i hasła.
- 3. Kliknij opcję **Kontrola rodzicielska**, żeby wyświetlić pulpit.
- 4. Wybierz profil dziecka.
- 5. Kliknij zakładkę **Opcje** i wybiez **Strony Internetowe**.
- 6. Kliknij **ZARZĄDZANIE**.
- 7. Wpisz w odpowiednim polu stronę internetową, którą chcesz zablokować.
- 8. Wybierz **Zablokuj**.
- 9. Kliknij ikone <sup>2</sup> aby zapisać zmiany, potem kliknij **GOTOWE**.

#### Notatka

Ograniczenia można ustawiać tylko dla urządzeń z systemem Android, macOS i Windows.

#### 3.4.3. Jak uniemożliwić dziecku korzystanie z określonych aplikacji?

Kontrola Rodzicielska Bitdefender pozwala na kontrolowanie treści przeglądanej przez Twoje dziecko podczas korzystania z urządzenia.

Aby zablokować dostęp do aplikacji:

- 1. Idź do: [https://central.bitdefender.com.](https://central.bitdefender.com)
- 2. Zaloguj się do swojego konta Bitdefender, używając swojego adresu e-mail i hasła.
- 3. Kliknij opcję **Kontrola rodzicielska**, żeby wyświetlić pulpit.
- 4. Wybierz profil dziecka.
- 5. Kliknij **OPCJE** i wybierz **Aplikacje**.
- 6. Wyświetli się lista z przypisanymi urządzeniami.

Wybierz kartę za pomocą urządzenia, na którym chcesz ograniczyć dostęp do aplikacji.

7. Kliknij **Zarządzaj aplikacjami używanymi przez..**.

Wyświetli się lista zainstalowanych aplikacji.

- 8. Wybierz **Zablokowane** obok aplikacji, z których chcesz, aby Twoje dziecko przestało korzystać.
- 9. Naciśnij **ZAPISZ**, aby zastosować nowe ustawienia.

#### **Notatka**

Ograniczenia można ustawiać tylko dla urządzeń z systemem Android, macOS i Windows.

### 3.4.4. W jaki sposób można ustawić lokalizację jako bezpieczną lub ograniczoną dla mojego dziecka?

Asystent Rodzica Bitdefender pozwala Ci ustawić lokalizację jako bezpieczną lub ograniczoną dla Twojego dziecka.

Aby ustawić lokalizację:

- 1. Idź do: [https://central.bitdefender.com.](https://central.bitdefender.com)
- 2. Zaloguj się do swojego konta Bitdefender, używając swojego adresu e-mail i hasła.
- 3. Kliknij opcję **Kontrola rodzicielska**, żeby wyświetlić pulpit.
- 4. Wybierz profil dziecka.
- 5. Kliknij **OPCJE** i wybierz **Lokalizacja Dziecka**.
- 6. Kliknij **Urządzenia** w ramce, którą masz w oknie **Lokalizacja Dziecka**.
- 7. Kliknij na urządzeniu, które chcesz skonfigurować.
- 8. W oknie **Obszar**, kliknij przycisk **DODAJ OBSZAR**.
- 9. Wybierz typ lokalizacji, **BEZPIECZNA** lub **OGRANICZONA**.
- 10. Wpisz poprawną nazwę dla obszaru, gdzie dziecko ma pozwolenie, aby iść lub nie.
- 11. Ustaw zakres, który powinien być stosowany do monitorowania używając suwaka **Promień**.
- 12. Kliknij **DODAJ OBSZAR**, aby zapisać swoje ustawienia.

Gdy chcesz ustawić ograniczoną lokalizację jako bezpieczną lub bezpieczne miejsce jako ograniczone, kliknij je, a następnie wybierz przycisk **EDYTUJ OBSZAR**. W zależności od zmiany, którą chcesz wprowadzić, wybierz opcję **BEZPIECZNY** lub **OGRANICZONY**, a następnie kliknij **AKTUALIZUJ OBSZAR**.

### 3.4.5. Jak zablokować dostęp dziecka do przypisanego urządzenia w ciągu dnia?

Kontrola Rodzicielska Bitdefender pozwala na ograniczenie dostępu dziecka do przypisanego urządzenia w trakcie dni szkolnych i kiedy dziecko powinno odrabiać prace domową lub gdy śpi.

Aby ustawić ograniczenia czasowe?

- 1. Idź do: [https://central.bitdefender.com.](https://central.bitdefender.com)
- 2. Zaloguj się do swojego konta Bitdefender, używając swojego adresu e-mail i hasła.
- 3. Kliknij opcję **Kontrola rodzicielska**, żeby wyświetlić pulpit.
- 4. Wybierz profil dziecka, któremu chcesz ustawić ograniczenia.
- 5. Kliknij **OPCJE** i wybierz **Czas użytkowania**.
- 6. W obszarze **Harmonogram** kliknij **DODAJ HARMONOGRAM**.
- 7. Podaj nazwę ograniczenia, które chcesz ustawić (na przykład czas spania, zadania domowe, lekcje tenisa itp.).
- 8. Ustaw ramy czasowe i dni, w których należy zastosować ograniczenia, a następnie kliknij **DODAJ HARMONOGRAM**, aby zapisać ustawienia.

### 3.4.6. Jak zablokować dostęp dziecka do przypisanego urządzenia w nocy lub w ciągu dnia?

Kontrola Rodzicielska Bitdefender pozwala na ograniczenie dostępu dziecka do przypisanego urządzenia o różnych godzinach dnia.

Aby ustawić dzienny limit do wykorzystania:

- 1. Idź do: [https://central.bitdefender.com.](https://central.bitdefender.com)
- 2. Zaloguj się do swojego konta Bitdefender, używając swojego adresu e-mail i hasła.
- 3. Kliknij opcję **Kontrola rodzicielska**, żeby wyświetlić pulpit.
- 4. Wybierz profil dziecka, któremu chcesz ustawić ograniczenia.
- 5. Kliknij **OPCJE** i wybierz **Czas użytkowania**.
- 6. W obszarze **Dziennie limity** kliknij **USTAW DZIENNE LIMITY CZASU**.
- 7. Ustaw czas i dni, w których należy zastosować ograniczenia, a następnie kliknij **ZAPISZ ZMIANY**, aby zapisać ustawienia.

## 3.4.7. W jaki sposób usunąć profil dziecka?

Jeśli chcesz usunąć istniejący profil dziecka:

1. Idź do: [https://central.bitdefender.com.](https://central.bitdefender.com)

- 2. Zaloguj się do swojego konta Bitdefender, używając swojego adresu e-mail i hasła.
- 3. Kliknij opcję **Kontrola rodzicielska**, żeby wyświetlić pulpit.
- 4. Wybierz profil dziecka, który chcesz usunąć.
- 5. Kliknij **OPCJE** i wybierz **Usuń profil**.
- 6. Potwierdź swój wybór.

# 3.5. Privacy protection

#### 3.5.1. Co mogę zrobić, aby moje transakcje online były bezpieczne?

Aby upewnić się, że Twoje operacje online pozostaną prywatne, można używać przeglądarki dostarczonej przez produkt Bitdefender do ochrony transakcji online i aplikacji bankowych.

Moduł Bitdefender Safepay jest bezpieczną przeglądarką, która ma na celu ochronę danych karty kredytowej, numerów konta lub innych poufnych danych podczas korzystania z różnych internetowych lokalizacji.

Aby utrzymać swoją aktywność online prywatną i bezpieczną:

- 1. Kliknij **Narzędzia** w menu nawigacji w interfejsie [Bitdefender](#page-21-0)
- 2. W okienku **SAFEPAY** kliknij opcję **Ustawienia** .
- 3. W oknie **Safepay**, kliknij **Uruchom Safepay**.
- 4. Kliknij przycisk , aby uzyskać dostęp do **klawiatury wirtualnej**.

Użyj **klawiatury wirtualnej** podczas wpisywania poufnych informacji,takich jak hasła.

### 3.5.2. Co mogę zrobić, jeśli moje urządzenie zostało skradzione?

Kradzież urządzeń mobilnych, czy to smartfona, tabletu czy laptopa jest aktualnie jednym z głównych problemów osób fizycznych i firm na całym świecie.

Moduł antykradzieżowy Bitdefender pozwala Ci nie tylko zlokalizować i zablokować skradzione urządzenie, ale także usunąć z niego wszystkie dane, dla pewności, że nie zostaną one użyte przez złodzieja.

Aby uzyskać dostęp do funkcji Anti-Theft ze swojego konta:

- 1. Uzyskaj dostęp do [Bitdefender](#page-37-0) Central.
- 2. Wybierz panel **Moje Urządzenia**.
- 3. Kliknij pożądaną kartę urządzenia, a następnie wybierz **Anti-Theft**.
- 4. Wybierz funkcję, której chcesz użyć:
	- **ZLOKALIZUJ** wyświetl położenie swojego urządzenia na Google Maps.
	- **Alarm** wyślij alarm na urządzenie.
	- **Zablokuj** zablokuj swoje urządzenie i ustal numeryczny kod PIN odblokowujący go. Alternatywnie, włącz odpowiednią opcję zezwalającą Bitdefender robienie szybkich zdjęć osób, które próbują zdobyć dostęp do Twojego urządzenia.
	- **Usuń** usuń wszystkie dane ze swojego urządzenia.

#### **WAŻNE**

Po wyczyszczeniu danych wszystkie funkcje Modułu antykradzieżowego zostaną wyłączone.

● **Pokaż IP** - wyświetla ostatni adres IP dla wybranego urządzenia.

# 3.5.3. Jak przy pomocy Bitdefender usunąć plik na stałe?

Jeśli chcesz usunąć plik na stałe z systemu, trzeba fizycznie usunąć dane z dysku twardego.

Niszczarka plików Bitdefender pomoże Ci szybko zniszczyć pliki i foldery na Twoim urządzeniu, korzystając z menu kontekstowego Windows i wykonując następujące kroki:

- 1. Kliknij prawym przyciskiem myszy plik lub katalog, który chcesz trwale usunąć, wskaż Bitdefender i wybierz **Niszczarka plików**.
- 2. Kliknij **Usuń permanentnie**, a potem potwierdź, że chcesz kontynuować proces.

Poczekaj, aż Bitdefender zakończy niszczenie plików.

3. Wyniki są wyświetlane. Kliknij "**Zakończ**", aby wyjść z kreatora.

### 3.5.4. Jak zabezpieczyć moją kamerę przed włamaniem?

Możesz ustawić produkt Bitdefender aby zezwolić lub odmówić dostępu zainstalowanych aplikacji to twojej kamery przez postępowanie według kroków:

- 1. Kliknij **Narzędzia** w menu nawigacji w interfejsie [Bitdefender](#page-21-0)
- 2. W panelu **OCHRONA VIDEO & AUDIO** kliknij **Ustawienia**.
- 3. Przejdź do okna **Ochrona Webcam**, a zobaczysz listę aplikacji, które poprosiły o dostęp do kamery.
- 4. Wskaż aplikację, na którą chcesz zezwolić lub zablokować dostęp, a następnie kliknij przełącznik umieszczony obok kamery wideo.

Aby sprawdzić, co inni użytkownicy Bitdefender, zdecydowali się zrobić z wybraną aplikacją, kliknij ikonę  $\mathbb{Z}$ . Otrzymasz powiadomienie za każdym razem, gdy jedna z wymienionych aplikacji zostanie zablokowana przez użytkowników Bitdefender.

Aby ręcznie dodać aplikacje do tej listy, kliknij przycisk **Dodaj aplikację** i wybierz jedną z dwóch opcji.

- 7 Windows Store
- Z twoich aplikacji

#### 3.5.5. Jak mogę manualnie odzyskać zaszyfrowane pliki kiedy proces odzyskiwania zawiedzie?

W przypadku gdyby zaszyfrowane pliki nie mogły zostać automatycznie odzyskane, możesz odzyskać je manualnie realizując poniższe kroki:

- 1. Kliknij **Narzędzia** w menu nawigacji w interfejsie [Bitdefender](#page-21-0)
- 2. Na karcie **Wszystkie** wybierz powiadomienie dotyczące wykrytego ostatniego wykrycia zachowania ransomware, a następnie kliknij **Zaszyfrowane pliki**.
- 3. Lista zawierająca zaszyfrowane pliki jest wyświetlana.

Kliknij **Odzyskaj Pliki**, aby kontynuować.
- 4. W przypadku niepowodzenia całego lub części procesu przywracania musisz wybrać lokalizację, w której powinny zostać zapisane odszyfrowane pliki. Kliknij **Lokalizacja odzyskiwania**, a następnie wybierz lokalizację na swoim PC.
- 5. Pojawia się okno potwierdzające.

Kliknij **Zakończ** w celu zakończenia procesu odzyskiwania.

#### Pliki z następującymi rozszerzeniami mogą być odzyskane w razie, gdyby zostały zaszyfrowane:

.3g2; .3gp; .7z; .ai; .aif; .arj; .asp; .aspx; .avi; .bat; .bin; .bmp; .c; .cda; .cgi; .class; .com; .cpp; .cs; .css; .csv; .dat; .db; .dbf; .deb;.doc; .docx; .gif; .gz; .h264; .h; .flv; .htm; .html;.ico; .jar; .java; .jpeg; .jpg;.js; .jsp; .key; .m4v; .mdb; .mid; .midi; .mkv; .mp3; .mp4; .mov; .mpg; .mpeg; .ods; .odp;.odt; .ogg; .pdf; .pkg; .php; .pl; .png; .pps; .ppt; .pptx; .ps; .psd; .py; .rar; .rm; .rtf; .sav; .sql; .sh; .svg; .swift; .swf; .tar; .tex; .tif; .tiff; .txt; .xlr; .xls; .xlsx; .xml; .wmv; .vb; .vob; .wav; .wks; .wma; .wpl; .wps; .wpd; .wsf; .z; .zip;

# 3.6. Narzędzia Optymalizacji

# 3.6.1. Jak polepszyć wydajność mojego systemu?

Wydajność systemu zależy nie tylko od konfiguracji sprzętu, ale także od obciążenia procesora, wykorzystania pamięci i ilości wolnego miejsca na dysku twardym. Zależy także bezpośrednio od konfiguracji oprogramowania i zarządzania danymi.

Oto najważniejsze działania, które można podjąć przy użyciu Bitdefender, aby poprawić szybkość działania i wydajność systemu:

<span id="page-72-0"></span>● "*[Zoptymalizuj](#page-72-0) wydajność systemu jednym kliknięciem*" (p. 64)

● "*Regularnie skanuj system [komputera](#page-73-0)*" (p. 65)

### Zoptymalizuj wydajność systemu jednym kliknięciem

Opcja optymalizacji za pomocą jednego kliknięcia pozwala Ci zaoszczędzić cenny czas, gdy chcesz w szybki sposób poprawić wydajność systemu poprzez szybkie skanowanie, wykrywanie i czyszczenie niepotrzebnych plików.

Aby rozpocząć proces OneClick Optimizer:

- 1. Kliknij **Narzędzia** w menu nawigacji w interfejsie [Bitdefender](#page-21-0)
- 2. Kliknij przycisk **Optymalizuj**.
- <span id="page-73-0"></span>3. Niech Bitdefender wyszuka pliki, które mogą zostać usunięte, a następnie naciśnij **Optymalizuj**, żeby zakończyć proces.

### Regularnie skanuj system komputera

Zagrożenia mogą wpłynąć na szybkość działania Twojego systemu oraz jego ogólne zachowanie.

Skanuj swój system regularnie, przynajmniej raz w tygodniu.

Zalecane jest używanie Skanowania Systemu ze względu na konieczność wykrycia wszelkich zagrożeń, zagrażających bezpieczeństwu Twojego systemu - także wewnątrz archiwów.

Aby rozpocząć Skanowanie Systemu:

- 1. Kliknij **Narzędzia** w menu nawigacji w interfejsie [Bitdefender](#page-21-0)
- 2. W panelu **ANTYWIRUS**, kliknij **Otwórz**.
- 3. Kliknij **Uruchom skanowanie** obok **Skanowanie systemu**.
- 4. Postępuj zgodnie z poleceniami kreatora.

# 3.7. Przydatne informacje

# 3.7.1. Jak sprawdzić swoje rozwiązanie bezpieczeństwa?

Aby upewnić się, że produkt Bitdefender funkcjonuje poprawnie, zalecamy przeprowadzenie testu EICAR.

Test EICAR pozwala na sprawdzenie rozwiązania bezpieczeństwa z wykorzystaniem bezpiecznego pliku, stworzonego specjalnie do takich zadań.

Aby przetestować swoje rozwiązanie bezpieczeństwa:

- 1. Pobierz plik testowy z oficjalnej strony organizacji EICAR [http://www.eicar.org/.](http://www.eicar.org/)
- 2. Kliknij zakładkę **Antywirusowy plik testowy**.
- 3. Kliknij **Pobierz** w menu po lewej stronie.
- 4. Z obszaru **pobierania z wykorzystaniem standardowego protokołu http** wybierz plik testowy **eicar.com**.

5. Zostaniesz poinformowany, że strona, którą próbujesz otworzyć, zawiera plik testowy EICAR-Test-File (nie jest on zagrożeniem).

Kiedy klikniesz **Rozumiem ryzyko, mimo to otwórz stronę**, rozpocznie się pobieranie pliku testowego, a okno wyskakujące Bitdefender wyświetli komunikat informujący o wykryciu zagrożenia.

Kliknij **Szczegóły**, aby dowiedzieć się więcej o tym działaniu.

Jeżeli Bitdefender nie wyświetla żadnych powiadomień, radzimy skontaktować się z działem pomocy technicznej Bitdefender, tak jak opisane zostało to w sekcji "*[Prośba](#page-316-0) o pomoc*" (p. 308).

# 3.7.2. W jaki sposób usunąć Bitdefender?

Jeśli chcesz usunąć swój Bitdefender Total Security:

- W systemie **Windows 7**:
	- 1. Kliknij **Start**, przejdź do **Panelu sterowania** i dwukrotnie kliknij **Programy i funkcje**.
	- 2. Wyszukaj **Bitdefender Total Security** i wybierz opcję **Odinstaluj**.
	- 3. Kliknij **USUŃ** w oknie, które się pojawi.
	- 4. Zaczekaj na zakończenie procesu odinstalowania, a następnie ponownie uruchom system.
- W systemach **Windows 8 i Windows 8.1**:
	- 1. W oknie ekranu menu Start systemu Windows zlokalizuj **Panel sterowania** (przykładowo, możesz zacząć pisać "Panel sterowania" bezpośrednio na ekranie menu Start), a następnie kliknij na jego ikonę.
	- 2. Kliknij **Odinstaluj program** lub **Programy i funkcje**.
	- 3. Wyszukaj **Bitdefender Total Security** i wybierz opcję **Odinstaluj**.
	- 4. Kliknij **USUŃ** w oknie, które się pojawi.
	- 5. Zaczekaj na zakończenie procesu odinstalowania, a następnie ponownie uruchom system.
- W systemie **Windows 10**:
	- 1. Kliknij **Start**, a następnie kliknij Ustawienia.
	- 2. Kliknij ikonę **System** w obszarze Ustawienia, następnie wybierz **Aplikacje**.
- 3. Wyszukaj **Bitdefender Total Security** i wybierz opcję **Odinstaluj**.
- 4. Kliknij **Odinstaluj**, aby potwierdzić swój wybór.
- 5. Kliknij **USUŃ** w oknie, które się pojawi.
- 6. Zaczekaj na zakończenie procesu odinstalowania, a następnie ponownie uruchom system.

### Notatka

Ta procedura ponownej instalacji spowoduje trwałe usunięcie dostosowanych ustawień.

# 3.7.3. Jak usunąć Bitdefender VPN?

Procedura usuwania Bitdefender VPN jest podobna do usunięcia innych programów na Twoim urządzeniu.

- W systemie **Windows 7**:
	- 1. Kliknij **Start**, przejdź do **Panelu sterowania** i dwukrotnie kliknij **Programy i funkcje**.
	- 2. Wyszukaj **Bitdefender VPN** i wybierz opcję **Odinstaluj**.

Zaczekaj na zakończenie procesu dezinstalacji.

● W systemach **Windows 8 i Windows 8.1**:

- 1. W oknie ekranu menu Start systemu Windows zlokalizuj **Panel sterowania** (przykładowo, możesz zacząć pisać "Panel sterowania" bezpośrednio na ekranie menu Start), a następnie kliknij na jego ikonę.
- 2. Kliknij **Odinstaluj program** lub **Programy i funkcje**.
- 3. Wyszukaj **Bitdefender VPN** i wybierz opcję **Odinstaluj**.

Zaczekaj na zakończenie procesu dezinstalacji.

- W systemie **Windows 10**:
	- 1. Kliknij **Start**, a następnie kliknij Ustawienia.
	- 2. Kliknij ikonę **System** w obszarze Ustawienia, następnie wybierz **Zainstalowane aplikacje**.
	- 3. Wyszukaj **Bitdefender VPN** i wybierz opcję **Odinstaluj**.
	- 4. Kliknij **Odinstaluj**, aby potwierdzić swój wybór.

Zaczekaj na zakończenie procesu dezinstalacji.

# 3.7.4. Jak mogę usunąć rozszerzenie Bitdefender Anti-Tracker?

W zależności od używanej przeglądarki internetowej wykonaj następujące kroki, aby odinstalować rozszerzenie Bitdefender Anti-tracker :

- Internet Explorer
	- 1. Kliknij obok paska wyszukiwania, a następnie wybierz Zarządzaj dodatkami.

Pojawi się lista z zainstalowanymi rozszerzeniami.

- 2. Kliknij Bitdefender Anti-tracker.
- 3. Kliknij **Wyłącz** w prawym dolnym rogu.
- Google Chrome
	- 1. Kliknij \* obok paska wyszukiwania.
	- 2. Wybierz **Więcej narzędzi**, a następnie **Rozszerzenia**. Pojawi się lista z zainstalowanymi rozszerzeniami.
	- 3. Kliknij **Usuń** na karcie Bitdefender Anti-Tracker.
	- 4. Kliknij **Usuń** w oknie, które się pojawi.

● Mozilla Firefox

- 1. Kliknij $\equiv$ obok paska wyszukiwania.
- 2. Wybierz **Dodatki**, a następnie **Rozszerzenia**.

Pojawi się lista z zainstalowanymi rozszerzeniami.

3. Kliknij i wybierz **Usuń**.

# 3.7.5. Jak automatycznie wyłączyć urządzenie po zakończeniu skanowania?

Bitdefender oferuje wiele zadań skanowania, które można wykorzystać, aby upewnić się czy system nie jest zainfekowany zagrożeniem. Wykonanie skanowania całego urządzenia może potrwać dłużej, w zależności od konfiguracji sprzętowej i programowej systemu.

Z tego powodu Bitdefender umożliwia taką konfigurację Twojego produktu, która pozwoli automatycznie wyłączyć komputer po zakończeniu skanowania.

Rozważmy następujący przykład: skończyłeś pracę i chcesz iść spać. Chcesz aby Bitdefender sprawdził cały system w poszukiwaniu zagrożeń.

Aby wyłączyć urządzenie po zakończeniu Szybkiego Skanowania lub Skanowania Systemu:

- 1. Kliknij **Narzędzia** w menu nawigacji w interfejsie [Bitdefender](#page-21-0)
- 2. W panelu **ANTYWIRUS**, kliknij **Otwórz**.
- 3. W oknie **Skany** kliknij obok Szybkiego Skanowania lub Skanowania Systemu i wybierz **Edytuj**.
- 4. Dostosuj skanowanie do własnych potrzeb, potem kliknij **Dalej**.
- 5. Kliknij pole obok **Wybierz kiedy zaplanować te zadanie**, potem wybierz kiedy ma się rozpocząć.

Jeśli wybierzesz Codziennie, Miesięcznie lub Co tydzień, przeciągnij suwak wzdłuż skali, aby ustawić żądany okres czasu, od którego powinno rozpocząć się zaplanowane skanowanie.

6. Kliknij **Zapisz**.

Aby wyłączyć urządzenie po zakończeniu skanowania niestandardowego:

- 1. Kliknij obok utworzonego niestandardowego skanu.
- 2. Kliknij **Następny** a potem ponownie kliknij **Następny**
- 3. Kliknij pole obok **Wybierz kiedy zaplanować te zadanie**, potem wybierz kiedy ma się rozpocząć.
- 4. Kliknij **Zapisz**.

Jeśli zagrożenia nie zostaną odnalezione, urządzenie zostanie wyłączone.

Jeśli pozostaną nierozwiązane zagrożenia, zostaniesz poproszony o wybranie działań, jakie względem nich zostaną podjęte. Aby uzyskać więcej informacji, odwołaj się do "*Kreator skanowania [antywirusowego](#page-93-0)*" (p. 85).

# 3.7.6. Jak skonfigurować Bitdefender, aby używał połączenia z internetem przez serwer proxy?

Jeśli Twoje urządzenie łączy się z Internetem za pośrednictwem serwera proxy, musisz skonfigurować Bitdefender za pomocą ustawień proxy. Zwykle Bitdefender automatycznie wykrywa i importuje z systemu ustawienia proxy.

### WAŻNE

Domowe połączenia internetowe nie używają zwykle serwera proxy. Z zasady musisz sprawdzać i konfigurować ustawienia połączeń proxy Twojego programu Bitdefender, jeśli aktualizacje nie działają. Jeśli Bitdefender jest w stanie przeprowadzić aktualizację, oznacza to, że jest on poprawnie skonfigurowany, żeby łączyć się z internetem.

Aby zarządzać ustawieniami proxy:

- 1. Kliknij **Ustawienia** w menu nawigacji w interfejsie [Bitdefender](#page-21-0)
- 2. Wybierz zakładkę **Zaawansowane**.
- 3. Włącz **Serwer proxy**
- 4. Kliknij **Zmień proxy**.
- 5. Są dwa sposoby na zmianę ustawień proxy:
	- **Importuj ustawienia proxy z domyślnej przeglądarki** ustawienia proxy dla obecnego użytkownika pobrane z domyślnej przeglądarki internetowej. Jeśli serwer proxy wymaga nazwy użytkownika i hasła, musisz podać je w odpowiednich polach.

### Notatka

 $\sqrt{\frac{1}{1}}$ Bitdefender może zaimportować ustawienia proxy z większości popularnych przeglądarek, włączając najnowsze wersje przeglądarek Microsoft Edge, Internet Explorer, Mozilla Firefox oraz Google Chrome.

● "**Własne ustawienia proxy**" - ustawienia proxy, które możesz skonfigurować sam. Następujące ustawienia muszą zostać podane:

- **Adres** wpisz adres IP serwera proxy.
- **Port** wpisz port, którego Bitdefender używa do łączenia się z serwerem proxy.
- **Nazwa użytkownika** wpisz nazwę użytkownika rozpoznawanego przez proxy.
- **Hasło proxy** wpisz poprawne hasło dla wcześniej podanego użytkownika.
- 6. Kliknij "**OK**", aby zapisać zmiany i zamknąć okno.

Bitdefender będzie korzystać z dostępnych ustawień proxy, dopóki nie uzyska połączenia z internetem.

# 3.7.7. Mój system Windows jest w wersji 32- czy 64-bitowej?

Aby sprawdzić czy masz 32 lub 64 bitowy system operacyjny:

- W systemie **Windows 7**:
	- 1. Kliknij **Start**.
	- 2. W menu **Start** znajdź **Komputer**.
	- 3. Kliknij prawym przyciskiem myszy na **Komputer** i wybierz **Właściwości**.
	- 4. W polu **System** sprawdź informacje na temat systemu.
- W systemie **Windows 8**:
	- 1. Na ekranie menu Start systemu Windows zlokalizuj **Komputer** (przykładowo, możesz zacząć pisać "Komputer" bezpośrednio na ekranie menu Start), a następnie kliknij jego ikonę.

W systemie **Windows 8.1**, zlokalizuj **Ten Komputer**.

- 2. Wybierz **Właściwości** w dolnym menu.
- 3. Zajrzyj do obszaru Systemu, aby zobaczyć swój typ systemu.
- W systemie **Windows 10**:
	- 1. Wpisz "System" w polu wyszukiwania z paska zadań, a następnie kliknij jego ikonę.
	- 2. Zajrzyj do obszaru Systemu, aby znaleźć informacje o rodzaju systemu.

# 3.7.8. Jak wyświetlić ukryte obiekty w systemie Windows?

Kroki te są przydatne w tych przypadkach, gdy ma się do czynienia z zagrożeniem i trzeba odnaleźć i usunąć zainfekowane pliki, które mogą być ukryte.

Aby pokazać obiekty ukryte w systemie Windows, wykonaj następujące kroki:

1. Kliknij **Start** i przejdź do **Panelu sterowania**.

W systemie **Windows 8 i Windows 8.1**: na ekranie Start zlokalizuj **Panel sterowania** (przykładowo, zacznij wpisywać "Panel sterowania" bezpośrednio na ekranie Start), a następnie kliknij na jego ikonie.

- 2. Wybierz **Opcje folderów**.
- 3. Przejdź do zakładki **Widok**.
- 4. Wybierz **Pokaż ukryte pliki i foldery**.
- 5. Usuń zaznaczenie z pola **Ukryj rozszerzenia znanych typów plików**.
- 6. Usuń **Ukryj chronione pliki systemu operacyjnego**.
- 7. Kliknij **Zastosuj**, a następnie kliknij **OK**.
- W systemie **Windows 10**:
- 1. Wpisz "Pokaż ukryte pliki i foldery" w polu wyszukiwania z paska zadań, a następnie kliknij jego ikonę.
- 2. Wybierz **Pokaż ukryte pliki, foldery i dyski**.
- 3. Usuń zaznaczenie z pola **Ukryj rozszerzenia znanych typów plików**.
- 4. Usuń **Ukryj chronione pliki systemu operacyjnego**.
- 5. Kliknij **Zastosuj**, a następnie kliknij **OK**.

# 3.7.9. Jak usunąć inne rozwiązania bezpieczeństwa?

Głównym powodem używania rozwiązań bezpieczeństwa jest możliwość zapewnienia ochrony i bezpieczeństwa danym. Co dzieje się, gdy w systemie znajduje się więcej niż jeden produkt zabezpieczający?

Gdy na jednym urządzeniu uruchomione jest więcej niż jedno rozwiązanie bezpieczeństwa, system staje się niestabilny. Instalator Bitdefender Total Security automatycznie wykrywa inne programy zabezpieczające i oferuje możliwość ich dezinstalacji.

Jeśli podczas instalacji nie usuniesz innych rozwiązań bezpieczeństwa,

- W systemie **Windows 7**:
	- 1. Kliknij **Start**, przejdź do **Panelu sterowania** i dwukrotnie kliknij **Programy i funkcje**.
	- 2. Poczekaj chwilę, aż wyświetlona zostanie lista zainstalowanych programów.
	- 3. Znajdź nazwę programu, który chcesz usunąć i wybierz **Odinstaluj**.
- 4. Zaczekaj na zakończenie procesu odinstalowania, a następnie ponownie uruchom system.
- W systemach **Windows 8 i Windows 8.1**:
	- 1. W oknie ekranu menu Start systemu Windows zlokalizuj **Panel sterowania** (przykładowo, możesz zacząć pisać "Panel sterowania" bezpośrednio na ekranie menu Start), a następnie kliknij na jego ikonę.
	- 2. Kliknij **Odinstaluj program** lub **Programy i funkcje**.
	- 3. Poczekaj chwilę, aż wyświetlona zostanie lista zainstalowanych programów.
	- 4. Znajdź nazwę programu, który chcesz usunąć i wybierz **Odinstaluj**.
	- 5. Zaczekaj na zakończenie procesu odinstalowania, a następnie ponownie uruchom system.

#### ● W systemie **Windows 10**:

- 1. Kliknij **Start**, a następnie kliknij Ustawienia.
- 2. Kliknij ikonę **System** w obszarze Ustawienia, następnie wybierz **Aplikacje**.
- 3. Znajdź nazwę programu, który chcesz usunąć i wybierz **Odinstaluj**.
- 4. Kliknij **Odinstaluj**, aby potwierdzić swój wybór.
- 5. Zaczekaj na zakończenie procesu odinstalowania, a następnie ponownie uruchom system.

Jeśli nie usuniesz z systemu innego rozwiązania bezpieczeństwa, pobierz narzędzie deinstalacji z witryny sieciowej swojego sprzedawcy lub skontaktuj się z nim bezpośrednio, w celu uzyskania informacji na ten temat.

# 3.7.10. Jak uruchomić ponownie komputer w Trybie awaryjnym?

Tryb awaryjny to tryb działania diagnostycznego używany głównie do rozwiązywania problemów, które mają wpływ na normalną pracę systemu Windows. Tego rodzaju problemy mogą być wywołane przez problemy ze sterownikami lub zagrożenia blokujące normalne uruchamianie systemu Windows. W Trybie awaryjnym działa tylko kilka aplikacji, a system Windows wczytuje jedynie podstawowe sterowniki i minimalną liczbę składników systemu operacyjnego.Oto dlaczego w Trybie awaryjnym większość zagrożeń nie jest aktywna i może być łatwo usunięta.

Uruchamianie systemu Windows w Trybie awaryjnym:

- W systemie **Windows 7**:
	- 1. Uruchom ponownie urządzenie.
	- 2. Aby przejść do menu uruchamiania, naciśnij kilka razy klawisz **F8** przed załadowaniem systemu Windows.
	- 3. Wybierz "**Tryb awaryjny**" z menu uruchamiania lub "**Tryb awaryjny z obsługą sieci**", jeśli potrzebujesz dostępu do sieci.
	- 4. Naciśnij klawisz **Enter** i poczekaj, aż system Windows uruchomi się w Trybie awaryjnym.
	- 5. Proces ten kończy się wiadomością potwierdzającą. Kliknij **OK**, aby potwierdzić.
	- 6. Aby uruchomić system Windows normalnie, po prostu uruchom system ponownie.
- W systemach **Windows 8, Windows 8.1 i Windows 10**:
	- 1. Uruchom **Konfiguracje Systemu** w Windowsie przez naciśniecie **Windows+R** jednocześnie na klawiaturze.
	- 2. Wpisz **msconfig** w oknie dialogowym **Otwórz** a następnie naciśnij **OK**
	- 3. Wybierz zakładkę **Start systemu**.
	- 4. W obszarze **Opcje rozruchu**, wybierz **Bezpieczne uruchomienie**
	- 5. Kliknij **Sieć**, a następnie **OK**.
	- 6. Kliknij **OK** w oknie **Konfiguracji Systemu**, które informuje, że system musi zostać uruchomiony ponownie, aby wprowadzić nowe ustawienia.

Twój system uruchomia się ponownie w trybie awaryjnym z obsługą sieci.

Aby przywrócić komputer do normalnego trybu, wyłącz poprzednie ustawienia poprzez uruchomienie **Konfiguracji Systemu** oraz odznaczenie opcji **Rozruch bezpieczny** Kliknij **OK**, a następnie **Restartuj**. Czekaj aż nowe ustawienia zostaną zastosowane.

# 4. ZARZĄDZANIE BEZPIECZEŃSTWEM

# 4.1. Ochrona antywirusowa

Bitdefender chroni Twoje urządzenie przed wszelkiego rodzaju zagrożeniami (malware, trojanami, spyware, rootkitami itd.). Ochrona Bitdefender jest podzielona na dwie kategorie:

● [Skanowanie](#page-84-0) dostępowe - nie dopuszcza, aby nowe zagrożenia dostały się do Twojego systemu. Na przykład Bitdefender przeskanuje dokument Word, kiedy go otworzysz, oraz wiadomość e-mail, kiedy ją otrzymasz.

Skanowanie dostępowe zapewnia ochronę przed zagrożeniami, stanowiąc podstawowy komponent każdego programu chroniącego komputer.

### WAŻNE

Aby zapobiec zainfekowaniu urządzenia przez zagrożenia, zachowaj włączone **Skanowanie dostępowe**.

● [Skanowanie](#page-88-0) dostępowe - pozwala na wykrywanie i usuwanie zagrożeń, które już się znajdują w systemie. Jest to klasyczne skanowanie wirusów zainicjowane przez użytkownika – wybierasz jaki dysk, folder lub plik Bitdefender ma skanować, a Bitdefender skanuje go na żądanie.

Bitdefender automatycznie skanuje wszystkie nośniki wymienne podłączone do urządzenia, aby zapewnić bezpieczny dostęp do niego. Aby uzyskać więcej informacji, odwołaj się do "*[Automatyczne](#page-97-0) skanowanie wymiennych [nośników](#page-97-0) danych*" (p. 89).

Zaawansowani użytkownicy mogą konfigurować wykluczenia ze skanowania jeśli nie chcą, aby określone pliki bądź typy plików były skanowane. Aby uzyskać więcej informacji, odwołaj się do "*[Konfigurowanie](#page-99-0) wyjątków [skanowania](#page-99-0)*" (p. 91).

W przypadku wykrycia zagrożenia, Bitdefender dokona automatycznej próby usunięcia kodu złośliwego oprogramowania z zainfekowanego pliku i odtworzenia oryginalnego pliku. Ta operacja określana jest mianem oczyszczania.Pliki, których nie można wyleczyć, są poddawane kwarantannie, aby powstrzymać infekcję. Aby uzyskać więcej informacji, odwołaj się do "*Zarządzanie plikami w [kwarantannie](#page-102-0)*" (p. 94).

Jeśli Twoje urządzenie zostało zainfekowane zagrożeniami, zapoznaj się z "*[Usuwanie](#page-200-0) zagrożeń z Twojego systemu*" (p. 192). Aby pomóc wyczyścić urządzenie z zagrożeń, których nie można usunąć z systemu operacyjnego Windows, Bitdefender zapewnia Ci"[Środowisko](#page-200-1) Ratunkowe" (p. 192). Jest to zaufane środowisko, zaprojektowane specjalnie do usuwania zagrożeń, które umożliwia uruchomienie urządzenia niezależnie od systemu Windows. Gdy urządzenie działa w Środowisku Ratunkowym, zagrożenia systemu Windows są nieaktywne, co ułatwia ich usunięcie.

## <span id="page-84-0"></span>4.1.1. Skanowanie dostępowe (ochrona w czasie rzeczywistym)

Bitdefender zapewnia ochronę w czasie rzeczywistym przed szerokim spektrum zagrożeń przez skanowanie wszystkich plików i wiadomości email, do których uzyskano dostęp.

### Włączanie lub wyłączanie ochrony w czasie rzeczywistym

Aby włączyć bądź wyłączyć ochronę przed zagrożeniami w czasie rzeczywistym:

- 1. Kliknij **Narzędzia** w menu nawigacji w interfejsie [Bitdefender](#page-21-0)
- 2. W panelu **ANTYWIRUS**, kliknij **Otwórz**.
- 3. W oknie **Zaawansowane** włącz bądź wyłącz Ochronę **Bitdefender**.
- 4. Jeśli chcesz wyłączyć ochronę w czasie rzeczywistym, pojawia się okno ostrzegawcze. Musisz potwierdzić swój wybór, określając w menu czas, w którym ochrona w czasie rzeczywistym ma być wyłączona. Możesz wyłączyć ochronę w czasie rzeczywistym na 5, 15 lub 30 minut, na godzinę, na stałe lub do czasu następnego uruchomienia systemu. Ochrona w czasie rzeczywistym zostanie włączona automatycznie po upływie zdefiniowanego czasu.

### Ostrzeżenie

To jest krytyczne zagadnienie bezpieczeństwa. Zalecamy wyłączanie ochrony w czasie rzeczywistym na tak krótko, jak to tylko możliwe. Jeśli ochrona w czasie rzeczywistym jest dezaktywowana, nie będziesz chroniony przed zagrożeniami.

### Konfigurowanie zaawansowanych ustawień ochrony w czasie rzeczywistym

Profesjonalni użytkownicy mogą chcieć skorzystać z ustawień skanowania, które oferuje Bitdefender. Możesz szczegółowo skonfigurować ochronę w czasie rzeczywistym poprzez utworzenie własnego poziomu ochrony.

Aby skonfigurować zaawansowane ustawienia ochrony w czasie rzeczywistym:

- 1. Kliknij **Narzędzia** w menu nawigacji w interfejsie [Bitdefender](#page-21-0)
- 2. W panelu **ANTYWIRUS**, kliknij **Otwórz**.
- 3. W oknie **Zaawansowane** możesz skonfigurować ustawienia skanowania, jeśli potrzeba.

### Informacje o opcjach skanowania

Ta informacja może być przydatna:

- **Skanowanie tylko aplikacji.** Możesz ustawić Bitdefender aby skanował tylko użyte przez Ciebie aplikacje.
- **Skanuj potencjalnie niechciane aplikacje.** Wybierz tą opcję aby skanować w poszukiwaniu nie chcianych aplikacji. Potencjalnie niechciana aplikacja (PUA) bądź potencialnie niechciany program (PUP) jest to oprogramowanie, które z reguły jest powiązane z oprogramowaniem freeware i będzie wyświetlać okienka pop-up bądź instalować paski narzędziowe w domyślnej przeglądarce. Niektóre z nich zmieniają stronę startową bądź engine wyszukiwania, inne uruchamiają kilka procesów w tle, zwalniając PC bądź też wyświetlają liczne ogłoszenia. Te programy mogą zostać zainstalowane bez Twojej zgody (nazywane również adware) bądź też będą zawarte domyślnie w instalacji ekspresowej (tzw. ad-supported).
- **Skanuj skrypty.** Funkcja skanuj skrypty umożliwia Bitdefender skanowanie skryptów PowerShell i dokumentów biurowych, które mogą zawierać złośliwe oprogramowanie oparte na skryptach.
- **Skanuj zasoby sieciowe.** Aby uzyskiwać dostęp do odległych sieci z Twojego urządzenia w sposób bezpieczny, zalecamy pozostawianie opcji skanowania udziałów sieciowych jako włączonej.
- **Skanuj archiwa.** Skanowanie wewnątrz archiwów to powolny i zasobożerny proces, który z tego powodu nie jest zalecany do użycia w ochronie w czasie rzeczywistym. Archiwa zawierające zainfekowane pliki nie stanowią

bezpośredniego zagrożenia dla bezpieczeństwa systemu. Zagrożenie może mieć bezpośredni wpływ na Twój system tylko jeśli zainfekowany plik zostanie wypakowany z archiwum i wykonany, podczas gdy ochrona w czasie rzeczywistym nie jest włączona.

Jeśli zdecydujesz się użyć tej opcji, włącz ją, a następnie przeciągnij suwak wzdłuż skali, aby wykluczyć ze skanowania archiwa dłuższe niż dana wartość w MB (megabajty).

- **Skanowanie sektorów startowych.** Możesz ustawić Bitdefender tak, aby skanował sektory rozruchowe dysku twardego. Ten sektor dysku twardego zawiera kod, niezbędny do uruchomienia procesu rozruchu.Gdy zagrożenie infekuje sektor rozruchowy, dysk może stać się niedostępny i może nie być możliwe uruchomienie systemu i uzyskanie dostępu do danych.
- **Skanuj tylko nowe i zmodyfikowane pliki.** Skanując tylko nowe lub zmodyfikowane pliki można znacząco poprawić ogólny czas reakcji systemu, bez znaczącego wpływu na bezpiczeństwo.
- **Skanuj w poszukiwaniu keyloggerów (programy rejestrujące wciskane klawisze).** Wybierz tę opcję, aby skanować system w poszukiwaniu aplikacji typu keylogger. Keyloggery zapisują to, co wpiszesz na klawiaturze i wysyłają raporty przez internet do hakera. Haker może poznać ważne informacje z ukradzionych danych, takie jak numer i hasło do konta bankowego i użyć ich na własną korzyść.
- **Skanowanie podczas startu.** Wybierz opcje **skan przy rozruchu** aby skanować system przy starcie jak tylko załaduję się wszystkie kluczowe usługi. Zadaniem tej funkcji jest poprawa wykrywania zagrożeń przy starcie systemu i czasu uruchamiania systemu.

### Działanie podjęte wobec wykrytych zagrożeń

Można skonfigurować działania podejmowane przez ochronę w czasie rzeczywistym postępując według następujących kroków:

- 1. Kliknij **Narzędzia** w menu nawigacji w interfejsie [Bitdefender](#page-21-0)
- 2. W panelu **ANTYWIRUS**, kliknij **Otwórz**.
- 3. W oknie **Zaawansowane** zjedź na dół, aż zobaczysz opcje **Reakcja na Zagrożenia**
- 4. Skonfiguruj ustawienia skanowania według uznania.

Następujące działania mogą być podjęte przez ochronę w czasie rzeczywistym w Bitdefender:

#### **Podejmij odpowiednie działania**

Bitdefender podejmie zalecane działania w zależności od typu wykrytego pliku:

● **Pliki zainfekowane.** Pliki wykryte jako zainfekowane pasują do informacji o zagrożeniach znajdujących się w Bazie Danych Informacji o zagrożeniach Bitdefender. Bitdefender podejmie automatyczną próbę usunięcia złośliwego kodu z zainfekowanego pliku i przywrócenia pierwotnego pliku. Ta operacja określana jest mianem oczyszczania.

Pliki, których nie można wyleczyć, są poddawane kwarantannie, aby powstrzymać infekcję. Pliki w kwarantannie nie mogą być uruchomione ani otwarte - teoretycznie, ryzyko zainfekowania nimi znika. Aby uzyskać więcej informacji, odwołaj się do "*[Zarządzanie](#page-102-0) plikami w [kwarantannie](#page-102-0)*" (p. 94).

### WAŻNE

W przypadku określonych typów zagrożeń, oczyszczanie jest niemożliwe, ponieważ złośliwy jest cały plik. W takich wypadkach zainfekowany plik jest usuwany z dysku.

● **Podejrzane pliki.** Pliki są wykrywane jako podejrzane przez analizę heurystyczną. Podejrzanych plików nie można leczyć, ponieważ brak jest służących do tego procedur. Zostaną one przeniesione do kwarantanny, aby zapobiec potencjalnej infekcji.

Pliki poddane kwarantannie są domyślnie wysyłane do laboratoriów firmy Bitdefender w celu analizy zagrożeń dokonywanej przez analityków Bitdefender. Jeśli obecność zagrożenia zostanie potwierdzona, aktualizacia informacii o zagrożeniach jest udostępniana, aby umożliwić usunięcie zagrożenia.

#### ● **Archiwa zawierające zainfekowane pliki.**

● Archiwa zawierające jedynie zainfekowane pliki są usuwane automatycznie.

● Jeśli archiwum zawiera zarówno pliki zainfekowane, jak i czyste, to Bitdefender podejmie próbę usunięcia plików zainfekowanych pod warunkiem, że będzie mógł odtworzyć archiwum z czystymi plikami. Jeśli przywrócenie archiwum jest niemożliwe, zostaniesz

poinformowany o braku możliwości podjęcia jakiegokolwiek działania z uwagi na ryzyko utraty czystych plików.

#### **Przenieś do kwarantanny**

Przenosi pliki wykryte jako zainfekowane do kwarantanny. Pliki w kwarantannie nie mogą być uruchomione ani otwarte - teoretycznie, ryzyko zainfekowania nimi znika. Aby uzyskać więcej informacji, odwołaj się do "*Zarządzanie plikami w [kwarantannie](#page-102-0)*" (p. 94).

#### **Blokuj dostęp**

W przypadku wykrycia zainfekowanego pliku dostęp do niego zostanie zablokowany.

## Przywracanie ustawień domyślnych

Domyślne ustawienia ochrony w czasie rzeczywistym zapewniają dobrą ochronę przed zagrożeniami, a jednocześnie wywierają tylko niewielki wpływ na wydajność systemu.

Przywracanie domyślnych ustawień ochrony w czasie rzeczywistym:

- 1. Kliknij **Narzędzia** w menu nawigacji w interfejsie [Bitdefender](#page-21-0)
- 2. W panelu **ANTYWIRUS**, kliknij **Otwórz**.
- <span id="page-88-0"></span>3. W oknie **Zaawansowane** zjedź na dół, aż zobaczysz opcje **Zresetuj zaawansowane ustawienia**. Zaznacz tę opcję, aby zresetować ustawienia antywirusa do ustawień domyślnych.

# 4.1.2. Skanowanie na żądanie

Głównym celem dla Bitdefenderjest utrzymanie Twojego urządzenia czystego od zagrożeń. Odbywa się to przez trzymanie nowych zagrożeń z dala od urządzenia i przez skanowanie wiadomości e-mail oraz wszelkich nowych plików pobranych lub kopiowanych do systemu.

Istnieje ryzyko, że zagrożenie już umiejscowiło się w systemie, zanim zainstalowałeś Bitdefender. Dlatego też dobrym pomysłem jest przeskanowanie Twojego urządzenia po zainstalowaniu Bitdefender w poszukiwaniu rezydentnych zagrożeń. Ponadto zdecydowanie ważne również jest regularne skanowanie urządzenia pod kątem zagrożeń.

Skanowanie na żądanie oparte jest na zadaniach skanowania. Zadania skanowania określają opcje skanowania i elementy do przeskanowania. Można przeskanować urządzenie w dowolnej chwili, uruchamiając zadania domyślne albo niestandardowe (zadania zdefiniowane przez użytkownika). Jeśli chcesz przeskanować konkretną lokalizację na swoim urządzeniu lub skonfigurować opcje skanowania, ustaw i uruchom skanowanie niestandardowe.

### Skanowanie pliku lub folderu w poszukiwaniu zagrożeń

Pliki i foldery należy skanować zawsze, gdy istnieje podejrzenie, że są zainfekowane. Kliknij prawym przyciskiem myszy plik lub folder, który ma być przeskanowany, wskaż **Bitdefender** i wybierz opcję **Skanuj z Bitdefender**. Wyświetlony zostanie Kreator skanowania [antywirusowego,](#page-93-0) który przeprowadziCię przez proces skanowania. Na koniec skanowania zostaniesz poproszony o wybranie działania, które zostanie wykonane względem wykrytych plików, jeśli takowe wystąpią.

### <span id="page-89-1"></span>Uruchamianie szybkiego skanowania

Do wykrywania w systemie zagrożeń zadanie szybkiego skanowania wykorzystuje skanowanie w chmurze. Wykonanie Szybkiego Skanowania trwa zwykle mniej niż minutę i używa tylko niewielkiej części zasobów systemowych niezbędnych dla normalnego skanowania.

Aby uruchomić Szybkie Skanowanie:

- 1. Kliknij **Narzędzia** w menu nawigacji w interfejsie [Bitdefender](#page-21-0)
- 2. W panelu **ANTYWIRUS**, kliknij **Otwórz**.
- 3. W oknie **Skany** kliknij **Uruchom Skanowanie** obok **Szybkie Skanowanie**.
- <span id="page-89-0"></span>4. Kliknij "Kreator skanowania [antywirusowego](#page-93-0)", aby ukończyć skanowanie. Bitdefender automatycznie podejmie zalecane działania względem wykrytych plików. Jeśli pozostaną nierozwiązane zagrożenia, zostaniesz poproszony o wybranie działań, jakie względem nich zostaną podjęte.

### Uruchamianie Skanowania systemu

Zadanie Skanowania Systemu skanuje całe urządzenie w poszukiwaniu wszystkich rodzajów zagrożeń bezpieczeństwa, takich jak malware, oprogramowanie typu spyware i adware, rootkity i inne.

### **Notatka**

Ponieważ **Skanowanie systemu** wykonuje dokładne skanowanie całego systemu, zadanie skanowania może chwilę potrwać. Zatem zaleca się uruchamianie tego zadania, kiedy nie używasz urządzenia.

Zanim uruchomisz Skanowanie systemu, zalecane jest:

- Upewnij się, że Bitdefender jest aktualny w bazie informacji o zagrożeniach. Skanowanie urządzenia w momencie posiadania nieaktualnych informacji o zagrożeniach w bazie danych może spowodować niewykrycie przez Bitdefender nowych zagrożeń, które mogły się pojawić od czasu ostatniej aktualizacji. Aby uzyskać więcej informacji, odwołaj się do "*[Dbanie](#page-46-0) o [aktualizacje](#page-46-0) Bitdefender*" (p. 38).
- Zamknij wszystkie otwarte programy.

Jeśli chcesz przeskanować konkretną lokalizację na swoim urządzeniu lub skonfigurować opcje skanowania, ustaw i uruchom skanowanie niestandardowe. Aby uzyskać więcej informacji, odwołaj się do "*[Konfiguracja](#page-90-0) skanowania [niestandardowego](#page-90-0)*" (p. 82).

Aby uruchomić Skanowanie Systemu:

- 1. Kliknij **Narzędzia** w menu nawigacji w interfejsie [Bitdefender](#page-21-0)
- 2. W panelu **ANTYWIRUS**, kliknij **Otwórz**.
- 3. W oknie **Skany** kliknij **Uruchom Skanowanie** obok **Skanowanie Systemu**.
- 4. Przy pierwszym uruchomieniu Skanowania Systemu użytkownik zostaje wprowadzony do tej funkcji. Następnie kliknij **Ok, rozumiem**, aby kontynuować.
- <span id="page-90-0"></span>5. Kliknij "Kreator skanowania [antywirusowego](#page-93-0)", aby ukończyć skanowanie. Bitdefender automatycznie podejmie zalecane działania względem wykrytych plików. Jeśli pozostaną nierozwiązane zagrożenia, zostaniesz poproszony o wybranie działań, jakie względem nich zostaną podjęte.

## Konfiguracja skanowania niestandardowego

W oknie **Zarządzaj skanowaniem** możesz skonfigurować Bitdefender, aby uruchamiał skanowanie, gdy uznasz, że urządzenie wymaga sprawdzenia potencjalnych zagrożeń. Możesz zaplanować [Skanowanie](#page-89-0) systemu lub Szybkie [skanowanie](#page-89-1) lub możesz utworzyć niestandardowe skanowanie według własnych potrzeb.

Aby szczegółowo skonfigurować nowe niestandardowe skanowanie:

- 1. Kliknij **Narzędzia** w menu nawigacji w interfejsie [Bitdefender](#page-21-0)
- 2. W panelu **ANTYWIRUS**, kliknij **Otwórz**.
- 3. W oknie **Skany** kliknij **Utwórz skanowanie**.
- 4. W polu **Nazwa zadania** wpisz nazwę skanu, a następnie wybierz lokalizacje, które chcesz przeskanować, a następnie kliknij **Dalej**.
- 5. Skonfiguruj następujące opcje ogólne:
	- **Skanowanie tylko aplikacji**. Możesz ustawić Bitdefender aby skanował tylko użyte przez Ciebie aplikacje.
	- **Priorytet zadania skanowania**. Możesz wybrać wpływ procesu skanowania na wydajność systemu.
		- Auto Priorytet procesu skanowania zależy od aktywności systemu. Aby upewnić się, że proces skanowania nie wpłynie na aktywność systemu, Bitdefender zdecyduje, czy proces skanowania powinien być uruchamiany z priorytetem wysokim czy niskim.
		- Wysoki priorytet procesu skanowania będzie wysoki. Wybierając tę opcję, pozwolisz innym programom działać wolniej i skrócić czas potrzebny na zakończenie procesu skanowania.
		- Niski priorytet procesu skanowania będzie niski. Wybierając tę opcję, pozwolisz innym programom działać szybciej i wydłużyć czas potrzebny do zakończenia procesu skanowania.
	- **Działania po skanowaniu**. Wybierz, jaką akcję powinien podjąć Bitdefender w przypadku braku zagrożeń:
		- Pokaż okno podsumowania
		- Wyłącz urządzenie
		- Zamknij okno skanowania
- 6. Jeśli chcesz skonfigurować szczegółowe opcje skanowania, kliknij **Pokaż zaawansowane opcje**. Informacje o wymienionych skanach można znaleźć na końcu tej sekcji.

#### Kliknij **Dalej**.

7. Możesz włączyć **Zaplanuj zadanie skanowania**, a następnie wybierz, kiedy utworzone skanowanie niestandardowe ma się rozpocząć.

- Przy uruchomieniu systemu
- Codziennie
- Miesięcznie
- Tygodniowo

Jeśli wybierzesz Codziennie, Miesięcznie lub Co tydzień, przeciągnij suwak wzdłuż skali, aby ustawić żądany okres czasu, od którego powinno rozpocząć się zaplanowane skanowanie.

8. Kliknij **Zapisz**, aby zapisać ustawienia i zamknąć okno konfiguracji.

W zależności od lokalizacji do przeskanowania, czynność może zająć więcej czasu. Jeśli podczas skanowania zostaną wykryte zagrożenia, zostaniesz poproszony o wybranie działań, które mają zostać podjęte na wykrytych plikach.

#### Informacje o opcjach skanowania

Ta informacja może być przydatna:

- Jeśli nie znasz pewnych określeń, sprawdź je w [słowniczku.](#page-324-0) Możesz także uzyskać więcej informacji przeszukując internet.
- **Skanuj potencjalnie niechciane aplikacje.** Wybierz tą opcję aby skanować w poszukiwaniu nie chcianych aplikacji. Potencjalnie niechciana aplikacja (PUA) bądź potencjalnie niechciany program (PUP) jest to oprogramowanie, które z reguły jest powiązane z oprogramowaniem freeware i będzie wyświetlać okienka pop-up bądź instalować paski narzędziowe w domyślnej przeglądarce. Niektóre z nich zmieniają stronę startową bądź engine wyszukiwania, inne uruchamiają kilka procesów w tle, zwalniając PC bądź też wyświetlają liczne ogłoszenia. Te programy mogą zostać zainstalowane bez Twojej zgody (nazywane również adware) bądź też będą zawarte domyślnie w instalacji ekspresowej (tzw. ad-supported).
- **Skanuj archiwa.** Archiwa zawierające zainfekowane pliki nie stanowią bezpośredniego zagrożenia dla bezpieczeństwa systemu. Zagrożenie może mieć bezpośredni wpływ na Twój system tylko jeśli zainfekowany plik zostanie wypakowany z archiwum i wykonany, podczas gdy ochrona w czasie rzeczywistym nie jest włączona. Zaleca się jednak użycie tej opcji do wykrywania i usuwania wszelkich potencjalnych zagrożeń, nawet jeśli nie jest to natychmiastowe zagrożenie.

Przeciągnij suwak wzdłuż skali, aby wykluczyć ze skanowania archiwa dłuższe niż dana wartość w MB (megabajty).

### Notatka

Skanowanie zarchiwizowanych plików wydłuża ogólny czas skanowania i wymaga więcej zasobów systemowych.

- **Skanuj tylko nowe i zmodyfikowane pliki.** Skanując tylko nowe lub zmodyfikowane pliki można znacząco poprawić ogólny czas reakcji systemu, bez znaczącego wpływu na bezpiczeństwo.
- **Skanowanie sektorów startowych.** Możesz ustawić Bitdefender tak, aby skanował sektory rozruchowe dysku twardego. Ten sektor dysku twardego zawiera kod, niezbędny do uruchomienia procesu rozruchu.Gdy zagrożenie infekuje sektor rozruchowy, dysk może stać się niedostępny i może nie być możliwe uruchomienie systemu i uzyskanie dostępu do danych.
- **Skanowanie pamięci.** Wybierz tę opcję, aby przeskanować programy działające w pamięci Twojego systemu.
- **Skanowanie rejestru.** Włącz tę opcję, aby skanować klucze rejestru. Rejestr systemu Windows jest bazą danych przechowującą ustawienia konfiguracji i opcje dla komponentów systemu operacyjnego Windows oraz dla zainstalowanych aplikacji.
- **Skanowanie ciasteczek.** Wybierz tą opcję, aby przeskanować cookies zapisane przez przeglądarkę na Twoim urządzeniu.
- <span id="page-93-0"></span>● **Skanuj w poszukiwaniu keyloggerów (programy rejestrujące wciskane klawisze).** Wybierz tę opcję, aby skanować system w poszukiwaniu aplikacji typu keylogger. Keyloggery zapisują to, co wpiszesz na klawiaturze i wysyłają raporty przez internet do hakera. Haker może poznać ważne informacje z ukradzionych danych, takie jak numer i hasło do konta bankowego i użyć ich na własną korzyść.

### Kreator skanowania antywirusowego

Gdy w dowolnym momencie rozpoczniesz skanowanie na żądanie (np. klikniesz prawym przyciskiem myszy na folder, wskażesz Bitdefender i wybierzesz **Skanuj z Bitdefender**), pojawi się Kreator skanowania antywirusowego Bitdefender. Użyj kreatora, aby ukończyć skanowanie.

# Notatka

Jeśli kreator nie pojawi się, może to oznaczać że został skonfigurowany tak, aby skanować w tle. Szukaj **B** ikony z postępem skanowania w [zasobniku](#page-26-0) [systemowym.](#page-26-0) Możesz kliknąć tą ikonę, aby otworzyć okno skanowania i zobaczyć jego postępy.

### Krok 1 - Rozpocznij skanowanie

Bitdefender rozpocznie skanowanie zaznaczonych elementów. Możesz widzieć informacje podawane w czasie rzeczywistym, dotyczące stanu skanowania i statystyk (w tym czasu, który upłynął, szacowanego pozostałego czasu oraz liczby wykrytych zagrożeń).

Zaczekaj, aż Bitdefender zakończy skanowanie. Proces skanowania może chwilę potrwać, w zależności od złożoności skanowania.

**Przerywanie lub zatrzymywanie skanowania.** Możesz przerwać skanowanie w każdej chwili poprzez naciśnięcie przycisku **Stop**. Przejdziesz bezpośrednio do ostatniego kroku kreatora. Aby tymczasowo wstrzymać proces skanowania, kliknij **Wstrzymaj**. Będziesz musiał kliknąć **Wznów**, aby wznowić skanowanie.

**Archiwa chronione hasłem.** W przypadku wykrycia archiwum chronionego hasłem, w zależności od ustawień skanowania możesz otrzymać monit o podanie hasła. Archiwa chronione hasłem nie mogą być skanowane, chyba że podasz hasło. Dostępne są następujące opcje:

- **Hasło.** Jeśli chcesz, aby Bitdefender przeskanował archiwum, wybierz tę opcję i podaj hasło. Jeśli nie znasz hasła, wybierz jedną z pozostałych opcji.
- **Nie pytaj o hasło i pomiń ten obiekt podczas skanowania.** Wybierz tę opcję, aby pominąć skanowanie tego archiwum.
- **Pomiń skanowanie wszystkich obiektów chronionych hasłem.** Wybierz tę opcję, jeśli nie chcesz być pytany o archiwa zabezpieczone hasłem. Bitdefender nie będzie w stanie ich skanować, ale informacja na ich temat zostanie zostanie zapisana w dzienniku skanera.

Wybierz daną opcję i kliknij "**OK**", aby kontynuować skanowanie.

### Krok 2 - Wybierz działania

Na koniec skanowania zostaniesz poproszony o wybranie działania, które zostanie wykonane względem wykrytych plików, jeśli takowe wystąpią.

# **Notatka**

Gdy przeprowadzasz szybkie skanowanie lub pełne skanowanie systemu,Bitdefender automatycznie podejmie zalecane działania względem plików wykrytych podczas skanowania. Jeśli pozostaną nierozwiązane zagrożenia, zostaniesz poproszony o wybranie działań, jakie względem nich zostaną podjęte.

Zainfekowane elementy wyświetlane są w grupach, w zależności od rodzaju infekcji. Kliknij link dotyczący zagrożenia, aby dowiedzieć się więcej na jego temat.

Możesz wybrać ogólne działanie dla wszystkich zagadnień lub wybrać oddzielne działanie dla każdej grupy. Jedna z kilku następujących opcji może pojawić się w menu:

#### **Podejmij odpowiednie działania**

Bitdefender podejmie zalecane działania w zależności od typu wykrytego pliku:

● **Pliki zainfekowane.** Pliki wykryte jako zainfekowane pasują do informacji o zagrożeniach znajdujących się w Bazie Danych Informacji o zagrożeniach Bitdefender. Bitdefender podejmie automatyczną próbę usunięcia złośliwego kodu z zainfekowanego pliku i przywrócenia pierwotnego pliku. Ta operacja określana jest mianem oczyszczania.

Pliki, których nie można wyleczyć, są poddawane kwarantannie, aby powstrzymać infekcję. Pliki w kwarantannie nie mogą być uruchomione ani otwarte - teoretycznie, ryzyko zainfekowania nimi znika. Aby uzyskać więcej informacji, odwołaj się do "*[Zarządzanie](#page-102-0) plikami w [kwarantannie](#page-102-0)*" (p. 94).

### WAŻNE

W przypadku określonych typów zagrożeń, oczyszczanie jest niemożliwe, ponieważ złośliwy jest cały plik. W takich wypadkach zainfekowany plik jest usuwany z dysku.

● **Podejrzane pliki.** Pliki są wykrywane jako podejrzane przez analizę heurystyczną. Podejrzanych plików nie można leczyć, ponieważ brak jest służących do tego procedur. Zostaną one przeniesione do kwarantanny, aby zapobiec potencjalnej infekcji.

Pliki poddane kwarantannie są domyślnie wysyłane do laboratoriów firmy Bitdefender w celu analizy zagrożeń dokonywanej przez analityków Bitdefender. Jeśli obecność zagrożenia zostanie potwierdzona, aktualizacja informacji o zagrożeniach jest udostępniana, aby umożliwić ich usunięcie.

#### ● **Archiwa zawierające zainfekowane pliki.**

- Archiwa zawierające jedynie zainfekowane pliki są usuwane automatycznie.
- Jeśli archiwum zawiera zarówno pliki zainfekowane, jak i czyste, to Bitdefender podejmie próbę usunięcia plików zainfekowanych pod warunkiem, że będzie mógł odtworzyć archiwum z czystymi plikami. Jeśli przywrócenie archiwum jest niemożliwe, zostaniesz poinformowany o braku możliwości podjęcia jakiegokolwiek działania z uwagi na ryzyko utraty czystych plików.

#### **Usuń**

Usuwa wykryte pliki z dysku.

Jeśli pliki zainfekowane są zapisane w archiwum wraz z czystymi plikami,Bitdefender podejmie próbę usunięcia plików zainfekowanych i odtworzenia archiwum z czystymi plikami. Jeśli przywrócenie archiwum jest niemożliwe, zostaniesz poinformowany o braku możliwości podjęcia jakiegokolwiek działania z uwagi na ryzyko utraty czystych plików.

#### **Nie podejmuj żadnych działań**

Żadne działanie nie zostanie podjęte na wykrytych plikach. Po zakończeniu skanowania, możesz otworzyć dziennik skanowania i zobaczyć informacje o tych plikach.

Kliknij **Kontynuuj**, aby zastosować wybrane działanie.

### Krok 3 - Podsumowanie

Kiedy Bitdefender zakończy naprawianie zagadnień, w nowym oknie pojawi się rezultat skanowania. Jeśli chcesz uzyskać kompleksowe informacje o procesie skanowania, kliknij **Pokaż dziennik**, aby zobaczyć dziennik skanowania.

# **WAŻNE**

W większości wypadków Bitdefender leczy zarażone pliki lub izoluje je. Istnieją jednak zagadnienia, których nie można rozwiązać automatycznie. Jeśli będzie to wymagane, proszę zrestartować system, aby zakończyć proces czyszczenia. Więcej informacji na temat ręcznego usuwania zagrożeń znajdziesz w "*[Usuwanie](#page-200-0) zagrożeń z Twojego systemu*" (p. 192).

### Sprawdzanie dzienników skanowania

Za każdym razem, gdy wykonywane jest skanowanie, tworzony jest dziennik skanowania, a Bitdefender rejestruje wykryte problemy w oknie widoku sekcji "Antywirus".Dziennik skanowania zawiera szczegółowe informacje o procesie skanowania, takie jak opcje skanowania, cel skanowania, zagrożenia znalezione i działania wykonane na tych zagrożeniach.

Po zakończeniu skanowania dziennik skanowania można otworzyć bezpośrednio z poziomu kreatora skanowania. Aby to zrobić, kliknij opcję **Pokaż dziennik**.

Aby sprawdzić logi skanowania lub wykrytych infekcji później:

- 1. Kliknij **Narzędzia** w menu nawigacji w interfejsie [Bitdefender](#page-21-0)
- 2. W zakładce **Wszystko**, zaznacz powiadomienia dotyczące ostatniego skanowania

Tutaj znajdziesz wszystkie zdarzenia skanowania w poszukiwaniu obecności zagrożeń, włącznie z zagrożeniami wykrytymi przez skanowanie w czasie rzeczywistym, skanowanie zainicjowane przez użytkownika oraz zmiany stanu skanowania automatycznego.

- <span id="page-97-0"></span>3. Na liście powiadomień, możesz sprawdzić jakie skanowanie zostało ostatnio wykonane. Kliknij powiadomienie, aby dowiedzieć się więcej na jego temat.
- 4. Aby otworzyć plik dziennika skanowania, kliknij "**Pokaż dziennik**".

## 4.1.3. Automatyczne skanowanie wymiennych nośników danych

Bitdefender automatycznie wykrywa podłączenie wymiennego nośnika danych do urządzenia i skanuje go w tle, gdy opcja Automatycznego Skanowania jest włączona. Jest to zalecane, aby zapobiec zainfekowaniu Twojego urządzenia przez zagrożenia.

Wykryte urządzenia są przyporządkowywane do jednej z tych kategorii:

- CD/DVD
- Napędy flash, takie jak pamięci flash i zewnętrzne dyski twarde
- mapowane (zdalne) dyski sieciowe

Możesz skonfigurować automatyczne skanowanie oddzielnie dla każdej kategorii urządzenia mapowanych dysków sieciowych jest domyślnie wyłączone.

## Jak to działa?

Kiedy Bitdefender wykryje przenośne urządzenie magazynujące, zaczyna w tle skanować je pod kątem zagrożeń (pod warunkiem, że skanowanie automatyczne jest wyłączone dla takich urządzeń). Wyskakujące okienko powiadomi Cię, że nowe urządzenia zostały wykryte i są skanowane.

Ikona skanowania Bitdefender **B** bedzie widoczna w zasobniku [systemowym.](#page-26-0) Możesz kliknąć tą ikonę, aby otworzyć okno skanowania i zobaczyć jego postępy.

Po ukończeniu skanowania pojawia się okno z jego rezultatami i informacją, czy pliki na wymiennych nośnikach danych są bezpieczne.

Z reguły Bitdefender automatycznie usuwa wykryte zagrożenia lub izoluje zainfekowane pliki poprzez przeniesienie ich do kwarantanny. Jeśli po skanowaniu pozostały nierozwiązane zagrożenia, zostaniesz poproszony o wybranie czynności, które zostaną na nich przeprowadzone.

### **Notatka**

Zwróć uwagę, że na zainfekowanych lub podejrzanych plikach na nośnikach CD i DVD nie można wykonać żadnych operacji. Analogicznie, bez odpowiednich uprawnień nie można również wykonać żadnych operacji na zainfekowanych lub podejrzanych plikach wykrytych na dyskach sieciowych.

Te informacje mogą Ci się przydać:

- Zachowaj ostrożność używając nośników CD/DVD zainfekowanych zagrożeniami, ponieważ nie można ich z nich usunąć (są to nośniki tylko do odczytu). Upewnij się, że ochrona w czasie rzeczywistym jest włączona, aby ochraniać Twój system przed zagrożeniami. Zaleca się skopiowanie ważnych danych z płyty na komputer, a następnie zniszczenie płyty.
- W niektórych przypadkach Bitdefender może nie być w stanie usunąć zagrożeń z pewnych plików z powodu ograniczeń prawnych lub technicznych. Są to np. archiwa plików utworzone przy użyciu zastrzeżonej technologii (dzieje się tak dlatego, że te archiwa nie mogą być poprawnie odtworzone).

Aby dowiedzieć się, jak radzić sobie z zagrożeniami, zapoznaj się z "*[Usuwanie](#page-200-0) zagrożeń z Twojego systemu*" (p. 192).

### Zarządzanie skanowaniem wymiennych nośników danych

Aby automatycznie zarządzać skanowaniem wymiennych nośników danych:

- 1. Kliknij **Narzędzia** w menu nawigacji w interfejsie [Bitdefender](#page-21-0)
- 2. W panelu **ANTYWIRUS**, kliknij **Otwórz**.
- 3. Wybierz zakładkę **Ustawienia**.

Opcje skanowania są skonfigurowane wcześniej tak, aby zapewnić najlepszą wykrywalność. Jeśli zostaną wykryte zainfekowane pliki, Bitdefender spróbuje je oczyścić (usunąć złośliwy kod) lub przenieść do kwarantanny. Jeśli żadne z tych działań nie przyniesie skutku, kreator skanowania antywirusowego zaoferuje Ci wybór innych działań, które mogą być wykonane na zainfekowanych plikach. Opcje skanowania są standardowe i nie możesz ich zmienić.

Dla najlepszej ochrony zalecane jest włączenie **Automatycznego Skanowania** wszystkich rodzajów wymiennych nośników danych.

# 4.1.4. Skanuj plik hostów

Pliki hostów instalowane domyślnie wraz z system operacyjnym i wykorzystane do mapowania nazw hostów do adresów IP, za każdym razem kiedy wchodzisz na nową stronę, łączysz się z serwerem FTP lub innym serwerem internetowym. Jest to zwykły plik tekstowy i złośliwe programy mogą go zmodyfikować. Zaawansowani użytkownicy wiedzą jak tego użyć, aby zablokować irytujące reklamy, bannery, ciasteczka lub hijackers.

Aby skonfigurować plik skanu hostów:

- <span id="page-99-0"></span>1. Kliknij **Ustawienia** w menu nawigacji w interfejsie [Bitdefender](#page-21-0)
- 2. Wybierz zakładkę **Zaawansowane**.
- 3. Włącz lub wyłącz **Skanuj plik hosta**.

## 4.1.5. Konfigurowanie wyjątków skanowania

Bitdefender pozwala na wyłączenie konkretnych plików, folderów bądź rozszerzeń plików ze skanowania. Funkcja ta ma na celu uniknięcie wpływu na Twoją pracę, a ponadto może poprawić wydajność systemu. Wyjątki

powinny być używane przez użytkowników posiadających zaawansowaną wiedzę komputerową lub według wskazówek przedstawiciela firmy Bitdefender.

Możesz tak skonfigurować wykluczenia, żeby były stosowane tylko dla skanowania w czasie rzeczywistym lub skanowania na żądanie, bądź też dla obu tych rodzajów. Obiekty wykluczone ze skanowania w czasie rzeczywistym nie zostaną przeskanowane, nieważne czy zostały otwarte przez Ciebie, czy przez aplikację.

# Notatka

W skanowaniu kontekstowym nie są stosowane wykluczenia. Skanowanie kontekstowe jest typem skanowania na żądanie: klikasz prawym przyciskiem myszy na folder, który chcesz skanować i wybierasz **Skanuj z Bitdefender**.

## Wykluczanie plików i folderów ze skanowania

Aby wykluczyć określone pliki i foldery ze skanowania:

- 1. Kliknij **Narzędzia** w menu nawigacji w interfejsie [Bitdefender](#page-21-0)
- 2. W panelu **ANTYWIRUS**, kliknij **Otwórz**.
- 3. W oknie **Ustawienia** kliknij **Zarządzaj Wyjątkami**
- 4. Kliknij **+Dodaj Wyjątek**.
- 5. Wprowadź ścieżkę do folderu, który chcesz pominąć ze skanowania w odpowiednim polu.

Możesz także znaleźć folder klikając przycisk przeglądaj z prawej strony interfejsu, wybierz plik i kliknij **OK**.

- 6. Włącz przełącznik obok funkcji ochrony, która nie powinna skanować folderu. Dostepne są trzy opcie:
	- Antywirus
	- Zapobieganie Zagrożeniom Online
	- Zaawansowana Ochrona
- 7. Kliknij **Zapisz**, aby zapisać zmiany i zamknąć to okno.

## Wykluczanie rozszerzeń plików ze skanowania

Gdy wykluczasz rozszerzenie pliku ze skanowania, Bitdefender nie będzie już skanować plików z tym rozszerzeniem, niezależnie od ich lokalizacji na twoim urządzeniu. Wykluczenie dotyczy również nośników wymiennych, takich jak płyty CD, DVD, urządzenia magazynujące USB lub dyski sieciowe.

### WAŻNE

Zachowaj ostrożność, wyłączając rozszerzenia ze skanowania, ponieważ takie wyjątki mogą narazić urządzenie na zagrożenia.

Aby wykluczyć rozszerzenie plików ze skanowania:

- 1. Kliknij **Narzędzia** w menu nawigacji w interfejsie [Bitdefender](#page-21-0)
- 2. W panelu **ANTYWIRUS**, kliknij **Otwórz**.
- 3. W oknie **Ustawienia** kliknij **Zarządzaj Wyjątkami**
- 4. Kliknij **+Dodaj Wyjątek**.
- 5. Wprowadź rozszerzenia, które mają być wykluczone ze skanowania z kropką przed nimi, oddzielając je średnikami (;).

txt;avi;jpg

- 6. Włącz przełącznik obok funkcji ochrony, która nie powinna skanować rozszerzenia.
- 7. Kliknij **Zapisz**.

## Zarządzanie wyjątkami skanowania

Jeśli skonfigurowane wyjątki skanowania nie są już potrzebne, zaleca się ich usunięcie lub wyłączenie.

Aby zarządzać wyjątkami skanowania:

- 1. Kliknij **Narzędzia** w menu nawigacji w interfejsie [Bitdefender](#page-21-0)
- 2. W panelu **ANTYWIRUS**, kliknij **Otwórz**.
- 3. W oknie **Ustawienia** kliknij **Zarządzaj Wyjątkami** Wyświetlona zostanie lista wszystkich twoich wyjątków.
- 4. Aby usunąć lub edytować wyjątki skanowania, kliknij jeden z dostępnych przycisków. Wykonaj następujące kroki:
	- $\bullet$  Aby usunąć wpis z listy, kliknij przycisk  $\Box$  obok wpisu
	- Aby edytować element z tabeli, kliknij przycisk **Edytuj** obok elementu. Pojawi się nowe okno, w którym możesz zmienić rozszerzenia lub ścieżki

dostępowe do wykluczenia i funkcje ochronne, które chcesz wykluczyć, w zależności od potrzeb. Dokonaj zmian, a następnie kliknij "**Zmodyfikuj**".

# <span id="page-102-0"></span>4.1.6. Zarządzanie plikami w kwarantannie

Bitdefender izoluje pliki zainfekowane zagrożeniem, których nie może wyleczyć, oraz inne podejrzane pliki w bezpiecznym obszarze, zwanym kwarantanną. Kiedy zagrożenie znajduje się w kwarantannie nie może uczynić żadnej szkody ponieważ nie może być wykonywane lub czytane.

Pliki poddane kwarantannie są domyślnie wysyłane do laboratoriów firmy Bitdefender w celu analizy zagrożeń dokonywanej przez analityków Bitdefender. Jeśli obecność zagrożenia zostanie potwierdzona, aktualizacja informacji o zagrożeniach jest udostępniana, aby umożliwić ich usunięcie.

Ponadto Bitdefender skanuje pliki kwarantanny za każdym razem, gdy baza danych informacji o zagrożeniach jest aktualizowana. Wyleczone pliki są automatycznie przenoszone do ich oryginalnej lokalizacji.

Aby sprawdzać i zarządzać plikami poddanymi kwarantannie:

- 1. Kliknij **Narzędzia** w menu nawigacji w interfejsie [Bitdefender](#page-21-0)
- 2. W panelu **ANTYWIRUS**, kliknij **Otwórz**.
- 3. Przejdź do okna **Ustawienia**.

Tutaj możesz zobaczyć nazwę plików z kwarantanny, ich oryginalną lokalizację i nazwę wykrytych zagrożeń.

4. Pliki poddane kwarantannie są automatycznie zarządzane przez Bitdefender zgodnie z domyślnymi ustawieniami kwarantanny.

Mimo że nie jestto zalecane, możesz dostosować ustawienia kwarantanny zgodnie ze swoimi preferencjami, klikając **Wyświetl Ustawienia**.

Kliknij przyciski, aby włączyć lub wyłączyć:

**Przeskanuj ponownie kwarantannę po aktualizacji informacji o zagrożeniach**

Włącz tę opcję, aby automatycznie skanować pliki poddane kwarantannie po zaktualizowaniu każdej bazy danych informacji o zagrożeniach. Wyleczone pliki są automatycznie przenoszone do ich oryginalnej lokalizacji.

#### **Usuń zawartość starszą niż 30 dni**

Pliki poddane kwarantannie starsze niż 30 dni są automatycznie usuwane.

#### **Utwórz wykluczenie dla przywróconych plików**

Pliki przywrócone z kwarantanny są przenoszone z powrotem do ich pierwotnej lokalizacji, bez naprawy i są automatycznie wykluczane z przyszłych skanów.

5. Aby usunąć plik z kwarantanny, zaznacz go i kliknij przycisk **Usuń**. Jeśli chcesz przywrócić plik poddany kwarantannie w jego oryginalnym miejscu, zaznacz go i kliknij **Przywróć**.

# 4.2. Zaawansowana Ochrona

Aktywna Kontrola Zagrożeń Bitdefender to innowacyjna, proaktywna technologia detekcji, która do wykrywania w czasie rzeczywistym ransomware i nowych, potencjalnych zagrożeń korzysta z zaawansowanych metod heurystycznych.

Moduł Aktywnej Kontroli Zagrożeń nieustannie monitoruje aplikacje działające na urządzeniu w poszukiwaniu aktywności charakterystycznej dla złośliwego oprogramowania. Każde z tych działań jest oceniane, a dla każdego procesu obliczana jest ocena ogólna.

Jako środek bezpieczeństwa będziesz powiadamiany za każdym razem, gdy zagrożenia i potencjalnie szkodliwe procesy zostaną wykryte i zablokowane.

# Włączanie i wyłączanie Aktywnej Kontroli Zagrożeń

Aby włączyć i wyłączyć Aktywną Kontrolę Zagrożeń:

- 1. Kliknij **Narzędzia** w menu nawigacji w interfejsie [Bitdefender](#page-21-0)
- 2. W panelu **ZAAWANSOWANA OCHRONA PRZED ZAGROŻENIAMI**, kliknij **Otwórz**
- 3. Przejdź do **Ustawienia** i kliknij przełącznik obok **Zaawansowana Ochrona Przed Zagrożeniami Bitdefender**

### **Notatka**

Aby chronić system przed ransomware i innymi zagrożeniami, zaleca się wyłączanie funkcji Advanced Threat Defense w jak najrzadziej.

# Sprawdzanie wykrytych złośliwych ataków

Gdy tylko zostaną wykryte zagrożenia lub potencjalnie szkodliwe procesy, Bitdefender zablokuje je, aby zapobiec zainfekowaniu urządzenia przez oprogramowanie ransomware lub inne złośliwe oprogramowanie. W każdej chwili możesz sprawdzić listę wykrytych złośliwych ataków, wykonując następujące kroki:

- 1. Kliknij **Narzędzia** w menu nawigacji w interfejsie [Bitdefender](#page-21-0)
- 2. W panelu **ZAAWANSOWANA OCHRONA PRZED ZAGROŻENIAMI**, kliknij **Otwórz**
- 3. Przejdź do okna **Ochrona przed Zagrożeniami**.

Ataki wykryte w ciągu ostatnich 90 dni są wyświetlane. Aby uzyskać szczegółowe informacje na temat rodzaju wykrytego ransomware, ścieżki złośliwego procesu lub czy oczyszczanie zakończyło się pomyślnie, wystarczy kliknąć.

# Dodawanie wyjątków procesów

Możesz skonfigurować zasady dotyczące wykluczenia dla zaufanych aplikacji w taki sposób, że Aktywna Kontrola Zagrożeń nie będzie ich blokować, jeśli będą wykonywać działania charakterystyczne dla działań złośliwych.

Aby zacząć dodawać procesy do listy wykluczeń Aktywnej Kontroli Zagrożeń:

- 1. Kliknij **Narzędzia** w menu nawigacji w interfejsie [Bitdefender](#page-21-0)
- 2. W panelu **ZAAWANSOWANA OCHRONA PRZED ZAGROŻENIAMI**, kliknij **Otwórz**
- 3. W oknie **Ustawienia** kliknij **Zarządzaj Wyjątkami**
- 4. Kliknij **+Dodaj Wyjątek**.
- 5. Wprowadź ścieżkę do folderu, który chcesz pominąć ze skanowania w odpowiednim polu.

Możesz także znaleźć plik wykonywalny klikając przycisk przeglądaj z prawej strony interfejsu, wybierz plik i kliknij **OK**.

- 6. Włącz przełącznik obok **Zaawansowana Ochrona przed Zagrożeniami**.
- 7. Kliknij **Zapisz**.

# Wykrywanie exploitów

Sposobem wykorzystywanym przez hakerów do łamania systemów jest wykorzystanie określonych błędów lub luk w zabezpieczeniach oprogramowania komputerowego (aplikacji lub wtyczek) i sprzętu. Aby upewnić się, że twoje urządzenie jest chronione przed takimi atakami, które normalnie rozprzestrzeniają się bardzo szybko, Bitdefender korzysta z najnowszych technologii anty-exploitowych.

# Włączanie lub wyłączanie wykrywania exploitów

Aby włączyć lub wyłączyć wykrywanie exploitów.

- Kliknij **Narzędzia** w menu nawigacji w interfejsie [Bitdefender](#page-21-0)
- W panelu **ZAAWANSOWANA OCHRONA PRZED ZAGROŻENIAMI**, kliknij **Otwórz**
- Przejdź do **Ustawienia** i kliknij przełącznik obok **Wykrywanie Exploitów** aby włączyć lub wyłączyć tę funkcję.

#### Notatka

Opcja wykrywania wykorzystania jest domyślnie włączona.

# 4.3. Zapobieganie Zagrożeniom Online

Bitdefender Zapobieganie Zagrożeniom Online zapewnia bezpieczne korzystanie z witryny, powiadamiając Cię o potencjalnych złośliwych stronach internetowych.

Bitdefender zapewnia zapobieganie zagrożeniom online w czasie rzeczywistym dla:

- Internet Explorer
- Microsoft Edge
- Mozilla Firefox
- Google Chrome
- Safari
- Bitdefender Safepay™
- Opera

Aby skonfigurować ustawienia zapobiegania zagrożeniom online:

1. Kliknij **Narzędzia** w menu nawigacji w interfejsie [Bitdefender](#page-21-0)

2. W panelu **ZAPOBIEGANIE ZAGROŻENIOM ONLINE**, kliknij **Ustawienia**.

W sekcji **Ochrona Sieci** kliknij przełączniki aby ją włączyć lub wyłączyć:

- Ochrona przed atakami sieciowymi blokuje zagrożenia płynące z Internetu, w tym pliki pobierane na dysk.
- Asystent wyszukiwania jest składnikiem, który ocenia i oznacza wyniki Twoich wyszukiwarek i linki zamieszczone na portalach społecznościowych poprzez umieszczenie ikony obok każdego wyniku:

Nie powinieneś wchodzić na tę stronę.

Ta strona może zawierać niebezpieczną treść. Należy zachować ostrożność, jeśli zdecydujesz się ją odwiedzić.

Ta strona jest bezpieczna.

Asystent wyszukiwania ocenia wyniki wyszukiwania z następujących wyszukiwarek internetowych:

- Google
- Yahoo!
- Bina
- Baidu

Asystent wyszukiwania ocenia linki zamieszczone na następujących portalach społecznościowych:

- $\bullet$  Facebook
- Twitter

● Szyfrowanie skanowanie sieci.

Bardziej zaawansowany atak może używać zabezpieczonego ruchu sieciowego w celu zmylenia ofiary. Dlatego zalecamy pozostawienie włączonej opcji skanowania zaszyfrowanych stron internetowych.

● Ochrona przed oszustwami.

● Ochrona antyphishingowa.

Przewiń w dół i dojdziesz do sekcji **Ochrona przed zagrożeniami sieci**. Tutaj znajdziesz opcję **Zapobieganie zagrożeniom sieci**. Aby utrzymać urządzenie z dala od ataków złożonego złośliwego oprogramowania (takiego jak ransomware) poprzez wykorzystanie luk w zabezpieczeniach, pozostaw tą opcję włączoną.

Możesz utworzyć listę stron internetowych, domen i adresów IP, które nie będą skanowane przez silniki anti-threat, antiphishing, and antifraud Bitdefender . Lista powinna zawierać tylko strony internetowe, domeny i adresy IP, którym w pełni ufasz.

Aby skonfigurować witryny internetowe, domeny i adresy IP i zarządzać nimi za pomocą funkcji Zapobieganie Zagrożeniom Online udostępnionej przez Bitdefender:

- 1. Kliknij **Narzędzia** w menu nawigacji w interfejsie [Bitdefender](#page-21-0)
- 2. W panelu **ZAPOBIEGANIE ZAGROŻENIOM ONLINE**, kliknij **Ustawienia**.
- 3. Kliknij **Zarządzaj wyjątkami**.
- 4. Kliknij **+Dodaj Wyjątek**.
- 5. Wpisz w odpowiednie pole nazwę strony internetowej, nazwę domeny lub adres IP, który chcesz dodać do wyjątków.
- 6. Kliknij przełącznik obok **Zapobieganie Zagrożeniom Online**.
- 7. Aby usunąć wpis z listy, kliknij przycisk  $\mathbb D$  obok wpisu

Kliknij **Zapisz**, aby zapisać zmiany i zamknąć to okno.

# Alarmy produktu Bitdefender w przeglądarce

Za każdym razem, kiedy próbujesz odwiedzić stronę internetową zaklasyfikowaną jako niebezpieczna, jest ona blokowana i wyświetlana jest strona ostrzegawcza.

Strona zawiera informacje, takie jak adres URL strony i wykryte zagrożenie.

Musisz podjąć decyzję co do działania. Dostępne są następujące opcje:

- Wyjdź ze strony klikając **WRÓĆMY DO BEZPIECZEŃSTWA**.
- Przejdź do strony internetowej, mimo ostrzeżenia, klikając **Rozumiem ryzyko, zabierz mnie tam mimo wszystko**.
- Jeśli masz pewność, że wykryta witryna jest bezpieczna, kliknij **PRZEŚLIJ**, aby dodać ją do wyjątków. Zalecamy dodawanie tylko stron internetowych, którym w pełni ufasz.

# 4.4. Antyspam

Spam to termin określający niechcianą pocztę. Spam jest narastającym problemem zarówno dla użytkowników indywidualnych jak i organizacji.
# Bitdefender Total Security

Nieprzyjemny dla oka, a dzieci zdecydowanie nie powinny tego oglądać, dodatkowo może doprowadzić do utraty Twojej pracy (marnowanie czasu, lub otrzymywanie materiałów pornograficznych), nie można powstrzymać ludzi przed jego rozsyłaniem. Najlepiej byłoby, oczywiście, nie otrzymywać go wcale. Niestety spam przychodzi w wielu formach oraz rozmiarach i jest go bardzo dużo.

Moduł antyspamowy Bitdefender zawiera wiele innowacyjnych technologii i oferuje najwyższe standardy filtrów antyspamowych, aby wykryć spam zanim dotrze on do Twojej skrzynki odbiorczej. Aby uzyskać więcej informacji, odwołaj się do "*Przegląd funkcji modułu [antyspamowego](#page-109-0)*" (p. 101).

Ochrona przed spamem Bitdefender jest dostępna tylko dla klientów poczty e-mail skonfigurowanych na odbieranie wiadomości przez protokół POP3. POP3 jest najbardziej popularnym protokołem używanym do pobierania wiadomości e-mail z serwera poczty.

### Notatka

Bitdefender nie zapewnia ochrony antyspamowej kont pocztowych, do których dostęp zapewniają internetowe usługi pocztowe.

Wiadomości spamowe wykryte przez Bitdefender są w temacie oznakowane przedrostkiem [SPAM]. Bitdefender automatycznie przenosi informacje oznaczone jako spam do specjalnego katalogu:

- W Microsoft Outlook, wiadomości te przenoszone są do folderu **Spam**, zlokalizowanego w folderze **Usunięte**. Folder **Spam** jest tworzony kiedy email jest oznaczony jako spam.
- W Mozilla Thunderbird, wiadomości są przenoszone do folderu **Spam**, zlokalizowanego w folderze **Kosz**. Folder **Spam** jest tworzony kiedy email jest oznaczony jako spam.

Jeśli korzystasz z innych klientów pocztowych, ustaw reguły tak, aby przekierowywały wiadomości oznaczone przez Bitdefender jako [SPAM] do odpowiedniego katalogu kwarantanny. Jeśli wykryte elementy lub folder Śmieci jest usunięty, folder Span też zostanie usunięty. Jednakże, nowy folder Spam zostanie utworzony jak tylko email zostanie oznaczony jako spam.

# <span id="page-109-0"></span>4.4.1. Przegląd funkcji modułu antyspamowego

#### Filtry antyspamowe

<span id="page-109-1"></span>Silnik antyspamowy Bitdefender opiera się na technologii ochrony w chmurze i kilku innych filtrach, takich jak Lista przyjąciół, Lista [spamerów](#page-109-1) i Filtr [ciągu](#page-109-2) [znaków](#page-109-2), które zapewniają Twojej skrzynce odbiorczej ochronę przed spamem..

#### Lista przyjaciół / Lista spamerów

Większość ludzi komunikuje się regularnie lub otrzymuje wiadomości z firm lub organizacji w tej samej domenie. Używając **listy przyjaciół lub listy spamerów** możesz łatwo określić, od kogo chcesz otrzymywać e-maile (przyjaciele) bez względu na ich zawartość lub od których nadawców nie chcesz otrzymywać żadnych informacji (spamerzy).

#### <span id="page-109-2"></span>Notatka

Zalecamy dodawanie nazwisk i adresów e-mail osób z Twojej listy przyjaciół do **Listy przyjaciół**. Bitdefender nie zablokuje żadnej wiadomości od przyjaciół z listy - dodanie ich do listy przyjaciół zapewnia więc, że legalne wiadomości nie są oznaczane jako spam.

#### Filtr językowy

Wiele wiadomości spamowych jest napisanych cyrylicą i/lub azjatycką czcionką. Skonfiguruj ten filtr, jeżeli chcesz odrzucać wszystkie wiadomości e-mail napisane w ten sposób.

#### Działanie antyspamowe

Silnik antyspamowy Bitdefender korzysta z połączonych wszystkich typów filtrów antyspamowych, aby określić, czy poczta przychodząca powinna się znaleźć w folderze **Odebrane**, czy też nie.

Każdy e-mail, który przychodzi jest najpierw sprawdzany w przez filtr [Lista](#page-109-1) [przyjaciół](#page-109-1) / Lista [spamerów.](#page-109-1) Jeżeli adres nadawcy jest znaleziony na liście [Przyjaciele](#page-109-1) e-mail bezpośrednio jest przenoszony do **Skrzynki odbiorczej**.

W przeciwnym razie filtr [Spamerzy](#page-109-1) przejmie wiadomość e-mail, aby sprawdzić czy adres nadawcy znajduje się na tej liście. Jeśli tak, wiadomość zostanie potraktowana jako SPAM i przeniesiona do folderu **Spam**.

W przeciwnym razie, Filtr [językowy](#page-109-2) sprawdzi czy e-mail jest napisany cyrylicą lub czcionką azjatycką. Jeżeli tak, e-mail będzie potraktowany jako SPAM i przeniesiony do folderu **Spam**.

### Notatka

Jeżeli e-mail jest oznaczony jako SEKSUALNY w linii tematu, Bitdefender potraktuje go jako SPAM.

### <span id="page-110-0"></span>Obsługiwane klienty poczty i protokoły

Ochrona antyspamowa jest zapewniona dla wszystkich klientów e-mail POP3/SMTP. Jednakże pasek narzędzi antyspamowych Bitdefender jest zintegrowany tylko z:

- Microsoft Outlook 2007 / 2010 / 2013 / 2016
- Mozilla Thunderbird 14 lub nowsza

## 4.4.2. Włączanie lub wyłączanie ochrony antyspamowej

Ochrona przed spamem jest domyślnie włączona.

Aby wyłączyć moduł Antyspam:

- <span id="page-110-1"></span>1. Kliknij **Narzędzia** w menu nawigacji w interfejsie [Bitdefender](#page-21-0)
- 2. W panelu **ANTISPAM** włącz lub wyłącz przełącznik.

## 4.4.3. Używanie paska narzędzi antyspamowych w oknie Twojego klienta poczty

W górnej części okna Twojego klienta e-mail powinieneś zobaczyć pasek antyspamowy. Pasek antyspamowy pomaga Ci zarządzać zabezpieczeniem antyspamowym bezpośrednio z poziomu klienta poczty. Możesz poprawić Bitdefender, jeśli błędnie zakwalifikował wiadomości e-mail jako spam.

# WAŻNE

Bitdefender jest zintegrowany z najbardziej popularnymi klientami poczty dzięki wykorzystaniu łatwego w użyciu antyspamowego paska narzędziowego. W celu uzyskania kompletnej listy obsługiwanych klientów poczty e-mail, odwołaj się do "*[Obsługiwane](#page-110-0) klienty poczty i protokoły*" (p. 102).

Każdy przycisk antyspamowego paska Bitdefender jest wyjaśniony poniżej:

**Ustawienia** - otwiera okno, w którym możesz konfigurować filtry antyspamowe i ustawienia paska narzędzi.

**To jest Spam** - oznacza to, że wybrany e-mailto spam. Wiadomość zostanie automatycznie przeniesiona do folderu **SPAM**. Jeśli usługa chmury antyspamowej jest włączona, wysyłana jest wiadomość do chmury produktu Bitdefender w celu dalszej analizy.

**To nie jest Spam** - powiadamia, że wybrany e-mail nie jest spamem i Bitdefender nie powinien był go oznaczyć. Wiadomość zostanie przeniesiona z folderu **SPAM** do folderu **Skrzynka odbiorcza**. Jeśli usługa chmury antyspamowej jest włączona, wysyłana jest wiadomość do chmury produktu Bitdefender w celu dalszej analizy.

### WAŻNE

Klawisz **To nie jest Spam** staje się aktywny, kiedy wybierzesz wiadomość oznaczoną jako Spam przez Bitdefender (zazwyczaj te wiadomości znajdują się w folderze **Spam**).

**Dodaj Spamera** - dodaje nadawcę wybranej wiadomości e-mail do listy Spamerów. Możesz zostać zapytany o potwierdzenie, klikając "**OK**". Wiadomości e-mail pochodzące od adresów zawartych w liście Spamerów są automatycznie oznaczane jako [spam].

**Dodaj Przyjaciela** - dodaje nadawcę wybranej wiadomości e-mail do listy Przyjaciół. Możesz zostać zapytany o potwierdzenie, klikając "**OK**". Będziesz zawsze otrzymywał wiadomości e-mail z tego adresu bez względu na zawartość wiadomości.

**Spamerzy** - otwiera **Listę spamerów**, która zawiera wszystkie adresy e-mail, z których nie chcesz otrzymywać wiadomości bez względu na ich zawartość. Aby uzyskać więcej informacji, odwołaj się do "*[Konfigurowanie](#page-114-0) Listy spamerów*" (p. [106\)](#page-114-0).

**Przyjaciele** - otwiera **Listę przyjaciół**, która zawiera wszystkie adresy e-mail, z których zawsze chcesz odbierać wiadomości bez względu na ich zawartość. Aby uzyskać więcej informacji, odwołaj się do "*[Konfigurowanie](#page-113-0) Listy przyjaciół*" (p. [105\)](#page-113-0).

## Powiadamianie o wykrytych błędach

Jeśli używasz wspieranego klienta poczty, możesz z łatwością ulepszyć filtr antyspamowy (poprzez zaznaczenie, które wiadomości e-mail nie powinny być oznaczone jako [spam]). Ta czynność poprawi skuteczność filtrów antyspamowych. Wykonaj następujące kroki:

- 1. Otwórz swojego klienta pocztowego.
- 2. Przejdź do folderu śmieci, gdzie zostały przeniesione wiadomości spamowe.
- 3. Wybierz dozwoloną wiadomość nieprawidłowo oznaczoną przez Bitdefender jako [spam].
- 4. Kliknij przycisk **Dodaj przyjaciela** znajdujący się na antyspamowym pasku narzędziowym Bitdefender, aby dodać nadawcę do listy Przyjaciół. Możesz zostać zapytany o potwierdzenie, klikając "**OK**". Będziesz zawsze otrzymywał wiadomości e-mail z tego adresu bez względu na zawartość wiadomości.
- 5. Kliknij przycisk **To nie jest Spam** na antyspamowym pasku narzędzi produktu Bitdefender(zwykle zlokalizowanym w górnej części okna klienta pocztowego). Wiadomości e-mail będą przenoszone do folderu "Skrzynka odbiorcza".

### Powiadamianie o niewykrytym spamie

Jeśli używasz wspieranego klienta poczty, możesz łatwo wskazać, które z wiadomości mają być traktowane jako spam. Ta czynność poprawi skuteczność filtrów antyspamowych. Wykonaj następujące kroki:

- 1. Otwórz swojego klienta pocztowego.
- 2. Przejdź do folderu Skrzynki odbiorczej.
- 3. Wybierz niewykryte wiadomości spamowe.
- 4. Kliknij przycisk **To jest Spam** w pasku narzędziowym produktu Bitdefender (zwykle zlokalizowanym w górnej części okna klienta pocztowego). Są one natychmiast oznaczane jako [spam] i przenoszone do folderu śmieci.

#### Konfiguracja ustawień paska narzędzi

Aby skonfigurować ustawienia paska narzędzi antyspamowych dla Twojego klienta poczty elektronicznej, kliknij przycisk **Ustawienia** na pasku, a następnie zakładkę **Ustawienia paska narzędzi**.

Oto dostępne możliwości:

● **Oznacz spam jako przeczytane** - po odebraniu wiadomości automatycznie oznacza spam jako wiadomości przeczytane, aby nie przeszkadzały w pracy.

● Możesz zdecydować, czy wyświetlać, czy nie wyświetlać okna z potwierdzeniem, kiedy klikasz przyciski **\* Dodaj spamera** i **\* Dodaj przyjaciela** na pasku narzędzi antyspamowych.

<span id="page-113-0"></span>Potwierdzenia mogą zapobiec przypadkowemu dodaniu nadawców wiadomości e-mail do listy Przyjaciół / Spamerów.

# 4.4.4. Konfigurowanie Listy przyjaciół

**Lista przyjaciół** jest listą wszystkich adresów e-mail, z których chcesz zawsze otrzymywać wiadomości, bez względu na ich zawartość. Wiadomości od Twoich przyjaciół nie są oznaczane jako Spam nawet wtedy, gdy ich zawartość przypomina Spam.

#### Notatka

Każdy przychodzący mail z **Listy przyjaciół**, będzie automatycznie dostarczany do Twojej skrzynki "Przychodzące", bez dalszego przetwarzania.

Konfigurowanie i zarządzanie Listą przyjaciół:

● Jeśli używasz programu Microsoft Outlook lub Thunderbird, kliknij przycisk **Przyjaciele** znajdujący się na [antyspamowym](#page-110-1) pasku [narzędziowym](#page-110-1) Bitdefender.

● Alternatywnie:

- 1. Kliknij **Narzędzia** w menu nawigacji w interfejsie [Bitdefender](#page-21-0)
- 2. W okienku **ANTISPAM** kliknij **Ustawienia**.
- 3. Otwórz okno **Zarządzaj przyjaciółmi**.

Aby dodać adres e-mail, zaznacz opcję **Adres e-mail**, wprowadź adres, a następnie kliknij **Dodaj**. Składnia: nazwa@domena.com.

Aby dodać wszystkie adresy e-mail konkretnej domeny, wybierz opcję **Nazwa domeny**, wejdź w domenę, a następnie kliknij **Dodaj**. Składnia:

- @domena.com i domena.com wszystkie przychodzące maile z domena.com dostaną się do folderu **Skrzynka odbiorcza** Twojej poczty, bez względu na ich zawartość;
- domena wszystkie maile z domena (bez względu na przyrostki domeny) będą oznaczone jako SPAM;
- com wszystkie maile posiadające przyrostek domeny com będą oznaczone jako SPAM;

Zaleca się unikać dodawania całych domen, aczkolwiek w niektórych sytuacjach jest to przydatne. Możesz na przykład dodać domenę e-mail firmy, dla której pracujesz lub domeny zaufanych partnerów.

Aby usunąć element z listy, kliknij odpowiedni przycisk  $\blacksquare$  obok niego. Aby usunąć wszystkie wpisy z listy, kliknij **Wyczyść listę**.

Możesz zapisać listę znajomych w pliku, abyś mógł z niej korzystać na innym urządzeniu lub po ponownej instalacji produktu. Aby zapisać listę przyjaciół, kliknij przycisk "**Zapisz**" i zapisz ją do wybranej lokalizacji. Plik będzie miał rozszerzenie bwl

<span id="page-114-0"></span>Aby załadować poprzednio zapisaną listę Przyjaciół, kliknij przycisk "**ZAŁADUJ**" i otwórz odpowiedni plik .bwl. Aby wyczyścić dotychczasową zawartość listy podczas wczytywania poprzednio zapisanej, zaznacz okienko obok "**Nadpisz obecną listę**".

## 4.4.5. Konfigurowanie Listy spamerów

**Lista spamerów** jest listą wszystkich adresów e-mail, z których nie chcesz otrzymywać wiadomości bez względu na ich zawartość. Każdy przychodzący mail z adresu z **Listy spamerów** będzie automatycznie oznaczony jako Spam, bez dalszego przetwarzania.

Konfigurowanie i zarządzanie Listą spamerów:

- Jeśli używasz programu Microsoft Outlook lub Thunderbird, kliknij przycisk **Spamerzy**, znajdujący się na zintegrowanym z klientem poczty [antyspamowym](#page-110-1) pasku narzędziowym Bitdefender.
- Alternatywnie:
	- 1. Kliknij **Narzędzia** w menu nawigacji w interfejsie [Bitdefender](#page-21-0)
	- 2. W okienku **ANTISPAM** kliknij **Ustawienia**.
	- 3. Access the **Manage Spammers** window.

Aby dodać adres e-mail, zaznacz opcję **Adres e-mail**, wprowadź adres, a następnie kliknij **Dodaj**. Składnia: nazwa@domena.com.

Aby dodać wszystkie adresy e-mail konkretnej domeny, wybierz opcję **Nazwa domeny**, wejdź w domenę, a następnie kliknij **Dodaj**. Składnia:

● @domena.com i domena.com - wszystkie przychodzące maile z domena.com dostaną się do folderu **Skrzynka odbiorcza** Twojej poczty, bez względu na ich zawartość;

- domena wszystkie maile z domena (bez względu na przyrostki domeny) będą oznaczone jako SPAM;
- com wszystkie maile posiadające przyrostek domeny com będą oznaczone jako SPAM.

Zaleca się unikać dodawania całych domen, aczkolwiek w niektórych sytuacjach jest to przydatne.

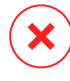

## Ostrzeżenie

Nie dodawaj do Listy spamerów domen pochodzących ze znanych serwisów (takich jak Onet, WP, Interia, Gmail, Hotmail i innych). Każda wiadomość od użytkowników zarejestrowanych w takiej usłudze zostałaby oznaczona jako SPAM. Jeśli np. dodasz yahoo.comdo Listy spamerów, wszystkie wiadomości przychodzące z adresów yahoo.com będą oznaczone jako [spam].

Aby usunąć element z listy, kliknij odpowiedni przycisk  $\blacksquare$  obok niego. Aby usunąć wszystkie wpisy z listy, kliknij **Wyczyść listę**.

Możesz zapisać listę spamerów w pliku, abyś mógł z niej korzystać na innym urządzeniu lub po ponownej instalacji produktu. Aby zapisać Listę spamerów, kliknij na przycisk "**Zapisz**" i zapisz ją do wybranej lokalizacji. Plik będzie miał rozszerzenie, bwl.

Aby załadować poprzednio zapisaną listę Spamerów, kliknij przycisk "**ZAŁADUJ**" i otwórz odpowiedni plik .bwl. Aby wyczyścić dotychczasową zawartość listy podczas wczytywania poprzednio zapisanej, zaznacz "**Nadpisz obecną listę**".

## 4.4.6. Konfigurowanie lokalnych filtrów antyspamowych

Zgodnie z tym, co opisano w "*Przegląd funkcji modułu [antyspamowego](#page-109-0)*" (p. [101\)](#page-109-0), do identyfikowania spamu Bitdefender używa kombinacjiróżnych filtrów antyspamowych. Filtry antyspamowe są wstępnie skonfigurowane, aby zapewnić skuteczną ochronę.

## WAŻNE

W zależności od tego, czy otrzymujesz dozwolone wiadomości pisane w językach azjatyckich lub cyrylicą, wyłącz lub włącz ustawienie, które automatycznie blokuje takie wiadomości e-mail. Odpowiednie ustawienie jest wyłączone w zlokalizowanych wersjach programu, korzystających z takich właśnie zestawów znaków (na przykład w wersii rosviskiej lub chińskiej).

Aby skonfigurować lokalne filtry antyspamowe:

- 1. Kliknij **Narzędzia** w menu nawigacji w interfejsie [Bitdefender](#page-21-0)
- 2. W okienku **ANTISPAM** kliknij **Ustawienia**.
- 3. Teraz przejdź do okna **Ustawienia** i włącz lub wyłącz odpowiedni przełącznik.

Jeśli korzystasz z Microsoft Outlook lub Thunderbird, możesz skonfigurować lokalne filtry antyspamowe bezpośrednio z konta klienta poczty. Kliknij przycisk **Ustawienia** na antyspamowym pasku narzędzi Bitdefender (z reguły znajdującym się w górnej części okna klienta poczty), a następnie zakładkę **Filtry antyspamowe**.

## 4.4.7. Konfigurowanie ustawień chmury

Wykrywanie w chmurze zapewnia skuteczną i zawsze aktualną ochronę przed spamem dzięki usługom w chmurze Bitdefender.

Ochrona oparta o chmurę działa tak długo, jak włączony jest moduł antyspamowy Bitdefender.

Próbki prawidłowych e-maili lub spamu mogą zostać wysłane do chmury produktu Bitdefender, jeśli wystąpią błędy w wykrywaniu lub spam nie zostanie w ogóle wykryty. Pozwala to na ulepszenie wykrywania spamu produktu Bitdefender.

Skonfiguruj wysyłanie próbek wiadomości e-mail do chmury Bitdefender zaznaczając wymagane opcje po wykonaniu tych kroków:

- 1. Kliknij **Narzędzia** w menu nawigacji w interfejsie [Bitdefender](#page-21-0)
- 2. W okienku **ANTISPAM** kliknij **Ustawienia**.
- 3. Teraz przejdź do okna **Ustawienia** i włącz lub wyłącz odpowiedni przełącznik.

Jeśli korzystasz z Microsoft Outlook lub Thunderbird, możesz skonfigurować wykrywanie cloud bezpośrednio z konta klienta poczty. Kliknij przycisk \* **Ustawienia** na antyspamowym pasku narzędzi Bitdefender (z reguły znajdującym się w górnej części okna klienta poczty), a następnie przycisk **Ustawienia chmury**.

# 4.5. Zapora Sieciowa

Zapora sieciowa chroni Twoje urządzenie przed nieautoryzowanymi próbami połączeń przychodzących i wychodzących, zarówno w sieci lokalnej, jak i w internecie. Przypomina to strażnika przy bramie - monitoruje próby połączenia i decyduje, na które zezwolić, a które zablokować.

Zapora sieciowa Bitdefender kieruje się zasadami, aby filtrować dane przesyłane do i z Twojego komputera.

W normalnych warunkach Bitdefender automatycznie tworzy regułę za każdym razem, kiedy aplikacja próbuje połączyć się z internetem. Możesz również ręcznie dodać lub edytować reguły aplikacji.

W ramach bezpieczeństwa będziesz powiadamiany za każdym razem, gdy dostęp potencjalnie złośliwej aplikacji do internetu zostanie zablokowany.

Bitdefender automatycznie przydzieli typ sieci każdemu wykrytemu połączeniu sieciowemu. W zależności od rodzaju sieci, ochrona Zaporą sieciową jest ustawiona na odpowiednim poziomie dla każdego połączenia.

Aby dowiedzieć się więcej o ustawieniach Zapory sieciowej dla każdego typu sieci, oraz jak można edytować ustawienia sieci, zapoznaj się z "*[Zarządzanie](#page-120-0) [ustawieniami](#page-120-0) połączeń*" (p. 112).

## Włączanie lub wyłączanie Zapory sieciowej

Aby włączyć lub wyłączyć ochronę firewall:

- 1. Kliknij **Narzędzia** w menu nawigacji w interfejsie [Bitdefender](#page-21-0)
- 2. W okienku **ZAPORA SIECIOWA** włącz lub wyłącz przełącznik.

## Ostrzeżenie

Wyłączenie zapory sieciowej powinno być tymczasowe, ponieważ takie działanie naraża urządzenie na nieautoryzowane połączenie. Jak najszybciej ponownie włącz Zaporę sieciową.

# 4.5.1. Zarządzanie regułami aplikacji

Aby przeglądać i zarządzać regułami Zapory sieciowej kontrolującymi dostęp aplikacji do zasobów sieciowych i Internetu:

- 1. Kliknij **Narzędzia** w menu nawigacji w interfejsie [Bitdefender](#page-21-0)
- 2. W okienku **ZAPORA SIECIOWA** kliknij **Ustawienia**.

3. Przejdź do okna **Dostęp do aplikacji**.

Możesz zobaczyć najnowszych programów (procesów), które przeszły przez zapore Bitdefender i sieć internetowa, do której jesteś podłączony. Aby zobaczyć reguły utworzone dla określonej aplikacji, po prostu kliknij ją, a następnie kliknij link **Wyświetl reguły aplikacji** Okno **Reguły** otwiera się.

Dla każdej reguły wyświetlana jest następująca informacja:

- **SIEĆ** proces i typy kart sieciowych (Dom / Biuro, Publiczne lub Wszystkie), do których ma zastosowanie reguła. Reguły tworzone automatycznie, tak aby filtrować dostęp do sieci i internetu przez dowolne urządzenie. Domyślnie, reguły stosuje się do każdej sieci. Możesz ręcznie dodać regułę lub edytować już istniejące reguły aby filtrować dostęp aplikacji do sieci lub internetu przez wybrane urządzenie (przykładowo, kartę sieci bezprzewodowej).
- **PROTOKÓŁ** protokół IP do którego stosowana jest reguła. Domyślnie, reguły stosuje się do każdego protokołu.
- **RUCH SIECIOWY** reguła obowiązuje w obu kierunkach, przychodzących i wychodzących.
- **PORTY** Protokół PORT, do którego stosowana jest reguła. Domyślnie, reguły stosuje się do każdego portu.
- **IP** Protokół internetowy (IP), do którego stosowana jest reguła. Domyślnie, reguły stosuje się do każdego adresu IP.
- **DOSTĘP** zezwolenie lub odmowa dostępu do sieci lub internetu, określone pewnymi warunkami.

Aby edytować lub usunąć reguły dla wybranych aplikacji, kliknij ikonę .

- **Edytuj regułę** otwiera okno, w którym możesz edytować bieżącą regułę.
- **Usuń regułę** możesz usunąć bieżący zestaw reguł dla danej aplikacji.

#### Dodawanie reguł aplikacji

Aby dodać regułę aplikacji:

- 1. Kliknij **Narzędzia** w menu nawigacji w interfejsie [Bitdefender](#page-21-0)
- 2. W okienku **ZAPORA SIECIOWA** kliknij **Ustawienia**.
- 3. w OKIENKU **Reguły** kliknij **Dodaj regułę**.

Tutaj możesz zastosować następujące zmiany:

- **Zastosuj tą regułę do wszystkich aplikacji.** Włącz ten przełącznik, aby zastosować regułę do wszystkich aplikacji.
- **Ścieżka programu.** Kliknij **PRZEGLĄDAJ** i wybierz aplikację, do której ma być zastosowana reguła.
- **Zezwolenie.** Wybierz jedno z dostępnych uprawnień:

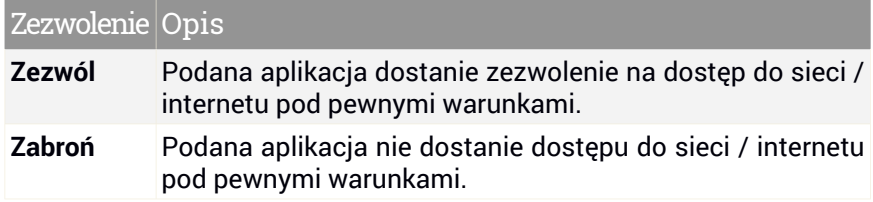

● **Typ sieci.** Wybierz typ sieci, do której stosuje się ta reguła. Aby zmienić typ, otwórz listę wyboru "**Typ sieci**" i wybierz jeden z dostępnych typów z listy.

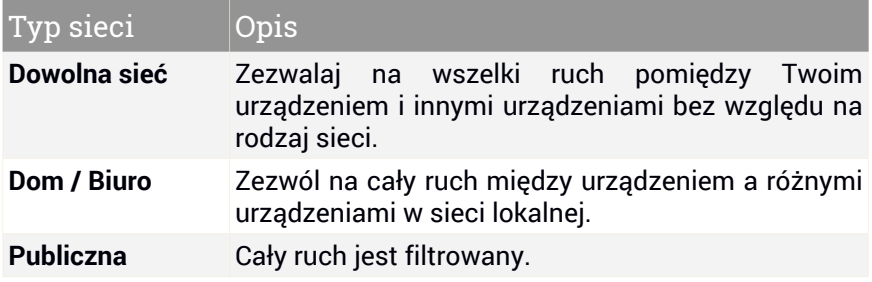

● **Protokół.** Wybierz z menu protokół IP, dla którego ma być stosowana reguła.

- Jeśli chcesz aby reguła była stosowana dla wszystkich protokołów, zaznacz "**Dowolne**".
- Jeśli chcesz zastosować tą regułę do protokołu TCP, wybierz **TCP**.
- Jeśli chcesz zastosować tę regułę do protokołu UDP, wybierz **UDP**.
- Jeśli chcesz zastosować tą regułę do protokołu ICMP, wybierz **ICMP**.
- Jeśli chcesz zastosować tą regułę do protokołu IGMP, wybierz **IGMP**.
- Jeśli chcesz zastosować tą regułę do protokołu GRE, wybierz **GRE**.
- Jeśli chcesz, aby reguła była stosowana do określonego protokołu, wpisz numer przypisany do protokołu, który chcesz filtrować w pustym polu edycyjnym.

## Notatka

Numery protokołów IP są przypisane przez organizację Internet Assigned Numbers Authority (IANA). Kompletną listę protokołów IP możesz znaleźć tutaj: <http://www.iana.org/assignments/protocol-numbers>.

● **Kierunek.** Wybierz z menu kierunek ruchu, do którego ma być stosowana reguła.

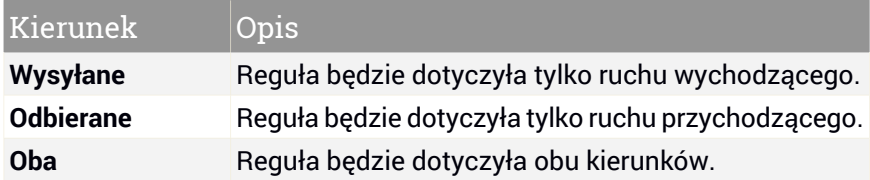

Kliknij przycisk **Ustawienia zaawansowane** w dolnej części okna, aby dostosować następujące ustawienia:

- **Niestandardowy adres lokalny.** Określ lokalny adres IP oraz port, do którego odnosi się dana reguła.
- <span id="page-120-0"></span>● **Niestandardowy adres zdalny.** Określ zdalny adres IP oraz port, do którego odnosi się dana reguła.

Aby usunąć bieżący zestaw reguł i przywrócić ustawienia domyślne, kliknij **Resetuj reguły** w oknie **Reguły**.

## 4.5.2. Zarządzanie ustawieniami połączeń

Niezależnie od tego, czy łączysz się z Internetem za pomocą adaptera sieciowego Wi-Fi czy Ethernet, możesz skonfigurować to, jakie ustawienia powinny być zastosowane do bezpiecznej nawigacji. Możesz wybrać z opcji:

● **Dynamiczna** - typ sieci zostanie automatycznie ustawiony w oparciu o profil podłączonej sieci, Dom/Biuro lub Publiczna. W takim przypadku, będą miały zastosowanie tylko reguły Zapory Sieciowej dla określonego typu sieci lub te, które mają zastosowanie do wszystkich typów sieci.

- **Dom/Biuro** typem sieci będzie zawsze Dom/Biuro, niezależnie od profilu podłączonej sieci. W takim przypadku, będą miały zastosowanie tylko reguły Zapory Sieciowej dla sieci Dom/Biuro lub te, które mają zastosowanie do wszystkich typów sieci.
- **Publiczna** typem sieci będzie zawsze Publiczna, niezależnie od profilu podłączonej sieci. W takim przypadku, będą miały zastosowanie tylko reguły Zapory Sieciowej dla sieci Publicznej lub te, które mają zastosowanie do wszystkich typów sieci.

Aby skonfigurować swoje adaptery sieciowe:

- 1. Kliknij **Narzędzia** w menu nawigacji w interfejsie [Bitdefender](#page-21-0)
- 2. W okienku **ZAPORA SIECIOWA** kliknij **Ustawienia**.
- 3. Wybierz okno **Adaptery sieciowe**.
- 4. Wybierz ustawienia, które chcesz zastosować podczas łączenia z następującymi adapterami:
	- Wi-Fi

● Ethernet

#### 4.5.3. Konfigurowanie ustawień zaawansowanych

Aby skonfigurować zaawansowane ustawienia zapory sieciowej:

- 1. Kliknij **Narzędzia** w menu nawigacji w interfejsie [Bitdefender](#page-21-0)
- 2. W okienku **ZAPORA SIECIOWA** kliknij **Ustawienia**.
- 3. Wybierz zakładkę **Ustawienia**.

Można skonfigurować następujące funkcje:

● **Ochrona skanowania portów** - wykrywa i blokuje próby sprawdzenia, które porty są otwarte.

Operacja skanowania portów jest często wykorzystywana przez hakerów w celu znalezienia otwartych portów na Twoim urządzeniu. Następnie mogą się włamać do Twojego urządzenia jeśli znajdą słabo zabezpieczony lub podatny port.

● **Tryb paranoiczny** - alerty wyświetlane są za każdym razem, gdy aplikacja próbuje nawiązać połączenie z internetem Wybierz **Zezwól** lub **Zablokuj**. Gdy tryb Alert jest włączony, funkcja [Profile](#page-23-0) jest automatycznie wyłączana. Tryb paranoiczny może być używany jednocześnie z **Trybem Baterii**.

- **Zezwól na dostęp do sieci domen** zezwól lub odmów dostępu do zasobów i udziałów zdefiniowanych przez kontrolerów domen.
- **Tryb ukryty** czy możesz zostać wykryty przez inne urządzenia. Kliknij **Edytuj ukryte ustawienia** aby wybrać kiedy urządzenie powinno lub nie powinno być widoczne dla innych urządzeń.
- **Domyślne zachowanie aplikacji** zezwól Bitdefender na zastosowanie automatycznych ustawień dla aplikacji bez zdefiniowanych reguł. Kliknij przycisk **Edytuj domyślne reguły**, aby wybrać, czy należy zastosować ustawienia automatyczne, czy nie.
	- Automatyczny dostęp do aplikacji będzie dozwolony lub zabroniony na podstawie automatycznych reguł Zapory Sieciowej i użytkowników.
	- Zezwól aplikacje, które nie mają zdefiniowanych reguł Zapory Sieciowej będą automatycznie dozwolone.
	- Blokuj aplikacje, które nie mają zdefiniowanych reguł Zapory Sieciowej będą automatycznie blokowane.

# 4.6. Luki

Ważnym krokiem w ochronie Twojego urządzenia przed szkodliwymi akcjami i aplikacjami jest aktualizowanie systemu oraz aplikacji z których często korzystasz. Co więcej, aby zapobiec nieautoryzowanemu dostępowi fizycznemu do Twojego urządzenia, silne hasła(takie, których nie można zgadnąć) muszą być skonfigurowane dla każdego konta Windows oraz sieci bezprzewodowej do której się łączysz.

Bitdefender oferuje dwa sposoby poradzenia sobie z zagrożeniami dla Twojego systemu:

- Możesz skanować swój system w poszukiwaniu luk i naprawić je, używając opcji: **Skaner luk**.
- Korzystając z automatycznego monitorowania luk, możesz sprawdzić i naprawić wykryte słabe punkty w oknie [Powiadomienia.](#page-22-0)

Powinieneś sprawdzać i naprawiać zagrożenia systemowe co tydzień lub co dwa tygodnie.

## 4.6.1. Skanowanie Twojego komputera w poszukiwaniu luk

Aby wykryć luki w systemie, Bitdefender wymaga aktywnego połączenia z Internetem.

Aby zeskanować system w poszukiwaniu luk:

- 1. Kliknij **Narzędzia** w menu nawigacji w interfejsie [Bitdefender](#page-21-0)
- 2. W panelu **Luki**, kliknij **Otwórz**.
- 3. W zakładce **Skanowanie Luk** kliknij **Rozpocznij Skanowanie**, a potem zaczekaj aż Bitdefender przeskanuje twój system w poszukiwaniu podatności. Wykryte luki są podzielone na trzy kategorie:

#### ● **SYSTEM OPERACYJNY**

#### ● **Bezpieczeństwo Systemu Operacyjnego**

Zmienione ustawienia systemowe mogą narazić twoje urządzenia i dane, takie jak wyświetlanie ostrzeżeń gdy uruchamiane pliki wykonują zmiany w systemie bez twojej zgody lub gdy urządzenia MTP takie jak telefony lub kamery łączą się i wykonują inne operacje bez twojej zgody.

#### ● **Krytyczne aktualizacje Windows**

Zostanie wyświetlona lista krytycznych aktualizacji systemu Windows, które nie są zainstalowane na komputerze. Może być wymagane ponowne uruchomienie systemu, aby umożliwić Bitdefender zakończenie instalacji. Pamiętaj, że zainstalowanie aktualizacji może chwilę potrwać.

#### ● **Słabe konta systemu Windows**

Możesz zobaczyć listę użytkowników kont Windows skonfigurowanych na Twoim urządzeniu i poziom ochrony, jaki te hasła zapewniają. Możesz wybrać między poproszeniem użytkownika o zmianę hasła przy następnym logowaniu lub samemu zmienić hasło natychmiast. Aby ustawić nowe hasło do swojego systemu, wybierz **Zmień hasło teraz**.

Aby hasło było silne, użyj kombinacji dużych i małych liter, cyfr oraz znaków specjalnych (takich jak: #, \$ lub @).

#### ● **APLIKACJE**

#### ● **Ochrona przeglądarki internetowej**

Zmiana w ustawieniach Twojego urządzenia, która umożliwia wykonywanie plików i programów pobranych przez Internet Explorer bez sprawdzania ich integralności, dlatego ich wykonanie może narazić Twoje urządzenie na niebezpieczeństwo.

#### ● **Aktualizacje aplikacji**

Aby zobaczyć informacie o aplikacii, która wymagają aktualizacii, kliknij jej nazwę na liście.

Jeśli aplikacja jest nieaktualna, kliknij **Pobierz nową wersję**, aby pobrać najnowszą wersję.

#### ● **SIEĆ**

#### ● **Sieć i Poświadczenia**

Zmienione ustawienia systemowe takie jak automatyczne łączenie się z otwartymi hotspotami bez twojej wiedzy lub niewymuszanie szyfrowania na wychodzącym ruchu z bezpiecznego kanału.

#### ● **Sieci Wi-Fi i routery**

Aby dowiedzieć się więcej o sieci bezprzewodowej i routerze, do którego jesteś podłączony, kliknij jej nazwę na liście. Jeśli zalecane jest ustawienie silniejszego hasła do sieci domowej, upewnij się, że postępujesz zgodnie z naszymi instrukcjami, dzięki czemu możesz pozostać w kontakcie bez obaw o swoją prywatność.

Kiedy zalecenia są dostępne, kieruj się dostępnymi instrukcjami, aby upewnić się, że Twoja sieć domowa pozostaje bezpieczna

### 4.6.2. Korzystanie z automatycznego monitorowania luk

Bitdefender regularnie skanuje Twój komputer w tle w poszukiwaniu zagrożeń i zapisuje wykryte programy w oknie "[Powiadomienia"](#page-22-0).

Aby sprawdzić i naprawić wykryte problemy:

- 1. Kliknij **Narzędzia** w menu nawigacji w interfejsie [Bitdefender](#page-21-0)
- 2. W zakładce **Wszystko**, zaznacz powiadomienia dotyczące ostatniego skanowania Luk
- 3. Możesz zobaczyć dokładne informacje o wykrytych zagrożeniach dla systemu. W zależności od zagadnienia, naprawienie określonej luki wygląda następująco:
	- Jeśli aktualizacje Windows są dostępne, kliknij **INSTALUJ**.
	- Jeśli automatyczna aktualizacia systemu Windows jest wyłączona, kliknij **Włącz**.
- Jeśli aplikacja jest nieaktualna, kliknij **Aktualizuj teraz**, aby otrzymać link do strony, skąd możesz pobrać i zainstalować najnowszą wersję aplikacji.
- Jeśli konto użytkownika Windows zabezpieczone jest słabym hasłem, kliknij "**Zmień hasło**", aby zmusić użytkownika do zmiany hasła przy następnym logowaniu lub zmień je samodzielnie. Aby hasło było silne, użyj kombinacji dużych i małych liter, cyfr oraz znaków specjalnych (takich jak:  $\#$ ,  $\Diamond$  lub  $\circledcirc$ ).
- Jeśli funkcja autouruchamiania w systemie Windows jest włączona, kliknij **Napraw**, aby ją wyłączyć.
- Jeśli router, który posiadasz ma słabe hasło, kliknij **ZMIEŃ HASŁO**, aby wejść w jego interfejs i ustawić silniejsze.
- Jeśli ustawienia sieci, do której jesteś podłączony posiada luki, które mogą wystawić Twój system na ryzyko, kliknij **Zmień ustawienia WI-FI**

Aby skonfigurować ustawienia monitora luk:

- 1. Kliknij **Narzędzia** w menu nawigacji w interfejsie [Bitdefender](#page-21-0)
- 2. W panelu **Luki**, kliknij **Otwórz**.

### WAŻNE

Aby być automatycznie powiadamianym o lukach systemowych i aplikacji, **Automatyczne skanowanie luk** powinno być zawsze włączone.

- 3. Przejdź do strony **Ustawienia**.
- 4. Przy użyciu odpowiednich przełączników wybierz luki systemu, które chcesz regularnie sprawdzać.

#### **Windows updates**

Sprawdź, czy Twój system Windows posiada ostatnie krytyczne aktualizacje zabezpieczeń Microsoft.

#### **Aktualizacje aplikacji**

Sprawdź, czy aplikacje zainstalowane w Twoim systemie są aktualne. Nieaktualne aplikacje mogą być podatne na atak złośliwego oprogramowania i narazić Twój komputer na ataki z zewnątrz.

#### **Hasła Użytkownika**

Sprawdź, czy hasła kont Windows i routerów skonfigurowane na tym systemie są łatwe do odgadnięcia. Utworzenie haseł trudnych do

zgadnięcia (silne hasła) utrudnia hakerom włamanie się do Twojego systemu. Silne hasło składa się z wielkich i małych liter, cyfr oraz znaków specjalnych (np. #, \$ lub @).

#### **Autoplay**

Sprawdź stan funkcji autoodtwarzania systemu Windows. Ta opcja pozwala na automatyczne uruchamianie aplikacji z płyt CD i DVD, dysków USB lub innych wymiennych nośników danych.

Niektóre rodzaje zagrożen używają funkcji autoodtwarzania, aby automatycznie rozprzestrzeniać się z wymiennych nośników danych na komputer. Dlatego zaleca się wyłączenie tej opcji systemu Windows.

#### **Doradca Ochrony Wi-Fi**

Sprawdź czy domowa sieć bezprzewodowa, do której jesteś podłączony jest zabezpieczona oraz czy ma jakieś luki. Należy także sprawdzić, czy hasło routera domowego jest wystarczająco silne, i jak możesz uczynić je bezpieczniejszym.

Większość niechronionych sieci bezprzewodowych nie jest zabezpieczona, to pozwala "wścibskim oczom" hakerów mieć dostęp do Twoich prywatnych działań.

#### Notatka

Jeśli wyłączysz monitorowanie wybranych luk, związane z nimi problemy nie będą już zapisane w oknie powiadomień.

# 4.6.3. Doradca Ochrony Wi-Fi

Będąc w trasie, pracując na terenie kawiarni, czekając na lotnisku, łącząnie się do publicznych sieci bezprzewodowych, aby sprawdzić maile, konta mediów społecznościowych, wykonać przelewy może być najszybszym rozwiązaniem. Ale wścibskie oczy próbujące przejąć Twoje dane osobowe mogą tam być, obserwując w jaki sposób informacje przeciekają do sieci.

Dane osobiste to hasła i loginy, z których korzystasz przy dostępie do kont internetowych, jak adresy email, konta bankowe, konta mediów społecznościowych, oraz wysłane wiadomości.

Przeważnie, publiczne sieci bezprzewodowe są raczej niezabezpieczone gdyż nie wymagają hasła do zalogowania, jeśli tak, to jest to hasło dostępne dla każdego kto chcę się połączyć. Co więcej, może to być złośliwy program lub sieć typu honeypot, prezentując cel dla cyberprzestępców.

Aby uchronić Cię przed zagrożeniami nieszyfrowanych i niezabezpieczonych publicznych bezprzewodowych hotspotów. Doradca Bezpieczeństwa Wi-Fi Bitdefender analizuje jak chroniona jest sieć, i jeśli to potrzebne zaleca skorzystanie z Bitdefender VPN.

Doradca Wi-Fi Bitdefender daje Ci informacje na temat:

- [Domowe](#page-127-0) sieci Wi-Fi
- [Biurowe](#page-128-0) sieci Wi-Fi
- [Publiczne](#page-128-1) sieci Wi-Fi

### Włączanie lub wyłączanie powiadomień Doradcy Ochrony Wi-Fi

Aby włączyć lub wyłączyć powiadomienia Doradcy Ochrony Wi-Fi:

- 1. Kliknij **Narzędzia** w menu nawigacji w interfejsie [Bitdefender](#page-21-0)
- <span id="page-127-0"></span>2. W panelu **Luki**, kliknij **Otwórz**.
- 3. Przejdź do **Ustawienia** i włącz lub włącz **Doradca Ochrony Wi-Fi**.

### Konfigurowanie Domowej sieci Wi-Fi

Aby rozpocząć konfigurowanie Twojej sieci domowej:

- 1. Kliknij **Narzędzia** w menu nawigacji w interfejsie [Bitdefender](#page-21-0)
- 2. W panelu **Luki**, kliknij **Otwórz**.
- 3. Przejdź do **Doradca Ochrony Wi-Fi** i kliknij **Domowe Wi-Fi**.
- 4. W zakładce **DOMOWE Wi-Fi**, kliknij przycisk **WYBIERZ DOMOWE WI-FI**.

Lista sieci bezprzewodowych, do których łączyłeś się do teraz jest wyświetlana.

5. Wskaż swoją sieć domową, a następnie kliknij **WYBIERZ**.

Jeżeli sieć macierzysta jest uważana za niezabezpieczoną lub niebezpieczną, wyświetlane są porady konfiguracyjnych, aby poprawić jej bezpieczeństwo.

Aby usunąć sieć bezprzewodową, którą ustawiłeś jako sieć domową, kliknij przycisk **USUŃ**.

Aby dodać nową sieć bezprzewodową jako dom, kliknij **Wybierz nowe domowe wi-fi**.

### <span id="page-128-0"></span>Konfigurowanie Domowej sieci Wi-Fi

Aby rozpocząć konfigurowanie Twojej sieci biurowej:

- 1. Kliknij **Narzędzia** w menu nawigacji w interfejsie [Bitdefender](#page-21-0)
- 2. W panelu **Luki**, kliknij **Otwórz**.
- 3. Przejdź do **Doradca Ochrony Wi-Fi** i kliknij **Biurowe Wi-Fi**.
- 4. W zakładce **Biurowe Wi-Fi**, kliknij przycisk **WYBIERZ BIUROWE WI-FI**.

Lista sieci bezprzewodowych, do których łączyłeś się do teraz jest wyświetlana.

5. Wskaż swoją sieć biurową, a następnie kliknij **WYBIERZ**.

Jeżeli sieć biurowa jest uważana za niezabezpieczoną lub niebezpieczną, wyświetlane są porady konfiguracyjnych, aby poprawić jej bezpieczeństwo.

Aby usunąć sieć bezprzewodową, którą ustawiłeś jako sieć biurową, kliknij **USUŃ**.

<span id="page-128-1"></span>Aby dodać nową sieć bezprzewodową jako biuro, kliknij **Wybierz nowe biurowe wi-fi**.

#### Publiczne Wi-Fi

Podczas połączenia z niezabezpieczoną lub niebezpieczną siecią bezprzewodową, profil publiczny Wi-Fi jest włączony. Kiedy pracując na tym profilu Bitdefender Total Security automatycznie stosuje następujące ustawienia:

- Zaawansowana Ochrona Przed Zagrożeniami jest włączona
- Firewall Bitdefender jest włączony i następujące ustawienia są zastosowane dla Twojego bezprzewodowego adaptera:
	- Tryb ukrycia WŁACZONY
	- Rodzaj sieci Publiczna
- Następujące ustawienia z Zapobiegania Zagrożeniom Online są włączone:
	- Szyfrowanie skanowanie sieci
	- Ochrona przed oszustwami
	- Ochrona przed phishingiem

● Przycisk, który otwiera Bitdefender Safepay™ jest dostępny. W tym przypadku, Ochrona Hotspotu dla niechronionych sieci jest domyślnie włączona.

### Sprawdzanie informacji na temat sieci Wi-Fi

Aby sprawdzić informacje o sieciach bezprzewodowych, do których na ogół się łączysz:

- 1. Kliknij **Narzędzia** w menu nawigacji w interfejsie [Bitdefender](#page-21-0)
- 2. W panelu **Luki**, kliknij **Otwórz**.
- 3. Przejdź do okna **Doradca Ochrony Wi-Fi**.
- 4. W zależności od informacji, których potrzebujesz, wybierz jedną z trzech zakładek, **DOMOWE Wi-Fi**, **BIUROWE Wi-Fi** lub **PUBLICZNE Wi-Fi**.
- 5. Kliknij **Zobacz szczegóły** obok sieci, na której temat chcesz znaleźć więcej informacji.

Istnieją trzy typy sieci bezprzewodowych filtrowanych ze względu na poziom istotności, każdy typ oznaczony jest odpowiednią ikoną:

**Wi-Fi jest niebezpieczne** - wskazuje, że poziom bezpieczeństwa w sieci jest niski. To oznacza, że jest wysokie ryzyko przy korzystaniu, i nie zalecane aby wykonywać transakcje i sprawdzać konto bez dodatkowej ochrony. W takiej sytuacji, zalecamy aby użyć Bitdefender Safepay™ z włączoną ochroną hotspotu dla niezabezpieczonych sieci.

**Wi-Fi jest niebezpieczne** - wskazuje, że poziom bezpieczeństwa w sieci jest umiarkowany. To oznacza, że posiada luki w ochronie, i niezalecane jest wykonywanie opłati sprawdzanie konta bankowego bez dodatkowej ochrony. W takiej sytuacji, zalecamy aby użyć Bitdefender Safepay™ z włączoną ochroną hotspotu dla niezabezpieczonych sieci.

**Wi-fi jest bezpieczna** - wskazuje, że sieć, której używasz jest bezpieczna. W tym przypadku możesz użyć wrażliwych danych do dokonywania operacji internetowych.

Klikając link w obszarze sieci **Zobacz szczegóły**, następujące szczegóły są wyświetlone:

- **Zabezpieczona** tu możesz zobaczyć czy wybrane sieci są bezpieczne lub nie. Niezaszyfrowane sieci mogą pozostawić używane dane odsłonięte.
- **Typ szyfrowania** tutaj możesz zobaczyć typ szyfrowania użyty przez wybraną sieć. Niektóre rodzaje szyfrowania mogą nie być bezpieczne. W

# Bitdefender Total Security

związku z tym, zalecamy sprawdzić informacje o typu szyfrowania, aby upewnić się, że jesteś chroniony w trakcie surfowania po sieci.

- **Kanał/Częstotliwość** tu możesz zobaczyć częstotliwość kanału z której korzysta wybrana sieć.
- **Siła hasła** tutaj możesz zobaczyć, jak silne jest hasło. Zapamiętaj, że sieć ze słabym hasłem, może być celem dla cyberprzestępców.
- **Wpisz lub zapisz się** tu możesz zobaczyć czy wybrana sieć jest chroniona hasłem lub nie. Jest wysoce rekomendowane, aby łączyć się tylko do sieci, które mają ustawione silne hasła.
- **Typ uwierzytelniania** tu możesz zobaczyć typ uwierzytelniania wybranej sieci.

# 4.7. Ochrona Video & Audio

Coraz więcej zagrożeń uzyskuje dostęp do wbudowanych kamer internetowych i mikrofonów. Aby zapobiec nieautoryzowanemu dostępowi do kamery internetowej i poinformować użytkownika, o tym jakie nieupoważnione aplikacje uzyskują dostęp do mikrofonu urządzenia i kiedy, Bitdefender Video & Audio zawiera:

<span id="page-130-0"></span>● Ochrona kamery [internetowej](#page-130-0)

● Monitor [Mikrofonu](#page-132-0)

## 4.7.1. Ochrona kamery internetowej

Hakerzy mogą przejąć kontrolę nad twoją kamerą aby cię szpiegować, to nie jest nowość, oraz rozwiązań do ochrony przed tym, takie jak odebranie uprawnień aplikacji, wyłączenie wbudowanej kamery, lub przykrycie jej nie jest zbyt praktyczne. Aby zablokować dalsze próby uzyskania dostępu do twojej prywatności Ochrona Kamery Bitdefender stale sprawdza aplikacje, które próbują uzyskać dostęp do kamery i zablokować te, które nie są uznane za zaufane.

Ze względów bezpieczeństwa otrzymasz powiadomienie za każdym razem, gdy niezaufana aplikacja podejmie próbę uzyskania dostępu do Twojego aparatu.

#### Włączanie lub wyłączanie Ochrony Kamery

1. Kliknij **Narzędzia** w menu nawigacji w interfejsie [Bitdefender](#page-21-0)

- 2. W panelu **OCHRONA VIDEO & AUDIO** kliknij **Ustawienia**.
- 3. Teraz przejdź do okna **Ustawienia** i włącz lub wyłącz odpowiedni przełącznik.

### Konfigurowanie Ochrony Kamery

Możesz skonfigurować reguły, które mają być stosowane, gdy aplikacja próbuje uzyskać dostęp do aparatu, wykonując następujące czynności:

- 1. Kliknij **Narzędzia** w menu nawigacji w interfejsie [Bitdefender](#page-21-0)
- 2. W panelu **OCHRONA VIDEO & AUDIO** kliknij **Ustawienia**.
- 3. Przejdź do strony **Ustawienia**.

Dostępne są następujące opcje:

#### **Zasady blokowania aplikacji**

- **Zablokuj całkowicie dostęp do kamery internetowej** żadna aplikacja nie będzie miała dostępu do kamery internetowej.
- **Zablokuj przeglądarkom dostęp do kamery** żadna przeglądarka internetowa, z wyjątkiem programu Internet Explorer i Microsoft Edge, nie będzie miała dostępu do kamery internetowej. Ze względu na procedurę aplikacji Windows Store w jednym procesie, Internet Explorer i Microsoft Edge nie mogą zostać wykryte przez Bitdefender jako przeglądarki internetowe, dlatego są wykluczone z tego ustawienia.

● **Ustaw uprawnienia aplikacji na podstawie wyboru użytkowników** - jeśli większość użytkowników Bitdefender uzna, że popularna aplikacja jest nieszkodliwa, jej dostęp do kamery internetowej zostanie automatycznie ustawiony na Zezwalaj. Jeśli popularna aplikacja jest często uznawana za niebezpieczną, to jej dostęp automatycznie będzie blokowany.

Będziesz informowany za każdym razem, gdy jedna z zainstalowanych aplikacji zostanie zablokowana przez większość użytkowników Bitdefender.

#### **Powiadomienia**

● **Powiadamiaj, gdy dozwolone aplikacje łączą się z kamerą internetową** otrzymasz powiadomienie za każdym razem, gdy dozwolona aplikacja uzyska dostęp do kamery internetowej.

### Dodawanie aplikacji do listy Ochrony Kamery Internetowej

Aplikacje, które próbują się połączyć do twojej kamery są automatycznie wykrywane oraz opierając się na ich zachowaniu oraz wyborze społeczności, ich dostęp jest dopuszczony lub zablokowany. Jednakże, możesz samodzielnie zacząć konfigurować jakie akcje powinny być podjęte poprzez wykonane tych kroków:

- 1. Kliknij **Narzędzia** w menu nawigacji w interfejsie [Bitdefender](#page-21-0)
- 2. W panelu **OCHRONA VIDEO & AUDIO** kliknij **Ustawienia**.
- 3. Przejdź do okna **Ochrona Webcam**.
- 4. Kliknij okno **Dodaj aplikację**.
- 5. Kliknij wybrany link:
	- **Ze Sklepu Windows** wyświetlana jestlista wykrytych aplikacji ze Sklepu Windows. Włącz przełączniki obok aplikacji, które chcesz dodać do listy.
	- **Z aplikacji** przejdź do pliku .exe, który chcesz dodać do listy, a następnie kliknij **OK**.

Aby sprawdzić, co użytkownicy Bitdefender, zdecydowali się zrobić z wybraną aplikacją, kliknij ikonę  $\mathbb{Z}$ .

Aplikacje, które poproszę o dostęp do kamery wraz z czasem ostatniej aktywności pojawi się w tym oknie.

Otrzymasz powiadomienie za każdym razem, gdy jedna z dozwolonych aplikacji zostanie zablokowana przez użytkowników Bitdefender.

<span id="page-132-0"></span>Aby zatrzymać dostęp dodanej aplikacji do kamery internetowej, kliknij ikonę

 $\overline{\phantom{a}}$ . Ikona zmieni się na  $\overline{\phantom{a}}$ , co oznacza, że wybrana aplikacja nie będzie miała dostępu do kamery internetowej.

## 4.7.2. Monitor Mikrofonu

Aplikacje Rogue mogą uzyskać dostęp do wbudowanego mikrofonu po cichu lub w tle bez Twojej zgody. Aby uświadomić Ci potencjalne złośliwe exploity, Bitdefender Monitor Mikrofonu powiadomi Cię o złośliwych zdarzeniach. W ten sposób żadna aplikacja nie będzie w stanie uzyskać dostępu do mikrofonu bez Twojej zgody.

### Włączanie i wyłączanie monitorowania Mikrofonu

- 1. Kliknij **Narzędzia** w menu nawigacji w interfejsie [Bitdefender](#page-21-0)
- 2. W panelu **OCHRONA VIDEO & AUDIO** kliknij **Ustawienia**.
- 3. Wybierz zakładkę **Ustawienia**.
- 4. W oknie **Ustawienia** włącz lub wyłącz przełącznik **Monitor mikrofonu**.

#### Konfiguracja powiadomień monitora Mikrofonu

Aby skonfigurować powiadomienia pojawiające się, gdy aplikacje będą próbowały uzyskać dostęp do Twojego mikrofonu, wykonaj następujące czynności:

- 1. Kliknij **Narzędzia** w menu nawigacji w interfejsie [Bitdefender](#page-21-0)
- 2. W panelu **OCHRONA VIDEO & AUDIO** kliknij **Ustawienia**.
- 3. Przejdź do okna **Ustawienia**.

#### **Powiadomienia**

- **Powiadamiaj, gdy aplikacja próbuje uzyskać dostęp do mikrofonu**
- **Powiadamiaj, gdy przeglądarki uzyskują dostęp do mikrofonu**
- **Powiadamiaj, gdy niezaufane aplikacje uzyskują dostęp do mikrofonu**
- **Wyświetl powiadomienie na podstawie wyboru użytkownika Bitdefender**

#### Dodawanie aplikacji do listy monitora Mikrofonu

Aplikacje, które będą próbowały połączyć się z Twoim mikrofonem, zostaną automatycznie wykryte i dodane do listy powiadomień. Możesz też skonfigurować ustawienia ręcznie, decydując czy powiadomienie ma być wyświetlane czy nie. Zrobisz to wykonując następujące kroki:

- 1. Kliknij **Narzędzia** w menu nawigacji w interfejsie [Bitdefender](#page-21-0)
- 2. W panelu **OCHRONA VIDEO & AUDIO** kliknij **Ustawienia**.
- 3. Przejdź do okna **Ochrona Audio**.
- 4. Kliknij okno **Dodaj aplikację**.
- 5. Kliknij wybrany link:
- **Ze Sklepu Windows** wyświetlana jestlista wykrytych aplikacji ze Sklepu Windows. Włącz przełączniki obok aplikacji, które chcesz dodać do listy.
- **Z aplikacji** przejdź do pliku .exe, który chcesz dodać do listy, a następnie kliknij **OK**.

Aby sprawdzić, co użytkownicy Bitdefender, zdecydowali się zrobić z wybraną aplikacia, kliknii ikone  $\mathbb Z$ .

Aplikacje, które poproszą o dostęp do mikrofonu, wraz z czasem ostatniej aktywności, pojawią się w tym oknie.

Aby zaprzestać otrzymywania powiadomień o aktywności dodanej aplikacji,

kliknij ikonę . Ikona zmieni się na , co oznacza, że żadne powiadomienie Bitdefender nie będzie wyświetlane, gdy wybrana aplikacja spróbuje uzyskać dostęp do twojego mikrofonu.

## 4.8. Naprawa Ransomware

Bitdefender Naprawa Ransomware tworzy kopie zapasowe twoich plików, takich jak dokumenty, zdjęcia, filmy lub muzyka, aby upewnić się, że są chronione przed uszkodzeniem lub utratą w przypadku szyfrowania oprogramowania ransomware. Za każdym razem, gdy zostanie wykryty atak ransomware, Bitdefender zablokuje wszystkie procesy związane z atakiem i rozpocznie proces naprawczy. W ten sposób będzie można odzyskać zawartość wszystkich plików bez płacenia okupu.

## Włączanie lub wyłączanie Ochrony Ransomware

Aby włączyć lub wyłączyć Naprawę Ransomware

- 1. Kliknij **Narzędzia** w menu nawigacji w interfejsie [Bitdefender](#page-21-0)
- 2. W panelu **NAPRAWA RANSOMWARE** włącz lub wyłącz przełącznik.

#### Notatka

Aby upewnić się, że twoje pliki są chronione przed ransomware, zalecamy pozostawienie włączonej funkcji Naprawa Ransomware.

## Włączanie lub wyłączanie automatycznego przywracania

Funkcja Automatycznego Przywracania zapewnia automatyczne przywracanie plików w przypadku szyfrowania ransomware.

Włączanie lub wyłączanie automatycznego przywracania:

- 1. Kliknij **Narzędzia** w menu nawigacji w interfejsie [Bitdefender](#page-21-0)
- 2. w panelu **NAPRAWA RANSOMWARE**, kliknij **Ustawienia**.
- 3. W oknie Ustawienia włącz lub wyłącz **Automatyczne przywracanie**.

## Wyświetlanie plików, które zostały automatycznie przywrócone

Gdy opcja **Automatyczne przywracanie** jest włączona, Bitdefender automatycznie przywróci pliki zaszyfrowane przez oprogramowanie ransomware. W ten sposób możesz cieszyć się bezproblemową obsługą urządzenia, wiedząc, że pliki są bezpieczne.

Aby wyświetlić pliki, które zostały automatycznie przywrócone:

- 1. Kliknij **Narzędzia** w menu nawigacji w interfejsie [Bitdefender](#page-21-0)
- 2. W karcie **Wszystkie** wybierz powiadomienie dotyczące ostatniego naprawionego zachowania ransomware, a następnie kliknij **Przywrócone Pliki**.

Wyświetla się lista przywróconych plików. Tutaj możesz również zobaczyć lokalizację, w której pliki zostały przywrócone.

## Ręczne przywracanie zaszyfrowanych plików

Jeśli musisz ręcznie przywrócić pliki zaszyfrowane przez oprogramowanie ransomware, wykonaj następujące kroki:

- 1. Kliknij **Narzędzia** w menu nawigacji w interfejsie [Bitdefender](#page-21-0)
- 2. Na karcie **Wszystkie** wybierz powiadomienie dotyczące wykrytego ostatniego wykrycia zachowania ransomware, a następnie kliknij **Zaszyfrowane pliki**.
- 3. Lista zawierająca zaszyfrowane pliki jest wyświetlana.

Kliknij **Odzyskaj Pliki**, aby kontynuować.

- 4. W przypadku niepowodzenia całego lub części procesu przywracania musisz wybrać lokalizację, w której powinny zostać zapisane odszyfrowane pliki. Kliknij **Lokalizacja odzyskiwania**, a następnie wybierz lokalizację na swoim PC.
- 5. Pojawia się okno potwierdzające.

Kliknij **Zakończ** w celu zakończenia procesu odzyskiwania.

#### Pliki z następującymi rozszerzeniami mogą być odzyskane w razie, gdyby zostały zaszyfrowane:

.3g2; .3gp; .7z; .ai; .aif; .arj; .asp; .aspx; .avi; .bat; .bin; .bmp; .c; .cda; .cgi; .class; .com; .cpp; .cs; .css; .csv; .dat; .db; .dbf; .deb;.doc; .docx; .gif; .gz; .h264; .h; .flv; .htm; .html;.ico; .jar; .java; .jpeg; .jpg;.js; .jsp; .key; .m4v; .mdb; .mid; .midi; .mkv; .mp3; .mp4; .mov; .mpg; .mpeg; .ods; .odp;.odt; .ogg; .pdf; .pkg; .php; .pl; .png; .pps; .ppt; .pptx; .ps; .psd; .py; .rar; .rm; .rtf; .sav; .sql; .sh; .svg; .swift; .swf; .tar; .tex; .tif; .tiff; .txt; .xlr; .xls; .xlsx; .xml; .wmv; .vb; .vob; .wav; .wks; .wma; .wpl; .wps; .wpd; .wsf; .z; .zip;

# Dodawanie aplikacji do wyjątków

Możesz skonfigurować reguły wyjątków dla zaufanych aplikacji, aby funkcja Ransomware Ransowmare nie blokowała ich, jeśli wykonują akcje podobne do ransomware.

Aby dodać aplikacje do listy wyjątków Naprawy Ransomware:

- 1. Kliknij **Narzędzia** w menu nawigacji w interfejsie [Bitdefender](#page-21-0)
- 2. w panelu **NAPRAWA RANSOMWARE**, kliknij **Ustawienia**.
- 3. Przejdź do okna **Wyjątki** i kliknij **+Dodaj Wyjątek**.

# 4.9. Ochrona Manager Haseł dla Twoich poświadczeń

Używamy naszych urządzeń do robienia zakupów online lub płacenia rachunków, łączenia się z platformami społecznościowymi lub logowania się za pomocą aplikacji do komunikacji błyskawicznej.

Każdy użytkownik zdaje sobie sprawę, że pamiętanie wielu haseł może być nie lada problemem!

Jeśli jednak niezbyt ostrożnie przeglądamy internet, nasze prywatne informacje, takie jak nasz adres e-mail, nasz identyfikator w komunikatorze lub dane karty kredytowej mogą być zagrożone.

Trzymanie swoich haseł lub danych osobistych na kartce papieru albo w komputerze może być niebezpieczne ponieważ mogą się do nich dostać osoby zamierzające je ukraść i wykorzystać. Pamiętanie każdego hasła swoich kont online lub do wielu ulubionych stron nie jest łatwym zadaniem.

Zatem, czy jest sposób, żeby mieć pewność, że znajdziemy swoje hasła gdy ich potrzebujemy? I czy możemy spać spokojnie myśląc, że nasze tajne hasła są zawsze bezpieczne?

Manager Haseł pomaga Ci mieć pod kontrolą Twoje hasła, chroni Twoją prywatność i zapewnia bezpieczeństwo przy korzystaniu z Internetu.

Używając jednego głównego hasła dostępu do danych logowania, Manager Haseł sprawia, że łatwo można przechowywać swoje hasła bezpieczne w Portfelu.

Aby zapewnić najlepszą ochronę aktywności online, Manager Haseł został zintegrowany z modułem Bitdefender Safepay™, tworząc w ten sposób ujednolicone rozwiązanie, zapobiegające wielu metodom kradzieży poufnych danych.

Manager Haseł chroni następujące poufne informacje:

- Dane osobowe, takie jak adres e-mail, czy numer telefonu
- Dane logowania na stronach internetowych
- Informacje o koncie bankowym i numery kart kredytowych
- Dane dostepowe do kont pocztowych
- Hasła do aplikacji
- Hasła do sieci Wi-Fi

## Stwórz nową bazę danych Portfela

Portfel Bitdefender jest miejscem, w którym możesz przechowywać swoje dane osobowe. Dla łatwiejszego przeglądania stron, musisz utworzyć bazę danych Portfela jak poniżej:

- 1. Kliknij **Narzędzia** w menu nawigacji w interfejsie [Bitdefender](#page-21-0)
- 2. W panelu **MANAGER HASEŁ**, kliknij **Ustawienia**.
- 3. W oknie **Moje Portfele**, kliknij **Dodaj portfel**.
- 4. Kliknij **Utwórz nowy**.
- 5. W odpowiednich polach wprowadź wymagane informacje.
	- Etykieta Portfela wpisz unikalna nazwe dla bazy danych Portfela.
	- Hasło Główne wpisz hasło dla swojego Portfela.
	- Podpowiedź wpisz wskazówkę, aby zapamiętać hasło.
- 6. Kliknij "**Kontynuuj**".
- 7. Podczas tego kroku możesz zdecydować się na przechowywanie informacji w chmurze poprzez aktywowanie przełącznika obok **Synchronizuj na wszystkich moich urządzeniach**. Wybierz pożądaną opcję, a następnie kliknij **Kontynuuj**.
- 8. Wybierz przeglądarkę internetową, z której chcesz zaimportować poświadczenia.
- 9. Kliknij "**Zakończ**".

## Importuj istniejącą bazę danych

Aby zaimportować bazę danych portfela przechowywaną lokalnie:

- 1. Kliknij **Narzędzia** w menu nawigacji w interfejsie [Bitdefender](#page-21-0)
- 2. W panelu **MANAGER HASEŁ**, kliknij **Ustawienia**.
- 3. W oknie **Moje Portfele**, kliknij **Dodaj portfel**.
- 4. Kliknij **Importuj istniejącą bazę danych**.
- 5. Przejdź do lokalizacji na urządzeniu, w której zapisałeś portfel i go zaznacz.
- 6. Kliknij "**Otwórz**".
- 7. Nadaj nazwę dla swojego Portfela i wpisz hasło przypisane przy jego tworzeniu.
- 8. Kliknij opcję **Importuj**.
- 9. Wybierz programy, w których chcesz importować poświadczenia przez Portfel, następnie kliknij przycisk **Zakończ**.

# Eksportuj bazę danych Portfela

Aby wyeksportować bazę danych Portfela:

- 1. Kliknij **Narzędzia** w menu nawigacji w interfejsie [Bitdefender](#page-21-0)
- 2. W panelu **MANAGER HASEŁ**, kliknij **Ustawienia**.
- 3. Przejdź do okna **Moje Portfele**.
- 4. Kliknij ikonę na wybranym Portfelu, a następnie wybierz **Exportuj**.
- 5. Przejdź do lokalizacji na urządzeniu w której chcesz zapisać bazę danych portfela a następnie wybierz jej nazwę.
- 6. Kliknij **Zapisz**.

#### Notatka

Portfel musi być otwarty, aby opcja **Eksportuj** była dostępna. Jeśli portfel, który chcesz eksportować jest zamknięty, kliknij **Aktywuj portfel** następnie wpisz hasło, które jest do niego przypisane od początku.

## Synchronizuj swoje portfele w chmurze

Aby włączyć lub wyłączyć synchronizację portfeli w chmurze:

- 1. Kliknij **Narzędzia** w menu nawigacji w interfejsie [Bitdefender](#page-21-0)
- 2. W panelu **MANAGER HASEŁ**, kliknij **Ustawienia**.
- 3. Przejdź do okna **Moje Portfele**.
- 4. Kliknij ikonę na wybranym Portfelu, a następnie wybierz **Ustawienia**.
- 5. Wybierz pożądaną opcję w oknie, które się pojawi, a następnie kliknij **Zapisz**.

#### Notatka

Portfel musi być otwarty, aby opcja **Eksportuj** była dostępna. Jeśli portfel, który chcesz synchronizować jest zamknięty, kliknij **AKTYWUJ PORTFEL** następnie wpisz hasło, które jest do niego przypisane od początku.

# Zarządzaj danymi logowania Portfela

Aby zarządzać swoimi hasłami:

- 1. Kliknij **Narzędzia** w menu nawigacji w interfejsie [Bitdefender](#page-21-0)
- 2. W panelu **MANAGER HASEŁ**, kliknij **Ustawienia**.
- 3. Przejdź do okna **Moje Portfele**.
- 4. Wybierz bazę danych Portfela, a następnie kliknij **Aktywuj portfel**.
- 5. Wpisz hasło główne, a następnie kliknij **OK**.

Pojawi się nowe okno. W górnej części okna wybierz wymaganą kategorię:

- $\bullet$  Tożsamość
- stron www
- Bankowość elektroniczna
- E-maile
- Aplikacie
- Sieci Wi-Fi

# Dodawanie/ edytowanie poświadczeń

- Aby dodać nowe hasło, w górnej części okna wybierz żądaną kategorię, kliknij **+ Dodaj element**, wprowadź informacje w odpowiednich polach i kliknij przycisk Zapisz.
- Aby edytować element z tabeli, zaznacz go i kliknij przycisk **Edytuj** znajdujący się z prawej strony.
- Aby usunąć wpis, zaznacz go i kliknij przycisk **Usuń**.

# Włączanie lub wyłączanie ochrony Managera Haseł

Aby włączyć lub wyłączyć ochronę Managera Haseł:

- 1. Kliknij **Narzędzia** w menu nawigacji w interfejsie [Bitdefender](#page-21-0)
- 2. W panelu **MENEDŻER HASEŁ** włącz lub wyłącz przełącznik.

# Zarządzanie ustawieniami Manager Haseł

Aby skonfigurować szczegółowo hasło główne:

- 1. Kliknij **Narzędzia** w menu nawigacji w interfejsie [Bitdefender](#page-21-0)
- 2. W panelu **MANAGER HASEŁ**, kliknij **Ustawienia**.
- 3. Przejdź do okna **Ustawienia**.
- W sekcji **Ustawienia zabezpieczeń**, dostępne są następujące opcje:
- **Pytaj o moje główne hasło, kiedy zaloguję się na komputerze** przy próbie dostępu do urządzenia zostanie wyświetlona prośba o podanie głównego hasła.
- **Pytaj o moje główne hasło, kiedy uruchamiam przeglądarki lub aplikacje** - prośba o podanie głównego hasła zostanie wyświetlona przy próbie dostępu do przeglądarki lub aplikacji.
- **Nie pytaj o moje główne hasło** przy próbie dostępu do urządzenia, przeglądarki lub aplikacji nie zostanie wyświetlona prośba o podanie głównego hasła.
- **Automatycznie blokuj Portfel, kiedy jestem z dala od urządzenia** prośba o podanie głównego hasła zostanie wyświetlona po 15-minutowej bezczynności urządzenia.

### WAŻNE

Upewnij się, że nie zapomnisz głównego hasła, a najlepiej zapisz je i przechowuj w bezpiecznym miejscu. Jeżeli hasło zostanie zapomniane, należy ponownie zainstalować produkt, lub skontaktować się z działem wsparcia Bitdefender.

# Zwiększanie funkcjonalności

Aby wybrać przeglądarki lub aplikacje, które chcesz, by zintegrowały się z Managerem Haseł:

- 1. Kliknij **Narzędzia** w menu nawigacji w interfejsie [Bitdefender](#page-21-0)
- 2. W panelu **MANAGER HASEŁ**, kliknij **Ustawienia**.
- 3. Wybierz zakładkę **Ustawienia**.

Włącz przełącznik obok aplikacji aby używać Menedżera Haseł i poprawić swoje doświadczenie:

- Internet Explorer
- Mozilla Firefox
- Google Chrome
- Safepay

# Konfiguracja automatycznego uzupełniania

Funkcja automatycznego wpisywania ułatwia otwieranie ulubionych stron lub logowanie do kont online. Podczas pierwszego wprowadzenia danych logowania i danych osobowych w swojej przeglądarce internetowej, są one automatycznie zabezpieczone w Portfelu.

Aby skonfigurować ustawienia **Autouzupełniania**:

- 1. Kliknij **Narzędzia** w menu nawigacji w interfejsie [Bitdefender](#page-21-0)
- 2. W panelu **MANAGER HASEŁ**, kliknij **Ustawienia**.
- 3. W oknie **Ustawienia**, zjedź do tabeli **Wypełnij ustawienia automatycznie**.
- 4. Skonfiguruj następujące opcje:
	- **Skonfiguruj, jak Manager Haseł ma chronić Twoje dane logowania**:
		- **Automatycznie zapisz poświadczenia w Portfelu** poświadczenia logowania i inne informacje identyfikujące, takie jak dane osobiste i dane karty kredytowej są automatycznie zapisywane i aktualizowane w Portfelu.
		- **Pytaj za każdym razem** będziesz pytany za każdym razem, gdy zechcesz dodać swoje hasło do Portfela.
		- **Nie zachowuj, zaktualizuję te informacje samodzielnie** hasło może być dodane do Portfela jedynie własnoręcznie.
	- **Automatycznie uzupełniaj dane logowania**:
		- **Automatycznie wypełniaj hasła za każdym razem** hasła będą automatycznie wpisywane do przeglądarki.
	- **Automatycznie uzupełniaj formularze**:
		- **Pytaj o opcje uzupełniania, gdy odwiedzam stronę z formularzami** okienko z opcjami uzupełniania pojawi się za każdym razem, gdy Bitdefender wykryje, że chcesz wykonać płatności online lub chcesz się zarejestrować lub zalogować.

# Zarządzanie informacjami Managera Haseł z przeglądarki

Możesz łatwo zarządzać szczegółami Managera Haseł bezpośrednio z przeglądarki, aby wszystkie ważne dane mieć na wyciągnięcie ręki. Dodatek "Portfel" Bitdefenderjest obsługiwany przez następujące przeglądarki:Google Chrome, Internet Explorer i Mozilla Firefox, jest również zintegrowany z modułem Safepay.

 $\overline{\bullet}$ 

Aby uzyskać dostęp do rozszerzenia Portfela Bitdefender, otwórz przeglądarkę internetową, pozwól na zainstalowanie dodatku i kliknij ikonę

na pasku narzędziowym.

Rozszerzenie Portfela Bitdefender zawiera następujące opcje:

● Otwórz Portfel - otwiera Portfel

● Blokui Portfel - blokuie Portfel.

- Strony www otwiera podmenu z wszystkimi logowaniami do stron internetowych zapisanych w Portfelu. Kliknij **Dodaj stronę**, aby dodać nową stronę do listy.
- Wypełnij formularze otwiera podmenu zawierające informację, którą dodano dla określonej kategorii. Stąd możesz dodać nowe dane do swojego Portfela.
- Generator Haseł Pozwala na generowanie losowych haseł, które możesz użyć dla nowych lub istniejących kont. Kliknij **Pokaż zaawansowane ustawienia**, aby dostosować złożoność hasła.
- Ustawienia otwiera okno ustawień Managera Haseł.
- Zgłoś problem zgłaszaj każdy problem, który napotkasz z Managerem Haseł Bitdefender.

# 4.10. Anti-tracker

Wiele odwiedzanych witryn używa trackerów do zbierania informacji o swoim zachowaniu, aby udostępniać je firmom zewnętrznym lub wyświetlać reklamy, które są dla Ciebie bardziej odpowiednie. Niniejszym właściciele witryn zarabiają pieniądze, aby móc udostępniać Citreści za darmo lub kontynuować działalność. Oprócz zbierania informacji, trackery mogą spowalniać przeglądanie lub marnować przepustowość.

Po włączeniu rozszerzenia Bitdefender Anti-tracker w przeglądarce internetowej unikniesz śledzenia, dzięki czemu Twoje dane pozostaną prywatne podczas przeglądania online i przyspieszysz ładowanie stron internetowych.

Rozszerzenie Bitdefender jest zgodne z następującymi przeglądarkami internetowymi:

● Internet Explorer
- Google Chrome
- Mozilla Firefox

Wykryte przez nas trackery są pogrupowane w następujące kategorie:

- **Reklamy** służy do analizowania ruchu w witrynie, zachowania użytkowników lub wzorców ruchu odwiedzających.
- **Interakcja z klientem** służy do pomiaru interakcji użytkownika z różnymi formularzami wejściowymi, takimi jak czat lub wsparcie.
- **Podstawowe** używane do monitorowania funkcji krytycznych stron internetowych.
- **Analiza Strony** służy do gromadzenia danych dotyczących korzystania ze stron internetowych.
- **Media Społecznościowe** służy do monitorowania aktywności i zaangażowania użytkownikówna różnych platformach społecznościowych.

# Interfejs Anti-Trackera

Gdy rozszerzenie Bitdefender Anti-Tracker jest aktywne, ikona **pojawia** się obok pasek wyszukiwania w przeglądarce internetowej. Za każdym razem, gdy odwiedzasz stronę internetową, na ikonie można zauważyć licznik, odnoszący się do wykrytych i zablokowanych trackerów. Aby wyświetlić więcej szczegółów o zablokowanych trackerach, kliknij ikonę, aby otworzyć interfejs. Oprócz liczby zablokowanych trackerów możesz wyświetlić czas potrzebny na załadowanie strony i kategorie, do których należą wykryte trackery. Aby wyświetlić listę śledzących witryn, kliknij żądaną kategorię.

Aby wyłączyć blokowanie trackerów witryny, którą aktualnie odwiedzasz przez Bitdefender kliknij **Wstrzymaj ochronę na tej stronie**. To ustawienie ma zastosowanie tylko wtedy, gdy witryna jest otwarta i zostanie przywrócona do stanu początkowego po zamknięciu witryny.

Aby zezwolić trackerom z określonej kategorii na monitorowanie aktywności, kliknij żądaną aktywność, a następnie kliknij odpowiedni przycisk. Jeśli zmienisz zdanie, ponownie kliknij przycisk.

# Wyłączanie Bitdefender Anti-tracker

Aby wyłączyć Bitdefender Anti-tracker

● Z Twojej przeglądarki internetowej:

- 1. Otwórz przeglądarkę.
- 2. Kliknij ikonę  $\bigcirc$  obok paska adresu w przeglądarce internetowej.
- 3. Kliknij ikonę  $\overline{\mathcal{O}}$  w prawym górnym rogu.
- 4. Użyj odpowiedniego przełącznika, aby wyłączyć Ikona Bitdefender zmieni kolor na szary.
- Z interfejsu Bitdefender:
	- 1. Kliknij **Narzędzia** w menu nawigacji w interfejsie [Bitdefender](#page-21-0)
	- 2. W panelu **ANTI-TRACKER** kliknij **Ustawienia**.
	- 3. Obok przeglądarki internetowej, dla której chcesz wyłączyć rozszerzenie, wyłącz odpowiedni przełącznik.

## Umożliwienie śledzenia witryny

Jeśli chcesz być śledzony podczas odwiedzania określonej witryny, możesz dodać jej adres do wyjątków w następujący sposób:

- 1. Otwórz przeglądarkę.
- 2. Kliknij ikonę **O**obok paska wyszukiwania.
- 3. Kliknij ikonę **W** w prawym górnym rogu.
- 4. Jeśli jesteś na stronie, którą chcesz dodać do wyjątków, kliknij **Dodaj bieżącą witrynę do listy**.

Jeśli chcesz dodać inną witrynę, wpisz jej adres w odpowiednim polu, a

nastepnie kliknij

# 4.11. VPN

Aplikację VPN można zainstalować z produktu Bitdefender i używać za każdym razem, gdy chcesz dodać dodatkową warstwę ochrony do połączenia. VPN służy jako tunel pomiędzy urządzeniem a siecią, z którą się łączysz zabezpiecza połączenie, szyfruje dane przy użyciu szyfrowania na poziomie banku i ukrywa twój adres IP gdziekolwiek się znajdujesz. Twój ruch jest przekierowywany przez oddzielny serwer; sprawiając, że Twoje urządzenie jest prawie niemożliwe do zidentyfikowania przez niezliczoną ilość innych urządzeń korzystających z naszych usług. Co więcej, podczas połączenia z

Internetem za pośrednictwem sieci VPN Bitdefender, możesz uzyskać dostęp do treści, które są zazwyczaj ograniczone do określonych obszarów.

# **Notatka**

Niektóre kraje stosują cenzurę internetową i dlatego korzystanie z VPN na ich terytorium zostało zakazane przez prawo.Aby uniknąć konsekwencji prawnych, przy próbie pierwszego użycia aplikacji Bitdefender VPN może pojawić się komunikat ostrzegawczy. Kontynuując korzystanie z aplikacji, potwierdzasz, że znasz odpowiednie przepisy obowiązujące w danym kraju i ryzyko, na jakie możesz być narażony.

# Instalowanie VPN

Aplikacja VPN może zostać zainstalowana z interfejsu Bitdefender, w następujący sposób:

- 1. Kliknij **Narzędzia** w menu nawigacji w interfejsie [Bitdefender](#page-21-0)
- 2. W okienku **VPN** kliknij **Włącz VPN**.
- 3. W oknie z opisem aplikacji VPN przeczytaj**Umowę Subskrypcji**, a następnie kliknij **ZAINSTALUJ BITDEFENDER VPN**.

Zaczekaj chwilę, aż pliki zostaną pobrane i zainstalowane.

Jeśli zostanie wykryta inna aplikacja VPN, zalecamy jej odinstalowanie. Po zainstalowaniu wielu rozwiązań VPN może wystąpić spowolnienie systemu lub inne problemy z funkcjonalnością.

4. Kliknij **OPEN BITDEFENDER VPN**, aby zakończyć proces instalacji.

### Notatka

Bitdefender VPN wymaga zainstalowania .Net Framework wersji 4.5.2 lub nowszej Jeśli nie jest zainstalowany ten pakiet, pojawi się okno powiadomienia. Kliknij **zainstaluj .Net Framework**, aby zostać przekierowany na stronę, z której można pobrać najnowszą wersję tego oprogramowania.

# Otwieranie VPN

Aby uzyskać dostęp do głównego interfejsu Bitdefender VPN, skorzystaj z jednej z następujących metod:

- Z zasobnika systemowego
	- 1. Kliknij prawym przyciskiem myszy ikonę <sup>a</sup> na pasku zadań, a następnie kliknij przycisk **Pokaż**.
- Z interfejsu Bitdefender:
	- 1. Kliknij **Narzędzia** w menu nawigacji w interfejsie [Bitdefender](#page-21-0)
	- 2. W panelu **VPN** kliknij **Otwórz VPN**.

# Interfejs VPN

Interfejs VPN wyświetla status aplikacji - włączona lub wyłączona. Lokalizacja serwera dla użytkowników z bezpłatną wersją jest automatycznie ustawiana przez Bitdefender na najbardziej odpowiedni serwer, a użytkownicy premium mają możliwość zmiany lokalizacji serwera, z którą chcą się połączyć. Aby uzyskać więcej informacji na temat subskrypcji [VPN], przejdź do ["Subskrypcje](#page-148-0) " (p. 140).

Aby połączyć lub rozłączyć, wystarczy kliknąć na status wyświetlony u góry ekranu lub kliknąć prawym przyciskiem myszy ikonę zasobnika systemowego. Ikona zasobnika systemowego wyświetla zielony znacznik wyboru po podłączeniu VPN i czerwony znacznik wyboru po odłączeniu VPN.

Podczas połączenia, czas który upłynął, oraz wykorzystanie przepustowości są wyświetlane w dolnej części interfejsu.

Aby zobaczyć w całości obszar Menu, kliknij **in** ikonę z górnej lewej strony. Oto dostępne możliwości:

● **Moje konto** - zostaną wyświetlone szczegóły dotyczące Twojego konta Bitdefender i subskrypcji VPN. Kliknij **Zmień konto**, jeśli chcesz się zalogować na inne konto.

Kliknij **Dodaj tutaj** aby dodać kod aktywacyjny dla Bitdefender Premium VPN

● **Ustawienia** – w zależności od potrzeb, możesz dostosować zachowanie swojego produktu. Ustawienia są podzielone na dwie kategorie:

● **Ogólne**

- Powiadomienia
- Uruchomienie wybierz czy chcesz uruchomić Bitdefender VPN podczas uruchomienia czy nie
- Raporty o produktach wysyła anonimowe raporty o produkcie w celu ulepszenia twojego doświadczenia
- Ciemny tryb

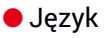

#### ● **Zaawansowane**

- Kill-Swtich Internetu ta funkcja tymczasowo zawiesza cały ruch internetowy jeśli przypadkowo rozłączy się połączenie z VPN. Gdy znowu będziesz online połączenie zostanie przywrócone.
- Automatyczne połączenie Automatycznie połącz się z Bitdefender VPN gdy korzystasz z publicznej/niezabezpieczonej sieci Wi-Fi lub gdy jest włączona aplikacja p2p.
- **Wsparcie** zostajesz przekierowany się do naszej platformy Centrum Wsparcia, gdzie możesz przeczytać pomocny artykuł na temat korzystania z sieci Bitdefender VPN lub podzielić się z nami opinią.
- <span id="page-148-0"></span>● **O aplikacji** - wyświetlane są informacje o zainstalowanej wersji.

# **Subskrypcie**

Bitdefender VPN oferuje bezpłatny dzienny przydział 200 MB na urządzenie, aby zabezpieczyć połączenie za każdym razem, gdy jest to potrzebne oraz automatycznie łączy Cię z optymalną lokalizacją serwera.

Aby uzyskać nieograniczony ruch i nieograniczony dostęp do treści na całym świecie dzięki opcji wyboru lokalizacji serwera w dowolnej chwili, uaktualnij ją do wersji premium.

W każdej chwili można zaktualizować do wersji Bitdefender Premium VPN, naciskając przycisk **Aktualizuj**, dostępny w interfejsie produktu.

Subskrypcja Bitdefender Premium VPN jest niezależna od subskrypcji Bitdefender Total Security, co oznacza, że można z niej korzystać niezależnie od stanu subskrypcji rozwiązania bezpieczeństwa. W przypadku, gdy subskrypcja Bitdefender Premium VPN wygaśnie, a subskrypcja Bitdefender Total Security jest nadal aktywna, zostaniesz przywrócony bezpłatnego planu.

Bitdefender VPN jest produktem wieloplatformowym, dostępnym w produktach Bitdefender kompatybilnych z systemami Windows, Mac OS, Android i iOS. Po przejściu na plan premium, możliwe będzie korzystanie z subskrypcji na wszystkich produktach, pod warunkiem, że zalogujesz się z tego samego konta Bitdefender.

# 4.12. Bezpieczne płatności online

Komputer szybko staje się głównym narzędziem do robienia zakupów i przeprowadzania transakcji bankowych. Płacenie rachunków, przelewy, kupowanie prawie wszystkiego, co można sobie wyobrazić nigdy nie było szybsze i łatwiejsze.

Obejmuje to wysyłanie informacji osobistych, konti danych kart kredytowych, haseł i innych rodzajów informacji prywatnych przez internet, czyli dokładnie taki rodzaj informacji, którym cyberprzestępcy są bardzo zainteresowani. Hakerzy są nieustępliwi w dążeniu do kradzieży takich informacji, więc nigdy nie można być zbyt ostrożnym, zabezpieczając transakcje online.

Moduł Bitdefender Safepay jest przede wszystkim bezpieczną przeglądarką - odizolowanym środowiskiem, które zostało zaprojektowane do utrzymania poufności wszelkich danych dotyczących przelewów, płatności i transakcji w internecie.

Dla zachowania najlepszej ochrony prywatności, Manager Haseł Bitdefender został zintegrowany z Bitdefender Safepay™, aby zabezpieczać dane logowania podczas dostępu do prywatnych zasobów online. Aby uzyskać więcej informacji, odwołaj się do "*Ochrona [Manager](#page-136-0) Haseł dla Twoich [poświadczeń](#page-136-0)*" (p. 128).

Moduł Bitdefender Safepay oferuje następujące funkcje:

- Blokuje dostep do Twojego pulpitu i każdej próby wykonania zrzutu ekranu.
- Chroni Twoje tajne hasła, podczas przeglądania stron internetowych z Managerem Haseł.
- Wyposażony jest w wirtualną klawiaturę, która uniemożliwia hakerom odczytywanie używanych klawiszy.
- Jest to narzędzie całkowicie niezależne od innych przeglądarek.
- $\bullet$  Wyposażone jest w zintegrowaną ochronę hotspotów używaną wtedy, gdy Twoje urządzenie jest podłączone do niezabezpieczonych sieci Wi-Fi.
- Obsługuje zakładki i pozwala na poruszanie się pomiędzy ulubionymi stronami banków i sklepów.
- Nie ogranicza się jednak tylko do bankowości i e-sklepów. Każda strona może zostać otwarta w module Bitdefender Safepay.

## Używanie modułu Bitdefender Safepay

Domyślnie, Bitdefender wykrywa przejście do witryny bankowości internetowej lub sklepu internetowego w dowolnej przeglądarce na urządzeniu i monituje o jej uruchomienie za pomocą Bitdefender Safepay™.

Aby uzyskać dostęp do głównego interfejsu modułu Bitdefender Safepay, skorzystaj z jednej z następujących metod:

#### ● Z interfejsu [Bitdefender](#page-21-0):

- 1. Kliknij **Narzędzia** w menu nawigacji w interfejsie [Bitdefender](#page-21-0)
- 2. W okienku **SAFEPAY** kliknij opcję **Ustawienia** .
- 3. W oknie **Safepay**, kliknij **Uruchom Safepay**.
- Z systemu Windows:
	- W systemie **Windows 7**:
		- 1. Kliknij **Start** i przejdź do **Wszystkie programy**.
		- 2. Kliknij **Bitdefender**.
		- 3. Kliknij **Bitdefender Safepay™**.
	- W systemach **Windows 8 i Windows 8.1**:

Zlokalizuj moduł Bitdefender Safepay na ekranie Windows Start (dla przykładu, możesz zacząć wpisywać "Bitdefender Safepay" bezpośrednio na ekranie Start), a następnie kliknij jego ikonę.

#### ● W systemie **Windows 10**:

Wpisz "Bitdefender Safepay™" w polu wyszukiwania z paska zadań, a następnie kliknij jego ikonę.

Jeśli jesteś przyzwyczajony do przeglądarek internetowych, nie będziesz miał problemów z używaniem modułu Bitdefender Safepay - wygląda i zachowuje się jak zwykła przeglądarka:

● W pasku adresu wpisz adres URL, do którego chcesz przejść.

● dodawaj zakładki do odwiedzenia wielu stron internetowych w oknie

Bitdefender Safepay klikając .

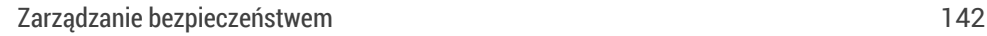

- nawiguj w przód i wstecz, odświeżaj strony używając odpowiednio  $\rightarrow$  C .
- uzyskaj dostęp do [ustawień](#page-151-0) Bitdefender Safepay™ klikając i wybierając **Ustawienia**.
- chroń swoje hasła za pomocą Managera Haseł klikając .
- $\bullet$  zarządzaj swoimi [zakładkami](#page-152-0), klikając  $\widehat{\phantom{a}}$ obok paska adresu.
- otwórz wirtualna klawiaturę klikając
- zwiększ lub zmniejsz rozmiar przeglądarki naciskając jednocześnie klawisze **Ctrl** i **+/-** na klawiaturze numerycznej.
- wyświetl informacje o swoim produkcie Bitdefender klikając i wybierając **O nas**.

● wydrukuj ważne informacje, klikając i wybierając **Drukuj**.

#### <span id="page-151-0"></span>Notatka Aby przełączyć się między Bitdefender Safepay™ i pulpitem Windows, naciśnij klawisze **Alt+Tab** lub kliknij opcję **Przełącz na pulpit** w lewym górnym rogu okna.

### Konfigurowanie ustawień

Kliknij i wybierz **Ustawienia**, aby skonfigurować Bitdefender Safepay™:

#### **Zastosuj reguły Bitdefender Safepay dla domen, do kórych uzyskiwany jest dostęp**

Pojawią się tutaj witryny dodane do [Zakładek](#page-152-0) z włączoną opcją **Automatycznie otwieraj w Safepay**. Jeśli chcesz przestać automatycznie otwierać stronę Bitdefender Safepay™ z listy, kliknij × obok żądanego wpisu w kolumnie **Usuń**.

#### **Blokuj wyskakujące okienka**

Możesz wybrać, aby zablokować wyskakujące okienka, klikając odpowiedni przycisk.

Możesz także utworzyć listę stron internetowych, dla których zezwolisz na wyskakujące okienka. Na tej liście powinny znajdować się tylko w pełni zaufane strony.

Aby dodać stronę do listy, wprowadź jej adres w odpowiednie pole i kliknij "**Dodaj domenę**".

Aby usunąć stronę z listy, naciśnij X przy wybranym wpisie.

#### **Manage Plugins**

Możesz wybrać czy chcesz włączyć lub wyłączyć wybrane wtyczki w Bitdefender Safepay™.

#### **Zarządzaj certyfikatami**

Możesz zaimportować certyfikaty ze swojego systemu do magazynu certyfikatów.

Kliknij **IMPORT** i podążaj za kreatorem, aby użyć certyfikatów w Bitdefender Safepay™.

#### **Użyj Klawiatury Wirtualnej**

Klawiatura wirtualna pojawi się automatycznie gdy wybierzesz pole z hasłem.

Użyj odpowiedniego przełącznika, aby włączyć lub wyłączyć funkcję.

#### <span id="page-152-0"></span>**Drukowanie potwierdzenia**

Włącz tą opcje jeśli chcesz potwierdzać przed rozpoczęciem procesu drukowania.

### Zarządzanie zakładkami

Jeśli wyłączyłeś automatyczne wykrywanie niektórych lub wszystkich stron, lub Bitdefender po prostu nie wykrywa niektórych stron internetowych, możesz dodać zakładki do modułu Bitdefender Safepay, dzięki czemu możesz z łatwością uruchomić ulubione strony internetowe w przyszłości.

Wykonaj następujące kroki, aby dodać adres URL do zakładek modułu Bitdefender Safepay:

1. Kliknij i wybierz **Zakładki**, aby otworzyć stronę Zakładki.

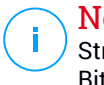

#### **Notatka**

Strona zakładek otwierana jest domyślnie po uruchomieniu modułu Bitdefender Safepay.

- 2. Kliknij przycisk **+**, aby dodać nową zakładkę.
- 3. Wpisz adres URL i tytuł zakładki i kliknij **UTWÓRZ**. Sprawdź opcję **Automatycznie otwórz w Safepay** jeśli chcesz, aby wybrana strona była otwierana w Bitdefender Safepay™ za każdym razem, gdy uzyskujesz do niej dostęp. Adres URL jest również dodany do listy domen na stronie "[Ustawienia"](#page-151-0).

# Wyłączanie powiadomień Safepay.

Po wykryciu witryny bankowej produkt Bitdefender jest skonfigurowany w taki sposób, aby powiadamiał użytkownika za pomocą wyskakującego okienka.

Żeby wyłączyć powiadomienia Safepay:

- 1. Kliknij **Narzędzia** w menu nawigacji w interfejsie [Bitdefender](#page-21-0)
- 2. W okienku **SAFEPAY** kliknij opcję **Ustawienia** .
- 3. W oknie **Ustawienia**, wyłącz przełącznik obok **Powiadomienia Safepay**.

### Użycie VPN z Safepay

Aby płatności online odbywały się w bezpiecznym środowisku, będąc podłączonym do niezabezpieczonych sieci, produkt Bitdefender może być skonfigurowany tak, aby automatycznie uruchamiał aplikację VPN w tym samym czasie co program Safepay.

Żeby rozpocząć używanie aplikacji VPN razem z Safepay należy:

- 1. Kliknij **Narzędzia** w menu nawigacji w interfejsie [Bitdefender](#page-21-0)
- 2. W okienku **SAFEPAY** kliknij opcję **Ustawienia** .
- 3. W oknie **Ustawienia**, włącz przełącznik obok **Użyj VPN z Safepay**.

# 4.13. Kontrola rodzicielska

Kontrola Rodzicielska Bitdefender umożliwia zarządzanie i ochronę aktywności dzieci w Internecie. Po skonfigurowaniu Kontroli Rodzicielskiej Bitdefender możesz łatwo dowiedzieć się, co robią Twoje dzieci na urządzeniach, z których korzystają i gdzie były w ciągu ostatnich 24 godzin. Ponadto, aby pomóc Ci się więcej dowiedzieć, co robi Twoje dziecko, funkcja udąstęonia Ci statystyki dotyczące jego działań i zainteresowań.

W subskrypcii Bitdefender uwzględniono następujące funkcję:

- W systemach urządzeniach z systemem Windows, MacOS i Android.
	- Blokuj nieodpowiednie strony internetowe.
	- Blokuj aplikacje, takie jak: gry, komunikatory internetowe, programy do udostępniania plików i wiele innych.
	- Zablokuj możliwość korzystania z monitorowanego urządzenia.
	- Blokuj dostęp do internetu w podanych okresach czasu (np. gdy dziecko powinno odrabiać lekcje).
	- Ustawianie ograniczeń czasowych dotyczących korzystania z urządzeń.
	- Wyświetlanie czasu spędzanego przez dzieci na urządzeniu.
	- Wyświetlenie raportu z aplikacjami używanymi na monitorowanym urządzeniu w ciągu ostatnich 30 dni.
	- Ustaw obszary ograniczonego dostępu.
	- Znajdź lokalizację urządzenia z systemem Android swojego dziecka.
- Na urządzeniach iOS:
	- Zablokuj połączenia przychodzące z listy kontaktów.
	- Ustaw obszary ograniczonego dostępu.
	- Znajdź lokalizacie urządzenia iOS swojego dziecka.

Aby sprawdzić aktywność dzieci w Internecie, zarządzać ich urządzeniami lub zmienić ustawienia Kontroli Rodzicielskiej, należy uzyskać dostęp do konta Bitdefender.

Istnieją dwie możliwości dostępu do konta Bitdefender. Z przeglądarki internetowej z [https://central.bitdefender.com,](https://central.bitdefender.com) albo z aplikacji Bitdefender Central, która może być zainstalowana na urządzeniach z systemem Android iOS.

Aby zainstalować aplikację Bitdefender Central na swoich urządzeniach:

- **Na Androidzie** wyszukaj Bitdefender Central w Google Play, a następnie pobierz i zainstaluj aplikację. Wykonaj wymagane kroki, aby zakończyć instalację.
- **Na iOS** wyszukaj Bitdefender Central w App Store, a nastepnie pobierz i zainstaluj aplikację. Wykonaj wymagane kroki, aby zakończyć instalację.

### **Notatka**

W tym materiale znajdują się opcje i instrukcje dostępne na platformie internetowej.

### <span id="page-155-0"></span>4.13.1. Uzyskiwanie dostępu do Asystenta Rodzica - Moje Dzieci

Po uzyskaniu dostępu do sekcji Asystent Rodzica, okno **Moje Dzieci** jest dostępne. Tutaj możesz zacząć tworzyć profile dla swoich dzieci, a później możesz je przeglądać i edytować. Profile są wyświetlane jako karty profilowe, co pozwala szybko nimi zarządzać i sprawdzać ich statusy w mgnieniu oka.

Jak tylko utworzysz profil, możesz rozpocząć dostosowywanie bardziej szczegółowych ustawień do monitorowania i kontrolowania dostępu do Internetu i określonych aplikacji dla swoich dzieci.

Możesz uzyskać dostęp do ustawień Kontroli Rodzicielskiej z Bitdefender Central na dowolnym komputerze lub urządzeniu mobilnym podłączonym do Internetu.

Uzyskaj dostęp do swojego konta Bitdefender:

● na dowolnym urządzeniu z dostępem do internetu:

- 1. Uzyskaj dostęp do [Bitdefender](#page-37-0) Central.
- 2. Zaloguj się do swojego konta Bitdefender, używając swojego adresu e-mail i hasła.
- 3. Wybierz panel **Asystent Rodzica**.
- 4. W wyświetlonym oknie możesz zarządzać profilami kontroli rodzicielskiej i konfigurować je dla każdego urządzenia.
- Z interfejsu Twojego produktu Bitdefender:
	- 1. Kliknij **Narzędzia** w menu nawigacji w interfejsie [Bitdefender](#page-21-0)
	- 2. W okienku **KONTROLA RODZICIELSKA** kliknij **Konfiguruj**.

Jesteś przekierowany do strony konta Bitdefender. Upewnij się, że jesteś zalogowany przy użyciu swoich poświadczeń.

- 3. Wybierz moduł **Asystent Rodzica**.
- 4. W wyświetlonym oknie możesz zarządzać profilami kontroli rodzicielskiej i konfigurować je dla każdego urządzenia.

#### Notatka í.

Upewnij się, że jesteś zalogowany na urządzeniu z kontem administratora. Tylko użytkownicy z prawami administracyjnymi (administratorzy systemu) mają dostęp do Kontroli rodzicielskiej.

# 4.13.2. Stwórz profile swoim dzieciom

Aby rozpocząć monitorowanie aktywności internetowej swojego dziecka, musisz skonfigurować profil i zainstalować aplikację Kontroli Rodzicielskiej Bitdefender na urządzeniach, z których korzysta dziecko.

Aby utworzyć profil dziecka:

- 1. Uzyskaj dostęp do [Bitdefender](#page-37-0) Central.
- 2. Wybierz panel [Asystent](#page-155-0) Rodzica.
- 3. Kliknij **DODAJ PROFIL DZIECKA** w oknie **Moje dzieci**.
- 4. Ustaw określone informacje, takie jak imię i nazwisko, data urodzenia lub płeć. Aby dodać zdjęcie do profilu dziecka, kliknij ikonę **o** w prawym dolnym rogu opcji **Zdjęcie profilowe**. Kliknij **ZAPISZ**, aby kontynuować.

W oparciu o normy rozwoju dzieci, ustawiając datę narodzin dziecka automatycznie ładują się ustawienia uważane za właściwe dla jego kategorii wiekowej.

- 5. Kliknij **DODAJ URZĄDZENIE**.
- 6. Jeśli urządzenie Twojego dziecka ma już zainstalowany Bitdefender, wybierz jego urządzenie z dostępnej listy, następnie wybierz konto, które chcesz monitorować. Kliknij **PRZYPISZ**.

Jeśli Twoje dziecko nie ma zainstalowanego produktu Bitdefender na używanym urządzeniu, kliknij **Zainstaluj na nowym urządzeniu**, a następnie kliknij **WYŚLIJ LINK POBIERANIA**. W odpowiednim polu wpisz adres e-mail i kliknij **WYŚLIJ EMAIL**. Miej na uwadze, że wygenerowany link do pobierania jest ważny tylko przez następne 24 godziny. Jeśli link wygaśnie, będziesz musiał wygenerować nowy, wykonując te same kroki.

Na urządzeniu, na którym chcesz zainstalować Bitdefender, sprawdź konto e-mail, którego użyłeś, a następnie naciśnij odpowiedni przycisk pobierania.

## WAŻNE

Na urządzeniach z systemem Windows i MacOS, na których nie zainstalowano produktu Bitdefender, zostanie zainstalowany moduł śledzenia Kontroli Rodzicielskiej Bitdefender, aby można było monitorować działania dzieci w Internecie.

Na urządzeniach z systemem Android i iOS aplikacja Kontrola Rodzicielska Bitdefender musi zostać pobrana i zainstalowana.

Aby przypisać inne urządzenia, kliknij **DODAJ URZĄDZENIE** obok profilu dziecka. Postępuj zgodnie z instrukcjami podanymi w kroku 6 niniejszego rozdziału.

### Instalacja aplikacji Kontrola Rodzicielska Bitdefender na urządzeniach z systemem Android i iOS

Aby monitorować aktywność internetową dzieci na urządzeniach z systemem Android lub iOS, należy zainstalować dedykowaną aplikację Kontroli Rodzicielskiej, a następnie połączyć ich urządzenia z kontem Bitdefender. W zależności od urządzeń, z których korzystają dzieci, należy wykonać następujące czynności.

#### ● Dla systemu **Android**:

- 1. Przejdź do Google Play Store, wyszukaj Kontrolę Rodzicielską Bitdefender, a następnie wybierz opcię instalacji.
- 2. Gdy zostaniesz poproszony o zezwolenie, kliknij **AKCEPTUJ**. Bitdefender wymaga uprawnień do informowania Cię o aktywności Twojego dziecka, i jeśli nie one zostaną zaakceptowane, aplikacja nie zostanie zainstalowana.
- 3. Otwórz aplikację Kontrola Rodzicielska.
- 4. Kreator wprowadzenia zawierający szczegóły dotyczące funkcji produktu jest wyświetlany po pierwszym otwarciu aplikacji. Wybierz **DALEJ** aby kontynuować samouczek, lub **POMIŃ** aby go zamknąć.
- 5. Aby kontynuować instalację, Bitdefender potrzebuje Twojej zgody na gromadzenie danych osobowych należących do Twojego dziecka, które będą wykorzystywane wyłącznie w celu dostarczenia Ci informacji o

działalności Twojego dziecka. Aby zobaczyć szczegóły kliknij **Polityka prywatności**.KLikając**KONTYNUUJ** wyrażasz zgodę na zbieranie danych osobowych z urządzenia.

- 6. Zaloguj się do swojego istniejącego konta Bitdefender. Jeśli nie masz konta Bitdefender, możesz je utworzyć za pomocą odpowiedniej opcji. Możesz też zalogować się za pomocą konta Facebook, Google lub Microsoft.
- 7. Kliknij **WŁĄCZ**, aby przejść do ekranu, z którego można włączyć opcję dostępności dla aplikacji. Postępuj zgodnie z instrukcjami wyświetlanymi na ekranie, aby prawidłowo skonfigurować aplikację.
- 8. Kliknij **ZEZWÓL**, aby przejść do ekranu, z którego można włączyć opcję Włączenia Dostępu do Użytkowania dla aplikacji. Postępuj zgodnie z instrukcjami wyświetlanymi na ekranie, aby prawidłowo skonfigurować aplikację.
- 9. Kliknij **AKTYWUJ**, aby przejść do ekranu, z którego możesz aktywować opcję Aktywuj uprawnienia administratora urządzenia dla aplikacji. Postępuj zgodnie z instrukcjami wyświetlanymi na ekranie, aby prawidłowo skonfigurować aplikację.

Pozwoli to uchronić Twoje dziecko od odinstalowania Agenta Asystenta Rodzica.

- 10. Kliknij **ZEZWÓL**, a następnie udziel wszystkich wymaganych uprawnień.
- 11. Przypisz urządzenie do profilu Twojego dziecka.
- Na **iOS**:
	- 1. Przejdź do App Store, wyszukaj Kontrolę Rodzicielską Bitdefender, a następnie wybierz opcję instalacji.
	- 2. Aby kontynuować instalację, Bitdefender potrzebuje Twojej zgody na gromadzenie danych osobowych należących do Twojego dziecka, które będą wykorzystywane wyłącznie w celu dostarczenia Ci informacji o działalności Twojego dziecka. Aby zobaczyć szczegóły kliknij **Polityka Prywatności**. Klikając **Kontynuuj** wyrażasz zgodę na zbieranie danych osobowych z urządzenia.
	- 3. Zaloguj się do swojego istniejącego konta Bitdefender. Jeśli nie masz konta Bitdefender, możesz je utworzyć za pomocą odpowiedniej opcji. Możesz też zalogować się za pomocą konta Facebook, Google lub **Microsoft**
- 4. Zostaniesz poproszony o przyznanie dostępu do wszystkich żądanych uprawnień wymaganych dla aplikacji. Kliknij **Zezwól**.
- 5. Zezwól na dostęp do lokalizacji urządzenia, aby Bitdefender mógł go zlokalizować.
- 6. Zezwól aplikacji na wysyłanie powiadomień. Aby zarządzać powiadomieniami o Bitdefender, wybierz Ustawienia > Powiadomienia > Parental.
- 7. Aby móc monitorować kontakty dziecka, należy włączyć funkcję **Blokowanie Połączeń & Identyfikacja**. Wykonaj wymagane czynności, aby można było użyć funkcji Kontroli Rodzicielskiej Bitdefender w celu ograniczenia połączeń przychodzących.
- 8. Przypisz urządzenie do profilu Twojego dziecka.

#### Zobacz aktywność online swojego dziecka

Kontrola Rodzicielska Bitdefender pomaga Ci monitorować aktywność dziecka w Internecie. Dzięki temu wiesz co robiły na swoich urządzeniach.

W zależności od ustawień, Bitdefender dostarcza raporty, które mogą zawierać szczegółowe informacje na temat każdego wydarzenia, takie jak:

- Stan danego zdarzenia.
- Nasilenie powiadomień.
- Nazwa urządzenia.
- Data i godzina wystąpienia zdarzenia.

Aby monitorować ruch internetowy, uruchamiane aplikacje lub aktywność Twojego dziecka w Internecie, wykonaj następujące kroki:

- 1. Uzyskaj dostęp do [Bitdefender](#page-37-0) Central.
- 2. Wybierz panel [Asystent](#page-155-0) Rodzica.
- 3. Wybierz profil dziecka.

W głównym oknie **Aktywność** możesz wyświetlić informacje, które Cię interesują.

### Konfigurowanie Ustawień Raportów

Gdy Kontrola rodzicielska jest włączona, aktywność online dzieci jest domyślnie rejestrowana.

Aby otrzymywać powiadomienia e-mail o aktywności online dzieci:

- 1. Uzyskaj dostęp do [Bitdefender](#page-37-0) Central.
- 2. Wybierz panel [Asystent](#page-155-0) Rodzica.
- 3. Kliknij **Ustawienia Raportów**.
- 4. Włącz odpowiedni przełącznik, aby otrzymywać raporty aktywności.
- 5. Wpisz adres email gdzie powiadomienia email mają być wysyłane.
- 6. Dostosuj częstotliwość, wybierając: codziennie, co tydzień lub co miesiąc, a następnie kliknij **ZAPISZ**.

Możesz również wybrać otrzymywanie powiadomień na koncie Bitdefender w następujących sytuacjach.

- Za każdym razem, gdy Twoje dzieci próbują uzyskać dostęp do zablokowanych aplikacji (w systemach Windows, MacOS i Android).
- Za każdym razem, gdy dzieci odbierają połączenia z zablokowanych/nieznanych numerów telefonów (w systemie iOS).
- Za każdym razem, gdy dzieci opuszczają strefy bezpieczeństwa lub wchodzą do stref zastrzeżonych.
- Za każdym razem, gdy Twoje dzieci meldują się jako bezpieczne.

### Edytowanie profilu

Aby edytować istniejący profil:

- 1. Uzyskaj dostęp do [Bitdefender](#page-37-0) Central.
- 2. Wybierz panel **Asystent Rodzica**.
- 3. Kliknij **OPCJE** na żądanej karcie profilu, a następnie wybierz **Edytuj profil**.
- 4. Po dostosowaniu pożądanych ustawień, wybierz **ZAPISZ**.

### Usuwanie profilu

Aby usunąć istniejący profil:

- 1. Uzyskaj dostęp do [Bitdefender](#page-37-0) Central.
- 2. Wybierz panel **Asystent Rodzica**.
- 3. Wybierz profil dziecka.
- 4. Kliknij przycisk **OPCJE**, a następnie wybierz opcję **Usuń profil**.

5. Potwierdź swój wybór.

# 4.13.3. Konfigurowanie profili Asystenta Rodzica

Aby rozpocząć monitorowanie dziecka, profil musi być przypisany do urządzenia, na którym zainstalowano funkcję lub aplikację Kontrola Rodzicielska Bitdefender.

Po utworzeniu profilu, możesz dostosować bardziej szczegółowe ustawienia monitorowania i kontroli dostępu do Internetu oraz do określonych aplikacji.

Aby rozpocząć konfigurowanie profilu, wybierz żądaną kartę profilu i naciśnij **OPCJE**.

Kliknij zakładkę, aby skonfigurować odpowiednią funkcję Asystenta Rodzica dla danego urządzenia:

- Czas [Wyświetlania](#page-165-0) Ekranu tutaj możesz zablokować dostęp do urządzeń, które określiłeś w profilu dziecka. Dostęp może być ograniczony zarówno w określonym przedziale czasowym, jak i w odniesieniu do łącznych limitów dziennych.
- [Aplikacje](#page-162-0) tutaj możesz zablokować dostęp do niektórych aplikacji, takich jak gry, oprogramowanie do wysyłania wiadomości, filmy itp.
- Strony [Internetowe](#page-163-0) pozwala na filtrowanie nawigacji stron internetowych.
- [Lokalizacja](#page-164-0) Dziecka tutaj możesz ustawić lokalizacje, które są bezpieczne lub nie dla Twojego dziecka.
- Kontakty [telefoniczne](#page-163-1) tutaj możesz zobaczyć kontakty w telefonie swojego dziecka.
- Wyświetl urządzenia tutaj możesz wyświetlić status monitorowanych urządzeń, przypisać nowe urządzenie do profilu dziecka lub usunąć przypisane urządzenie.

#### Aktywność

Główne okno zawiera szczegółowe informacje na temat aktywności dzieci w Internecie z ostatnich 24 godzin lub z ostatnich 7 dni, w zależności od wyboru, w domu i poza nim. Aby wyświetlić działania z poprzednich siedmiu dni, kliknij **Ostatnie 7 dni**.

W zależności od aktywności, to okno zawiera informacje o:

- **Lokalizacja Dziecka** tutaj możesz zobaczyć lokalizacje, w których były twoje dzieci w ciągu dnia.
- **Aktywność na stronie** tutaj możesz wyświetlić informacje o kategoriach stron internetowych odwiedzonych przez Twoje dzieci. Kliknij link **ZMIEŃ USTAWIENIA**, aby zezwolić lub odmówić dostępu do określonych zainteresowań.
- **Ostatnio dodane kontakty telefoniczne** tutaj możesz sprawdzić, czy jakieś nowe kontakty zostały dodane do urządzeń Twojego dziecka. Kliknij link **ZOBACZ WSZYSTKIE KONTAKTY Z TELEFONU**, aby wybrać kontakty, z którymi Twoje dzieci powinny pozostać w kontakcie, czy nie.
- **Aplikacje** tutaj możesz zobaczyć aplikacje, z których korzystało Twoje dziecko. Kliknij link **PRZEJRZYJ WSZYSTKIE APLIKACJE**, aby zablokować lub zezwolić na dostęp do określonych aplikacji.
- <span id="page-162-0"></span>● **Czas na ekranie** - tutaj możesz zobaczyć czas spędzony online na wszystkich urządzeniach przypisanych Twoim dzieciom. Kliknij **PRZEJRZYJ CZAS WYŚWIETLANIA EKRANU**, aby uzyskać dostęp do okna **CZAS WYŚWIETLANIA EKRANU**.

### Aplikacje

Okno Aplikacje umożliwia blokowanie uruchamiania aplikacji na urządzeniach z systemem Windows, MacOS i Android. Gry, media i komunikatory, jak również inne kategorie oprogramowania mogą zostać zablokowane w ten sposób.

Tutaj możesz również zobaczyć 30 najczęściej używanych aplikacji wraz z czasem spędzonym przez Twoje dziecko na ich używaniu. Informacje o czasie spędzonym na korzystaniu z aplikacji można pobierać tylko z urządzeń Windows, MacOS i Android.

Konfigurowanie kontroli aplikacji dla określonego konta użytkownika:

1. Wyświetli się lista z przypisanymi urządzeniami.

Wybierz kartę za pomocą urządzenia, na którym chcesz ograniczyć dostęp do aplikacji.

2. Kliknij **Zarządzaj aplikacjami używanymi przez..**.

Wyświetli się lista zainstalowanych aplikacji.

3. Wybierz **Zablokowane** obok aplikacji, z których chcesz, aby Twoje dziecko przestało korzystać.

4. Naciśnij **ZAPISZ**, aby zastosować nowe ustawienia.

<span id="page-163-0"></span>Możesz zatrzymać monitorowanie zainstalowanych aplikacji, wyłączając opcję **Monitoruj Używane Aplikacje** w prawym górnym rogu okna.

#### Strony WWW

Okno Strony pomaga blokować witryny z nieodpowiednimi treściami na urządzeniach Windows, MacOS i Android. Strony internetowe, które hostują filmy, gry, oprogramowanie typu komunikatory, a także inne kategorie negatywnych treści mogą być zablokowane w ten sposób.

Moduł może być włączony lub wyłączony za pomocą odpowiedniego przełącznika.

W zależności od wieku, który ustawisz dla swojego dziecka, lista Zainteresowań jest domyślna z włączonym wyborem kategorii.Aby umożliwić lub zablokować dostęp do określonej kategorii, kliknij ją.

 $\mathsf{I}$ kona  $\mathsf{I}$ , która się pojawia, oznacza, że dziecko nie będzie miało dostępu do treści związanych z konkretną kategorią.

#### Otwieranie lub blokowanie strony internetowej

Aby zezwolić lub ograniczyć dostęp do niektórych stron internetowych, musisz dodać je do listy Wykluczeń w następujący sposób:

- 1. Kliknij przycisk **ZARZĄDZAJ**.
- 2. Wpisz stronę internetową, którą chcesz dopuścić lub zablokować w odpowiednim polu.
- 3. Wybierz **Zezwól** lub **Zablokuj**.
- 4. Kliknij ikonę **+**, aby zapisać zmiany.

#### <span id="page-163-1"></span>Notatka

Ograniczenia dostępu do witryn internetowych można ustawiać tylko dla urządzeń z systemem Windows, Android i macOS dodanym do profilu Twojego dziecka.

### Kontakty Telefoniczne

Okno Kontaktów telefonicznych umożliwia wyświetlenie kontaktów w telefonie dziecka.

<span id="page-164-0"></span>Ta funkcja jest dostępna na urządzeniach z systemem iOS i Android.

### Lokalizacja dziecka

Zobacz bieżące położenie tego urządzenia na Google Maps. Lokalizacja jest odświeżana co 5 sekund, więc możesz śledzić urządzenie, nawet jeśli jest przenoszone.

Dokładność lokalizacji zależy od tego, jak Bitdefender jest w stanie ją ustalić:

- Jeśli funkcja GPS jest włączona na tym urządzeniu, jego lokalizacja może być określona z dokładnością do kilku metrów, tak długo, jak pozostaje ono w zasięgu satelitów GPS (tj. poza budynkiem).
- Jeśli urządzenie znajduje się w jakimś budynku, jego lokalizacja może być ustalona z dokładnością do kilkudziesięciu metrów, jeżeli sieć Wi-Fi jest włączona i w zasięgu tego urządzenia są otwarte sieci bezprzewodowe.
- W przeciwnym wypadku lokalizacja będzie określona tylko przy użyciu sieci operatora komórkowego, co oznacza dokładność nie lepszą niż w zakresie kilkuset metrów.

#### Konfigurowanie lokalizacji & Bezpieczne meldowanie

Aby mieć pewność, że Twoje dziecko chodzi do pewnych miejsc, możesz zrobić listę bezpiecznych i niebezpiecznych miejsc. Za każdym razem, gdy wejdzie samo na określony obszar, w aplikacji Doradca Rodzica pojawi się powiadomienie, aby potwierdzić, że jest bezpieczny. Stukając **DOTARŁEM BEZPIECZNIE** jesteś informowany poprzez powiadomienie na twoim koncie Bitdefender, że dziecko dotarło do miejsca docelowego.

Jeśli dziecko nie wyśle potwierdzenia, i tak możesz zobaczyć jego dzienną historie lokalizacii, sprawdzając jego profil na swoim koncie Bitdefender.

Aby skonfigurować lokalizację:

- 1. W interfejsie kontroli rodzicielskiej uzyskaj dostęp do profilu dziecka, kliknij **OPCJE** i wybierz okno **Lokalizacja dziecka**.
- 2. Kliknij **Urządzenia**.
- 3. Kliknij na urządzeniu, które chcesz skonfigurować.
- 4. W oknie **Obszar**, kliknij przycisk **DODAJ OBSZAR**.
- 5. Wybierz typ lokalizacji, **BEZPIECZNA** lub **OGRANICZONA**.
- 6. Wpisz poprawną nazwę dla obszaru, gdzie dziecko ma pozwolenie, aby iść lub nie.
- 7. Ustaw zakres, który powinien być stosowany do monitorowania używając suwaka **Promień**.
- 8. Kliknij **DODAJ OBSZAR**, aby zapisać swoje ustawienia. Jesteś pytany czy Twoje dziecko będzie podróżowało samo czy nie. Potwierdź zaznaczając Tak lub Nie.

### <span id="page-165-0"></span>Notatka

Tropiciel lokalizacji może być używany do monitorowania urządzeń z Androidem i iOS, które zainstalowały aplikację doradca Rodzica Bitdefender.

#### Czas użytkowania

W oknie Screentime jesteś informowany o czasie spędzonym na przypisanych urządzeniach w bieżącym dniu, ile czasu pozostało od ustawionego dziennego limitu oraz status wybranego profilu, aktywny lub wstrzymany. Z tego okna można również ustawić ograniczenia czasowe dla różnych pór dnia, takie jak czas spania, zadania domowe lub prywatne lekcje.

#### Ograniczenia Czasowe

Aby rozpocząć konfigurowanie ograniczeń czasowych:

- 1. Kliknij **OPCJE** i wybierz **Czas użytkowania**.
- 2. W obszarze **Harmonogram** kliknij **DODAJ HARMONOGRAM**.
- 3. Podaj nazwę harmonogramu, który chcesz ustawić (na przykład pora snu, zadanie domowe, lekcje tenisa itp.).
- 4. Ustaw ramy czasowe i dni, w których należy zastosować ograniczenia, a następnie kliknij **DODAJ HARMONOGRAM**, aby zapisać ustawienia.

Aby edytować ustawione ograniczenie, przejdź do sekcji Harmonogramy, wskaż ograniczenie, które chcesz edytować, i kliknij przycisk **EDYCJA**.

Aby usunąć ograniczenie, przejdź do okna Screen Time, wskaż ograniczenie, które chcesz edytować, kliknij **EDYCJA**, a następnie wybierz **USUŃ HARMONOGRAM**.

#### Dzienny limit

Dzienny limit użytkowania może być stosowany dla urządzeń z systemami Windows, MacOS i Android. Jeśli ustawisz profil, który ma zostać wstrzymany po osiągnięciu limitu, to ustawienie będzie obowiązywać dla wszystkich przypisanych urządzeń, bez względu na to, czy są to Windows, MacOS, Android czy iOS.

Aby ustawić dzienny limit do wykorzystania:

- 1. Kliknij **OPCJE** i wybierz **USTAW CODZIENNE LIMITY CZASU**.
- 2. Ustaw czas i dni, w których należy zastosować ograniczenia, a następnie kliknij **ZAPISZ ZMIANY**, aby zapisać ustawienia.

# 4.14. Moduł Anti-Theft

Kradzież laptopów jest jednym z głównych problemów, z jakimi spotykają się zarówno użytkownicy prywatni, jak i organizacje. Utrata danych znajdujących się na sprzęcie oznacza często bardziej dotkliwą stratę, niż utrata samego sprzętu - zarówno pod względem finansowym, jak i emocjonalnym.

Jednakże, niewielu ludzi czyni właściwe kroki w celu zabezpieczenia ważnych danych firmowych i finansowych na wypadek kradzieży lub utraty.

Moduł antykradzieżowy Bitdefender pomaga lepiej przygotować się na wypadek takiego zdarzenia, pozwalając zdalnie zlokalizować lub zablokować zagubiony laptop lub nawet usunąć z niego wszystkie dane w razie potrzeby.

Aby użyć funkcji Modułu antykradzieżowego, muszą być spełnione następujące warunki:

● Polecenia mogą być wysyłane tylko z konta Bitdefender.

● Laptop musi być połączony z Internetem, żeby odebrał polecenie.

Funkcje Modułu antykradzieżowego działają w następujący sposób:

#### **Zlokalizuj**

Znajdź położenie swojego urządzenia na Google Maps.

Dokładne określenie lokalizacji zależy sposobu, w jaki Bitdefender może ją ustalić. Położenie jest określane z dokładnością do dziesięciu metrów, jeśli wykrywanie sieci Wi-Fi jest włączone na Twoim laptopie i znajduje się on w zasięgu sieci bezprzewodowej.

Jeśli laptop jest połączony z siecią LAN bez możliwości określenia położenia poprzez sieć Wi-Fi, położenie będzie ustalone na podstawie adresu IP, który daje znacznie mniejszą dokładność.

#### **Alert**

Wyślij zdalny alarm na urządzenie.

Funkcja ta jest dostępna tylko na urządzeniach mobilnych.

#### **Zablokuj**

Zablokuj swój laptop i ustal 4-cyfrowy kod PIN odblokowujący go. Kiedy wyślesz polecenie **Zablokuj**, ponowne uruchomienie systemu i zalogowanie się na nowo do systemu Windows jest możliwe tylko po wpisaniu kodu PIN, który ustawiłeś.

Jeśli chcesz aby Bitdefender robił zdjęcia osób, które próbują wejść na Twój laptop, zaznacz odpowiedni checkbox. Szybkie zdjęcia, zrobione przednią kamerą są przedstawione wraz ze znacznikami czasu w panelu Anti-Theft. Zostaną zapisane tylko dwa najnowsze zdjęcia.

Ta akcja jest dostępna tylko dla laptopów wyposażonych w przednią kamerę.

#### **Wyczyść**

Usuń wszystkie dane ze swojego systemu. Kiedy wysyłasz żądanie **Wyczyść**, laptop restartuje się i cały dysk jest wymazywany.

#### **Pokaż IP**

Wyświetla ostatni adres IP dla wybranego urządzenia. Kliknij **POKAŻ IP**, aby było widoczne.

Moduł Antykradzieżowy jest aktywowany po instalacji i dostęp do niego jest możliwy wyłącznie poprzez twoje konto Bitdefender z dowolnego urządzenia połączonego z Internetem w dowolnym miejscu.

# Korzystanie z funkcji Anti-Theft

Aby uzyskać dostęp do funkcji Anti-Theft, należy użyć jednej z następujących możliwości:

● Z głównego interfeisu Bitdefender:

- 1. Kliknij **Narzędzia** w menu nawigacji w interfejsie [Bitdefender](#page-21-0)
- 2. Kliknij **PRZEJDŹ DO CENTRAL**.

# Bitdefender Total Security

Zostaniesz przekierowany na stronę Bitdefender Central. Upewnij się, że jesteś zalogowany przy użyciu swoich poświadczeń.

- 3. W oknie Bitdefender Central, które się otworzy, kliknij pożądaną kartę urządzenia, a następnie wybierz **Anti-Theft**.
- na dowolnym urządzeniu z dostępem do internetu:
	- 1. Otwórz przeglądarkę i przejdź do: <https://central.bitdefender.com>.
	- 2. Zaloguj się do swojego konta Bitdefender, używając swojego adresu e-mail i hasła.
	- 3. Wybierz panel **Moje Urządzenia**.
	- 4. Kliknij pożądaną kartę urządzenia, a następnie wybierz **Anti-Theft**.
	- 5. Wybierz funkcję, której chcesz użyć:

**Pokaż IP** - wyświetla ostatni adres IP Twojego urządzenia. **Zlokalizuj** - wyświetl położenie swojego urządzenia na Google Maps.

 $(\cdot)$ **Alarm** - wyślij alarm na urządzenie.

සි **Zablokuj** - zablokuj swój laptop i ustaw kod PIN odblokowujący go.

茴 **Czyść** - usuń wszystkie dane ze swojego laptopa.

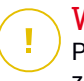

#### WAŻNE

Po wyczyszczeniu danych wszystkie funkcje Modułu antykradzieżowego zostaną wyłączone.

# 4.15. USB Immunizer

Funkcja Autorun wbudowana w systemy operacyjne Windows jest bardzo przydatnym narzędziem, które pozwala urządzeniom na automatyczne wykonanie pliku z podłączonego do niego nośnika. Na przykład instalowanie oprogramowania może być uruchomione automatycznie po włożeniu płyty CD do napędu optycznego.

Niestety, z tej funkcji mogą również korzystać zagrożenia, które automatycznie uruchamiają i infiltrują urządzenie z nośników wielokrotnego zapisu, takich jak dyski flash USB i karty pamięci podłączone za pomocą czytników kart. W ostatnich latach stworzono wiele ataków opartych o autoodtwarzanie.

Za pomocąUSB Immunizer można zapobiec automatycznemu wykonywaniu zagrożeń z pamięci flash sformatowowanych w systemach NTFS, FAT32 lub FAT. Po uodpornieniu urządzenia USB zagrożenia nie mogą już skonfigurować go do uruchamiania określonej aplikacji, gdy urządzenie jest podłączone do urządzenia z systemem Windows.

Aby uodpornić urządzenie USB:

- 1. Podłącz dysk flash do swojego urządzenia.
- 2. Przeglądaj swoje urządzenie w celu zlokalizowania wymiennego urządzenia pamięci masowej i kliknij prawym przyciskiem myszy jego ikonę.
- 3. W menu kontekstowym, wskaż **Bitdefender** i wybierz **Zabezpiecz ten dysk**.

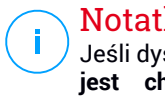

#### Notatka

Jeśli dysk został już uodporniony, pojawi się komunikat **Urządzenie USB jest chronione przed zagrożeniem opartym na automatycznym uruchamianiu** zamiast opcji Uodpornij.

Aby uniemożliwić uruchamianie zagrożeń ze strony nie zabezpieczonych urządzeń USB, wyłącz funkcję automatycznego uruchamiania multimediów. Aby uzyskać więcej informacji, odwołaj się do "*Korzystanie z [automatycznego](#page-124-0) [monitorowania](#page-124-0) luk*" (p. 116).

# 5. NARZĘDZIA

# 5.1. Tryby

Codzienne czynności, oglądanie filmów lub granie w gry może spowodować spowolnienie systemu, zwłaszcza jeśli są one uruchomione jednocześnie z procesami WindowsUpdate i zadaniami konserwacyjnymi. Dzięki Bitdefender możesz teraz wybrać i stosować preferowany profil, który sprawia, że system dostosowuje się do zwiększonej wydajności poszczególnych zainstalowanych aplikacii.

Bitdefender udostępnia następujące profile:

- Tryb [Pracy](#page-171-0)
- Tryb [Filmu](#page-172-0)
- [Profil](#page-173-0) Gry
- Profil [Publiczne](#page-174-0) Wi-Fi
- Profil Tryb Pracy na [Baterii](#page-175-0)

Jeśli nie zdecydujesz się na używanie **Profili**, domyślny profil o nazwie **Standardowy** będzie włączony, ale nie wnosi on żadnych optymalizacji do systemu.

W zależności od Twojej aktywności, następujące ustawienia produktu są stosowane, gdy profile Praca, Film lub Gra są aktywne:

- Wszystkie alarmy i wyskakujące okienka Bitdefender są zablokowane.
- Automatyczna aktualizacja jest przełożona.
- Zaplanowane zadania skanowania są przełożone.
- Włączono moduł Antyspamowy.
- Asystent wyszukiwania jest wyłączony.
- Powiadomienia o ofertach specjalnych są wyłączone.

W zależności od Twojej aktywności, następujące ustawienia systemu są stosowane, gdy profile Praca, Film lub Gra są aktywne:

● Automatyczne aktualizacie Windows są przełożone.

● Wszystkie alarmy i wyskakujące okienka są wyłączone.

- Niepotrzebne programy działające w tle są zawieszone.
- Efekty wizualne zostały dostosowane dla uzyskania najlepszej wydajności.
- Zadania konserwacyjne zostały przełożone.
- Ustawienia planu zasilania zostały dostosowane.

Podczas pracy na tym profilu Publiczne Wi-Fi, Bitdefender Total Security automatycznie stosuje następujące ustawienia:

- Zaawansowana Ochrona Przed Zagrożeniami jest włączona
- Firewall Bitdefender jest włączony i następujące ustawienia są zastosowane dla Twojego bezprzewodowego adaptera:
	- Tryb ukrycia WŁACZONY
	- Rodzaj sieci Publiczna
- <span id="page-171-0"></span>● Następujące ustawienia z Zapobiegania Zagrożeniom Online są włączone:
	- Szyfrowanie skanowanie sieci
	- Ochrona przed oszustwami
	- Ochrona przed phishingiem

# 5.1.1. Tryb Pracy

Uruchamiania wielu zadań w miejscu pracy, takich jak wysyłanie e- maili, konferencje wideo z kolegami lub praca z aplikacjami do projektowania, może mieć wpływ na wydajność systemu. Profil "Praca" został zaprojektowany, aby pomócCi poprawić wydajność pracy, poprzez wyłączenie niektórych usług w tle i prac konserwacyjnych.

### Konfigurowanie profilu "Praca"

Aby skonfigurować działania, które należy podjąć w Profilu Praca:

- 1. Kliknij **Narzędzia** w menu nawigacji w interfejsie [Bitdefender](#page-21-0)
- 2. W zakładce **Profile** kliknij **Ustawieni**.
- 3. Kliknij przycisk **KONFIGURUJ** w obszarze Modułu Praca.
- 4. Wybierz dostosowania systemowe, które chcesz zastosować, zaznaczając następujące opcje:
	- Zwiększ wydajność w aplikacjach do pracy
- Optymalizuj ustawienia produktu dla Trybu pracy
- Odłóż na później zadania programów w tle i konserwacje
- Przełóż automatyczne aktualizacie Windows
- 5. Kliknij **ZAPISZ**, aby zapisać zmiany i zamknąć to okno.

### Ręczne dodawanie aplikacji do listy profilu "Praca"

Jeśli Bitdefender nie wchodzi automatycznie do profilu roboczego po uruchomieniu określonej aplikacji roboczej, możesz ręcznie dodać aplikację do **Listy aplikacji roboczych**.

Żeby ręcznie dodać aplikacje do listy aplikacjiroboczych w profilu służbowym należy:

- 1. Kliknij **Narzędzia** w menu nawigacji w interfejsie [Bitdefender](#page-21-0)
- 2. W zakładce **Profile** kliknij **Ustawieni**.
- 3. Kliknij przycisk **KONFIGURUJ** w obszarze Modułu Praca.
- 4. W oknie **Ustawienia profilu służbowego** kliknąć pozycję **Lista aplikacji**.
- <span id="page-172-0"></span>5. Kliknij **Dodaj**.

Pojawi się nowe okno. Przejdź do pliku wykonywalnego aplikacji, zaznacz go i kliknij "**OK**", aby dodać go do listy.

### 5.1.2. Tryb Filmu

Wyświetlanie wysokiej jakości treści wideo, takich jak filmy w wysokiej rozdzielczości, wymaga znacznych zasobów systemowych. Profil "Film" dostosowuje ustawienia systemu i produktu, dzięki czemu możesz nieprzerwanie i bezproblemowo cieszyć się z filmu.

### Konfigurowanie profilu "Film"

Aby skonfigurować działania, które należy podjąć w profilu "Film":

- 1. Kliknij **Narzędzia** w menu nawigacji w interfejsie [Bitdefender](#page-21-0)
- 2. W zakładce **Profile** kliknij **Ustawieni**.
- 3. Kliknij przycisk **KONFIGURUJ** w obszarze Modułu Film.
- 4. Wybierz dostosowania systemowe, które chcesz zastosować, zaznaczając nastepujące opcję:
- Zwiększ wydajność odtwarzaczy wideo
- Optymalizuj ustawienia produktu dla Trybu Filmowego
- Odłóż na później zadania programów w tle i konserwacie
- Przełóż automatyczne aktualizacje Windows
- Dostosuj ustawienia planu zasilania do filmów
- 5. Kliknij **ZAPISZ**, aby zapisać zmiany i zamknąć to okno.

### Ręczne dodawanie odtwarzaczy wideo do listy profilu "Film"

Jeśli Bitdefender nie wejdzie automatycznie do Trybu filmu po uruchomieniu określonej aplikacji odtwarzacza wideo, możesz ręcznie dodać aplikację do **Lista aplikacji filmu**.

Aby ręcznie dodać odtwarzacze wideo do listy aplikacji Film w profilu filmu należy:

- 1. Kliknij **Narzędzia** w menu nawigacji w interfejsie [Bitdefender](#page-21-0)
- 2. W zakładce **Profile** kliknij **Ustawieni**.
- 3. Kliknij przycisk **KONFIGURUJ** w obszarze Modułu Film.
- 4. W oknie **Ustawienia profilu filmu** kliknij **Lista odtwarzaczy**.
- <span id="page-173-0"></span>5. Kliknij **Dodaj**.

Pojawi się nowe okno. Przejdź do pliku wykonywalnego aplikacji, zaznacz go i kliknij "**OK**", aby dodać go do listy.

### 5.1.3. Profil Gry

Możesz się cieszyć z nieprzerywanego grania, dzięki zredukowaniu obciążenia systemu i zmniejszeniu spowolnień. Za pomocą heurystyki behawioralnej wraz z listą znanych gier, Bitdefender może automatycznie wykryć uruchomioną grę i optymalizuje zasoby systemowe, dzięki czemu możesz cieszyć się swoją przerwą na grę.

### Konfigurowanie Profilu gracza

Aby skonfigurować działania, które wykonujesz będąc w Profilu Gra:

- 1. Kliknij **Narzędzia** w menu nawigacji w interfejsie [Bitdefender](#page-21-0)
- 2. W zakładce **Profile** kliknij **Ustawieni**.
- 3. Kliknij przycisk **Konfiguruj** w obszarze Profil Gry.
- 4. Wybierz dostosowania systemowe, które chcesz zastosować, zaznaczając następujące opcje:
	- Zwiększ wydajność w grach
	- Optymalizuj ustawienia produktu dla Trybu gracza
	- Odłóż na później zadania programów w tle i konserwacje
	- Przełóż automatyczne aktualizacje Windows
	- Dostosuj ustawienia planu zasilania do gier
- 5. Kliknij **ZAPISZ**, aby zapisać zmiany i zamknąć to okno.

### Ręczne dodawanie gier do listy gier

Jeśli Bitdefender nie wchodzi automatycznie do Profilu gry po uruchomieniu określonej gry lub aplikacji, możesz ręcznie dodać aplikację do **Listy aplikacji gier**.

Aby ręcznie dodać aplikację do listy gier w Profilu gracza:

- 1. Kliknij **Narzędzia** w menu nawigacji w interfejsie [Bitdefender](#page-21-0)
- 2. W zakładce **Profile** kliknij **Ustawieni**.
- 3. Kliknij przycisk **KONFIGURUJ** w obszarze Profilu Gra.
- 4. W oknie **Ustawienia profilu gry** kliknij **Lista gier**.
- <span id="page-174-0"></span>5. Kliknij **Dodaj**.

Pojawi się nowe okno. Przejdź do pliku wykonywalnego gry, zaznacz go i kliknij "**OK**", aby dodać go do listy.

### 5.1.4. Profil Publiczne Wi-Fi

Wysyłając wiadomości e-mail, wpisując wrażliwe poświadczenia lub dokonując zakupów online, podczas gdy jesteś podłączony do niebezpiecznej sieci bezprzewodowej może narazić Twoje dane osobowe na ryzyko. Profil Publiczne Wi-Fi dostosowuje ustawienia urządzenia, aby dać Ci możliwość dokonywania płatności online i korzystania z poufnych informacji w chronionym środowisku.

### Profil Konfiguracji Publicznego Wi-Fi

Aby skonfigurować Bitdefender, by zastosował ustawienia urządzenia podczas połączenia z niebezpieczną siecią bezprzewodową:

- 1. Kliknij **Narzędzia** w menu nawigacji w interfejsie [Bitdefender](#page-21-0)
- 2. W zakładce **Profile** kliknij **Ustawieni**.
- 3. Kliknij przycisk **KONFIGURUJ** w obszarze Profilu Publiczne Wi-Fi.
- 4. Pozostaw pole wyboru **Dostosowuje ustawienia urządzenia w celu zwiększenia ochrony, gdy jest podłączone do niebezpiecznej publicznej sieci Wi-Fi** włączona.
- <span id="page-175-0"></span>5. Kliknij **Zapisz**.

### 5.1.5. Profil Tryb Pracy na Baterii

Profil Tryb Pracy na baterii został specjalnie zaprojektowany dla użytkowników laptopów itabletów. Jego celem jest zminimalizowanie wpływu zarówno systemu, jak i Bitdefender, na zużycie energii, gdy poziom naładowania akumulatora jest niższy od domyślnego lub tego, który wybrałeś.

### Konfigurowanie Profilu Moduł Pracy na baterii

Aby skonfigurować profil Trybu Baterii:

- 1. Kliknij **Narzędzia** w menu nawigacji w interfejsie [Bitdefender](#page-21-0)
- 2. W zakładce **Profile** kliknij **Ustawieni**.
- 3. Kliknij przycisk **Konfiguruj** w obszarze Tryb Pracy a Baterii.
- 4. Wybierz ustawienia systemowe, które mają być zastosowane, zaznaczając następujące opcje:
	- Optymalizui ustawienia produktu dla Trybu Baterii.
	- Odłóż na później zadania programów w tle i konserwację.
	- Przełóż automatyczne aktualizacje systemu Windows.
	- Dostosuj ustawienia zasilania do Trybu Baterii.
	- Wyłącz urządzenia zewnętrzne i porty sieciowe.
- 5. Kliknij **ZAPISZ**, aby zapisać zmiany i zamknąć to okno.

Wpisz odpowiednią wartość w polu lub wybierz ją korzystając ze strzałek góra i dół, aby sprecyzować, kiedy system powinien zacząć pracować w trybie bateryjnym. Domyślnie, Tryb ten jest aktywowany, gdy poziom baterii spadnie poniżej 30%.

Następujące ustawienia są stosowane, gdy Bitdefender pracuje w profilu Tryb Pracy na baterii:

● Automatyczna aktualizacja Bitdefender jest przełożona.

● Zaplanowane zadania skanowania są przełożone.

Bitdefender wykrywa, kiedy laptop został przełączony na zasilanie bateryjne i na podstawie poziomu naładowania baterii automatycznie przechodzi w Tryb pracy na baterii. Podobnie Bitdefender automatycznie wyłącza Tryb pracy na baterii, gdy wykryje, że laptop został podłączony do zasilania.

## 5.1.6. Optymalizacja w czasie rzeczywistym

Optymalizacja w czasie rzeczywistym Bitdefender, to wtyczka, która poprawia wydajność systemu w tle, upewniając się, że Ci nie przeszkadza, gdy jesteś w trybie profilu. W zależności od obciążenia procesora, wtyczka monitoruje wszystkie procesy, koncentrując się na tych, które stanowią wyższe obciążenia, aby dostosować je do Twoich potrzeb.

Aby włączyć lub wyłączyć Optymalizacje w czasie rzeczywistym:

- 1. Kliknij **Narzędzia** w menu nawigacji w interfejsie [Bitdefender](#page-21-0)
- 2. W zakładce **Profile** kliknij **Ustawieni**.
- 3. Przewiń w dół, aż zobaczysz opcję optymalizacji czasu rzeczywistego, a następnie użyj odpowiedniego przełącznika, aby ją włączyć lub wyłączyć.

# 5.2. Szybka optymalizacja

Problemy takie jak awarie dysku twardego, resztkowe pliki rejestru i historia przeglądarki mogą spowolnić pracę, co może stać się dla ciebie dokuczliwe. To wszystko może zostać naprawione poprzez jedno kliknięcie.

Szybka optymalizacja pozwala zidentyfikować i usunąć zbędne pliki wykonując wiele zadań czyszczących w tym samym czasie.

Aby rozpocząć proces OneClick Optimizer:

1. Kliknij **Narzędzia** w menu nawigacji w interfejsie [Bitdefender](#page-21-0)

2. Kliknij przycisk **Optymalizuj**.

#### a. **Analiza**

Poczekaj, aż Bitdefender zakończy wyszukiwanie zagadnień systemowych.

- Oczyszczanie dysku identyfikuje stare i niepotrzebne pliki i foldery.
- Oczyszczanie rejestru identyfikuje nieprawidłowe lub nieaktualne odniesienia w rejestrze systemu Windows.
- Czyszczenie prywatności identyfikuje tymczasowe pliki internetowe i pliki cookie, pamięć podręczną i historię przeglądarki.

Wyświetlana jest liczba znalezionych problemów. Kliknij link **Pokaż szczegóły**, aby je przejrzeć przed przystąpieniem do procesu czyszczenia. Kliknij **Optymalizuj**, aby kontynuować.

#### b. **Optymalizowanie**

Czekaj, aż Bitdefender zakończy optymalizację Twojego systemu.

#### c. **Zagadnienia**

W tym miejscu można zobaczyć wynik operacji.

Jeśli chcesz uzyskać wyczerpujące informacje na temat procesu optymalizacji, kliknij przycisk **POKAŻ SZCZEGÓŁOWY RAPORT**.

# 5.3. Ochrona danych

### Trwałe usuwanie plików

Gdy skasujesz plik, nie może on być otwarty w normalny sposób. Jednakże plik nadal jest przechowywany na dysku, aż zostanie nadpisany przy kopiowaniu nowych plików.

Niszczarka plików Bitdefender umożliwia trwałe usunięcie danych przez fizyczne usunięcie ich z dysku twardego.

Możesz szybko zniszczyć pliki lub foldery na urządzeniu za pomocą menu kontekstowego systemu Windows, wykonując następujące czynności:

1. Kliknij prawym przyciskiem myszy plik lub folder, który chcesz trwale usunąć.

- 2. Wybierz **Bitdefender** > **Niszczarka plików** z menu kontekstowego, które się pojawi.
- 3. Kliknij **Usuń permanentnie**, a potem potwierdź, że chcesz kontynuować proces.

Poczekaj, aż Bitdefender zakończy niszczenie plików.

4. Wyniki są wyświetlane. Kliknij **Zakończ**, aby wyjść z kreatora.

Alternatywnie, możesz zniszczyć pliki z poziomu interfejsu produktu Bitdefender jak niżej:

- 1. Kliknij **Narzędzia** w menu nawigacji w interfejsie [Bitdefender](#page-21-0)
- 2. W panelu **Ochrona Danych** kliknij **Niszczarka Plików**.
- 3. Postępuj z godnie z instrukcjami Kreatora Niszczarki plików:
	- a. Kliknij przycisk **Dodaj Foldery**, aby dodać pliki i foldery, które chcesz permanentnie usunąć.

Alternatywnie, przeciągnij te pliki lub foldery do tego okna.

b. Kliknij **Usuń permanentnie**, a potem potwierdź, że chcesz kontynuować proces.

Poczekaj, aż Bitdefender zakończy niszczenie plików.

c. **Podsumowanie wyników**

Wyniki są wyświetlane. Kliknij **Zakończ**, aby wyjść z kreatora.

# 6. ROZWIĄZYWANIE PROBLEMÓW

# 6.1. Rozwiązywanie typowych problemów

Ten rozdział przedstawia niektóre problemy, na jakie można się natknąć w trakcie użytkowania Bitdefender, oraz ich potencjalne rozwiązania. Większość tych problemów można rozwiązać poprzez odpowiednie skonfigurowanie ustawień produktu.

- "*Mój [system](#page-179-0) działa wolno*" (p. 171)
- "*[Skanowanie](#page-181-0) się nie rozpoczyna*" (p. 173)
- "*Nie mogę już używać [aplikaci](#page-183-0)*" (p. 175)
- "*Co zrobić, gdy Bitdefender blokuje stronę [internetową,](#page-184-0) domenę, adres IP lub aplikację [internetową,](#page-184-0) które są bezpieczne*" (p. 176)
- "*Jak [zaktualizować](#page-189-0) produkt Bitdefender przy użyciu wolnego połączenia [internetowego?](#page-189-0)*" (p. 181)
- "*Usługi produktu Bitdefender nie [odpowiadają](#page-189-1)*" (p. 181)
- "*Filtr [antyspamowy](#page-190-0) nie działa poprawnie*" (p. 182)
- "*Nie działa u mnie [automatyczne](#page-195-0) uzupełnianie danych przez Portfel* " (p. 187)
- "*Usunięcie produktu [Bitdefender](#page-196-0) nie powiodło się*" (p. 188)
- "*Mój system nie uruchamia się po instalacji produktu [Bitdefender](#page-197-0)*" (p. 189)

<span id="page-179-0"></span>Jeśli nie możesz w tym miejscu znaleźć pomocy dla swojego problemu lub przedstawione rozwiązania nie pomagają, możesz skontaktować się z przedstawicielem pomocy technicznej Bitdefender, korzystając z metody przedstawionej w rozdziale "*[Prośba](#page-316-0) o pomoc*" (p. 308).

# 6.1.1. Mój system działa wolno

Po zainstalowaniu nowego oprogramowania zabezpieczającego może występować niewielkie spowolnienie pracy systemu. Do pewnego poziomu jest to sytuacja normalna.

Jeśli zauważysz znaczące spowolnienie pracy systemu, może to być spowodowane przez:

● **Bitdefender nie jest jedynym programem zapewniającym ochronę zainstalowanym w systemie.**
Choć Bitdefender wyszukuje i usuwa inne, zapewniające ochronę programy znalezione w czasie instalacji, przed rozpoczęciem instalacji Bitdefender zaleca się usunięcie wszelkich innych rozwiązań bezpieczeństwa. Aby uzyskać więcej informacji, odwołaj się do "*Jak usunąć inne [rozwiązania](#page-80-0) [bezpieczeństwa?](#page-80-0)*" (p. 72).

#### ● **Wymagania systemowe do uruchomienia Bitdefender nie są spełnione.**

Jeśli twoje urządzenie nie spełnia wymagań systemowych, może ono działać wolno, zwłaszcza przy kilku aplikacjach uruchomionych jednocześnie. Aby uzyskać więcej informacji, odwołaj się do "[Wymagania](#page-10-0) *[systemowe](#page-10-0)*" (p. 2).

#### ● **Zainstalowałeś aplikacje, których nie używasz**.

Każde urządzenie ma programy lub aplikacje, których nie używasz. W tle często działa wiele niechcianych programów, które zużywają przestrzeń dyskową i pamięć. Jeśli nie używasz danego programu, odinstaluj go. To dotyczy także każdego innego oprogramowania lub wersji demonstracyjnej, którą zapomnisz usunąć.

#### WAŻNE

Jeśli wydaje Ci się, że dany program czy aplikacja są ważną częścią Twojego systemu operacyjnego, nie usuwaj ich i skontaktuj się z Obsługą klienta Bitdefender, aby uzyskać pomoc.

#### ● **Twój system może być zainfekowany**.

Zagrożenia mogą wpłynąć na szybkość działania Twojego systemu oraz jego ogólne zachowanie. Oprogramowanie szpiegujące, malware, trojany i adware - wszystkie one mają wpływ na wydajność Twojego urządzenia. Skanuj swój system regularnie, przynajmniej raz w tygodniu. Zalecane jest Skanowanie Systemu przez Bitdefender, ze względu na konieczność wykrycia wszelkich zagrożeń, na które narażone jest bezpieczeństwo Twojego systemu.

Aby rozpocząć Skanowanie Systemu:

1. a

Kliknij **Narzędzia** w menu nawigacji w interfejsie [Bitdefender](#page-21-0)

- 2. W panelu **ANTYWIRUS**, kliknij **Otwórz**.
- 3. W oknie **Skany** kliknij **Uruchom Skanowanie** obok **Skanowanie Systemu**.
- 4. Postepuj zgodnie z poleceniami kreatora.

## 6.1.2. Skanowanie się nie rozpoczyna

Ten rodzaj problemu może mieć dwie główne przyczyny:

● **Wcześniejsza instalacja Bitdefender, która nie została całkowicie usunięta lub Bitdefender został nieprawidłowo zainstalowany**.

W takim wypadku przeinstaluj Bitdefender:

- W systemie **Windows 7**:
	- 1. Kliknij **Start**, przejdź do **Panelu sterowania** i dwukrotnie kliknij **Programy i funkcje**.
	- 2. Wyszukaj **Bitdefender Total Security** i wybierz opcję **Odinstaluj**.
	- 3. Kliknij **PRZEINSTALUJ** w oknie, które się pojawi.
	- 4. Zaczekaj na zakończenie procesu odinstalowania, a następnie ponownie uruchom system.
- W systemach **Windows 8 i Windows 8.1**:
	- 1. W oknie ekranu menu Start systemu Windows zlokalizuj **Panel sterowania** (przykładowo, możesz zacząć pisać "Panel sterowania" bezpośrednio na ekranie menu Start), a następnie kliknij na jego ikonę.
	- 2. Kliknij **Odinstaluj program** lub **Programy i funkcje**.
	- 3. Wyszukaj **Bitdefender Total Security** i wybierz opcję **Odinstaluj**.
	- 4. Kliknij **PRZEINSTALUJ** w oknie, które się pojawi.
	- 5. Zaczekaj na zakończenie procesu odinstalowania, a następnie ponownie uruchom system.
- W systemie **Windows 10**:
	- 1. Kliknij **Start**, a następnie kliknij Ustawienia.
	- 2. Kliknij ikonę **System** w obszarze Ustawienia, następnie wybierz **Zainstalowane aplikacje**.
	- 3. Wyszukaj **Bitdefender Total Security** i wybierz opcję **Odinstaluj**.
	- 4. Kliknij **Odinstaluj**, aby potwierdzić swój wybór.
	- 5. Kliknij **PRZEINSTALUJ** w oknie, które się pojawi.
	- 6. Zaczekaj na zakończenie procesu odinstalowania, a następnie ponownie uruchom system.

### **Notatka**

Postępując zgodnie z procedurą ponownej instalacji, ustawienia dostosowane są zapisywane i dostępne w nowym zainstalowanym produkcie. Inne ustawienia mogą zostać przywrócone do domyślnej konfiguracji.

#### ● **Bitdefender nie jest jedynym rozwiązaniem bezpieczeństwa zainstalowanym w systemie**.

W tym przypadku:

- 1. Usuń inne rozwiązanie bezpieczeństwa. Aby uzyskać więcej informacji, odwołaj się do "*Jak usunąć inne rozwiązania [bezpieczeństwa?](#page-80-0)*" (p. 72).
- 2. Przeinstaluj Bitdefender:
	- W systemie **Windows 7**:
		- a. Kliknij **Start**, przejdź do **Panelu sterowania** i dwukrotnie kliknij **Programy i funkcje**.
		- b. Wyszukaj **Bitdefender Total Security** i wybierz opcję **Odinstaluj**.
		- c. Kliknij **PRZEINSTALUJ** w oknie, które się pojawi.
		- d. Zaczekaj na zakończenie procesu odinstalowania, a następnie ponownie uruchom system.
	- W systemach **Windows 8 i Windows 8.1**:
		- a. W oknie ekranu menu Start systemu Windows zlokalizuj **Panel sterowania** (przykładowo, możesz zacząć pisać "Panel sterowania" bezpośrednio na ekranie menu Start), a następnie kliknij na jego ikonę.
		- b. Kliknij **Odinstaluj program** lub **Programy i funkcje**.
		- c. Wyszukaj **Bitdefender Total Security** i wybierz opcję **Odinstaluj**.
		- d. Kliknij **PRZEINSTALUJ** w oknie, które się pojawi.
		- e. Zaczekaj na zakończenie procesu odinstalowania, a następnie ponownie uruchom system.
	- W systemie **Windows 10**:
		- a. Kliknij **Start**, a następnie kliknij Ustawienia.
		- b. Kliknij ikonę **System** w obszarze Ustawienia, następnie wybierz **Zainstalowane aplikacje**.
- c. Wyszukaj **Bitdefender Total Security** i wybierz opcję **Odinstaluj**.
- d. Kliknij **Odinstaluj**, aby potwierdzić swój wybór.
- e. Kliknij **PRZEINSTALUJ** w oknie, które się pojawi.
- f. Zaczekaj na zakończenie procesu odinstalowania, a następnie ponownie uruchom system.

### Notatka

Postępując zgodnie z procedurą ponownej instalacji, ustawienia dostosowane są zapisywane i dostępne w nowym zainstalowanym produkcie. Inne ustawienia mogą zostać przywrócone do domyślnej konfiguracji.

Jeśli ta informacja nie okazała się pomocna, możesz skontaktować się ze wsparciem Bitdefender tak jak to opisano w sekcji"*[Prośba](#page-316-0) o pomoc*"(p. 308).

## 6.1.3. Nie mogę już używać aplikaci

Problem ten zachodzi, gdy próbujesz użyć programu, który działał normalnie przed zainstalowaniem Bitdefender.

Po zainstalowaniu Bitdefender możesz napotkać jedną z tych sytuacji:

- Możesz otrzymać od Bitdefender wiadomość, że program próbuje zmodyfikować system.
- Program, który próbujesz uruchomić, może wyświetlić komunikat o błędzie.

Sytuacja tego typu występuje wtedy, gdy moduł Aktywnej Kontroli Zagrożeń błędnie rozpoznaje niektóre aplikacje jako złośliwe.

Aktywna Kontrola Zagrożeń to moduł Bitdefender, który nieustannie monitoruje aplikacje działające w systemie i informuje o tych, które zachowują się jak oprogramowanie potencjalnie złośliwe. Ponieważ funkcja ta bazuje na analizie heurystycznej, mogą występować przypadki, gdy dozwolone aplikacje są raportowane przez moduł Aktywnej Kontroli Zagrożeń jako złośliwe.

Gdy wystąpi taka sytuacja, można wyłączyć monitorowanie danej aplikacji przez moduł Zaawanowanej Kontroli Zagrożeń.

Aby dodać program do listy wyjątków:

1. Kliknij **Narzędzia** w menu nawigacji w interfejsie [Bitdefender](#page-21-0)

#### 2. W panelu **ZAAWANSOWANA OCHRONA PRZED ZAGROŻENIAMI**, kliknij **Otwórz**

- 3. W oknie **Ustawienia** kliknij **Zarządzaj Wyjątkami**
- 4. Kliknij **+Dodaj Wyjątek**.
- 5. Wprowadź ścieżkę do pliku wykonywalnego, który chcesz pominąć ze skanowania w odpowiednim polu.

Możesz także znaleźć plik wykonywalny klikając przycisk przeglądaj z prawej strony interfejsu, wybierz plik i kliknij **OK**.

- 6. Włącz przełącznik obok **Zaawansowana Ochrona przed Zagrożeniami**.
- 7. Kliknij **Zapisz**.

Jeśli ta informacja nie okazała się pomocna, możesz skontaktować się ze wsparciem Bitdefender tak jak to opisano w sekcji"*[Prośba](#page-316-0) o pomoc*"(p. 308).

### 6.1.4. Co zrobić, gdy Bitdefender blokuje stronę internetową, domenę, adres IP lub aplikację internetową, które są bezpieczne

Bitdefender oferuje bezpieczne przeglądanie internetu poprzez filtrowanie całego ruchu w sieci i blokowanie szkodliwych treści. Jednak możliwe jest, że Bitdefender uważa bezpieczną stronę internetową, domenę, adres IP lub aplikację online jako niebezpieczne, co spowoduje ich nieprawidłowe blokowanie przez skanowanie ruchu HTTP Bitdefender.

Jeśli ta sama strona, domena, adres IP lub aplikacja online jest wielokrotnie blokowana, można je dodać do wyjątków, aby nie były skanowane przez silniki Bitdefender, zapewniając w ten sposób płynne przeglądanie Internetu.

Aby dodać witrynę do **wyjątków**:

- 1. Kliknij **Narzędzia** w menu nawigacji w interfejsie [Bitdefender](#page-21-0)
- 2. W panelu **ZAPOBIEGANIE ZAGROŻENIOM ONLINE**, kliknij **Ustawienia**.
- 3. Kliknij **Zarządzaj wyjątkami**.
- 4. Kliknij **+Dodaj Wyjątek**.
- 5. Wpisz w odpowiednie pole nazwę strony internetowej, nazwę domeny lub adres IP, który chcesz dodać do wyjątków.
- 6. Kliknij przełącznik obok **Zapobieganie Zagrożeniom Online**.

7. Kliknij **Zapisz**, aby zapisać zmiany i zamknąć to okno.

Tylko strony internetowe, domeny, adresy IP i aplikacje, którym w pełni ufasz, powinny zostać dodane do tej listy. Będą one wyłączone ze skanowania za pomocą następujących mechanizmów: zagrożenia, phishingu i oszustwa.

Jeśli ta informacja nie okazała się pomocna, możesz skontaktować się ze wsparciem Bitdefender tak jak to opisano w sekcji"*[Prośba](#page-316-0) o pomoc*"(p. 308).

## 6.1.5. Nie mogę połączyć się z internetem

Może się zdarzyć, że program lub przeglądarka nie będą mogły się połączyć z internetem lub korzystać z usług sieciowych po zainstalowaniu Bitdefender.

W takim przypadku najlepiej będzie skonfigurować produkt Bitdefender tak, aby automatycznie zezwalał na połączenia nawiązywane przez konkretne aplikacje:

- 1. Kliknij **Narzędzia** w menu nawigacji w interfejsie [Bitdefender](#page-21-0)
- 2. W okienku **ZAPORA SIECIOWA** kliknij **Ustawienia**.
- 3. w OKIENKU **Reguły** kliknij **Dodaj regułę**.
- 4. Pojawiło się nowe okno, w którym możesz dodać szczegóły. Upewnij się, że wybierasz wszystkie dostępne typy sieci i w sekcji **Pozwolenie** wybierz **Zezwól**.

Zamknij Bitdefender, otwórz aplikację i spróbuj ponownie połączyć się z internetem.

Jeśli ta informacja nie okazała się pomocna, możesz skontaktować się ze wsparciem Bitdefender tak jak to opisano w sekcji"*[Prośba](#page-316-0) o pomoc*"(p. 308).

### 6.1.6. Nie mogę uzyskać dostępu do urządzenia w mojej sieci

W zależności od sieci, do której jesteś podłączony, Zapora sieciowa produktu Bitdefender może zablokować połączenie pomiędzy Twoim systemem, a innym urządzeniem (np. innym komputerem lub drukarką). W wyniku tego możesz nie mieć możliwości udostępniania i drukowania dokumentów.

W takim wypadku najlepszym rozwiązaniem jest skonfigurowanie produktu Bitdefender tak, aby automatycznie zezwalał na obustronne łączenie się poszczególnych urządzeń z komputerem w następujący sposób:

1. Kliknij **Narzędzia** w menu nawigacji w interfejsie [Bitdefender](#page-21-0)

- 2. W okienku **ZAPORA SIECIOWA** kliknij **Ustawienia**.
- 3. w OKIENKU **Reguły** kliknij **Dodaj regułę**.
- 4. Włącz opcję **Zastosuj tą regułę do wszystkich aplikacji**.
- 5. Kliknij **Zaawansowane**.
- 6. W polu **Niestandardowy adres zdalny** wpisz adres IP komputera lub drukarki, do których chcesz mieć nieograniczony dostęp.

Jeśli nadal nie możesz połączyć się z urządzeniem, przyczyną problemu prawdopodobnie nie jest Bitdefender.

Sprawdź inne potencjalne przyczyny, takie jak:

- Zapora sieciowa na drugim urządzeniu może blokować udostępnianie plików i drukarek na komputerze.
	- Jeśli używana jest Zapora sieciowa systemu Windows, można ją skonfigurować, aby zezwalała na współdzielenie plików i drukarek w następujący sposób:
		- W systemie **Windows 7**:
			- 1. Kliknij **Start**, przejdź na **Panel sterowania** i wybierz **System i zabezpieczenia**.
			- 2. Przejdź do **Zapora sieciowa Windows**, a następnie kliknij **Zezwalaj programowi lub funkcji na dostęp przez Zaporę systemu Windows**.
			- 3. Wskaż pole wyboru **Udostępnianie plików i drukarek**.
		- W systemach **Windows 8 i Windows 8.1**:
			- 1. W oknie ekranu menu Start systemu Windows zlokalizuj **Panel sterowania** (przykładowo, możesz zacząć pisać "Panel sterowania" bezpośrednio na ekranie menu Start), a następnie kliknij na jego ikonę.
			- 2. Kliknij **System i bezpieczeństwo**, przejdź do **Zapora sieciowa Windows** i wybierz **Zezwalaj programowi lub funkcji na dostęp przez Zaporę systemu Windows**.
			- 3. Zaznacz pole wyboru **Udostępnianie plików i drukarek**, a następnie kliknij **OK**.

● W systemie **Windows 10**:

- 1. Wpisz "Pozwala aplikacji przez Windows Firewall" w polu wyszukiwania z paska zadań, a następnie kliknij jego ikonę.
- 2. Kliknij **Zmień ustawiania**.
- 3. Z listy **Dozwolone aplikacje i funkcje** wybierz **Udostępnianie Pliku i Drukarki**, a następnie kliknij pole wyboru **OK**.
- Jeśli komputer posiada inną Zaporę sieciową, odwołaj się do jej dokumentacji lub pliku pomocy.

● Główne warunki, które mogą przeszkodzić w używaniu lub podłączaniu udostępnionej drukarki to:

- Aby korzystać z udostępnionej drukarki w sieci, może być wymagane zalogowanie się na konto Administratora.
- $\bullet$  Dla każdej współdzielonej drukarki ustawiane są uprawnienia dostępu dla konkretnego urządzenia i użytkownika. Jeśli już współdzielisz drukarkę, sprawdź jak ustawione są uprawnienia, aby dowiedzieć się, czy użytkownik innego urządzenia posiada do niej dostęp. Jeśli próbujesz podłączyć się do udostępnionej drukarki, sprawdź czy użytkownik drugiego urządzenia przydzielił prawa dostępu do drukarki.
- Drukarka podłączona do Twojego lub do innego urządzenia nie jest udostępniana.
- Udostępniona drukarka nie została dodana do urządzenia.

#### Notatka

Aby nauczyć się zarządzać udostępnianiem drukarek w sieci(współdzielenie drukarki, dodawanie lub usuwanie praw dostępu do drukarki, łączenie się z drukarką sieciową), przejdź do Centrum pomocy i wsparcia Windows (w menu Start kliknij **Pomoc i obsługa techniczna**).

● Dostęp do drukarki sieciowej może być ograniczony tylko do określonych urządzeń i użytkowników. Powinieneś zapytać administratora sieci, czy masz uprawnienia do połączenia się z tą drukarką.

Jeśli ta informacja nie okazała się pomocna, możesz skontaktować się ze wsparciem Bitdefender tak jak to opisano w sekcji"*[Prośba](#page-316-0) o pomoc*"(p. 308).

## 6.1.7. Moje łącze internetowe jest powolne

Sytuacja ta może zaistnieć po zainstalowaniu Bitdefender. Problem ten może być wywołany przez błędy w konfiguracji Zapory sieciowej Bitdefender.

Aby rozwiązać ten problem:

- 1. Kliknij **Narzędzia** w menu nawigacji w interfejsie [Bitdefender](#page-21-0)
- 2. W okienku **ZAPORA SIECIOWA**, wyłącz przełącznik, aby wyłączyć tę funkcję.
- 3. Sprawdź, czy wyłączenie Zapory sieciowej Bitdefender wpłynęło na jakość połączenia internetowego.
	- Jeśli połączenie internetowe jest nadal wolne, przyczyną problemów prawdopodobnie nie jest Bitdefender. Należy skontaktować się z dostawcą usług internetowych, aby sprawdzić, czy nie ma problemów z połączeniem po jego stronie.

Jeśli otrzymasz potwierdzenie od swojego dostawcy usług internetowych, że połączenie jest sprawne po jego stronie, a problem mimo to nadal występuje, skontaktuj się z działem obsługi klienta Bitdefender w sposób opisany w "*[Prośba](#page-316-0) o pomoc*" (p. 308).

- Jeśli połączenie z internetem polepszyło się po wyłączeniu Zapory sieciowej Bitdefender:
	- a. Kliknij **Narzędzia** w menu nawigacji w interfejsie [Bitdefender](#page-21-0)
	- b. W okienku **ZAPORA SIECIOWA** kliknij **Ustawienia**.
	- c. Przejdź do zakładki **Karty Sieciowe** i ustaw połączenie internetowe na **Dom/Biuro**.
	- d. Na karcie **Ustawienia** wyłącz **Ochronę przed skanowaniem portów**.

W polu **TrybUkryty**, kliknij **Edytuj ukryte ustawienia**. Włącz Tryb Ukryty dla adaptera sieciowego, do którego jesteś podłączony.

e. Wyłącz Bitdefender, uruchom ponownie system i sprawdź szybkość połączenia internetowego.

Jeśli ta informacja nie okazała się pomocna, możesz skontaktować się ze wsparciem Bitdefender tak jak to opisano w sekcji"*[Prośba](#page-316-0) o pomoc*"(p. 308).

### 6.1.8. Jak zaktualizować produkt Bitdefender przy użyciu wolnego połączenia internetowego?

Jeśli masz wolne połączenie z internetem (takie jak połączenie telefoniczne), w trakcie procesu aktualizacji mogą występować błędy.

Aby zapewnić aktualność systemu dzięki najnowszej bazie danych zagrożeń Bitdefender:

- 1. Kliknij **Ustawienia** w menu nawigacji w interfejsie [Bitdefender](#page-21-0)
- 2. Wybierz zakładkę **Aktualizacja**.
- 3. Wyłącz przełącznik **Cicha aktualizacja**.
- 4. Następnym razem, gdy aktualizacia bedzie dostepna. zostaniesz poproszony o wybranie aktualizacji, którą chcesz pobrać. Wybierz tylko **Aktualizację sygnatur**.
- 5. Bitdefender pobierze i zainstaluje tylko bazę danych informacji o zagrożeniach.

## 6.1.9. Usługi produktu Bitdefender nie odpowiadają

Ten artykuł pozwala na rozwiązanie problemów z **nieodpowiadającymi usługami Bitdefender**. Możesz napotkać na ten błąd w przypadku, gdy:

- Ikona produktu Bitdefender w zasobniku [systemowym](#page-26-0) jest szara i pojawia się informacja, że usługi Bitdefender nie odpowiadają.
- Okno Bitdefender wskazuje na nieodpowiadające usługi Bitdefender.

Ten błąd może pojawić się w następujących okolicznościach:

- Tymczasowe błędy w komunikacji pomiędzy usługami Bitdefender.
- Niektóre z usług Bitdefender są zatrzymane.
- inne rozwiązania bezpieczeństwa działają na twoim urządzeniu w tym samym czasie z Bitdefender.

Aby naprawić ten błąd, spróbuj poniższych rozwiązań:

- 1. Poczekaj kilka chwil i sprawdź, czy coś się zmieniło. Ten błąd może być tymczasowy.
- 2. Uruchom urządzenie ponownie i odczekaj chwilę, aż Bitdefender się uruchomi. Uruchom program Bitdefender i sprawdź, czy błąd nadal

występuje. Ponowne uruchomienie urządzenia zazwyczaj rozwiązuje ten problem.

3. Sprawdź, czy masz zainstalowane inne oprogramowanie zabezpieczające, gdyż może ono zakłócić normalną pracę programu Bitdefender. Jeśli tak, zalecamy usunięcie wszystkich programów tego typu przed rozpoczęciem instalacji programu Bitdefender.

Aby uzyskać więcej informacji, odwołaj się do "*Jak usunąć inne [rozwiązania](#page-80-0) [bezpieczeństwa?](#page-80-0)*" (p. 72).

Jeśli błąd się powtarza, skontaktuj się z naszym przedstawicielem, tak jak opisano w sekcji "*[Prośba](#page-316-0) o pomoc*" (p. 308).

## 6.1.10. Filtr antyspamowy nie działa poprawnie

Ten artykuł pomaga rozwiązać problemy, które mogą się pojawić w przypadku korzystania z filtra antyspamowego Bitdefender:

- Liczba [prawidłowych](#page-190-0) wiadomości e-mail oznaczonych jako [spam].
- Wiele wiadomości [zawierających](#page-192-0) spam nie zostało poprawnie oznaczonych przez filtr [antyspamowy.](#page-192-0)
- <span id="page-190-0"></span>● Filtr [antyspamowy](#page-194-0) nie wykrywa żadnych wiadomości spamowych.

### Prawidłowe wiadomości oznaczone są jako [spam]

Prawidłowe wiadomości są oznaczane jako [spam], ponieważ wyglądają jak spam dla filtra antyspamowego Bitdefender. Możesz rozwiązać te problemy przez właściwą konfigurację filtra antyspamowego.

Bitdefender automatycznie dodaje odbiorców Twoich wiadomości e-mail do listy Przyjaciół. Wiadomości e-mail odebrane od kontaktów z listy Przyjaciół są traktowane jako wiarygodne. Nie są weryfikowane przez filtr antyspamowy i, w związku z tym, nigdy nie są oznaczane jako [spam].

Automatyczna konfiguracja listyPrzyjaciół nie zapobiega błędom wykrywania, które mogą wystąpić w następujących sytuacjach:

● Otrzymywanie wielu komercyjnych wiadomości e-mail z powodu subskrybowania wielu różnych stron. W tym przypadku rozwiązaniem jest dodanie adresów e-mail osób, od których otrzymujesz te wiadomości do listy Przyjaciół.

● Duża część prawidłowej poczty pochodzi od ludzi, z którymi nigdy nie kontaktowano się drogą e-mailową, np. klientami, potencjalnymi partnerami biznesowymi itd. W tym przypadku wymagane są inne rozwiązania.

Jeśli używasz jednego z klientów pocztowych zintegrowanych z Bitdefender, spróbuj wyświetlić błędy [wykrywania.](#page-192-1)

## **Notatka**

Bitdefender jest zintegrowany z najbardziej popularnymi klientami poczty dzięki wykorzystaniu łatwego w użyciu antyspamowego paska narzędziowego. W celu uzyskania kompletnej listy obsługiwanych klientów poczty e-mail, odwołaj się do "*[Obsługiwane](#page-110-0) klienty poczty i protokoły*"(p. 102).

#### Dodaj kontakty do listy Przyjaciół

Jeśli używasz obsługiwanego klienta poczty, możesz łatwo dodawać uprawnionych nadawców do listy Przyjaciół. Wykonaj następujące kroki:

- 1. W programie klienta poczty zaznacz wiadomość e-mail od nadawcy, którego chcesz dodać do listy Przyjaciół.
- 2. Kliknij przycisk **Dodaj przyjaciela** na pasku narzędziowym modułu antyspamowego Bitdefender.
- 3. Możesz zostać poproszony o potwierdzenie adresów dodanych do listy Przyjaciół. Wybierz **Nie pokazuj tego komunikatu ponownie** i kliknij **OK**.

Będziesz zawsze otrzymywał wiadomości e-mail z tego adresu bez względu na zawartość wiadomości.

Jeśli używasz innego klienta poczty, możesz dodać kontakty do listy Przyjaciół, korzystając z interfejsu Bitdefender. Wykonaj następujące kroki:

1. Kliknij **Narzędzia** w menu nawigacji w interfejsie [Bitdefender](#page-21-0)

#### 2. W module **ANTYSPAM** wybierz **Zarządzaj Przyjaciółmi**.

Pojawia się okno konfiguracji.

- 3. Wpisz adres skrzynki e-mail, z której zawsze chcesz otrzymywać wiadomości, a następnie kliknij "**Dodaj**". Możesz dodać dowolną liczbę adresów poczty elektronicznej.
- 4. Kliknij "**OK**", aby zapisać zmiany i zamknąć okno.

#### <span id="page-192-1"></span>Wyświetl błędy wykrywania

Jeśli używasz wspieranego klienta poczty, możesz z łatwością ulepszyć filtr antyspamowy (poprzez zaznaczenie, które wiadomości e-mail nie powinny być oznaczone jako [spam]). Ta czynność poprawi skuteczność filtrów antyspamowych. Wykonaj następujące kroki:

- 1. Otwórz swojego klienta pocztowego.
- 2. Przejdź do folderu śmieci, gdzie zostały przeniesione wiadomości spamowe.
- 3. Wybierz dozwoloną wiadomość nieprawidłowo oznaczoną przez Bitdefender jako [spam].
- 4. Kliknij przycisk **Dodaj przyjaciela** znajdujący się na antyspamowym pasku narzędziowym Bitdefender, aby dodać nadawcę do listy Przyjaciół. Możesz zostać zapytany o potwierdzenie, klikając "**OK**". Będziesz zawsze otrzymywał wiadomości e-mail z tego adresu bez względu na zawartość wiadomości.
- <span id="page-192-0"></span>5. Kliknij przycisk **To nie jest Spam** na antyspamowym pasku narzędzi produktu Bitdefender(zwykle zlokalizowanym w górnej części okna klienta pocztowego). Wiadomości e-mail będą przenoszone do folderu "Skrzynka odbiorcza".

#### Spam nie jest odpowiednio wykrywany

Jeśli odbierasz dużo wiadomości spamowych, które nie są oznaczane jako [spam], musisz skonfigurować filtr antyspamowy Bitdefender tak, aby zwiększyć jego wydajność.

Spróbuj następujących rozwiązań:

1. Jeśli używasz jednego z klientów pocztowych zintegrowanych z Bitdefender, spróbuj wyświetlić niewykryte [wiadomości](#page-193-0) spamowe.

## Notatka

Bitdefender jest zintegrowany z najbardziej popularnymi klientami poczty dzięki wykorzystaniu łatwego w użyciu antyspamowego paska narzędziowego. W celu uzyskania kompletnej listy obsługiwanych klientów poczty e-mail, odwołaj się do "*[Obsługiwane](#page-110-0) klienty poczty i protokoły*" (p. [102\).](#page-110-0)

2. Dodaj spamerów do listy [Spamerów.](#page-193-1) Wiadomości e-mail pochodzące od adresów zawartych w liście Spamerów są automatycznie oznaczane jako [spam].

#### <span id="page-193-0"></span>Wyświetl niewykryte wiadomości spamowe

Jeśli używasz wspieranego klienta poczty, możesz łatwo wskazać, które z wiadomości mają być traktowane jako spam. Ta czynność poprawi skuteczność filtrów antyspamowych. Wykonaj następujące kroki:

- 1. Otwórz swojego klienta pocztowego.
- 2. Przejdź do folderu Skrzynki odbiorczej.
- 3. Wybierz niewykryte wiadomości spamowe.
- <span id="page-193-1"></span>4. Kliknij przycisk **To jest Spam** w pasku narzędziowym produktu Bitdefender (zwykle zlokalizowanym w górnej części okna klienta pocztowego). Są one natychmiast oznaczane jako [spam] i przenoszone do folderu śmieci.

#### Dodaj spamerów do listy Spamerów.

Jeśli używasz obsługiwanego klienta pocztowego, możesz łatwo dodawać nadawców wiadomości zawierających spam do listy Spamerów. Wykonaj następujące kroki:

- 1. Otwórz swojego klienta pocztowego.
- 2. Przejdź do folderu śmieci, gdzie zostały przeniesione wiadomości spamowe.
- 3. Wybierz wiadomości oznaczone przez Bitdefender jako[spam].
- 4. Kliknij przycisk **Dodaj spamera** na pasku narzędziowym modułu antyspamowego Bitdefender.
- 5. Możesz zostać poproszony o potwierdzenie adresów dodanych do listy Spamerów. Wybierz **Nie pokazuj tego komunikatu ponownie** i kliknij **OK**.

Jeśli używasz innego klienta pocztowego, możesz ręcznie dodać spamerów do listy Spamerów z poziomu interfejsu Bitdefender. Najlepiej zrobić to tylko wtedy, gdy otrzymano już kilka wiadomości spamowych z tego adresu. Wykonaj następujące kroki:

- 1. Kliknij **Narzędzia** w menu nawigacji w interfejsie [Bitdefender](#page-21-0)
- 2. W okienku **ANTISPAM** kliknij **Ustawienia**.
- 3. Przejdź do okna **Zarządzaj spamerami**.
- 4. Wprowadź adres e-mail spamera i kliknij "**Dodaj**". Możesz dodać dowolną liczbę adresów poczty elektronicznej.
- <span id="page-194-0"></span>5. Kliknij "**OK**", aby zapisać zmiany i zamknąć okno.

#### Filtr antyspamowy nie wykrył żadnej wiadomości spamowej

Jeśli żadna wiadomość nie jest oznaczana jako [spam], problem może dotyczyć filtra antyspamowego Bitdefender. Przed próbą rozwiązania tego problemu sprawdź, czy nie jest on powodowany przez jeden z poniższych czynników:

● Ochrona antyspamowa może nie być włączona. Aby sprawdzić stan ochrony antyspamowej, kliknij **Ochrona** w menu nawigacji w [interfejsie](#page-21-0) [Bitdefender.](#page-21-0) Zajrzyj do panelu **Antispam**, aby sprawdzić, czy funkcja jest włączona.

Jeśli moduł antyspamowy jest wyłączony, może to być przyczyną problemu. Kliknij przełącznik, aby włączyć ochronę antyspamową.

- Ochrona przed spamem Bitdefender jest dostępna tylko dla klientów poczty e-mail skonfigurowanych na odbieranie wiadomości przez protokół POP3. To oznacza poniższe:
	- Wiadomości e-mail odbierane przez usługi oparte na stronach WWW (takie jak Yahoo, Gmail, Hotmail i inne) nie będą filtrowane przez Bitdefender pod kątem spamu.
	- Jeśli Twój klient pocztowy jest skonfigurowany, aby odbierać wiadomości poprzez protokoły inne niż POP3 (takie jak np. IMAP4), Bitdefender nie będzie filtrował spamu.

#### Notatka

POP3 jest najbardziej popularnym protokołem używanym do pobierania wiadomości e-mail z serwera poczty. Jeśli nie znasz protokołu, z którego korzysta Twój klient pocztowy, spytaj osobę, która go konfigurowała.

● Bitdefender Total Security nie skanuje ruchu POP3 programu Lotus Notes.

Jednym z możliwych rozwiązań jest naprawa lub reinstalacja oprogramowania. Można jednak również skontaktować się z Bitdefender, korzystając z metody przedstawionej w sekcji "*[Prośba](#page-316-0) o pomoc*"(p. 308), aby uzyskać pomoc techniczną.

### 6.1.11. Nie działa u mnie automatyczne uzupełnianie danych przez Portfel

Zapisałeś swoje poświadczenia online w Menadżerze Haseł Bitdefender ale zauważyłeś, że auto uzupełnianie nie działa. Zwykle taka sytuacja występuje, gdy rozszerzenie Portfel Bitdefender nie jest zainstalowane w Twojej przeglądarce.

Wykonaj następujące czynności, aby naprawić ten przypadek:

#### ● W **Internet Explorer:**

- 1. Otwórz przeglądarkę Internet Explorer.
- 2. Kliknij Narzędzia.
- 3. Kliknij Zarządzaj dodatkami.
- 4. Kliknij Paski narzędziowe i Rozszerzenia.
- 5. Odnajdź **Portfel Bitdefender** i kliknij **Włącz**.

#### ● W **Mozilla Firefox:**

- 1. Otwórz Mozilla Firefox.
- 2. Kliknij przycisk **Otwórz menu** prawym górnym rogu ekranu.
- 3. Kliknij Dodatki.
- 4. Kliknij Rozszerzenia.
- 5. Wskaż na **Bitdefender Portfel** i kliknij przełącznik obok.

#### ● W **Google Chrome:**

- 1. Otwórz Google Chrome.
- 2. Przejdź do ikony Menu.
- 3. Wybierz Więcej Narzędzi.
- 4. Kliknij Rozszerzenia.
- 5. Wskaż na **Bitdefender Portfel** i kliknij odpowiedni przełącznik.

#### **Notatka**

Dodatek zostanie włączony po ponownym otwarciu Twojej przeglądarki.

Sprawdź teraz, czy funkcja automatycznego uzupełniania danych przez Portfel działa w przypadku Twoich kont online.

Jeśli ta informacja nie okazała się pomocna, możesz skontaktować się ze wsparciem Bitdefender tak jak to opisano w sekcji"*[Prośba](#page-316-0) o pomoc*"(p. 308).

## 6.1.12. Usunięcie produktu Bitdefender nie powiodło się

Jeśli zechcesz usunąć swój program Bitdefender i zauważysz, że ten proces nie odpowiada lub system jest zawieszony, kliknij **Anuluj**, aby przerwać to działanie. Jeśli to nie zadziała, uruchom ponownie system.

Jeśli usuwanie nie powiedzie się, niektóre wpisy do rejestru i pliki programu Bitdefender mogą pozostać w Twoim systemie. Takie pozostałości mogą blokować nową próbę instalacji programu Bitdefender. Mogą także wpłynąć na wydajność i stabilność systemu.

Aby całkowicie usunąć Bitdefender z Twojego systemu:

- W systemie **Windows 7**:
	- 1. Kliknij **Start**, przejdź do **Panelu sterowania** i dwukrotnie kliknij **Programy i funkcje**.
	- 2. Wyszukaj **Bitdefender Total Security** i wybierz opcję **Odinstaluj**.
	- 3. Kliknij **USUŃ** w oknie, które się pojawi.
	- 4. Zaczekaj na zakończenie procesu odinstalowania, a następnie ponownie uruchom system.
- W systemach **Windows 8 i Windows 8.1**:
	- 1. W oknie ekranu menu Start systemu Windows zlokalizuj **Panel sterowania** (przykładowo, możesz zacząć pisać "Panel sterowania" bezpośrednio na ekranie menu Start), a następnie kliknij na jego ikonę.
	- 2. Kliknij **Odinstaluj program** lub **Programy i funkcje**.
	- 3. Wyszukaj **Bitdefender Total Security** i wybierz opcję **Odinstaluj**.
	- 4. Kliknij **USUŃ** w oknie, które się pojawi.
	- 5. Zaczekaj na zakończenie procesu odinstalowania, a następnie ponownie uruchom system.
- W systemie **Windows 10**:
	- 1. Kliknij **Start**, a następnie kliknij Ustawienia.
- 2. Kliknij ikonę **System** w obszarze Ustawienia, następnie wybierz **Zainstalowane aplikacje**.
- 3. Wyszukaj **Bitdefender Total Security** i wybierz opcję **Odinstaluj**.
- 4. Kliknij **Odinstaluj**, aby potwierdzić swój wybór.
- 5. Kliknij **USUŃ** w oknie, które się pojawi.
- 6. Zaczekaj na zakończenie procesu odinstalowania, a następnie ponownie uruchom system.

## 6.1.13. Mój system nie uruchamia się po instalacji produktu Bitdefender

Może być wiele powodów, dla których nie możesz ponownie uruchomić systemu w trybie normalnym po zainstalowaniu produktu Bitdefender.

Najprawdopodobniej jest to spowodowane przez poprzednio zainstalowaną wersję Bitdefender, która nie została prawidłowo odinstalowana lub inny program zabezpieczający na Twoim komputerze.

Dostępne są następujące działania zależnie od sytuacji:

● **Miałeś już zainstalowany produkt Bitdefender i nie usunąłeś go w odpowiedni sposób.**

Aby to rozwiązać:

- 1. Uruchom ponownie system w Trybie awaryjnym. Aby dowiedzieć się, jak to zrobić, sprawdź "*Jak [uruchomić](#page-81-0) ponownie komputer w Trybie [awaryjnym?](#page-81-0)*" (p. 73).
- 2. Usuń Bitdefender z systemu:
	- W systemie **Windows 7**:
		- a. Kliknij **Start**, przejdź do **Panelu sterowania** i dwukrotnie kliknij **Programy i funkcje**.
		- b. Wyszukaj **Bitdefender Total Security** i wybierz opcję **Odinstaluj**.
		- c. Kliknij **USUŃ** w oknie, które się pojawi.
		- d. Zaczekaj na zakończenie procesu odinstalowania, a następnie ponownie uruchom system.
		- e. Uruchom swój system ponownie w Trybie normalnym.
	- W systemach **Windows 8 i Windows 8.1**:
- W oknie ekranu menu Start systemu Windows zlokalizuj **Panel** a. **sterowania** (przykładowo, możesz zacząć pisać "Panel sterowania" bezpośrednio na ekranie menu Start), a następnie kliknij na jego ikonę.
- b. Kliknij **Odinstaluj program** lub **Programy i funkcje**.
- c. Wyszukaj **Bitdefender Total Security** i wybierz opcję **Odinstaluj**.
- d. Kliknij **USUŃ** w oknie, które się pojawi.
- e. Zaczekaj na zakończenie procesu odinstalowania, a następnie ponownie uruchom system.
- f. Uruchom swój system ponownie w Trybie normalnym.
- W systemie **Windows 10**:
	- a. Kliknij **Start**, a następnie kliknij Ustawienia.
	- b. Kliknij ikonę **System** w obszarze Ustawienia, następnie wybierz **Zainstalowane aplikacje**.
	- c. Wyszukaj **Bitdefender Total Security** i wybierz opcję **Odinstaluj**.
	- d. Kliknij **Odinstaluj**, aby potwierdzić swój wybór.
	- e. Kliknij **USUŃ** w oknie, które się pojawi.
	- f. Zaczekaj na zakończenie procesu odinstalowania, a następnie ponownie uruchom system.
	- g. Uruchom swój system ponownie w Trybie normalnym.
- 3. Zainstaluj ponownie swój program Bitdefender.

#### ● **Miałeś już zainstalowane inne rozwiązanie ochronne i nie usunąłeś go w odpowiedni sposób.**

Aby to rozwiązać:

- 1. Uruchom ponownie system w Trybie awaryjnym. Aby dowiedzieć się, jak to zrobić, sprawdź "*Jak [uruchomić](#page-81-0) ponownie komputer w Trybie [awaryjnym?](#page-81-0)*" (p. 73).
- 2. Usuń inne rozwiązanie bezpieczeństwa ze swojego systemu:
	- W systemie **Windows 7**:
		- a. Kliknij **Start**, przejdź do **Panelu sterowania** i dwukrotnie kliknij **Programy i funkcje**.
- b. Znajdź nazwę programu, który chcesz usunąć i wybierz **Usuń**.
- c. Zaczekaj na zakończenie procesu odinstalowania, a następnie ponownie uruchom system.
- W systemach **Windows 8 i Windows 8.1**:
	- a. W oknie ekranu menu Start systemu Windows zlokalizuj **Panel sterowania** (przykładowo, możesz zacząć pisać "Panel sterowania" bezpośrednio na ekranie menu Start), a następnie kliknij na jego ikonę.
	- b. Kliknij **Odinstaluj program** lub **Programy i funkcje**.
	- c. Znajdź nazwę programu, który chcesz usunąć i wybierz **Usuń**.
	- d. Zaczekaj na zakończenie procesu odinstalowania, a następnie ponownie uruchom system.
- W systemie **Windows 10**:
	- a. Kliknij **Start**, a następnie kliknij Ustawienia.
	- b. Kliknij ikonę **System** w obszarze Ustawienia, następnie wybierz **Zainstalowane aplikacje**.
	- c. Znajdź nazwę programu, który chcesz usunąć i wybierz **Odinstaluj**.
	- d. Zaczekaj na zakończenie procesu odinstalowania, a następnie ponownie uruchom system.

Aby poprawnie odinstalować inne oprogramowanie, udaj się na stronę producenta tego oprogramowania i uruchom narzędzie deinstalacji lub skontaktuj się bezpośrednio z producentem w celu otrzymania wytycznych odnośnie deinstalacji.

3. Uruchom ponownie system w Trybie normalnym i przeinstaluj Bitdefender.

#### **Wykonałeś już powyższe czynności, a problem nadal nie zostałrozwiązany.**

Aby to rozwiązać:

- 1. Uruchom ponownie system w Trybie awaryjnym. Aby dowiedzieć się, jak to zrobić, sprawdź "*Jak [uruchomić](#page-81-0) ponownie komputer w Trybie [awaryjnym?](#page-81-0)*" (p. 73).
- 2. Użyj opcji odzyskiwania systemu Windows, aby przywrócić urządzenie do stanu sprzed zainstalowania produktu Bitdefender.

3. Uruchom ponownie system w Trybie normalnym i skontaktuj się z naszymi przedstawicielami pomocy technicznej, aby uzyskać pomoc opisaną w sekcji "*[Prośba](#page-316-0) o pomoc*" (p. 308).

## 6.2. Usuwanie zagrożeń z Twojego systemu

Zagrożenia mogą wpływać na system na wiele różnych sposobów, a rodzaj działań Bitdefender zależy od typu ataku zagrożenia. Ponieważ zagrożenia często zmieniają swoje zachowanie, ustalenie wzorca ich zachowania i działania jest bardzo trudne.

Istnieją sytuacje, gdy Bitdefender nie może automatycznie usunąć z systemu infekcji zagrożenia. W takich wypadkach wymagana jest interwencja użytkownika.

- "*[Środowisko](#page-200-0) Ratunkowe*" (p. 192)
- "*Co zrobić, gdy Bitdefender znajdzie zagrożenia na twoim [urządzeniu?](#page-201-0)*"(p. 193)
- "*Jak usunąć [zagrożenie](#page-203-0) z archiwum?*" (p. 195)
- "*Jak usunąć zagrożenie z archiwum [wiadomości](#page-204-0) e-mail?*" (p. 196)
- "*Co zrobić, jeśli podejrzewam, że dany plik jest [niebezpieczny?](#page-205-0)*" (p. 197)
- "*Czym są pliki chronione hasłem w dzienniku [skanowania?](#page-205-1)*" (p. 197)
- "*Które elementy pominięto w dzienniku [skanowania?](#page-205-2)*" (p. 197)
- "*Czym są nadmiernie [skompresowane](#page-206-0) pliki w dzienniku skanowania?*" (p. 198)
- "*Dlaczego Bitdefender [automatycznie](#page-206-1) usunął zarażony plik?*" (p. 198)

<span id="page-200-0"></span>Jeśli nie możesz w tym miejscu znaleźć pomocy dla swojego problemu lub przedstawione rozwiązania nie pomagają, możesz skontaktować się z przedstawicielem pomocy technicznej Bitdefender, korzystając z metody przedstawionej w rozdziale "*[Prośba](#page-316-0) o pomoc*" (p. 308).

## 6.2.1. Środowisko Ratunkowe

**Tryb Ratunkowy** to funkcja Bitdefender, która pozwala na skanowanie i oczyszczanie wszystkich istniejących partycji dysku twardego wewnątrz i poza systemem operacyjnym.

Środowisko Ratunkowe Bitdefender jest zintegrowane z Windows RE,

### <span id="page-201-1"></span>Włączanie Twojego komputera w Trybie ratunkowym

Środowisko Ratunkowe można wprowadzić tylko z produktu Bitdefender w następujący sposób:

- 1. Kliknij **Narzędzia** w menu nawigacji w interfejsie [Bitdefender](#page-21-0)
- 2. W panelu **ANTYWIRUS**, kliknij **Otwórz**.
- 3. Kliknij **Otwórz** obok **Środowisko Ratunkowe**.
- 4. Kliknij **Uruchom ponownie** w oknie, które się pojawi.

Środowisko Ratunkowe Bitdefender niedługo się załaduje.

#### Skanowanie Twojego komputera w trybie ratunkowym

Aby przeskanować system w Środowisku Ratunkowym:

- 1. Wejdź do Środowiska Ratunkowego, jak opisano w ["Włączanie](#page-201-1) Twojego komputera w Trybie [ratunkowym"](#page-201-1) (p. 193).
- 2. Proces skanowania Bitdefender rozpoczyna się automatycznie, gdy tylko system zostanie załadowany do Środowiska Ratunkowego.
- 3. Poczekaj na zakończenie skanowania. Jeśli wykryte zostanie jakiekolwiek zagrożenie, postępuj zgodnie z instrukcjami, aby je usunąć.
- <span id="page-201-0"></span>4. Aby opuścić Środowisko Ratunkowe, kliknij **Zamknij** w oknie z rezultatem skanowania.

## 6.2.2. Co zrobić, gdy Bitdefender znajdzie zagrożenia na twoim urządzeniu?

Możesz dowiedzieć się, że istnieje zagrożenie na twoim urządzeniu na jeden z następujących sposobów:

- Przeskanowałeś urządzenie i Bitdefender znalazł w nim zainfekowane elementy.
- Alarm zagrożeń informuje o zablokowaniu przez Bitdefender jednego lub więcej zagrożeń na Twoim urządzeniu.

W takich sytuacjach zaktualizuj Bitdefender, aby mieć pewność, że masz aktualną bazę danych informacji o zagrożeniach i uruchom Skanowanie Systemu.

Po zakończeniu skanowania systemu, wybierz odpowiednie działanie wobec zainfekowanych elementów (Wylecz, Usuń, Przenieś do kwarantanny).

#### Ostrzeżenie

Jeśli przypuszczasz, że dany plik jest częścią systemu operacyjnego Windows lub, że nie jest zainfekowany, nie wykonuj tych kroków i jak najszybciej skontaktuj się z obsługą klienta Bitdefender.

Jeśli nie można przeprowadzić wybranej operacji, a dzienniki skanowania ujawnią infekcję, której nie można usunąć, musisz usunąć dany plik ręcznie:

#### **Pierwsza metoda może być użyta w Trybie normalnym**:

- 1. Wyłącz ochronę antywirusową w czasie rzeczywistym Bitdefender:
	- a. Kliknij **Narzędzia** w menu nawigacji w interfejsie [Bitdefender](#page-21-0)
	- b. W panelu **ANTYWIRUS**, kliknij **Otwórz**.
	- c. W oknie **Zaawansowane** wyłącz ochronę **Bitdefender**.
- 2. Wyświetl ukryte obiekty w systemie Windows. Aby dowiedzieć się, jak to zrobić, sprawdź "*Jak [wyświetlić](#page-79-0) ukryte obiekty w systemie Windows?*" (p. [71\)](#page-79-0).
- 3. Przejdź do miejsca, w którym znajduje się zainfekowany plik (sprawdź dziennik skanowania) i usuń go.
- 4. Włącz ochronę antywirusową w czasie rzeczywistym Bitdefender.

#### **W przypadku, kiedy pierwsza metoda zawiedzie przy usunięciu infekcji**:

- 1. Uruchom ponownie system w Trybie awaryjnym. Aby dowiedzieć się, jak to zrobić, sprawdź "*Jak uruchomić ponownie komputer w Trybie [awaryjnym?](#page-81-0)*" (p. [73\)](#page-81-0).
- 2. Wyświetl ukryte obiekty w systemie Windows. Aby dowiedzieć się, jak to zrobić, sprawdź "*Jak [wyświetlić](#page-79-0) ukryte obiekty w systemie Windows?*" (p. [71\)](#page-79-0).
- 3. Przejdź do miejsca, w którym znajduje się zainfekowany plik (sprawdź dziennik skanowania) i usuń go.
- 4. Uruchom ponownie system w Trybie normalnym.

Jeśli ta informacja nie okazała się pomocna, możesz skontaktować się ze wsparciem Bitdefender tak jak to opisano w sekcji"*[Prośba](#page-316-0) o pomoc*"(p. 308).

## <span id="page-203-0"></span>6.2.3. Jak usunąć zagrożenie z archiwum?

Archiwum to plik lub zbiór plików skompresowany w specjalnym formacie, w celu ograniczenia ilości miejsca niezbędnego do jego zapisania na dysku.

Niektóre z tych formatów to formaty otwarte. Bitdefender może dzięki temu skanować je od środka i podejmować odpowiednie działania, aby je usunąć.

Inne formaty archiwów są częściowo lub całkowicie zamknięte. Bitdefender może wykryć w nich obecność zagrożeń, ale nie może podjąć jakichkolwiek działań.

Jeśli Bitdefender informuje, iż w archiwum znaleziono zagrożenie i nie może podjąć żadnych działań, oznacza to, że usunięcie zagrożenia jest niemożliwie z powodu ograniczeń w ustawieniach zezwoleń tego archiwum.

Oto, w jaki sposób można usunąć zagrożenie z archiwum:

- 1. Zidentyfikuj archiwum zawierające zagrożenie, wykonując skanowanie systemu.
- 2. Wyłącz ochronę antywirusową w czasie rzeczywistym Bitdefender:
	- a. Kliknij **Narzędzia** w menu nawigacji w interfejsie [Bitdefender](#page-21-0)
	- b. W panelu **ANTYWIRUS**, kliknij **Otwórz**.
	- c. W oknie **Zaawansowane** wyłącz ochronę **Bitdefender**.
- 3. Przejdź do miejsca, w którym znajduje się archiwum i zdekompresuj je, używając do tego celu aplikacji do archiwizacji danych, takiej jak WinZip.
- 4. Zidentyfikuj zainfekowany plik i usuń go.
- 5. Aby mieć pewność, że infekcja została usunięta całkowicie, usuń oryginalne archiwum.
- 6. Pliki skompresuj ponownie w nowym archiwum, używając do tego celu aplikacji do archiwizacji danych, takiej jak WinZip.
- 7. Włącz ochronę antywirusową w czasie rzeczywistym Bitdefender i uruchom pełne skanowanie systemu, aby upewnić się, że nie ma żadnej innei infekcii.

### Notatka

Należy zwrócić uwagę, iż zagrożenie zapisane w archiwum nie jest bezpośrednim zagrożeniem dla systemu, ponieważ aby mogło go zainfekować, musi być najpierw rozpakowane i uruchomione.

<span id="page-204-0"></span>Jeśli ta informacja nie okazała się pomocna, możesz skontaktować się ze wsparciem Bitdefender tak jak to opisano w sekcji"*[Prośba](#page-316-0) o pomoc*"(p. 308).

## 6.2.4. Jak usunąć zagrożenie z archiwum wiadomości e-mail?

Bitdefender może także rozpoznawać zagrożenia w bazie danych e-maili oraz archiwów e-mail przechowywanych na dysku.

Czasami trzeba zidentyfikować zainfekowaną wiadomość, korzystając z informacji podanych w raporcie ze skanowania i usunąć ją ręcznie.

Oto, w jaki sposób można usunąć zagrożenie zapisane w archiwum poczty:

- 1. Skanuj bazę danych e-mail przy użyciu Bitdefender.
- 2. Wyłącz ochronę antywirusową w czasie rzeczywistym Bitdefender:
	- a. Kliknij **Narzędzia** w menu nawigacji w interfejsie [Bitdefender](#page-21-0)
	- b. W panelu **ANTYWIRUS**, kliknij **Otwórz**.
	- c. W oknie **Zaawansowane** wyłącz ochronę **Bitdefender**.
- 3. Otwórz raport ze skanowania i użyj informacji identyfikacyjnych (Temat, Od, Do) zainfekowanych wiadomości, aby odnaleźć je w kliencie poczty.
- 4. Usuń zainfekowane wiadomości. Większość klientów poczty przenosi usunięte wiadomości do folderu odzyskiwania, skąd można je odzyskać. Powinieneś upewnić się, że wiadomość została usunięta także z folderu odzyskiwania.
- 5. Kompaktuj folder zawierający zainfekowaną wiadomość.
	- W Microsoft Outlook 2007: W menu "Plik" kliknij "Zarządzanie plikami danych". Zaznacz pliki folderów osobistych (.pst), które chcesz kompaktować i kliknij "Ustawienia". Kliknij "Kompaktuj teraz".
	- W Microsoft Outlook 2010 / 2013/ 2016: W menu "Plik" kliknij "Informacje", a następnie "Ustawienia konta" (Dodawaj i usuwaj konta lub zmieniaj istniejące ustawienia połączeń). Następnie kliknij "Plik danych", wybierz foldery plików osobistych (.pst), które zamierzasz kompaktować i kliknij "Ustawienia". Kliknij "Kompaktuj teraz".
- 6. Włącz ochronę antywirusową w czasie rzeczywistym Bitdefender.

Jeśli ta informacja nie okazała się pomocna, możesz skontaktować się ze wsparciem Bitdefender tak jak to opisano w sekcji"*[Prośba](#page-316-0) o pomoc*"(p. 308).

## <span id="page-205-0"></span>6.2.5. Co zrobić, jeśli podejrzewam, że dany plik jest niebezpieczny?

Możesz podejrzewać, że plik na Twoim komputerze jest niebezpieczny, nawet jeśli Twój Bitdefender tego nie wykrył.

Aby upewnić się, że system jest chroniony:

- 1. Uruchom **Skanowanie systemu** z poziomu Bitdefender. Aby dowiedzieć się, jak to zrobić, sprawdź "*Jak mogę [przeskanować](#page-58-0) swój system?*" (p. 50).
- 2. Jeśli skanowanie nic nie wykryło, ale nadal nie masz pewności co do jakiegoś pliku, skontaktuj się z działem pomocy technicznej.

<span id="page-205-1"></span>Aby dowiedzieć się, jak to zrobić, sprawdź "*[Prośba](#page-316-0) o pomoc*" (p. 308).

### 6.2.6. Czym są pliki chronione hasłem w dzienniku skanowania?

Jest to tylko informacja, która wskazuje, że Bitdefender wykrył te pliki, które są zabezpieczone hasłem lub zaszyfrowane w inny sposób.

Elementy chronione hasłem to najczęściej:

- Pliki, które należą do innego rozwiązania zabezpieczającego.
- Pliki, które należą do systemu operacyjnego.

Aby faktycznie przeprowadzić skanowanie zawartości, pliki te muszą być wypakowane lub w inny sposób rozszyfrowane.

W przypadku rozpakowania tej zawartości, działający w czasie rzeczywistym skaner Bitdefender automatycznie przeskanuje ją, aby zapewnić ochronę urządzenia. Jeśli chcesz skanować te pliki przy użyciu Bitdefender, musisz skontaktować się z producentem produktu, aby uzyskać więcej informacji na ich temat.

<span id="page-205-2"></span>Zalecamy zignorowanie tych plików, ponieważ nie stanowią one zagrożenia dla systemu.

## 6.2.7. Które elementy pominięto w dzienniku skanowania?

Wszystkie pliki, które w raporcie skanowania zostaną oznaczone jako "Pominięte", są czyste.

<span id="page-206-0"></span>Aby zwiększyć wydajność, Bitdefender nie skanuje plików, które nie uległy zmianie od czasu ostatniego skanowania.

### 6.2.8. Czym są nadmiernie skompresowane pliki w dzienniku skanowania?

Nadmiernie skompresowane elementy to takie, które nie zostały wypakowane przez mechanizm skanujący lub elementy, których rozszyfrowanie zajęłoby zbyt dużo czasu, czyniąc system niestabilnym.

<span id="page-206-1"></span>Nadmierna kompresja oznacza, że Bitdefender pominął skanowanie tego archiwum, gdyż jego wypakowanie pochłonęłoby zbyt wiele zasobów systemowych. Zawartość w razie potrzeby zostanie przeskanowana w czasie rzeczywistym.

### 6.2.9.Dlaczego Bitdefender automatycznie usunął zarażony plik?

W przypadku wykrycia zainfekowanego pliku Bitdefender podejmie automatyczną próbę jego leczenia. Jeśli dezynfekcja nie powiedzie się, plik zostanie przeniesiony do kwarantanny, aby powstrzymać infekcję.

W przypadku określonych typów zagrożeń, oczyszczanie jest niemożliwe, ponieważ złośliwy jest cały plik. W takich wypadkach zainfekowany plik jest usuwany z dysku.

Zwykle dotyczy to plików instalacyjnych pobranych z witryn internetowych, którym nie można ufać. W przypadku wystąpienia takiej sytuacji, pobierz plik instalacyjny z witryny producenta lub innej zaufanej strony.

# **ANTIVIRUS DLA MAC**

## 7. INSTALACJA I USUWANIE

Ten rozdział zawiera poniższe tematy:

- "*[Wymagania](#page-208-0) systemowe*" (p. 200)
- *"[Instalowanie](#page-208-1) Bitdefender Antivirus for Mac* " (p. 200)
- <span id="page-208-0"></span>● "*Usuwanie [Bitdefender](#page-214-0) Antivirus for Mac*" (p. 206)

## 7.1. Wymagania systemowe

Możesz zainstalować Bitdefender Antivirus for Mac na komputerach Mac z systemem OS X Yosemite (10.10) lub nowszym.

Twój komputer Mac musi również mieć co najmniej 1 GB wolnego miejsca na dysku twardym.

Połączenie internetowe jest wymagane, aby zarejestrować i zaktualizować Bitdefender Antivirus for Mac.

#### Notatka

Bitdefender Anti-tracker and Bitdefender VPN mogą być zainstalowane tylko na systemach macOS 10.12 lub nowszych.

### Jak uzyskać informacje o wersji macOS i sprzęcie Twojego komputera Mac

<span id="page-208-1"></span>Kliknij ikonę Apple w lewym górnym rogu ekranu i wybierz **Ten Mac...**. W wyświetlonym oknie można zobaczyć wersie systemu operacyjnego i inne przydatne informacje. Kliknij **Raport Systemu**, aby uzyskać szczegółowe informacje sprzętowe.

# 7.2. Instalowanie Bitdefender Antivirus for Mac

Aplikację Bitdefender Antivirus for Mac można zainstalować z konta Bitdefender w następujący sposób:

- 1. Zaloguj się jako administrator.
- 2. Idź do: [https://central.bitdefender.com.](https://central.bitdefender.com)
- 3. Zaloguj się do swojego konta Bitdefender, używając swojego adresu e-mail i hasła.
- 4. W panelu **Moje Urządzenia**, kliknij **ZAINSTALUJ OCHRONĘ**.

5. Wybierz jedną z dwóch dostępnych opcji:

#### ● **Chroń to urządzenie**

- a. Wybierz tę opcję, a następnie wybierz właściciela urządzenia. Jeśli urządzenie należy do kogoś innego, kliknij odpowiedni przycisk.
- b. Zapisz plik instalacyjny.

#### ● **Chroń inne urządzenia**

- a. Wybierz tę opcję, a następnie wybierz właściciela urządzenia. Jeśli urządzenie należy do kogoś innego, kliknij odpowiedni przycisk.
- b. Kliknij **WYŚLIJ PLIK DO POBRANIA**.
- c. W odpowiednim polu wpisz adres e-mail i kliknij **WYŚLIJ EMAIL**.

Miej na uwadze, że wygenerowany link do pobierania jest ważny tylko przez następne 24 godziny. Jeśli link wygaśnie, będziesz musiał wygenerować nowy, wykonując te same kroki.

- d. Na urządzeniu, na którym chcesz zainstalować Bitdefender, sprawdź konto e-mail, które wpisałeś, a następnie naciśnij odpowiedni przycisk pobierania.
- 6. Uruchom produkt Bitdefender, który pobrałeś.
- 7. Wykonaj czynności instalacyjne.

### 7.2.1. Proces instalacji

Aby zainstalować Bitdefender Antivirus for Mac:

- 1. Kliknij pobrany plik. Spowoduje to uruchomienie instalatora, który poprowadzi Cię przez proces instalacji.
- 2. Postępuj zgodnie z instrukcjami kreatora instalacji.

### Krok 1 - Okno Powitalne

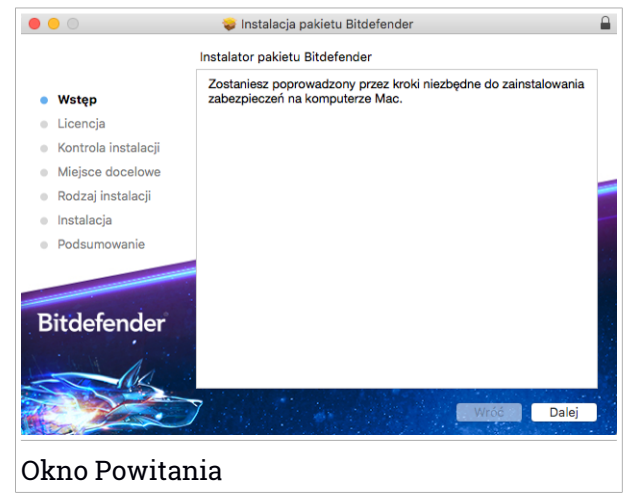

Kliknij "**Kontynuuj**".

### Krok 2 — Przeczytaj Umowę Subskrypcji

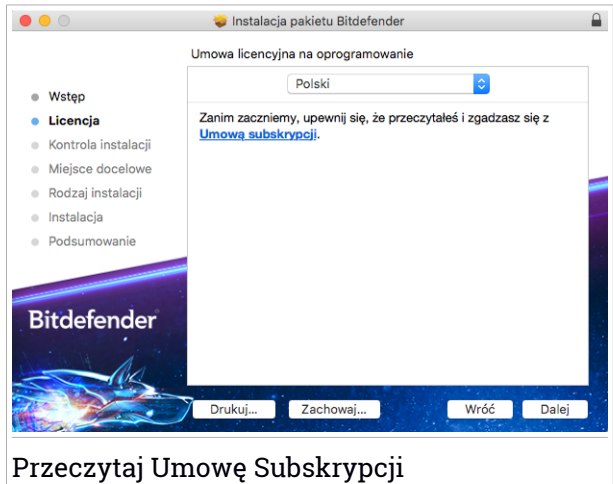

Przed przystąpieniem do instalacji musisz zgodzić się z Umową Subskrypcji. Poświęć trochę czasu na przeczytanieUmowy Subskrypcji, ponieważ zawiera ona warunki, w których możesz używać Bitdefender Antivirus for Mac.

Z tego okna możesz także wybrać język, w którym chcesz zainstalować produkt.

Kliknij **Kontynuuj**, a następnie kliknij **Zgadzam się**.

#### WAŻNE

Jeśli nie zgadzasz się na te warunki, kliknij **Kontynuuj**, a następnie kliknij **Nie zgadzam się**, aby przerwać instalację i zamknąć instalatora.

## Krok 3 – Rozpocznij Instalację

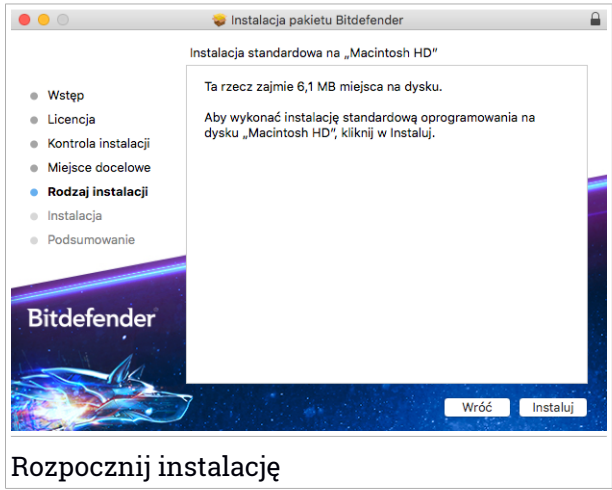

Bitdefender Antivirus for Mac zostanie zainstalowany w Macintosh HD/Biblioteka/Bitdefender. Ścieżka instalacji nie może zostać zmieniona.

Kliknij **Zainstaluj**, aby rozpocząć instalację.

### Krok 4 - Instalowanie Bitdefender Antivirus for Mac

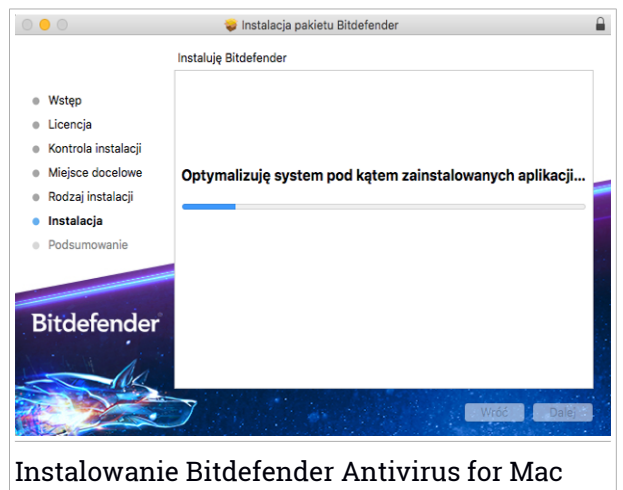

Poczekaj aż instalacja się zakończy, a następnie kliknij **Kontynuuj**.

#### Krok 5 - Zakończenie

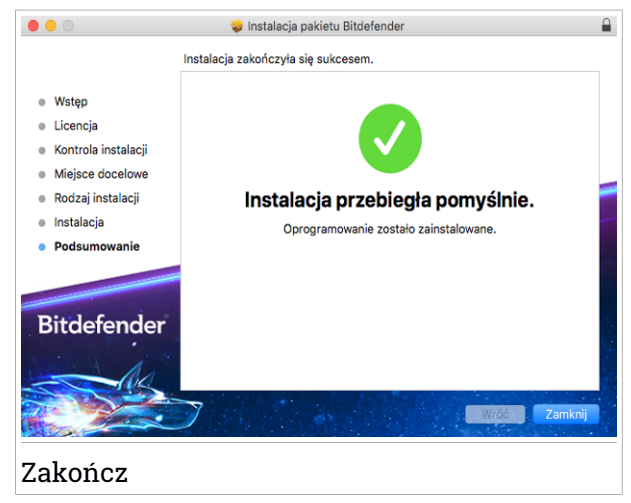

Kliknij **Zamknij**, aby zamknąć okno instalacyjne. Proces instalacji jest już ukończony.

## **WAŻNE**

- Jeśli instalujesz Bitdefender Antivirus for Mac na macOS high Sierra 10.13.0 lub nowszej wersji, wyświetlone zostanie powiadomienie **Rozszerzenie Systemu Zablokowane**. Powiadomienie informuje Cię, że rozszerzenia podpisane przez Bitdefender zostały zablokowane i muszą zostać włączone ręcznie. Kliknij **OK** aby kontynuować. W wyświetlonym oknie Bitdefender Antivirus for Mac kliknij link **Zabezpieczenia & Prywatność**. Kliknij **Zezwól** w dolnej części okna lub zaznacz SRL Bitdefender z listy, a następnie kliknij przycisk **OK**.
- Jeśli instalujesz Bitdefender Antivirus for Mac na macOS Mojave 10.14 lub nowszym pojawi się nowe okno informujące, że musisz**Przyznać Bitdefender Pełen Dostęp do Dysku** i **Zezwolić Bitdefender na ładowanie**. Podążaj za instrukcjami na ekranie aby poprawnie skonfigurować produkt.

# <span id="page-214-0"></span>7.3. Usuwanie Bitdefender Antivirus for Mac

Będąc kompleksowym rozwiązaniem, Bitdefender Antivirus for Mac nie może być usunięty w normalny sposób, przeciągając ikonę aplikacji z folderu Aplikacje do Kosza.

Aby usunąć Bitdefender Antivirus for Mac, wykonaj następujące kroki:

- 1. Otwórz okno **Finder**, a następnie przejdź do folderu Aplikacje.
- 2. Otwórz folder Bitdefender, a następnie kliknij dwukrotnie Bitdefender Deinstalator.
- 3. Kliknij **Odinstaluj** i czekaj aż proces zostanie zakończony.
- 4. Kliknij **Zamknij**, aby zakończyć.

#### WAŻNE

Jeśli pojawi się błąd, możesz skontaktować się z Obsługą Klienta Bitdefender jak opisano w ["Skontaktuj](#page-315-0) się z nami" (p. 307).

## 8. PIERWSZE KROKI

Ten rozdział zawiera poniższe tematy:

- "*o programie [Bitdefender](#page-215-0) Antivirus for Mac*" (p. 207)
- "*Otwieranie [Bitdefender](#page-215-1) Antivirus for Mac*" (p. 207)
- "*Główne Okno [Aplikacji](#page-216-0)*" (p. 208)
- *"[Ikona](#page-217-0) App Dock*" (p. 209)
- *"Menu Nawigacyine*" (p. 209)
- <span id="page-215-0"></span>● "*Tryb* [ciemny](#page-218-0)" (p. 210)

# 8.1. o programie Bitdefender Antivirus for Mac

Bitdefender Antivirus for Mac jest potężnym skaner antywirusowym, który potrafi wykryć i usunąć wszystkie rodzaje złośliwego oprogramowania ("zagrożenia"), w tym:

- ransomware
- adware
- wirusom
- spyware
- Trojany
- keylogger'y
- robaki

<span id="page-215-1"></span>Ta aplikacja wykrywa i usuwa nie tylko zagrożenia na komputerach Mac, ale również zagrożenia Windows, a to zabezpieczy cię przed przypadkową wysyłką zainfekowanych plików do twojej rodziny, przyjaciół i znajomych używających komputerów PC.

# 8.2. Otwieranie Bitdefender Antivirus for Mac

Istnieje kilka sposobów, aby otworzyć Bitdefender Antivirus for Mac.

- Kliknij ikonę Bitdefender Antivirus for Mac w Launchpad.
- Kliknij ikonę w pasku menu i wybierz **Otwórz Okno Główne**.
- Otwórz okno Finder, przejdź do Aplikacje i kliknij dwa razy ikonę Bitdefender Antivirus for Mac.
### WAŻNE

Przy pierwszym uruchomieniu Bitdefender Antivirus for Mac na macOS Mojave 10.14 lub nowszej wersji pojawia się zalecenie dotyczące ochrony. Zalecenie to pojawia się, ponieważ potrzebujemy uprawnień do skanowania całego systemu w poszukiwaniu zagrożeń. Musisz być zalogowany jako administrator i wykonać następujące kroki:

- 1. Kliknij link **Preferencje Systemowe**.
- 2. Kliknij ikonę  $\bigcirc$ , a następnie wpisz poświadczenia administratora.
- 3. Otworzy się nowe okno. Przeciągnij plik **BDLDaemon** na listę dozwolonych aplikacji.

## 8.3. Główne Okno Aplikacji

Bitdefender Antivirus for Mac spełnia wymagania zarówno zaawansowanych użytkowników, jak i użytkowników początkujących. Graficzny interfejs użytkownika jest tak zaprojektowany, aby mogli z niego korzystać wszyscy użytkownicy.

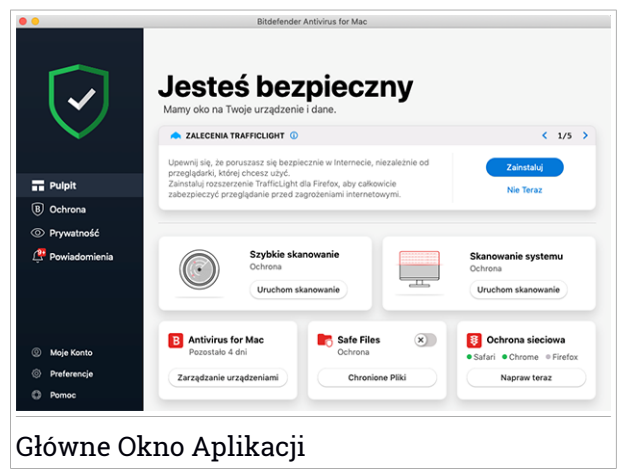

Aby przejść przez interfejs Bitdefender, wprowadzenie zawierające szczegóły o tym jak pracować z produktem i jak konfigurować go, jest wyświetlony w na górze po lewej stronie. Wybierz prawy nawias aby kontynuować bycie prowadzonym, bądź też **Opuść wycieczkę** aby zamknąć kreator.

Pasek statusu na górze okna informuje o statusie bezpieczeństwa systemu używając jawnych wiadomości i sugestywnych kolorów. Jeśli Bitdefender Antivirus for Mac nie ma ostrzeżeń, pasek stanu jest zielony. Po wykryciu problemu dotyczącego zabezpieczeń, pasek stanu zmieni kolor na czerwony. Szczegółowe informacje o problemach i jak je rozwiązać, możesz znaleźć na "*[Naprawianie](#page-232-0)*" (p. 224).

Aby zapewnić Ci skuteczną obsługę i zwiększoną ochronę podczas wykonywania różnych czynności, **Bitdefender Autopilot** będzie działał jako osobisty doradca ds. Bezpieczeństwa, w zależności od wykonywanej aktywności. Pracujesz, czy dokonujesz płatności online Bitdefender Autopilot przedstawi zalecenia kontekstowe w oparciu o wykorzystanie twojego urządzenia i jego potrzeby, co pomoże ci odkryć i korzystać z zalet oferowanych przez funkcje zawarte w aplikacji Bitdefender Antivirus for Mac.

Z menu nawigacji po lewej stronie można przejść do sekcji Bitdefender, aby uzyskać szczegółową konfigurację i zaawansowane zadania administracyjne (zakładki **Ochrona** i **Prywatność**), powiadomienia, Twoje konto [Bitdefender](#page-242-0) i [Preferencje.](#page-236-0) Jeśli masz pytania, możesz się z nami skontaktować (zakładka **Pomoc**).

# 8.4. Ikona App Dock

Ikonę Bitdefender Antivirus for Mac można zauważyć w Dock, jak tylko otworzysz aplikację. Ikona w Dock zapewnia łatwy sposób na skanowanie plików i folderów pod kontem zagrożeń. Złap i puść plik lub folder nad ikoną Dock, skanowanie rozpocznie się natychmiast.

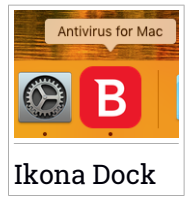

# 8.5. Menu Nawigacyjne

Po lewej stronie interfejsu Bitdefender znajduje się menu nawigacyjne, które umożliwia szybki dostep do funkcji Bitdefender potrzebnych do obsługi produktu. Karty dostępne w tym obszarze to:

● **Panel**. Z tego miejsca możesz szybko naprawić problemy związane z bezpieczeństwem, wyświetlić zalecenia zgodne z potrzebami systemu i

wzorcami użytkowania, wykonać szybkie działania i przejść do konta Bitdefender, aby zarządzać urządzeniami dodanymi do subskrypcji Bitdefender.

- **Ochrona**. Stąd możesz uruchomić skan antywirusowy, dodać pliki do listy wyjątków, zabezpieczyć pliki i aplikacje przed atakami ransomware, zabezpieczyć kopie zapasowe Time Machine i konfigurować ochronę podczas surfowania w Internecie.
- **Prywatność**. Tutaj możesz otworzyć Bitdefender aplikację VPN i zainstalować rozszerzenie Anti-tracer w swojej przeglądarce.
- **Powiadomienia**. Tu możesz zobaczyć szczegóły o działaniach podejmowanych na zeskanowanych plikach.
- **Moje Konto**. Stąd możesz uzyskać dostęp do swojego konta Bitdefender, aby zweryfikować subskrypcje i wykonać zadania bezpieczeństwa na urządzeniach, którymi zarządzasz.Dostępne są również szczegóły dotyczące konta Bitdefender i wykorzystywanej subskrypcji.
- $\bigcirc$  **Preferencie**. Tutai możesz skonfigurować ustawienia Bitdefender.
- **Pomoc**. Tutaj możesz skontaktować się z działem Wsparcia Technicznego, gdy potrzebujesz pomocy w rozwiązaniu problemu z produktem Bitdefender, a także przesłać nam swoją opinię, aby pomóc nam ulepszyć nasz produkt.

# 8.6. Tryb ciemny

Aby zapewnić swoim oczom ochronę przed blaskiem i światłem podczas pracy w nocy lub w warunkach słabego oświetlenia, Bitdefender Antivirus for Mac obsługuje tryb ciemny dla Mojave w wersji 10.14 lub nowszej. Kolory w interfejsie zostały zoptymalizowane, dzięki czemu bez zbędnego wpatrywania się można korzystać z Maca Interfejs Bitdefender Antivirus for Mac dostosowuje się w zależności od ustawień wyglądu urządzenia.

# Bitdefender Total Security

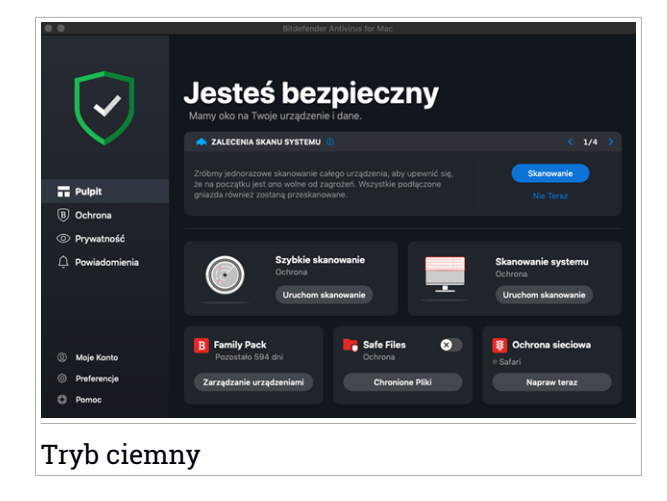

## 9. OCHRONA PRZECIW ZŁOŚLIWEMU OPROGRAMOWANIU

Ten rozdział zawiera poniższe tematy:

- "*Zasady dobrego [postępowania](#page-220-0)*" (p. 212)
- "*[Skanowanie](#page-221-0) twojego komputera Mac*" (p. 213)
- "*Kreator [skanowania](#page-222-0)*" (p. 214)
- *"[Kwarantanna](#page-223-0)*" (p. 215)
- "*Bitdefender Shield (ochrona w czasie [rzeczywistym\)](#page-224-0)*" (p. 216)
- "*Wyjątki [skanowania](#page-224-1)*" (p. 216)
- "*Ochrona [sieciowa](#page-225-0)*" (p. 217)
- "[Anti-tracker](#page-227-0)" (p. 219)
- *"[Bezpieczne](#page-229-0) pliki*" (p. 221)
- "*Ochrona Time [Machine](#page-231-0)*" (p. 223)
- *"[Naprawianie](#page-232-0)*" (p. 224)
- <span id="page-220-0"></span>● *"[Powiadomienia](#page-233-0)*" (p. 225)
- *"Aktualizacie*" (p. 226)

## 9.1. Zasady dobrego postępowania

Aby utrzymać system bezpiecznym od zagrożeń i zapobiegać przypadkowym infekcjom systemu, pamiętaj o poniższych dobrych praktykach:

- Włącz **Bitdefender Shield**, aby umożliwić automatyczne skanowanie plików systemowych przez Bitdefender Antivirus for Mac.
- Zadbaj o produkt Bitdefender Antivirus for Mac dzieki najnowszym informacjom o zagrożeniach i aktualizacjom produktów.
- Sprawdź i napraw problemy zgłaszane regularnie przez Bitdefender Antivirus for Mac. Aby uzyskać szczegółowe informacje, odwołaj się do "*[Naprawianie](#page-232-0)*" (p. 224).
- Sprawdź szczegółowy dziennik zdarzeń dotyczący aktywności Bitdefender Antivirus for Mac na komputerze. Gdy nastąpi coś istotnego dla bezpieczeństwa systemu lub danych, nowa wiadomość zostanie dodana

do obszaru Powiadomień Bitdefender. Po więcej szczegółów, uzyskaj dostęp "*[Powiadomienia](#page-233-0)*" (p. 225).

- Należy również stosować się do tych najlepszych praktyk:
	- Dodaj zwyczaj skanowania plików jakie pobierasz z pamięci zewnętrznej (takiej jak pamięć USB lub CD), szczególnie kiedy nie znasz ich źródła.
	- Jeżeli masz plik DMG, zamontuj go i przeskanuj kontenery (pliki w zamontowanym woluminie/obrazie).

Najprostsza droga aby przeskanować plik, folder lub wolumin jest złapać&puścić go nad oknem Bitdefender Antivirus for Mac lub ikony w Dock.

<span id="page-221-0"></span>Żadna inna konfiguracja ani działanie nie są wymagane. Jednakże, jeśli chcesz, możesz dostosować ustawienia aplikacji i preferencji w celu lepszego dopasowania do Twoich potrzeb. Aby uzyskać więcej informacji, odwołaj się do "*[konfiguracja](#page-236-0) Preferencji*" (p. 228).

## 9.2. Skanowanie twojego komputera Mac

Poza funkcją **Bitdefender Shield**, która regularnie monitoruje zainstalowane aplikacje w poszukiwaniu zagrożeń i chroniąc przed nowymi zagrożeniami próbującymi dostać się do twojego systemu, możesz skanować swojego Mac'a lub określone pliki kiedykolwiek chcesz.

Najprostsza droga aby przeskanować plik, folder lub wolumin jest złapać&puścić go nad oknem Bitdefender Antivirus for Mac lub ikony w Dock. Kreator skanowania pokaże się i poprowadzi Cię przez proces skanowania.

Możesz również rozpocząć skanowanie według poniższych wskazówek:

- 1. Kliknij **Narzędzia** w menu nawigacji w interfejsie Bitdefender
- 2. Wybierz zakładkę **Antywirus**.
- 3. Naciśnij jeden z trzech przycisków skanowania aby rozpocząć skanowanie.
	- **Quick Scan (Szybkie skanowanie)** sprawdza pod kątem zgrożeń najbardziej narażone miejsca w systemie (na przykład foldery zawierające dokumenty, pobrane pliki, pobrane maile i pliki tymczasowe każdego użytkownika).
	- **Skanowanie systemu** wykonuje kompleksowe sprawdzenie całego systemu pod kątem zagrożeń. Wszystkie połączone obrazy dysków będą również skanowane.

### **Notatka**

W zależności od wielkości dysku twardego, skanowanie całego systemu może chwilę potrwać (do godziny lub nawet więcej). W celu poprawy wydajności, zaleca się nie uruchamiać tego zadania, podczas wykonywania innych zasobożernych zadań (takich jak edycja wideo). Jeśli wolisz, możesz zdecydować się na skanowanie konkretnych zamontowanych woluminów, dodając je do listy [Wykluczenia](#page-224-1) z okna Preferencje.

● **Skanowanie Niestandardowe** - pomaga Ci sprawdzić konkretne pliki, foldery lub woluminy w poszukiwaniu zagrożeń.

<span id="page-222-0"></span>Możesz także uruchomić Skanowanie Systemu lub Szybkie Skanowanie z pulpitu nawigacyjnego.

### 9.3. Kreator skanowania

Kiedykolwiek zainicjujesz skanowanie, pojawi się kreator skanowania Bitdefender Antivirus for Mac.

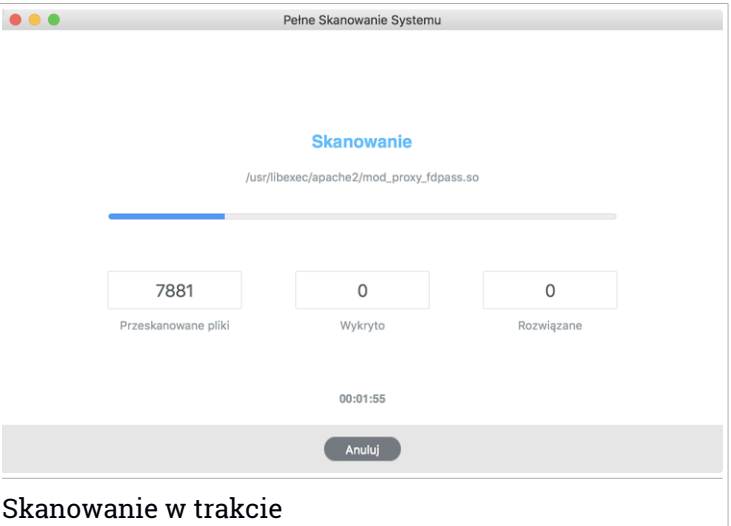

Informacja w czasie rzeczywistym o wykrytych zagrożeniach i rozwiązanych zagrożeniach jest wyświetlana podczas każdego skanowania.

Zaczekaj, aż Bitdefender Antivirus for Mac zakończy skanowanie.

### **Notatka**

Proces skanowania może chwilę potrwać, w zależności od złożoności skanowania.

### <span id="page-223-0"></span>9.4. Kwarantanna

Bitdefender Antivirus for Mac umożliwia izolowanie zainfekowanych i podejrzanych plików w bezpiecznym miejscu zwanym kwarantanną. Kiedy zagrożenie znajduje się w kwarantannie nie może uczynić żadnej szkody ponieważ nie może być wykonywane lub czytane.

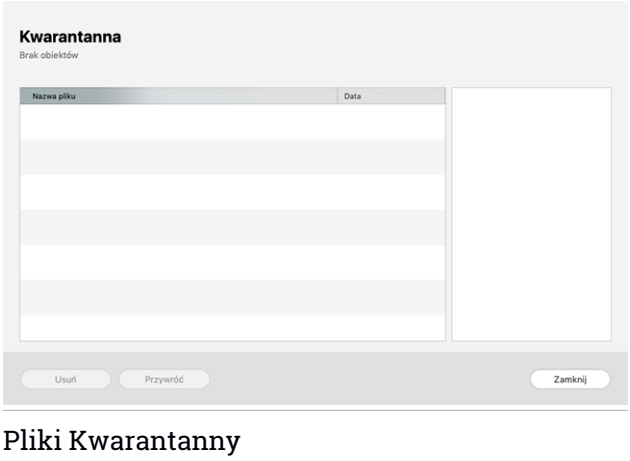

Sekcja Kwarantanny pokazuje wszystkie pliki aktualnie odizolowane w folderze Kwarantanny.

Aby usunąć plik kwarantanny, wybierz go i naciśnij **Usuń**. Jeśli chcesz przywrócić plik poddany kwarantannie w jego oryginalnym miejscu, zaznacz go i kliknij **Przywróć**.

Aby wyświetlić listę ze wszystkimi produktami dodanymi do kwarantanny:

- 1. Kliknij **Narzędzia** w menu nawigacji w interfejsie Bitdefender
- 2. Otworzy się okno **Antivirus**.

Kliknij **Otwórz** w panelu **Kwarantanna**.

## <span id="page-224-0"></span>9.5. Bitdefender Shield (ochrona w czasie rzeczywistym)

Bitdefender zapewnia ochronę w czasie rzeczywistym przed szeroką gamą zagrożeń poprzez skanowanie wszystkich zainstalowanych aplikacji, ich zaktualizowanych wersji oraz nowych i zmodyfikowanych plików.

Wyłączanie ochrony w czasie rzeczywistym

- 1. Kliknij **Preferencje** w menu nawigacji w interfejsie Bitdefender.
- 2. Wyłącz **Bitdefender Shield** w oknie **Ochrona**.

Ostrzeżenie To jest krytyczne zagadnienie bezpieczeństwa. Zalecamy wyłączanie ochrony w czasie rzeczywistym na tak krótko, jak to tylko możliwe. Jeśli ochrona w czasie rzeczywistym jest dezaktywowana, nie będziesz chroniony przed zagrożeniami.

# <span id="page-224-1"></span>9.6. Wyjątki skanowania

Jeśli chcesz, możesz ustawić Bitdefender Antivirus for Mac by nie skanował określonych plików, folderów lub nawet całego woluminu. Na przykład, może chcesz wykluczyć ze skanowania:

- Pliki, które są błędnie zidentyfikowane jako zainfekowane (znane jako fałszywe alarmy)
- Pliki, które powodują błędy skanowania
- Objętość kopii zapasowych

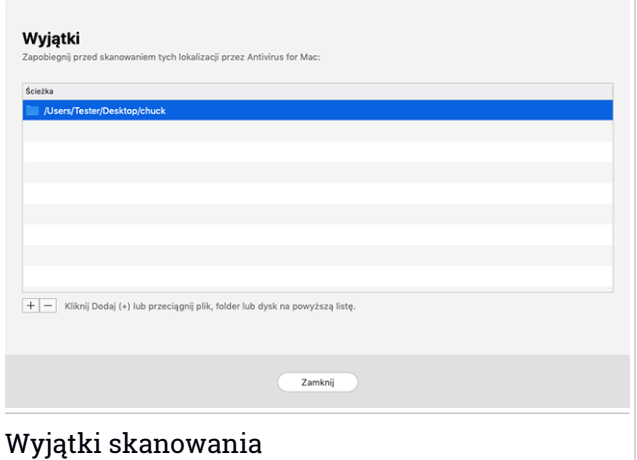

Lista wykluczeń zawiera ścieżki, które zostały wyłączone ze skanowania.

Aby uzyskać dostęp do listy wykluczeń:

- 1. Kliknij **Narzędzia** w menu nawigacji w interfejsie Bitdefender
- 2. Otworzy się okno **Antivirus**.

Kliknij **Otwórz** w panelu **Wyjątki**.

Istnieją dwa sposoby, aby ustawić wykluczenia skanowania:

- Przeciągnij&upuść plik, folder lub wolumin nad listę wykluczeń.
- $\bullet$  Kliknij przycisk ze znakiem plus  $(+)$ , który znajduje się pod listą wykluczeń. Następnie wybierz plik, folder lub wolumin, które chcesz wykluczyć ze skanowania.

<span id="page-225-0"></span>Aby usunąć wyjątek skanowania, wybierz go z listy i kliknij przycisk ze znakiem minus (-), znajdujący się na liście wykluczeń.

### 9.7. Ochrona sieciowa

Bitdefender Antivirus for Mac korzysta z rozszerzeń TrafficLight, aby całkowicie zabezpieczyć przeglądanie Internetu. Rozszerzenie Trafficlight przechwytuj,przetwarza i filtruje cały ruch sieciowy, blokując każdą złośliwą zawartość.

Rozszerzenie pracuje i integruje się z poniższymi przeglądarkami internetowymi: Mozilla Firefox, Google Chrome i Safari.

### Włączanie rozszerzeń TrafficLight

Aby włączyć rozszerzenia TrafficLight:

- 1. Kliknij **Napraw Teraz** w karcie **Ochrona sieci** w panelu.
- 2. Otworzy się okno **Ochrona Web**.

Wykryta przeglądarka internetowa, którą zainstalowałeś w swoim systemie. Aby zainstalować rozszerzenie TrafficLight w twojej przeglądarce, naciśnij **Pobierz rozszerzenie**.

3. Zostaniesz przekierowany do:

<https://bitdefender.com/solutions/trafficlight.html>

- 4. Wybierz **Darmowe Pobieranie**.
- 5. Postępuj według poniższych kroków aby odinstalować rozszerzenie TrafficLight w twojej przeglądarce.

### Zarządzanie ustawieniami rozszerzeń

Tablica funkcji dostępna jest do ochrony przed wszelkiego rodzaju zagrożeniami, które można napotkać podczas przeglądania stron internetowych. Aby uzyskać do nich dostęp, kliknij ikonę TrafficLight obok

ustawień przeglądarki, a następnie kliknij **Ustawienia** button:

#### ● **Ustawienia Bitdefender TrafficLight**

- Ochrona Sieci chroni cię przed wejściem na strony ze złośliwym oprogramowaniem, phisingiem i oszustwami.
- Doradca Wyszukiwania zapewnia zaawansowane ostrzeżenia o ryzykownych stronach w obrębie wyników wyszukiwania.

● **Wyjątki**

Jeśli jesteś na stronie, którą chcesz dodać do wyjątków, kliknij **Dodaj bieżącą witrynę do listy**.

Jeśli chcesz dodać inną witrynę, wpisz jej adres w odpowiednim polu, a nastepnie kliknij

W przypadku wykrycia zagrożeń na wykluczonych stronach nie będzie wyświetlane ostrzeżenie, dlatego do listy tej należy dodać tylko witryny, którym w pełni ufasz.

### Strona ocen i alarmów

W zależności od sposobu w jaki TrafficLight klasyfikuje stronę internetową, którą obecnie przeglądasz, jedna z następujących ikon jest wyświetlana w tym obszarze:

Ta strona jest bezpieczna. Możesz kontynuować swoją pracę.

Ta strona może zawierać niebezpieczną treść. Należy zachować ostrożność, jeśli zdecydujesz się ją odwiedzić.

Powinieneś natychmiast opuścić stronę, ponieważ zawiera złośliwe oprogramowanie lub inne zagrożenia.

<span id="page-227-0"></span>Tło ikon TrafficLight w Safari jest czarne.

### 9.8. Anti-tracker

Wiele odwiedzanych witryn używa trackerów do zbierania informacji o swoim zachowaniu, aby udostępniać je firmom zewnętrznym lub wyświetlać reklamy, które są dla Ciebie bardziej odpowiednie. Niniejszym właściciele witryn zarabiają pieniądze, aby móc udostępniać Citreści za darmo lub kontynuować działalność. Oprócz zbierania informacji, trackery mogą spowalniać przeglądanie lub marnować przepustowość.

Po włączeniu rozszerzenia Bitdefender Anti-tracker w przeglądarce internetowej unikniesz śledzenia, dzięki czemu Twoje dane pozostaną prywatne podczas przeglądania online i przyspieszysz ładowanie stron internetowych.

Rozszerzenie Bitdefender jest zgodne z następującymi przeglądarkami internetowymi:

- Google Chrome
- Mozilla Firefox
- Safari

Wykryte przez nas trackery są pogrupowane w następujące kategorie:

● **Reklamy** - służy do analizowania ruchu w witrynie, zachowania użytkowników lub wzorców ruchu odwiedzających.

### Bitdefender Total Security

- **Interakcja z klientem** służy do pomiaru interakcji użytkownika z różnymi formularzami wejściowymi, takimi jak czat lub wsparcie.
- **Podstawowe** używane do monitorowania funkcji krytycznych stron internetowych.
- **Analiza Strony** służy do gromadzenia danych dotyczących korzystania ze stron internetowych.
- **Media Społecznościowe** służy do monitorowania aktywności i zaangażowania użytkownikówna różnych platformach społecznościowych.

## Uruchamianie Bitdefender Anti-tracker

Aby aktywować Bitdefender rozszerzenie Anti-tracker w swojej przeglądarce:

- 1. Kliknij **Narzędzia** w menu nawigacji w interfejsie Bitdefender
- 2. Wybierz zakładkę **Moduł Antykradzieżowy**.
- 3. Kliknij **Włącz rozszerzenie** obok przeglądarki internetowej, dla której chcesz aktywować rozszerzenie.

### 9.8.1. Interfejs Anti-Trackera

Gdy rozszerzenie Bitdefender Anti-Tracker jest aktywne, ikona pojawia się obok pasek wyszukiwania w przeglądarce internetowej. Za każdym razem, gdy odwiedzasz stronę internetową, na ikonie można zauważyć licznik, odnoszący się do wykrytych i zablokowanych trackerów. Aby wyświetlić więcej szczegółów o zablokowanych trackerach, kliknij ikonę, aby otworzyć interfejs. Oprócz liczby zablokowanych trackerów możesz wyświetlić czas potrzebny na załadowanie strony i kategorie, do których należą wykryte trackery. Aby wyświetlić listę śledzących witryn, kliknij żądaną kategorię.

Aby wyłączyć blokowanie trackerów witryny, którą aktualnie odwiedzasz przez Bitdefender kliknij **Wstrzymaj ochronę na tej stronie**. To ustawienie ma zastosowanie tylko wtedy, gdy witryna jest otwarta i zostanie przywrócona do stanu początkowego po zamknięciu witryny.

Aby zezwolić trackerom z określonej kategorii na monitorowanie aktywności, kliknij żądaną aktywność, a następnie kliknij odpowiedni przycisk. Jeśli zmienisz zdanie, ponownie kliknij przycisk.

### 9.8.2. Wyłączanie Bitdefender Anti-tracker

Żeby wyłączyć Bitdefender Anti-tracker w twojej przeglądarce:

- 1. Otwórz przeglądarkę.
- 2. Kliknij ikonę  $\circled{2}$  obok paska adresu w przeglądarce internetowej.
- 3. Kliknij ikone  $\bigotimes$  w prawym górnym rogu.
- 4. Użyj odpowiedniego przełącznika, aby wyłączyć Ikona Bitdefender zmieni kolor na szary.

### 9.8.3. Umożliwienie śledzenia witryny

Jeśli chcesz być śledzony podczas odwiedzania określonej witryny, możesz dodać jej adres do wyjątków w następujący sposób:

- 1. Otwórz przeglądarkę.
- 2. Kliknij ikonę **obok paska wyszukiwania.**
- 3. Kliknij ikonę  $\overline{\mathbb{S}}$  w prawym górnym rogu.
- 4. Jeśli jesteś na stronie, którą chcesz dodać do wyjątków, kliknij **Dodaj bieżącą witrynę do listy**.

<span id="page-229-0"></span>Jeśli chcesz dodać inną witrynę, wpisz jej adres w odpowiednim polu, a nastepnie kliknij

# 9.9. Bezpieczne pliki

Ransomware to złośliwe oprogramowanie, które atakuje podatne systemy blokując je, i prosi o pieniądze, aby użytkownik mógł odzyskać kontrolę nad swoim systemem. To złośliwe oprogramowanie działa inteligentnie wyświetlając fałszywe wiadomości, aby sprawić, że użytkownik spanikuje i dokona płatności, o którą go poproszono.

Korzystając z najnowszej technologii, Bitdefender zapewnia integralność systemu, chroniąc ważne obszary systemu przed atakami ransomware bez wpływu na system. Możesz też zabezpieczyć swoje osobiste pliki, takie jak dokumenty, zdjęcia lub filmy przed dostępem do niezaufanych aplikacji. Dzięki Bezpiecznym Plikom Bitdefender można osadzać osobiste pliki w

schronisku i skonfigurować samodzielnie, które aplikacje powinny mieć prawo wprowadzania zmian w chronionych plikach, a które nie powinny.

Aby później dodać pliki do chronionego środowiska:

- 1. Kliknij **Narzędzia** w menu nawigacji w interfejsie Bitdefender
- 2. Wybierz zakładkę **Anti-Ransomware**.
- 3. Kliknij **Chronione Pliki** w obszarze Bezpieczne Pliki.
- 4. Kliknij przycisk ze znakiem plus (+), który znajduje się pod listą chronionych plików. Następnie wybierz plik, folder lub wolumin, który ma być chroniony w przypadku, gdy ataki ransomware będą próbowały uzyskać do nich dostęp.

Aby uniknąć spowolnienia systemu, zaleca się dodanie maksymalnie 30 folderów lub zapisanie wielu plików w jednym folderze.

Domyślnie, foldery Obrazki, Dokumenty, Pulpit i Pobrane są chronione przed atakami zagrożeń.

### Notatka

Foldery niestandardowe mogą być chronione tylko dla obecnych użytkowników. Dyski zewnętrzne, pliki systemowe i aplikacji nie mogą być dodawane do środowiska ochrony.

<span id="page-230-0"></span>Będziesz informowany za każdym razem, gdy nieznana aplikacja o nietypowym zachowaniu spróbuje zmodyfikować dodawane pliki. Kliknij opcję **Zezwalaj** lub **Zablokuj**, aby dodać do listy [Zarządzanie](#page-230-0) aplikacjami.

### 9.9.1. Dostęp do aplikacji

Te aplikacje, które próbują zmienić lub usunąć chronione pliki, mogą zostać oznaczone jako potencjalnie niebezpieczne oraz dodane do listy zablokowanych aplikacji. Jeśli dana aplikacja jest blokowana, ale jesteś pewien, że działa normalnie, możesz dodać ją do wyjątków w następujących krokach:

- 1. Kliknij **Narzędzia** w menu nawigacji w interfejsie Bitdefender
- 2. Wybierz zakładkę **Anti-Ransomware**.
- 3. Kliknij **Dostęp do Aplikacji** w obszarze Bezpieczne Pliki.
- 4. Zmień status na Zezwól obok zablokowanej aplikacji.

Aplikacje ustawione na Zezwalaj można również ustawić na Zablokowane.

Użyj metody przeciągnij& i upuść lub kliknij znak plus (+), aby dodać więcej aplikacii do listy.

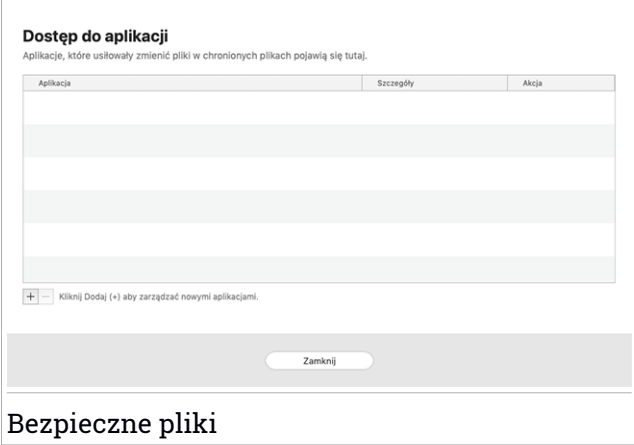

## <span id="page-231-0"></span>9.10. Ochrona Time Machine

Ochrona Time Machine Bitdefender służy jako dodatkowa warstwa zabezpieczeń dla dysku kopii zapasowej, w tym wszystkich plików, które zdecydowałeś się w nim przechowywać, poprzez blokowanie dostępu do jakiegokolwiek zewnętrznego źródła. W przypadku plików z napędu Time Machine, gdy będą szyfrowane przez ransomware, będziesz w stanie odzyskać je bez płacenia okupu.

Jeśli potrzebujesz przywrócić elementy z kopii zapasowej Time Machine, sprawdź stronę pomocy technicznej Apple.

### Włączanie lub wyłączanie Ochrony Time Machine

Aby włączyć lub wyłączyć Ochronę Time Machine:

- 1. Kliknij **Narzędzia** w menu nawigacji w interfejsie **Bitdefender**
- 2. Wybierz zakładkę **Anti-Ransomware**.
- 3. Włącz lub wyłącz przełącznik **Ochrona Time Machine**.

### <span id="page-232-0"></span>9.11. Naprawianie

Bitdefender Antivirus for Mac automatycznie wykrywa i informuje o serii problemów, które mogą mieć wpływ na bezpieczeństwo systemu i danych. W ten sposób można łatwo naprawić zagrożenia bezpieczeństwa w określonym czasie.

Naprawianie problemów wskazanych przez Bitdefender Antivirus for Mac jest szybkim i łatwym sposobem, aby zapewnić optymalną ochronę systemu i danych.

Wykryte problemy to:

- Nowa aktualizacja informacji o zagrożeniach nie została pobrana z naszych serwerów.
- W systemie wykryto zagrożenia i produkt nie może ich automatycznie wyczyścić.
- Ochrona w czasie rzeczywistym jest wyłączona

Aby sprawdzić i naprawić wykryte problemy:

- 1. Jeśli Bitdefender nie ma ostrzeżeń, pasek stanu jest zielony. Po wykryciu problemu dotyczącego zabezpieczeń, pasek stanu zmieni kolor na czerwony.
- 2. Sprawdź opis, aby uzyskać więcej informacji.
- 3. Po wykryciu problemu kliknij odpowiedni przycisk, aby wykonać czynność.

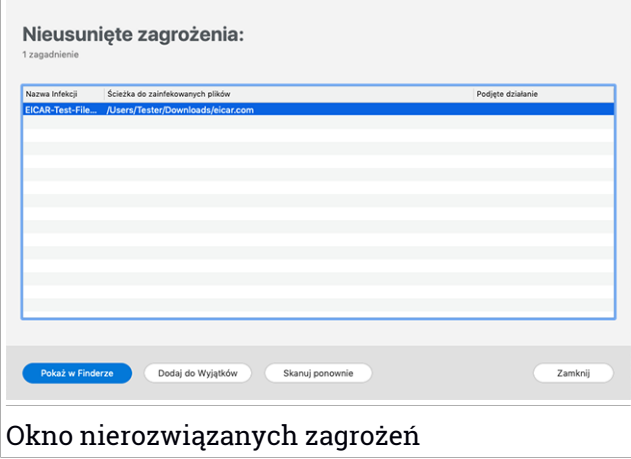

Lista nierozwiązanych zagrożeń jest aktualizowana po każdym skanowaniu systemu, niezależnie od tego, czy skanowanie jest wykonywane automatycznie w tle, czy inicjowane przez Ciebie.

Możesz wybrać aby wykonać poniższe działania na odkrytych zagrożeniach:

- Usuń ręcznie. Wykonaj tę akcje, żeby usunąć infekcje ręcznie.
- <span id="page-233-0"></span>● Dodaj do [Wyjątków](#page-224-1). Ta akcja jest niedostępna dla zagrożeń znalezionych wewnątrz archiwów.

# 9.12. Powiadomienia

Bitdefender zapisuje szczegółowy dziennik zdarzeń mających miejsce na Twoim komputerze. Ilekroć wydarzy się coś ważnego dla bezpieczeństwa systemu lub danych, dodawana jest nowa wiadomość do obszaru Zdarzeń Bitdefender, oprócz tego w skrzynce mailowej też pojawi się informacja.

Powiadomienia są ważnym narzędziem w monitorowaniu i zarządzaniu ochroną Bitdefender Przykładowo, możesz łatwo sprawdzić czy aktualizacja została zakończona sukcesem, oraz czy na komputerze znaleziono zagrożeń lub luk w zabezpieczeniach itp. Ponadto, możesz podjąć dalsze działania lub zmienić działania podejmowane przez produkt Bitdefender.

Aby uzyskać dostęp do logu Powiadomień, kliknij **Powiadomienia** w menu nawigacji w interfejsie Bitdefender . Za każdym razem kiedy dojdzie do

krytycznego zdarzenia pojawi się ikona z odliczaniem  $\mathbf{P}$ .

Zależnie od typu i istotności, powiadomienia są pogrupowane w:

- **Zdarzenia krytyczne** powiadamiają o ważnych problemach. Powinieneś od razu je sprawdzić.
- **Ostrzeżenia** powiadamiają o mniej istotnych problemach. Należy zająć się tymi problemami, gdy tylko będzie taka sposobność.
- **Informacje** powiadamiają o operacjach zakończonych sukcesem.

Kliknij każdą z kolei zakładkę aby znaleźć detale dotyczące generowanych zdarzeń. Zwięzły opis jest wyświetlony po pojedynczym kliknięciu na tytuł zdarzenia: krótki opis działań jakie podjął Bitdefender, data oraz czas kiedy zaszło wydarzenie Jeśli wymagane będą dalsze działania, zostaną wyświetlone odpowiednie opcje.

<span id="page-234-0"></span>Aby ułatwić zarządzanie zdarzeniami zapisanymi w dzienniku, w każdej sekcji powiadomień możesz usunąć lub oznaczyć każde zdarzenie jako wykonane.

## 9.13. Aktualizacje

Nowe zagrożenia są znajdowane i identyfikowane każdego dnia. aby Bitdefender Antivirus for Mac był zawsze na bieżąco z najnowszymi aktualizacjami informacji o zagrożeniach.

Aktualizacja informacji o zagrożeniach odbywa się w locie, co oznacza, że pliki są aktualizowane na bieżąco. W ten sposób, aktualizacja nie ma wpływu na działnie produktu i żadna luka nie zostanie wykluczona.

- Jeśli Bitdefender Antivirus for Mac jest zaktualizowany, może wykrywać najnowsze odkryte zagrożenia i oczyścić zainfekowane pliki.
- Jeśli Bitdefender Antivirus for Mac nie jest zaktualizowany, nie bedzie w stanie wykryć i usunąć ostatnio wykrytych przez Laboratoria Bitdefender zagożeń.

## 9.13.1. Prośba o Aktualizację

Możesz żądać aktualizacji ręcznej kiedy tylko chcesz.

aktywne połączenie internetowe jest wymagane do sprawdzania dostępnych aktualizacji i pobierania ich.

Prośba o aktualizację ręczną:

- 1. Kliknij przycisk **Akcje** w pasku menu.
- 2. Wybierz **Uaktualnij informacje z bazy danych zagrożeń**.

Alternatywnie, możesz zażądać aktualizacji ręcznie naciskając CMD + U.

Możesz zobaczyć proces aktualizacji i pobierania plików.

## 9.13.2. Pobieranie aktualizacji poprzez serwer Proxy

Bitdefender Antivirus for Mac może być aktualizowany tylko poprzez serwery proxy, które nie potrzebują uwierzytelniania. Nie możesz skonfigurować żadnych ustawień programów.

Jeżeli łączysz się z internetem za pośrednictwem serwera proxy, który wymaga uwierzytelnienia, musisz przełączać się do bezpośredniego połączenia z internetem aby zaktualizować informacje o zagrożeniach.

### 9.13.3. Upgrade do nowej wersji

Czasami zdarza się, że uruchamiamy aktualizacje produktów, aby dodać nowe funkcje i ulepszenia lub rozwiązać problemy dotyczące produktu. Aktualizacje te mogą wymagać ponownego uruchomienia systemu, aby rozpocząć instalację nowych plików. Domyślnie, jeżeli aktualizacja wymaga ponownego uruchomienia komputera, Bitdefender Antivirus for Mac będzie działał z poprzednimi plikami dopóki komputer nie zostanie uruchomiony ponownie. W tym przypadku, proces aktualizacji nie będzie zakłócać pracy użytkownika.

Po zakończeniu aktualizacji produktów, okno pop-up poinformuje Cię, o ponownym uruchomieniu komputera. Jeżeli przegapiłeś to powiadomienie, możesz nacisnąć **Uruchom ponownie aktualizacje** z paska menu lub ręcznie uruchom ponownie komputer,

### 9.13.4. Szukanie informacji o Bitdefender Antivirus for Mac

To find information about the Bitdefender Antivirus for Mac version you have installed, access the **About** window. W tym samym oknie możesz zobaczyć Umowę Subskrypcji i Politykę Prywatności oraz przejrzeć licencje Open Source.

Aby uzyskać dostęp do okna O:

- 1. Otwórz Bitdefender Antivirus for Mac.
- 2. Kliknij Bitdefender Antivirus for Mac w pasku menu i wybierz **O Antywirusie dla MAc**.

## <span id="page-236-0"></span>10. KONFIGURACJA PREFERENCJI

Ten rozdział zawiera poniższe tematy:

- *"[Preferencje](#page-236-1) dostępu*" (p. 228)
- "*[Preferencje](#page-236-2) Ochrony*" (p. 228)
- "*[Zaawansowane](#page-237-0) Preferencje* " (p. 229)
- <span id="page-236-1"></span>● "*Oferty specialne*" (p. 229)

# 10.1. Preferencje dostępu

Aby otworzyć okno Preferencje Bitdefender Antivirus for Mac:

- <span id="page-236-2"></span>1. Wykonaj jedną z czynności:
	- Kliknij **Preferencje** w menu nawigacji w interfejsie Bitdefender.
	- Kliknij Bitdefender Antivirus for Mac w past menu i wybierz **Preferencje**.

# 10.2. Preferencje Ochrony

Okno preferencji ochrony pozwala konfigurować ogólne podejście skanowania. Możesz skonfigurować działania podejmowane na wykrytych zainfekowanych i podejrzanych plikach oraz innych ustawieniach ogólnych.

● **Ochrona Bitdefender.** Bitdefender Shield zapewnia ochronę w czasie rzeczywistym przed szeroką gamą zagrożeń poprzez skanowanie wszystkich zainstalowanych aplikacji, ich zaktualizowanych wersii oraz nowych i zmodyfikowanych plików. Nie zalecamy wyłączania Bitdefender Shield, ale jeśli musisz, rób to przez jak najkrótszy czas. Jeśli Bitdefender Shield jest wyłączony, nie będziesz chroniony przed zagrożeniami

● **Skanowanie tylko nowych i zmienionych plików.** Zaznacz to pole wyboru, aby ustawić Bitdefender Antivirus for Mac, aby skanował tylko te pliki, które nie zostały wcześniej przeskanowane lub które zostały zmodyfikowane od czasu ostatniego skanowania.

Możesz nie stosować tego ustawienia w przypadku skanowania niestandardowego oraz skanowania metodą drag&drop, usuwając odpowiednie pole wyboru.

● **Nie skanuj zawartości w backup'ach.** Zaznacz to pole wyboru, aby wykluczyć pliki kopii zapasowych ze skanowania. Jeśli zainfekowane pliki <span id="page-237-0"></span>są przywracane w późniejszym czasie, Bitdefender Antivirus for Mac automatycznie wykryje je i podejmie odpowiednie działania.

### 10.3. Zaawansowane Preferencje

Możesz wybrać ogólne działanie, które należy podjąć w przypadku wszystkich problemów i podejrzanych elementów znalezionych podczas procesu skanowania.

#### **Działanie, podejmowane na zainfekowanych elementach**

**Spróbuj wyczycić lub przenieść do kwarantanny** - W przypadku wykrycia zainfekowanych plików Bitdefender spróbuje je wyczyścić (usunąć złośliwy kod) lub przenieść do kwarantanny.

**Nie podejmuj działania.** Żadne działanie nie zostanie podjęte na wykrytych plikach.

#### **Działanie, podejmowane na podejrzanych elementach**

**Przenieś pliki do kwarantanny** - w przypadku wykrycia podejrzanych plików Bitdefender przeniesie je do kwarantanny.

<span id="page-237-1"></span>**Nie podejmuj działania.** Żadne działanie nie zostanie podjęte na wykrytych plikach.

### 10.4. Oferty specjalne

Kiedy oferty promocyjne będą dostępne, Bitdefender powiadomi Cię o nich za pomocą wyskakujących okienek. Daje Ci to dostęp do korzystnych cen i ochrony urządzenia przez długi okres czasu.

Aby wyłączyć specjalne oferty oraz powiadomienia o produkcie:

- 1. Kliknij **Preferencje** w menu nawigacji w interfejsie Bitdefender.
- 2. Wybierz zakładkę **Inne**.
- 3. Włącz lub wyłącz przełącznik **Moje oferty**.

Opcja **Moje oferty** jest domyślnie włączona.

## 11. VPN

Ten rozdział zawiera poniższe tematy:

- *"O VPN"* (p. [230\)](#page-238-0)
- *"[Otwieranie](#page-238-1) VPN"* (p. 230)
- "*[Interfejs](#page-239-0)*" (p. 231)
- <span id="page-238-0"></span>● "*[Subskrypcje](#page-241-0)* " (p. 233)

## 11.1. O VPN

Z Bitdefender VPN możesz chronić swoje prywatne dane za każdym razem, gdy łączysz się z niezabezpieczonymi sieciami bezprzewodowymi na lotniskach, w centrach handlowych, w kawiarenkach lub w hotelach. W ten sposób możesz uniknąć sytuacji takich jak kradzież danych osobowych lub próby udostępnienia hakerom adresów IP urządzenia.

VPN służy jako tunel pomiędzy urządzeniem a siecią, z którą się łączysz zabezpiecza połączenie, szyfruje dane przy użyciu szyfrowania na poziomie banku i ukrywa twój adres IP gdziekolwiek się znajdujesz. Twój ruch jest przekierowywany przez oddzielny serwer; sprawiając, że Twoje urządzenie jest prawie niemożliwe do zidentyfikowania przez niezliczoną ilość innych urządzeń korzystających z naszych usług. Co więcej, podczas połączenia z Internetem za pośrednictwem sieci VPN Bitdefender, możesz uzyskać dostęp do treści, które są zazwyczaj ograniczone do określonych obszarów.

### Notatka

<span id="page-238-1"></span>Niektóre kraje stosują cenzurę internetową i dlatego korzystanie z VPN na ich terytorium zostało zakazane przez prawo.Aby uniknąć konsekwencji prawnych, przy próbie pierwszego użycia aplikacji Bitdefender VPN może pojawić się komunikat ostrzegawczy. Kontynuując korzystanie z aplikacji, potwierdzasz, że znasz odpowiednie przepisy obowiązujące w danym kraju i ryzyko, na jakie możesz być narażony.

## 11.2. Otwieranie VPN

Istnieją trzy sposoby otwierania aplikacji sieci VPN Bitdefender:

● Kliknij **Narzędzia** w menu nawigacji w interfejsie **Bitdefender**

Kliknij **Otwórz** na karcie Bitdefender VPN.

- Kliknij ikonę <sup>@</sup> na pasku menu.
- Przejdź do folderu Aplikacje, otwórz folder Bitdefender, a następnie dwukrotnie kliknij ikonę Bitdefender VPN.

Przy pierwszym uruchomieniu aplikacji musisz zezwolić Bitdefender na dodawanie konfiguracji. Pozwalając Bitdefender dodawać konfiguracje, zgadzasz się, że cała aktywność sieciowa twojego urządzenia może być filtrowana lub monitorowana podczas korzystania z aplikacji VPN.

### <span id="page-239-0"></span>Notatka

Aplikacja Bitdefender VPN może być zainstalowana tylko na macOS Sierra (10.12.6), macOS High Sierra (10.13.6) lub macOS Mojave (10.14 lub nowszy).

### 11.3. Interfejs

Interfejs VPN wyświetla status aplikacji - włączona lub wyłączona. Lokalizacja serwera dla użytkowników z bezpłatną wersją jest automatycznie ustawiana przez Bitdefender na najbardziej odpowiednią. Użytkownicy premium mają możliwość zmiany lokalizacji serwera, wybierając ją z listy **Wirtualne Lokalizacje**. Więcej informacji na temat subskrypcji VPN można znaleźć w sekcji "*[Subskrypcje](#page-241-0)* " (p. 233).

Aby połączyć lub rozłączyć, wystarczy kliknąć na stan wyświetlony u góry ekranu. Ikona paska menu jest wyświetlana na czarno, gdy jest podłączona sieć VPN, a na biało, gdy jest ona wyłączona.

## Bitdefender Total Security

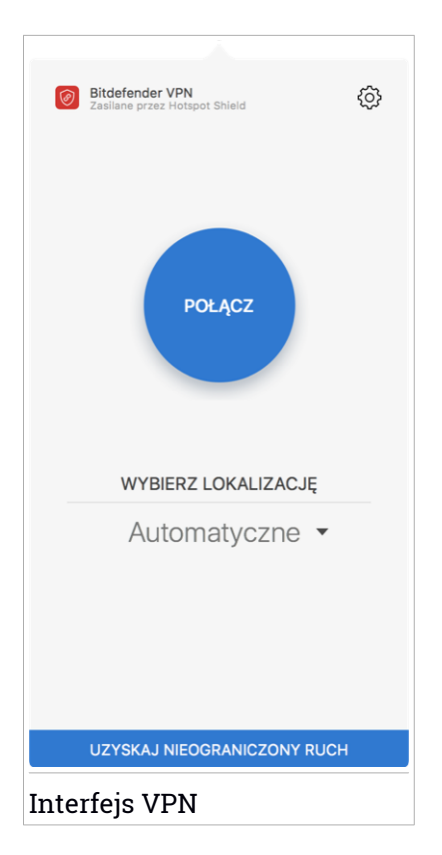

Po podłączeniu, w dolnej części interfejsu wyświetlany jest upływający czas. Aby uzyskać dostęp do większej liczby opcji, kliknij ikonę @ w prawym górnym rogu:

- **Moje konto** zostaną wyświetlone szczegóły dotyczące Twojego konta Bitdefender i subskrypcji VPN. Kliknij **Zmień konto**, jeśli chcesz się zalogować na inne konto.
- **Ustawienia** w zależności od potrzeb, możesz dostosować zachowanie swojego produktu:
	- Powiadomienia
	- Ustaw VPN, aby uruchomiał się podczas uruchamiania systemu
	- Raporty o produktach
- Automatyczne łączenie zlokalizowane w zakładce **Zaawansowane**, ta funkcja pozwoli automatycznie łączyć się z Bitdefender VPN gdy korzystasz z niezabezpieczonej lub publicznej sieci Wi-Fi lub uruchomiania jest aplikacja p2p.
- **Wsparcie** zostajesz przekierowany się do naszej platformy Centrum Wsparcia, gdzie możesz przeczytać pomocny artykuł na temat korzystania z sieci Bitdefender VPN.
- **O** aplikacji wyświetlane są informacje o zainstalowanej wersji.
- <span id="page-241-0"></span>● **Wyjdź** - opuść aplikację.

# 11.4. Subskrypcje

Bitdefender VPN oferuje bezpłatny dzienny przydział 200 MB na urządzenie, aby zabezpieczyć połączenie za każdym razem, gdy jest to potrzebne oraz automatycznie łączy Cię z optymalną lokalizacją serwera.

Aby uzyskać nieograniczony ruch i nieograniczony dostęp do treści na całym świecie dzięki opcji wyboru lokalizacji serwera w dowolnej chwili, uaktualnij ją do wersji premium.

W każdej chwili można zaktualizować do wersji Bitdefender Premium VPN, naciskając przycisk **Aktualizuj**, dostępny w interfejsie produktu.

Subskrypcja Bitdefender Premium VPN jest niezależna od subskrypcji Bitdefender Antivirus for Mac, co oznacza, że można z niej korzystać niezależnie od stanu subskrypcji zabezpieczeń. W przypadku, gdy subskrypcja Bitdefender Premium VPN wygaśnie, a subskrypcja Bitdefender Antivirus for Mac jest nadal aktywna, zostaniesz przywrócony bezpłatnego planu.

Bitdefender VPN jest produktem wieloplatformowym, dostępnym w produktach Bitdefender kompatybilnych z systemami Windows, Mac OS, Android i iOS. Po przejściu na plan premium, możliwe będzie korzystanie z subskrypcji na wszystkich produktach, pod warunkiem, że zalogujesz się z tego samego konta Bitdefender.

### 12. BITDEFENDER CENTRAL

Ten rozdział zawiera poniższe tematy:

- *"Na temat [Bitdefender](#page-242-0) Central*" (p. 234)
- *"Moje [Subskrypcje](#page-246-0)"* (p. 238)
- <span id="page-242-0"></span>● "*Moje [urządzenia](#page-246-1)*" (p. 238)

# 12.1. Na temat Bitdefender Central

Bitdefender Central jest platformą sieciową, gdzie masz dostęp do funkcji i usług online produktu i możesz zdalnie przeprowadzić ważne zadania na urządzeniach, na których jest zainstalowany Bitdefender. Możesz się zalogować do swojego konta Bitdefender z jakiegokolwiek komputera lub urządzenia mobilnego połączonego z Internetem przechodząc do <https://central.bitdefender.com> lub bezpośrednio z aplikacji Bitdefender Central na urządzeniach Android i iOS.

Aby zainstalować aplikację Bitdefender Central na swoich urządzeniach:

- **Na Androidzie** wyszukaj Bitdefender Central w Google Play, a następnie pobierz i zainstaluj aplikację. Wykonaj wymagane kroki, aby zakończyć instalację.
- **Na iOS** wyszukaj Bitdefender Central w App Store, a następnie pobierz i zainstaluj aplikację. Wykonaj wymagane kroki, aby zakończyć instalację.

Gdy jesteś zalogowany, możesz rozpocząć w następujący sposób:

● Pobierz i zainstaluj Bitdefender na systemach operacyjnych Windows, macOS, iOS i Android. Produkty dostępne do pobrania są:

● Bitdefender Antivirus for Mac

- Bitdefender linia produktów Windows
- Bitdefender Mobile Security dla systemu Android
- Bitdefender Mobile Security na systemy iOS
- Zarządzaj i odnów swoją subskrypcję Bitdefender.
- Dodaj nowe urządzenia do sieci i zarządzaj nimi, gdziekolwiek jesteś.

# <span id="page-243-0"></span>12.2. Uzyskiwanie dostępu do Bitdefender Central

Jest wiele sposobów na uzyskanie dostępu do Bitdefender Central. W zależności od zadania, które chcesz wykonać, możesz użyć jednej z następujących możliwości:

● Z głównego interfejsu Bitdefender Antivirus for Mac:

1. Kliknij link **Przejdź do swojego konta** w dolnej prawej części ekranu.

#### ● Z Twojej przeglądarki internetowej:

- 1. Otwórz przeglądarkę internetową na jakimkolwiek urządzeniu z dostępem do Internetu.
- 2. Idź do: [https://central.bitdefender.com.](https://central.bitdefender.com)
- 3. Zaloguj się na konto, używając swojego adresu e-mail i hasła.
- Z urządzeń Adroid i iOS:

Otwórz zainstalowaną aplikację Bitdefender Central.

### **Notatka**

W tym materiale zamieściliśmy opcje, które można znaleźć w interfejsie internetowym.

# 12.3. Uwierzytelnienie dwuskładnikowe

Metoda Uwierzytelniania Dwuskładnikowego to dodatkowa warstwa bezpieczeństwa dla kontaBitdefender, wymagająca kodu uwierzytelniającego oprócz danych uwierzytelniających do logowania. W ten sposób zapobiegniesz przejęciu konta i zachowasz ochronę przed atakami cybernetycznymi, takimi jak keyloggery, brute-force czy ataki słownikowe.

### Włączanie Uwierzytelnienia Dwuskładnikowego

Włączenie funkcji Uwierzytelnienia dwuskładnikowego znacznie zwiększy bezpieczeństwo konta Bitdefender. Twoja tożsamość będzie weryfikowana przy każdym logowaniu się z różnych urządzeń, w celu zainstalowania produktów Bitdefender, sprawdzenia statusu subskrypcji lub zdalnego wykonywania zadań na Twoich urządzeniach.

Aby włączyć Uwierzytelnienie Dwuskładnikowe:

1. Uzyskaj dostęp do [Bitdefender](#page-243-0) Central.

- 2. Kliknij ikone  $\mathcal{R}$  w prawym górnym rogu ekranu.
- 3. Kliknij **Konto Bitdefender** w rozwijanym menu.
- 4. Wybierz zakładkę **Hasło i bezpieczeństwo**.
- 5. Kliknij **ROZPOCZNIJ**.

Wybierz jedną z następujących metod:

● **Aplikacja Authenticator** - Użyj aplikacji Authenticator, aby wygenerować kod za każdym razem, gdy chcesz zalogować się na swoje konto Bitdefender.

Jeśli chcesz korzystać z aplikacji uwierzytelniającej, ale nie wiesz, co wybrać, lista z aplikacjami uwierzytelniającymi, które polecamy, jest dostepna.

- a. Aby rozpocząć, kliknij **UŻYJ APLIKACJI AUTHENTICATOR**.
- b. Aby zalogować się na urządzeniu Android lub iOS, użyj urządzenia do zeskanowania kodu QR.

Aby zalogować się na laptopie lub komputerze, możesz ręcznie dodać wyświetlany kod.

#### Kliknij **KONTYNUUJ**.

- c. Wprowadź kod podany przez aplikację lub kod wyświetlony w poprzednim kroku, a następnie kliknij **AKTYWUJ**.
- **E-mail** za każdym razem, gdy zalogujesz się na swoje konto Bitdefender, na skrzynkę odbiorczą zostanie wysłany kod weryfikacyjny. Sprawdź skrzynkę pocztową i następnie użyj otrzymanego kodu.
	- a. Kliknij **UŻYJ EMAILA**, aby rozpocząć.
	- b. Sprawdź swoje konto e-mail i wpisz otrzymany kod.
	- c. Kliknij **AKTYWUJ**.

Jeśli nie chcesz już używać Uwierzytelnienia Dwuskładnikowego:

#### 1. Kliknij **WŁĄCZ UWIERZYTELNIENIE DWUSKŁADNIKOWE**.

- 2. Sprawdź swoją aplikację lub konto e-mail i wpisz otrzymany kod.
- 3. Potwierdź swój wybór.

# 12.4. Dodawanie zaufanych urządzeń

Aby mieć pewność, że tylko Ty masz dostęp do swojego konta Bitdefender, najpierw możemy wymagać kodu bezpieczeństwa. Jeśli chcesz pominąć ten krok przy każdym połączeniu z tego samego urządzenia, zalecamy wyznaczyć je jako urządzenie zaufane.

Aby dodać urządzenia jako zaufane:

- 1. Uzyskaj dostęp do [Bitdefender](#page-243-0) Central.
- 2. Kliknij ikone  $\mathcal{R}$  w prawym górnym rogu ekranu.
- 3. Kliknij **Konto Bitdefender** w rozwijanym menu.
- 4. Wybierz zakładkę **Hasło i bezpieczeństwo**.
- 5. Kliknij **Zaufane Urządzenia**.
- 6. Zostanie wyświetlona lista urządzeń z zainstalowanym Bitdefender. Kliknij wybrane urządzenie.

Można dodać dowolną liczbę urządzeń, pod warunkiem, że mają one zainstalowany Bitdefender i że subskrypcja jest ważna.

# 12.5. Aktywność

W obszarze Aktywność użytkownik ma dostęp do informacji o urządzeniach, na których zainstalowany jest Bitdefender.

Po otwarciu okna **Aktywność** dostępne będą następujące karty:

● **Moje urządzenia**. Tutaj możesz zobaczyć liczbę podłączonych urządzeń wraz ze stanem ich zabezpieczeń. Aby rozwiązać problemy na wykrytych urządzeniach zdalnie, kliknij **Napraw problemy**, a następnie kliknij **PROBLEMY SKANOWANIA I POPRAWEK**.

Aby wyświetlić szczegółowe informacje o wykrytych problemach, kliknij **Wyświetl problemy**.

**Informacje o wykrytych zagrożeniach nie mogą zostać pobrane z urządzeń z systemem iOS.**

● **Zablokowane zagrożenia**. Tutaj możesz wyświetlić wykres przedstawiający ogólną statystykę, w tym informacje o zagrożeniach zablokowanych w ciągu ostatnich 24 godzin i siedmiu dni. Wyświetlane informacje są pobierane w zależności od złośliwego zachowania wykrytego na dostępnych plikach, aplikacjach i adresach URL.

- **Najbardziej popularni użytkownicy z zablokowanymi zagrożeniami**. Tutaj możesz zobaczyć użytkowników, u których znaleziono największe zagrożenia.
- <span id="page-246-0"></span>● **Najbardziej popularne urządzenia z zablokowanymi zagrożeniami**. Tutaj możesz zobaczyć urządzenia, na których znaleziono najwięcej zagrożeń.

## 12.6. Moje Subskrypcje

Platforma Bitdefender Central daje Tobie możliwość łatwego zarządzania subskrypcjmi, które posiadasz dla wszystkich swoich urządzeń.

### 12.6.1. Aktywuj subskrypcje

Subskrypcja może być aktywowana podczas procesu instalacji przy użyciu Twojego konta Bitdefender. Wraz z procesem aktywacji ważność subskrypcji rozpoczyna odliczanie w dół.

Jeśli zakupiłeś kod aktywacyjny od jednego z naszych sprzedawców lub otrzymałeś go w prezencie, możesz dodać jego dostępność do subskrypcji Bitdefender.

Aby aktywować subskrypcję korzystając z kodu aktywacyjnego, wykonaj następujące kroki:

- 1. Uzyskaj dostęp do [Bitdefender](#page-243-0) Central.
- 2. Kliknij ikonę zlokalizowaną w lewym górnym rogu okna, a następnie wybierz panel **Moje Subskrypcje**.
- 3. Kliknij przycisk**KODAKTYWACYJNY**, a następnie wpisz kod w odpowiednie pole.
- 4. Kliknij **AKTYWUJ**, aby kontynuować.

<span id="page-246-1"></span>Subskrypcja jest teraz aktywna.

Aby rozpocząć instalowanie produktu na swoich urządzeniach, przejdź do "*[Instalowanie](#page-208-0) Bitdefender Antivirus for Mac* " (p. 200).

# 12.7. Moje urządzenia

Obszar **MOJE URZĄDZENIA** w Twoim koncie Bitdefender daje Ci możliwość zainstalowania, zarządzania i podjęcia zdalnych działań na Twoim produkcie Bitdefender na jakimkolwiek urządzeniu, pod warunkiem, że jest ono włączone i podłączone do Internetu. Karty urządzeń wyświetlają nazwę urządzenia, status ochrony i ryzyka zabezpieczeń mających wpływ na Twoje urządzenie.

### 12.7.1. Dostosuj swoje urządzenie

Aby łatwo zidentyfikować swoje urządzenie, możesz dostosować nazwę urządzenia:

- 1. Uzyskaj dostęp do [Bitdefender](#page-243-0) Central.
- 2. Wybierz panel **Moje Urządzenia**.
- 3. Stuknij żądaną kartę urządzenia, a następnie ikonę w prawym górnym rogu ekranu.
- 4. Wybierz **Ustawienia**.
- 5. Wpisz nową nazwę w polu **Nazwa urządzenia**, a następnie wybierz **ZAPISZ**.

Możesz tworzyć i przypisywac właściciela swoich urządzeń dla lepszego zarządzania:

- 1. Uzyskaj dostęp do [Bitdefender](#page-243-0) Central.
- 2. Wybierz panel **Moje Urządzenia**.
- 3. Stuknij żądaną kartę urządzenią, a następnie ikonę w prawym górnym rogu ekranu.
- 4. Wybierz **Profil**.
- 5. Stuknij **Dodaj właściciela**, a następnie wypełnij odpowiednie pola. Dostosuj profil dodając zdjęcie, datę urodzenia oraz adres email i numer telefonu.
- 6. Kliknij **DODAJ**, aby zapisać profil.
- 7. Wybierz pożądanego właściciela z listy **Własciciel urządzenia**, a następnie kliknij **PRZYPISZ**.

### 12.7.2. Zdalne akcje

Aby zdalnie zaktualizować Bitdefender na urządzeniu:

- 1. Uzyskaj dostęp do [Bitdefender](#page-243-0) Central.
- 2. Wybierz panel **Moje Urządzenia**.

3. Stuknij żądaną kartę urządzenia, a następnie ikonę w prawym górnym rogu ekranu.

#### 4. Wybierz **Uaktualnij**.

Po kliknięciu na kartę urządzenia, dostępne są następujące zakładki:

- **Panel nawigacyjny**. W tym oknie możesz zobaczyć szczegóły dotyczące wybranego urządzenia, sprawdzić stan jego zabezpieczeń i liczbę zagrożeń, które zostały zablokowane w ciągu ostatnich siedmiu dni. Stan zabezpieczeń może być zielony, gdy nie ma żadnych problemów z urządzeniem, żółty, gdy urządzenie wymaga uwagi, lub czerwony, gdy urządzenie jest zagrożone. W przypadku problemów z urządzeniem kliknij strzałkę w górnym obszarze statusu, aby uzyskać więcej informacji. Stąd można ręcznie naprawić problemy, które wpływają na bezpieczeństwo Twoich urządzeń.
- **Ochrona**. z tego okna możesz zdalnie uruchomić Szybkie lub Pełne Skanowanie na swoich urządzeniach. Kliknij przycisk **SKANUJ**, aby rozpocząć proces. Możesz również sprawdzić, kiedy zostało przeprowadzone ostatnio skanowanie na urządzeniu, dostępny jest też raport z ostatniego skanowania z najważniejszymi informacjami. Aby uzyskać więcej informacji na temat tych dwóch procesów skanowania, przejdź do "*[Skanowanie](#page-221-0) twojego komputera Mac*" (p. 213).

# 13. CZĘSTO ZADAWANE PYTANIA (FAQ)

#### **Jak mogę wypróbować Bitdefender Antivirus for Mac przed ubieganiem się o subskrypcję?**

Jesteś nowym klientem Bitdefenderi chciałbyś wypróbować nasz produkt przed zakupem. Okres próbny wynosi 30 dni i można nadal korzystać z zainstalowanego produktu tylko wtedy, gdy kupisz subskrypcję Bitdefender. Aby wypróbować Bitdefender Antivirus for Mac, trzeba:

- 1. Utwórz konto Bitdefender wykonując następujące kroki:
	- a. Idź do: [https://central.bitdefender.com.](https://central.bitdefender.com)
	- b. W odpowiednich polach wprowadź wymagane informacje. Wprowadzone dane pozostaną poufne.
	- c. Zanim przejdziesz dalej, musisz zgodzić się z Warunkami użytkowania.Uzyskaj dostęp do warunków użytkowania i przeczytaj je uważnie, ponieważ zawierają one warunki korzystania z Bitdefender.

Dodatkowo możesz uzyskać dostęp i przeczytać Politykę Prywatności.

- d. Kliknij **UTWÓRZ KONTO**.
- 2. Pobierz Bitdefender Antivirus for Mac w następujący sposób:
	- a. W panelu **Moje Urządzenia**, kliknij **ZAINSTALUJ OCHRONĘ**.
	- b. Wybierz jedną z dwóch dostępnych opcji:
		- **Chroń to urządzenie**
			- i. Wybierz tę opcję, a następnie wybierz właściciela urządzenia. Jeśli urządzenie należy do kogoś innego, kliknij odpowiedni przycisk.
			- ii. Zapisz plik instalacyjny.

#### ● **Chroń inne urządzenia**

- i. Wybierz tę opcję, a następnie wybierz właściciela urządzenia. Jeśli urządzenie należy do kogoś innego, kliknij odpowiedni przycisk.
- ii. Kliknij **WYŚLIJ PLIK DO POBRANIA**.

iii. W odpowiednim polu wpisz adres e-mail i kliknij **WYŚLIJ EMAIL**.

Miej na uwadze, że wygenerowany link do pobierania jest ważny tylko przez następne 24 godziny. Jeśli link wygaśnie, będziesz musiał wygenerować nowy, wykonując te same kroki.

- iv. Na urządzeniu, na którym chcesz zainstalować Bitdefender, sprawdź konto e-mail, które wpisałeś, a następnie naciśnij odpowiedni przycisk pobierania.
- c. Uruchom produkt Bitdefender, który pobrałeś.

**Mam kod aktywacyjny. Jak mogę dodać jego ważność do mojej subskrypcji?** Jeśli zakupiłeś kod aktywacyjny od jednego z naszych sprzedawców lub otrzymałeś go w prezencie, możesz dodać jego dostępność do subskrypcii Bitdefender.

Aby aktywować subskrypcję korzystając z kodu aktywacyjnego, wykonaj następujące kroki:

- 1. Uzyskaj dostęp do [Bitdefender](#page-243-0) Central.
- 2. Kliknij ikonę zlokalizowaną w lewym górnym rogu okna, a następnie wybierz panel **Moje Subskrypcje**.
- 3. Kliknij przycisk **KOD AKTYWACYJNY**, a następnie wpisz kod w odpowiednie pole.
- 4. Kliknij **AKTYWUJ**, aby kontynuować.

Rozszerzenie jest teraz widoczne w Twoim konto Bitdefender i w Twoim zainstalowanym produkcie Bitdefender Antivirus for Mac, w prawej dolnej części ekranu.

#### **Dziennik skanowania wskazuje, że nadal istnieją nierozwiązane pozycje. Jak mogę je usunąć?**

Nierozwiązane pozycji w dzienniku skanowania mogą być:

 $\bullet$  ograniczony dostęp do archiwów (xar, rar, itp)

**Rozwiązani**: Użyj opcji **Odkryj w Finder** aby znależc plik i usunąć go ręcznie. Upewnij się, że opróżniłeś kosz.

● ograniczony dostęp do skrzynek pocztowych (Thunderbird itp)

**Rozwiązanie** Użyj aplikacji do usunięcia wpisu zawierajacego zainfekowany plik.

#### ● Zawartość w kopiach zapasowych

**Rozwiązanie**: Włącz opcję **Nie skanuj zawartości kopii zapasowych** w Preferencjach Ochrony lub **Dodaj do Wykluczeń** wykryte pliki.

Jeśli zainfekowane pliki są przywracane w późniejszym czasie, Bitdefender Antivirus for Mac automatycznie wykryje je i podejmie odpowiednie działania.

Notatka

Ograniczony dostęp do plików oznacza, że pliki Bitdefender Antivirus for Mac można tylko otwierać, ale nie można ich modyfikować.

#### **Gdzie mogę znaleźć informacje o działaniu produktu?**

Bitdefender tworzy raport wszystkich ważnych działań i zmian statusu oraz innych istotnych wiadomości związanych ze swoją aktywnością. Aby uzyskać dostęp do tych informacji, kliknij **Powiadomienia** w menu nawigacyjnym interfejsu Bitdefender.

#### **Czy mogę zaktualizować Bitdefender Antivirus for Mac za pomocą Serwera Proxy?**

Bitdefender Antivirus for Mac może być aktualizowany tylko poprzez serwery proxy, które nie potrzebują uwierzytelniania. Nie możesz skonfigurować żadnych ustawień programów.

Jeżeli łączysz się z internetem za pośrednictwem serwera proxy, który wymaga uwierzytelnienia, musisz przełączać się do bezpośredniego połączenia z internetem aby zaktualizować informacje o zagrożeniach.

#### **W jaki sposób usunąć Bitdefender Antivirus for Mac?**

Aby usunąć Bitdefender Antivirus for Mac, wykonaj następujące kroki:

- 1. Otwórz okno **Finder**, a następnie przejdź do folderu Aplikacje.
- 2. Otwórz folder Bitdefender, a następnie kliknij dwukrotnie Bitdefender Deinstalator.
- 3. Kliknij **Odinstaluj** i czekaj aż proces zostanie zakończony.
- 4. Kliknij **Zamknij**, aby zakończyć.

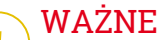

Jeśli pojawi się błąd, możesz skontaktować się z Obsługą Klienta Bitdefender jak opisano w ["Skontaktuj](#page-315-0) się z nami" (p. 307).
### **Jak mogę usunąć rozszerzenia TrafficLight z mojej przeglądarki?**

- Aby usunąć rozszerzenie TrafficLight z Mozilla Firefox, postępuj według poniższych kroków:
	- 1. Przejdź do **Narzędzia** i wybierz **Add-ons**.
	- 2. wybierz **Rozszerzenia** w lewej kolumnie.
	- 3. Wybierz rozszerzenia i naciśnij **Usuń**.
	- 4. Uruchom ponownie przeglądarkę aby zakończyć proces usuwania.
- Aby usunąć rozszerzenie TrafficLight z Google Chrome, postępuj według poniższych kroków:
	- 1. W prawym górnym rogu kliknij **Więcej** .
	- 2. Przejdź do **Więcej Narzędzi** i wybierz **Rozszerzenia**.
	- 3. Kliknij ikone **Usuń...**  $\mathbb{\widehat{m}}$  obok rozszerzenia, które chcesz usunać.
	- 4. Naciśnij **Usuń** aby potwierdzić proces usuwania.
- Aby usunąć Bitdefender TrafficLight z Safari, wykonaj poniższe kroki:
	- 1. Przejdź do **Preferencje** albo naciśnij **Klawisz-przecinek(,)**.
	- 2. Zaznacz **Rozszerzenia**.

Pojawi się lista z zainstalowanymi rozszerzeniami.

- 3. Zaznacz Bitdefender rozszerzenie TrafficLight, a następnie kliknij **Odinstaluj**.
- 4. Kliknij ponownie **Odinstaluj** aby potwierdzić proces usunięcia.

### **Kiedy należy używać Bitdefender VPN?**

Musisz być ostrożny podczas uzyskiwania dostępu, pobierania lub przesyłania zawartości w Internecie. Aby upewnić się, że jesteś bezpieczny podczas przeglądania sieci, zalecamy korzystanie z Bitdefender VPN, gdy:

- chcesz połączyć się z publiczną siecią bezprzewodową
- chcesz uzyskać dostęp do treści, która normalnie jest ograniczona w określonych obszarach, bez względu na to, czy jesteś w domu czy za granicą
- chcesz aby Twoje dane osobiste były prywatne (nazwy użytkownika, hasła, dane karty kredytowej etc.)
- chcesz ukryć swój adres IP

### **Czy Bitdefender VPN będzie miał negatywny wpływ na żywotność baterii mojego urządzenia?**

Bitdefender VPN ma na celu ochronę Twoich prywatnych danych, ukrywanie adresu IP przy połączeniu z niezabezpieczonymi sieciami bezprzewodowymi oraz dostęp do ograniczonych treści w niektórych krajach. Aby uniknąć zbędnego zużycia baterii Twojego urządzenia, zalecamy korzystnie z sieci VPN tylko wtedy, gdy jest to potrzebne oraz wyłączanie VPN w trybie offline.

### **Dlaczego Internet zwalnia, gdy jestem połączony z Bitdefender VPN?**

Bitdefender VPN oferuje przyjemne doświadczenia podczas surfowania w sieci, ale łączność internetowa lub dystans między serwerem, z którym się łączysz, mogą spowodować spowolnienie. W przypadku, gdy nie ma potrzeby połączenia z odległym serwerem (np. z USA do Chin), zalecamy zezwolenie Bitdefender VPN na automatyczne połączenie z najbliższym serwerem lub znalezienie serwera bliżej bieżącej lokalizacji.

# **MOBILE SECURITY DLA SYSTEMU IOS**

## 14. CO TO JEST BITDEFENDER MORILE SECURITY FOR IOS

Czynności takie jak Opłacanie rachunków, dokonywanie rezerwacji czy robienie zakupów online są wygodne, szybkie i bezproblemowe. Niestety, jeśli ignorujemy szczegóły dotyczące zabezpieczeń, mogą nieść ze sobą duże ryzyko i prowadzić do kradzieży danych. A kto z nas nie chce, aby jego dane przetrzymywane na kontach internetowych czy na smartfonie były bezpieczne?

Bitdefender Mobile Security for iOS pozwala Ci:

- Chroń swoje dane podczas korzystania z niezabezpieczonych sieci bezprzewodowych.
- Gdy jesteś online, bądź świadomy potencjalnych szkodliwych stron internetowych i domen.
- Sprawdzić, czy doszło do wycieku na kontach online, których używasz na co dzień.

Bitdefender Mobile Security for iOS dostarczany jest bezpłatnie i wymaga aktywacji przy użyciu konta [Bitdefender](#page-268-0).

# 15. PIERWSZE KROKI

## Wymagania urządzenia

Bitdefender Mobile Security for iOS działa na dowolnym urządzeniu z systemem iOS 11.2 lub nowszym. Do aktywacji i rozpoczęcia wykrywania wycieków danych na Twoich kontach internetowych wymaga aktywnego połączenia z Internetem.

# Instalowanie Bitdefender Mobile Security for iOS

### ● **Z Bitdefender Central**

- $\bullet$  Na iOS
	- 1. Uzyskaj dostęp do [Bitdefender](#page-268-1) Central.
	- 2. Stuknij ikone  $\blacksquare$  w lewym górnym rogu ekranu, a następnie wybierz **Moje Urządzenia**.
	- 3. Kliknij **ZAINSTALUJ OCHRONĘ**, a następnie **Chroń to urządzenie**.
	- 4. Wybierz właściciela urządzenia. Jeśli urządzenie należy do kogoś innego, naciśnij odpowiedni przycisk.
	- 5. Zostałeś przekierowany do aplikacji **App Store**. Na ekranie App Store kliknij opcje instalacji.
- Na Windows, MacOS, Android
	- 1. Uzyskaj dostęp do [Bitdefender](#page-268-1) Central.
	- 2. Stuknij ikonę  $\blacksquare$  w lewym górnym rogu ekranu, a następnie wybierz **Moje Urządzenia**.
	- 3. Kliknij **ZAINSTALUJ OCHRONĘ**, a następnie **Chroń inne urządzenia**.
	- 4. Wybierz właściciela urządzenia. Jeśli urządzenie należy do kogoś innego, naciśnij odpowiedni przycisk.
	- 5. Kliknij **WYŚLIJ PLIK DO POBRANIA**.
	- 6. Wpisz adres e-mail w odpowiednim polu i naciśnij **WYŚLIJ E-MAIL**. Miej na uwadze, że wygenerowany link do pobierania jest ważny tylko przez następne 24 godziny. Jeśli link wygaśnie, będziesz musiał wygenerować nowy, wykonując te same kroki.

7. Na urządzeniu, na którym chcesz zainstalować Bitdefender, sprawdź konto e-mail, które wpisałeś, a następnie naciśnij odpowiedni przycisk pobierania.

### ● **Z App Store**

Poszukaj Bitdefender Mobile Security for iOS aby zlokalizować i zainstalować aplikację.

Okno wprowadzenia zawierające szczegóły dotyczące funkcji produktu jest wyświetlane po pierwszym otwarciu aplikacji. Stuknij **Rozpocznij**, aby przejść do następnego okna.

Aby przejść do uwierzytelnienia, musisz zgodzić się z Umową Subskrypcji. Poświęć trochę czasu na przeczytanie Umowy Subskrypcji, ponieważ zawiera ona warunki, w których możesz używać Bitdefender Mobile Security for iOS.

Kliknij **Kontynuu**, aby przejść do następnego okna.

# Zaloguj się do swojego konta Bitdefender

Aby użyć Bitdefender Mobile Security for iOS, musisz powiązać swoje urządzenie do konta Bitdefender, Facebook, Google, Apple lub Microsoft poprzez zalogowanie się do konta z aplikacji. Przy pierwszym uruchomieniu aplikacji, pojawi się propozycja zalogowania się do konta.

Aby powiązać Twoje urządzenie z kontem Bitdefender:

1. Wpisz adres e-mail konta Bitdefender w odpowiednim polu, a następnie kliknij **DALEJ**. Jeśli nie masz konta Bitdefender i chcesz je utworzyć, wybierz odpowiedni link, a następnie postępuj zgodnie z instrukcjami wyświetlanymi na ekranie, aż konto zostanie aktywowane.

Aby zalogować się za pomocą konta Facebook, Google, Apple lub Microsoft, kliknij je w obszarze **LUB ZALOGUJ**. Zostaniesz przekierowany do strony logowania zaznaczonej usługi. Postępuj zgodnie z instrukcjami, aby połączyć swoje konto z Bitdefender Mobile Security for iOS.

### Notatka

Bitdefender nie ma dostępu do żadnych poufnych informacji, takich jak hasło, którego używasz do logowania, czy osobiste informacje o Twoich znajomych i kontaktach.

2. Wpisz swoje hasło, a następnie kliknij **ZALOGUJ SIĘ**.

Stąd można również uzyskać dostęp do Polityki Prywatności Bitdefender.

# Panel nawigacyjny

Stuknij ikone Bitdefender Mobile Security for iOS w siatce aplikacij swojego urządzenia aby otworzyć interfejs aplikacji.

Przy pierwszym dostępie do aplikacji, możesz poprosić Bitdefender o wysyłanie powiadomień. Dotknij opcji **Zezwól**, aby otrzymywać informacje zawsze, gdy Bitdefender musi poinformować Cię o czymś ważnym dla Twojej aplikacji. Aby zarządzać powiadomieniami o Bitdefender, wybierz Ustawienia > Powiadomienia > Mobile Security.

Aby uzyskać dostęp do potrzebnych informacji, stuknij odpowiednią ikonę na dole ekranu.

#### **VPN**

Zachowaj prywatność bez względu na to, z jaką siecią jesteś połączony. Szyfruj swoją komunikację internetową. Aby uzyskać więcej informacji, odwołaj się do "*VPN*" (p. [252\).](#page-260-0)

#### **Ochrona sieciowa**

Zachowaj bezpieczeństwo podczas przeglądania stron internetowych oraz w przypadku, gdy mniej bezpieczne aplikacje będą próbowały uzyskać dostęp do niezaufanych domen. Aby uzyskać więcej informacji, odwołaj się do "*Ochrona [sieciowa](#page-263-0)*" (p. 255).

#### **Prywatność Konta**

Dowiedz się, czy na Twoich kontach email doszło do przecieku. Aby uzyskać więcej informacji, odwołaj się do "*[Prywatność](#page-266-0) Konta*" (p. 258).

Aby zobaczyć dodatkowe opcje, stuknij ikonę w urządzeniu na ekranie głównym aplikacji. Pojawią się następujące opcje:

● **Odzyskaj zakupy**- możesz tutaj przywrócić poprzednią Subskrypcję zakupioną przez konto iTunes.

● **Ustawienia** - stąd masz dostęp do:

### ● **Ustawienia VPN**

● **Umowa** - możesz przeczytać warunki korzystania z usługi VPN Bitdefender. Jeśli stukniesz **,już się nie zgadzam** nie będziesz mógł korzystać z VPN Bitdefender przynajmniej do momentu, gdy klikniesz **Zgadzam się**.

● **Ostrzeżenie przed otwartym Wi-Fi** - możesz włączyć lub wyłączyć powiadomienie produktu, które pojawia się za każdym razem, gdy łączysz się z niezabezpieczoną siecią Wi-Fi. Celem tego powiadomienia jest pomoc w zachowaniu poufności danych, korzystając z VPN Bitdefender.

### ● **Ustawienia Ochrony Sieci**

- **Umowa** możesz przeczytać warunki korzystania z usługi Ochrona sieciowa Bitdefender. Jeśli stukniesz **,już się nie zgadzam** nie będziesz mógł korzystać z VPN Bitdefender przynajmniej do momentu, gdy klikniesz **Zgadzam się**.
- **Uruchom powiadomienia Ochrony Sieci** powiadamia cię, że Ochrona Sieci może być uruchomiona po zakończeniu sesji VPN.
- Raporty o produktach
- **Feedback** tutaj możesz uruchomić domyślnego klienta e-mail, z którego możesz nam przesłać swoją opinię o aplikacji.
- **Informacje o aplikacji** tutaj masz dostęp do informacji o zainstalowanej wersji oraz do Umowy Subskrypcji, Polityki Prywatności i zgodności z licencjami Open Source.

## <span id="page-260-0"></span>16. VPN

Z Bitdefender VPN możesz chronić swoje prywatne dane za każdym razem, gdy łączysz się z niezabezpieczonymi sieciami bezprzewodowymi na lotniskach, w centrach handlowych, w kawiarenkach lub w hotelach. W ten sposób możesz uniknąć sytuacji takich jak kradzież danych osobowych lub próby udostępnienia hakerom adresów IP urządzenia.

VPN służy jako tunel pomiędzy urządzeniem a siecią, z którą się łączysz zabezpiecza połączenie, szyfruje dane przy użyciu szyfrowania na poziomie banku i ukrywa twój adres IP gdziekolwiek się znajdujesz. Twój ruch jest przekierowywany przez oddzielny serwer; sprawiając, że Twoje urządzenie jest prawie niemożliwe do zidentyfikowania przez niezliczoną ilość innych urządzeń korzystających z naszych usług. Co więcej, podczas połączenia z Internetem za pośrednictwem sieci VPN Bitdefender, możesz uzyskać dostęp do treści, które są zazwyczaj ograniczone do określonych obszarów.

### Notatka

Chiny, Irak, Zjednoczone Emiraty Arabskie, Turcja, Białoruś, Oman, Iran i Rosja stosują cenzurę internetową, w związku z czym korzystanie z VPN na ich terytorium zostało zakazane przez prawo. Bitdefender VPN nie będzie dostępny na ich terytorium.

### Aby włączyć Bitdefender VPN:

- 1. Stuknij ikone od na dole ekranu.
- 2. Klikaj **Połącz** za każdym razem, gdy chcesz być chroniony podczas korzystania z niezabezpieczonych sieci bezprzewodowych.

Kliknij **Rozłącz**, gdy chcesz się rozłączyć.

### Notatka

Przy pierwszym włączeniu sieci VPN wyświetlany jest monit o zezwolenie firmie Bitdefender na konfigurowanie sieci VPN, która będzie monitorować ruch sieciowy. Kliknij przycisk **Zezwól**, aby kontynuować. Jeśli została skonfigurowana metoda uwierzytelniania (odcisk palca lub kod PIN) w celu ochrony smartfonu, musisz go użyć.

Ikona WM pojawia się na pasku stanu, gdy VPN jest aktywny.

Aby oszczędzić baterię, zalecamy wyłączać VPN, gdy nie jest potrzebne.

Jeśli posiadasz subskrypcję premium i chcesz nawiązać połączenie z serwerem, wybierz **Automatyczne** w interfejsie VPN, a następnie wybierz lokalizację. Więcej informacji na temat subskrypcji VPN można znaleźć w sekcji "*[Subskrypcje](#page-261-0)* " (p. 253).

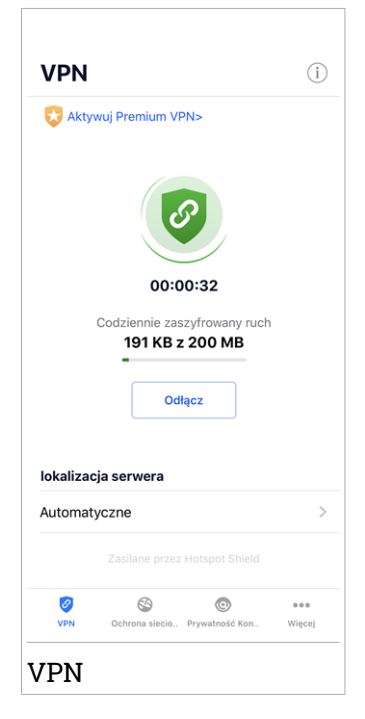

# <span id="page-261-0"></span>16.1. Subskrypcje

Bitdefender VPN oferuje bezpłatny dzienny przydział 200 MB na urządzenie, aby zabezpieczyć połączenie za każdym razem, gdy jest to potrzebne oraz automatycznie łączy Cię z optymalną lokalizacją serwera.

Aby uzyskać nieograniczony ruch i nieograniczony dostęp do treści na całym świecie dzięki opcji wyboru lokalizacji serwera w dowolnej chwili, uaktualnij ją do wersji premium.

Możesz przejść na wersję Bitdefender Premium VPN klikając przycisk **AKTYWUJPREMIUM VPN** w oknieVPN.Dostępne są dwa rodzaje subskrypcji: roczna i miesięczna.

Subskrypcja Bitdefender Premium VPN jest niezależna od subskrypcji Bitdefender Mobile Security for iOS, co oznacza, że można z niej korzystać przez cały okres jej subskrypcji. W przypadku, gdy subskrypcja Bitdefender Premium VPN wygaśnie, zostaniesz przywrócony bezpłatnego planu.

Bitdefender VPN jest produktem wieloplatformowym, dostępnym w produktach Bitdefender kompatybilnych z systemami Windows, Mac OS, Android i iOS. Po przejściu na plan premium, możliwe będzie korzystanie z subskrypcji na wszystkich produktach, pod warunkiem, że zalogujesz się z tego samego konta Bitdefender.

# <span id="page-263-0"></span>17. OCHRONA SIECIOWA

Ochrona Sieci Bitdefender Web zapewnia bezpieczne przeglądanie - ostrzega o potencjalnych szkodliwych stronach internetowych i informuje, gdy mniej bezpieczne zainstalowane aplikacje próbują uzyskać dostęp do niezaufanych domen.

Gdy adres URL wskazuje na znaną stronę phishing, fałszywą stronę internetową lub na szkodliwą zawartość, taką jak oprogramowanie szpiegujące lub wirusy, strona internetowa jest blokowana i wyświetlany jest alert.

### WAŻNE

Jeśli użytkownik znajduje się w obszarze, w którym korzystanie z usługi VPN jest prawnie ograniczone, funkcjonalność Ochrony Sieci nie będzie dostępna.

Aby aktywować Ochronę Sieci:

- 1. Stuknij ikone  $\bullet$  na dole ekranu.
- 2. Stuknij **Zgadzam się**.
- 3. Włącz przełącznik Ochrony Sieci.

### **Notatka**

Przy pierwszym włączeniu Ochrony Sieci może wyświetlić się monit o zezwolenie firmie Bitdefender na konfigurowanie sieci VPN, która będzie monitorować ruch sieciowy. Kliknij przycisk **Zezwól**, aby kontynuować. Jeśli została skonfigurowana metoda uwierzytelniania (odcisk palca lub kod PIN) w celu ochrony smartfonu, musisz go użyć. Aby móc wykryć dostęp do niezaufanych domen, ochrona sieci współpracuje z usługami VPN.

### WAŻNE

Funkcje Ochrona Sieci i VPN nie mogą jednocześnie działać. Gdy jedna z nich jest uruchomiania, druga (jeśli jest aktywna) zostanie wyłączona. Gdy jedna z nich jest uruchomiania, druga (jeśli jest aktywna) zostanie wyłączona.

# 17.1. Powiadomienia Bitdefender

W każdym przypadku próby odwiedzenia strony internetowej zaklasyfikowanej jako niebezpieczna, strona internetowa jest blokowana. Aby nie przegapić zdarzenia, będziesz o nim powiadamiany przez Bitdefender w centrum powiadamiania i w przeglądarce. Strona zawiera informacje, takie jak adres URL strony i wykryte zagrożenie. Musisz podjąć decyzję co do działania.

Ponadto w Centrum powiadomień otrzymasz powiadomienie, gdy mniej bezpieczna aplikacia spróbuje uzyskać dostep do niezaufanych domen. Dotknij wyświetlone powiadomienie, aby przejść do okna, w którym możesz zdecydować, co zrobić dalej.

W obu przypadkach dostępne są następujące opcje:

- Wyjdź ze strony klikając **WRÓĆMY DO BEZPIECZEŃSTWA**.
- Przejdź do strony internetowej, pomimo ostrzeżenia, stukając wyświetlone powiadomienie, a następnie **Chcę uzyskać dostęp do strony**.

Ochrona sieciowa  $(i)$ Jesteś chroniony przed zagrożeniami online Wyłącz Wszystkie połączenia są skanowane, a niebezpieczne zostaną automatycznie zne zostaną au €  $\odot$  $0.00$ Ochrona sieciowa

Potwierdź swój wybór.

# 17.2. Subskrypcje

Ochrona Sieci to funkcja oparta na subskrypcji z możliwością wypróbowania jej za darmo, abyś mógł zdecydować, czy spełnia ona Twoje wymagania. Dostępne są dwa rodzaje subskrypcji: roczna i miesięczna.

W przypadku wygaśnięcia subskrypcji Ochrony Sieci Bitdefender, użytkownik nie otrzyma żadnych ostrzeżeń o dostępie do złośliwej zawartości.

Jeśli zakupiłeś jeden z pakietów Bitdefender, takich jak Bitdefender Total Security, masz nieograniczony dostęp do Ochrony Sieci.

# <span id="page-266-0"></span>18. PRYWATNOŚĆ KONTA

Bitdefender Prywatność Konta wykryje wszystkie wycieki danych na kontach używanych do dokonywania płatności online, zakupów lub podpisywania w różnych aplikacjach lub witrynach internetowych. Dane, które można zapisać na koncie mogą być hasłami, informacjami o karcie kredytowej lub informacjami o kontach bankowych. Jeśli nie zostaną odpowiednio zabezpieczone, może dojść do ich kradzieży lub naruszenia prywatności.

Status prywatności konta wyświetla się zaraz po zatwierdzeniu.

Aby sprawdzić, czy doszło do wycieku na jakimkolwiek koncie, stuknij **Skanuj w poszukiwaniu wycieków**.

Aby rozpocząć zabezpieczanie osobistych informacji:

- 1. Stuknij ikonę **od na dole ekranu.**
- 2. Stuknij **Dodaj konto**.
- 3. W odpowiednim polu wpisz swój adres e-mail, a następnie stuknij **DALEJ**.

Bitdefender musi zweryfikować to konto przed wyświetleniem prywatnych informacji. Wiadomość e-mail z kodem weryfikacyjnym zostanie wysyłana na podany adres e-mail.

4. Sprawdź skrzynkę odbiorczą, następnie wpisz otrzymany kod w polu **Prywatność Konta** swojej aplikacji. Jeśli nie możesz znaleźć emaila weryfikacyjnego w Skrzynce Odbiorczej, sprawdź folder Spam.

Status prywatny zweryfikowanego konta został wyświetlony.

Jeśli na dowolnym z Twoich kont zostaną znalezione wycieki, zalecamy jak najszybszą zmianę hasła. Aby utworzyć silne i bezpieczne hasło, należy wziąć pod uwagę następujące wskazówki:

● Powinno zawierać co najmniej 8 znaków.

● Zawierają małe i wielkie litery.

● Zawierać przynajmniej jedną cyfrę lub symbol (np.#, @, % lub !)

Po zabezpieczeniu konta, które padło ofiarą naruszenia prywatności, możesz potwierdzić zmiany, zaznaczając zidentyfikowane wycieki jako **Rozwiązane**. Aby to zrobić:

1. Stuknij <sup>obok</sup> rozwiązanego wycieku.

### 2. Kliknij **Oznacz jako rozwiązane**.

Kiedy wszystkie wykryte wycieki zostaną oznaczone jako **Rozwiązane**, konto nie będzie już wyświetlane jako neszczelne, przynajmniej do wykrycia nowego wycieku.

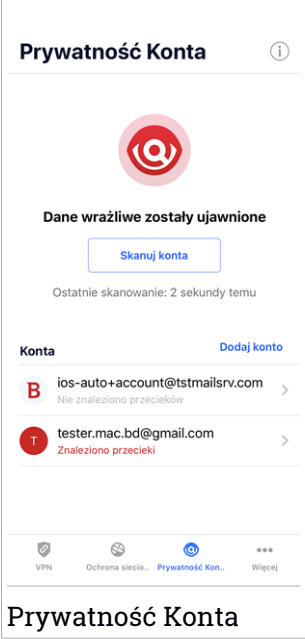

## <span id="page-268-0"></span>19. BITDEFENDER CENTRAL

Bitdefender Central jest platformą webową, gdzie masz dostęp do online'owych funkcji produktu i usług i możesz zdalnie przeprowadzić ważne zadania na urządzeniach, na których jest zainstalowany Bitdefender. Możesz się zalogować do swojego konta Bitdefender z jakiegokolwiek komputera lub urządzenia mobilnego połączonego z Internetem przechodząc do <https://central.bitdefender.com> lub bezpośrednio z aplikacji Bitdefender Central na urządzeniach Android i iOS.

Aby zainstalować aplikację Bitdefender Central na swoich urządzeniach:

- **Na Androidzie** wyszukaj Bitdefender Central w Google Play, a następnie pobierz i zainstaluj aplikację. Wykonaj wymagane kroki, aby zakończyć instalację.
- **Na iOS** wyszukaj Bitdefender Central w App Store, a nastepnie pobierz i zainstaluj aplikację. Wykonaj wymagane kroki, aby zakończyć instalację.

Gdy jesteś zalogowany, możesz rozpocząć w następujący sposób:

- Pobierz i zainstaluj Bitdefender na systemach operacyjnych Windows, macOS, iOS i Android. Produkty dostępne do pobrania są:
	- Bitdefender Mobile Security dla systemu Android
	- Bitdefender Mobile Security na systemy iOS
	- Bitdefender Antivirus for Mac
	- Bitdefender linia produktów Windows
- <span id="page-268-1"></span>● Zarządzaj i odnów swoją subskrypcję Bitdefender.
- Dodaj nowe urządzenia do sieci i zarządzaj nimi, gdziekolwiek jesteś.

# Uzyskiwanie dostępu do konta Bitdefender.

Są dwa sposoby na uzyskanie dostępu do Bitdefender Central

- Z Twojej przeglądarki internetowej:
	- 1. Otwórz przeglądarkę internetową na jakimkolwiek urządzeniu z dostępem do Internetu.
	- 2. Idź do: [https://central.bitdefender.com.](https://central.bitdefender.com)
	- 3. Zaloguj się na konto, używając swojego adresu e-mail i hasła.

● Z urządzeń Adroid i iOS:

Otwórz zainstalowaną aplikację Bitdefender Central.

### **Notatka**

W tym materiale znajdują się opcje i instrukcje dostępne na platformie internetowej.

# Uwierzytelnienie dwuskładnikowe

Metoda Uwierzytelniania Dwuskładnikowego to dodatkowa warstwa bezpieczeństwa dla konta Bitdefender, wymagająca kodu uwierzytelniającego oprócz danych uwierzytelniających do logowania. W ten sposób zapobiegniesz przejęciu konta i zachowasz ochronę przed atakami cybernetycznymi, takimi jak keyloggery, brute-force czy ataki słownikowe.

## Włączanie Uwierzytelnienia Dwuskładnikowego

Włączenie funkcji Uwierzytelnienia dwuskładnikowego znacznie zwiększy bezpieczeństwo konta Bitdefender. Twoja tożsamość będzie weryfikowana przy każdym logowaniu się z różnych urządzeń, w celu zainstalowania produktów Bitdefender, sprawdzenia statusu subskrypcji lub zdalnego wykonywania zadań na Twoich urządzeniach.

Aby włączyć Uwierzytelnienie Dwuskładnikowe:

- 1. Uzyskaj dostęp do [Bitdefender](#page-268-1) Central.
- 2. Stuknij  $\mathcal{R}$  w prawym górnym rogu ekranu.
- 3. Dotknij **Konto Bitdefender** w rozwijanym menu.
- 4. Wybierz zakładkę **Hasło i bezpieczeństwo**.
- 5. Stuknij **Uwierzytelnienie Dwuskładnikowe**.
- 6. Kliknij **ROZPOCZNIJ**.

Wybierz jedną z następujących metod:

● **Aplikacja Authenticator** - Użyj aplikacji Authenticator, aby wygenerować kod za każdym razem, gdy chcesz zalogować się na swoje konto Bitdefender.

Jeśli chcesz korzystać z aplikacji uwierzytelniającej, ale nie wiesz, co wybrać, lista z aplikacjami uwierzytelniającymi, które polecamy, jest dostępna.

- a. Aby rozpocząć, stuknij **UŻYJ APLIKACJI AUTHENTICATOR**.
- b. Aby zalogować się na urządzeniu Android lub iOS, użyj urządzenia do zeskanowania kodu QR.

Aby zalogować się na laptopie lub komputerze, możesz ręcznie dodać wyświetlany kod.

#### Stuknij **KONTYNUUJ**.

- c. Wprowadź kod podany przez aplikację lub kod wyświetlony w poprzednim kroku, a następnie stuknij **AKTYWUJ**.
- **E-mail** za każdym razem, gdy zalogujesz się na swoje konto Bitdefender, na skrzynkę odbiorczą zostanie wysłany kod weryfikacyjny. Sprawdź swoje konto e-mail, a następnie wpisz otrzymany kod.
	- a. Stuknij **UŻYJ EMAILA**, aby rozpocząć.
	- b. Sprawdź swoje konto e-mail i wpisz otrzymany kod.

Masz pięć minut, aby sprawdzić swoje konto e-mail i wpisać wygenerowany kod. Jeśli czas upłynie, będziesz musiał wygenerować nowy kod wykonując te same kroki.

- c. Dotknij **AKTYWUJ**.
- d. Masz do dyspozycji dziesięć kodów aktywacyjnych. Możesz skopiować, pobrać lub wydrukować listę i użyć jej w przypadku utraty adresu e-mail lub niemożności zalogowania się. Każdy kod może być użyty tylko raz.
- e. Stuknij **ZROBIONE**.

Jeśli nie chcesz już używać Uwierzytelnienia Dwuskładnikowego:

#### 1. STUKNIJ **WYŁĄCZ UWIERZYTELNIENIE DWUSKŁADNIKOWE**.

2. Sprawdź swoją aplikację lub konto e-mail i wpisz otrzymany kod.

Jeśli zdecydowałeś się na otrzymywanie kodu uwierzytelniającego za pośrednictwem poczty elektronicznej, masz pięć minut na sprawdzenie swojego konta e-mail i wpisanie wygenerowanego kodu. Jeśli czas upłynie, będziesz musiał wygenerować nowy kod wykonując te same kroki.

3. Potwierdź swój wybór.

## Dodawanie zaufanych urządzeń

Aby mieć pewność, że tylko Ty masz dostęp do swojego konta Bitdefender, najpierw możemy wymagać kodu bezpieczeństwa. Jeśli chcesz pominąć ten krok przy każdym połączeniu z tego samego urządzenia, zalecamy wyznaczyć je jako urządzenie zaufane.

Aby dodać urządzenia jako zaufane:

- 1. Uzyskaj dostęp do [Bitdefender](#page-268-1) Central.
- 2. Stuknij  $\mathcal{R}$  w prawym górnym rogu ekranu.
- 3. Dotknij **Konto Bitdefender** w rozwijanym menu.
- 4. Wybierz zakładkę **Hasło i bezpieczeństwo**.
- 5. Stuknij **Zaufane Urządzenia**.
- 6. Zostanie wyświetlona lista urządzeń z zainstalowanym Bitdefender. Wybierz urządzenie.

Można dodać dowolną liczbę urządzeń, pod warunkiem, że mają one zainstalowany Bitdefender i że subskrypcja jest ważna.

# Moje urządzenia

Obszar **MOJE URZĄDZENIA** w Twoim koncie Bitdefender daje Ci możliwość zainstalowania, zarządzania i podjęcia zdalnych działań na Twoim produkcie Bitdefender na jakimkolwiek urządzeniu, pod warunkiem, że jest ono włączone i podłączone do Internetu. Karty urządzeń wyświetlają nazwę urządzenia, status ochrony i ryzyka zabezpieczeń mających wpływ na Twoje urządzenie.

Aby łatwo zidentyfikować i zarządzać urządzeniami, możesz spersonalizować nazwę urządzenia i utworzyć lub przydzielić każdemu z nich właściciela:

- 1. Stuknij ikonę **w** lewym górnym rogu ekranu, a następnie wybierz Moje **Urządzenia**.
- 2. Stuknij żądaną kartę urządzenia, a następnie ikonę \* w prawym górnym rogu ekranu. Dostępne są następujące opcje:
	- **Ustawienia** tu możesz zmienić nazwę wybranego urządzenia.
	- **Profil** tu można przypisać profil do wybranego urządzenia. Stuknij **Dodaj właściciela**, a następnie wypełnij odpowiednie pola, ustaw Nazwę, Adres email, Numer Telefonu, Datę urodzenia a nawet Zdjęcie profilowe.

● **Usuń** - z tego miejsca można usunąć profil wraz z przypisanym urządzeniem z konta Bitdefender.

# Logowanie do innego konta Bitdefender

Aby zalogować się na inne konto Bitdefender:

- 1. Stuknij ikonę **na dole ekranu**.
- 2. Kliknij **Wyloguj**.
- 3. W odpowiednich polach wpisz adres e-mail i hasło konta Bitdefender.
- 4. Stuknij **ZALOGUJ SIĘ**.

# **MOBILE SECURITY DLA SYSTEMU ANDROID**

# 20. FUNKCJE OCHRONY

Bitdefender Mobile Security chroni Twoje urządzenie z systemem Android za pomocą następujących narzędzi:

- Skaner złośliwego [oprogramowania](#page-280-0)
- Ochrona [sieciowa](#page-283-0)
- [VPN](#page-285-0)
- Funkcja [antykradzieżowa,](#page-288-0) w tym:
	- Zdalne lokalizowanie
	- Zdalna blokada urządzenia
	- Zdalne usuwanie danych z urządzenia
	- Zdalne ostrzeżenie na urządzeniu
- [Prywatność](#page-292-0) Konta
- [Blokowanie](#page-294-0) aplikacji
- [Raporty](#page-299-0)
- [WearON](#page-300-0)

Przez 14 dni możesz bezpłatnie korzystać z funkcji wersji Premium. Po upływie tego okresu, musisz kupić pełną wersję by chronić swoje urządzenie mobilne.

# 21. PIERWSZE KROKI

# Wymagania urządzenia

Bitdefender Mobile Security działa na każdym urządzeniu z systemem Android 4.1 lub nowszym. Wykrywanie zagrożeń poprzez skanowanie w technologii chmury wymaga aktywnego połączenia z Internetem.

# Instalowanie Bitdefender Mobile Security

### ● **Z Bitdefender Central**

- Dla systemu Android
	- 1. Idź do: [https://central.bitdefender.com.](https://central.bitdefender.com)
	- 2. Zaloguj się do swojego konta Bitdefender.
	- 3. Kliknij **W** w lewym górnym rogu ekranu, a następnie wybierz Moje **Urządzenia**.
	- 4. Kliknij **ZAINSTALUJ OCHRONĘ**, a następnie **Chroń to urządzenie**.
	- 5. Wybierz właściciela urządzenia. Jeśli urządzenie należy do kogoś innego, naciśnij odpowiedni przycisk.
	- 6. Zostałeś przekierowany do aplikacji **Google Play**. Na ekranie Google Play kliknij opcję instalacji.
- Na Windows, macOS, iOS
	- 1. Idź do: [https://central.bitdefender.com.](https://central.bitdefender.com)
	- 2. Zaloguj się do swojego konta Bitdefender.
	- 3. Kliknij **w** lewym górnym rogu ekranu, a następnie wybierz Moje **Urządzenia**.
	- 4. Kliknij **ZAINSTALUJ OCHRONĘ**, a następnie **Chroń inne urządzenia**.
	- 5. Wybierz właściciela urządzenia. Jeśli urządzenie należy do kogoś innego, naciśnij odpowiedni przycisk.
	- 6. Kliknij **WYŚLIJ PLIK DO POBRANIA**.
	- 7. Wpisz adres e-mail w odpowiednim polu i naciśnij **WYŚLIJ E-MAIL**. Miej na uwadze, że wygenerowany link do pobierania jest ważny tylko

przez następne 24 godziny. Jeśli link wygaśnie, będziesz musiał wygenerować nowy, wykonując te same kroki.

8. Na urządzeniu, na którym chcesz zainstalować Bitdefender, sprawdź konto e-mail, które wpisałeś, a następnie naciśnij odpowiedni przycisk pobierania.

### ● **Z Google Play**

Poszukaj Bitdefender Mobile Security aby zlokalizować i zainstalować aplikację.

Alternatywnie, zeskanuj kod QR:

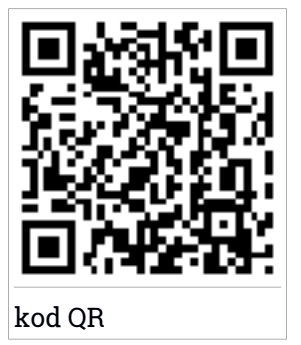

Aby przejść do uwierzytelnienia, musisz zgodzić się z Umową Subskrypcji. Poświęć trochę czasu na przeczytanieUmowy Subskrypcji, ponieważ zawiera ona warunki, w których możesz używać Bitdefender Mobile Security.

Kliknij **KONTYNUUJ**, aby przejść do następnego okna.

# Zaloguj się do swojego konta Bitdefender

Aby użyć Bitdefender Mobile Security, musisz powiązać swoje urządzenie do konta Bitdefender, Facebook, Google, Apple lub Microsoft poprzez zalogowanie się do konta z aplikacji. Przy pierwszym uruchomieniu aplikacji, pojawi się propozycja zalogowania się do konta.

Jeśli zainstalowałeś Bitdefender Mobile Security ze swojego konta Bitdefender, aplikacja spróbuje automatycznie zalogować się do tego konta.

Aby powiązać Twoje urządzenie z kontem Bitdefender:

- 1. W odpowiednich polach wpisz adres e-mail i hasło konta Bitdefender. Jeśli nie masz konta Bitdefenderi chcesz je utworzyć, wybierz odpowiednie łącze.
- 2. Stuknij **ZALOGUJ SIĘ**.

Aby zalogować się za pomocą konta Facebook, Google lub Microsoft, kliknij je w obszarze **LUB ZALOGUJ**. Zostaniesz przekierowany do strony logowania zaznaczonej usługi. Postępuj zgodnie z instrukcjami, aby połączyć swoje konto z Bitdefender Mobile Security.

### Notatka

Bitdefender nie ma dostępu do żadnych poufnych informacji, takich jak hasło, którego używasz do logowania, czy osobiste informacje o Twoich znajomych i kontaktach.

# Konfiguruj ochronę

Po pomyślnym zalogowaniu się do aplikacji pojawi się okno **Konfiguracja Ochrony**. Aby zabezpieczyć urządzenie, zalecamy wykonanie następujących czynności:

● **Status Subskrypcji.** Aby być chronionym przez Bitdefender Mobile Security, musisz aktywować swój produkt podając subskrypcję, która określa jak długo możesz używać produktu. W chwili wygaśnięcia, przestaje ona wykonywać swoje zadania i już nie chroni twojego urządzenia.

Jeśli masz kod aktywacyjny, dotknij opcji **MAM KOD**, a następnie dotknij przycisku **AKTYWUJ**.

Jeśli zalogowałeś się na nowe konto Bitdefender i nie masz kodu aktywacyjnego, możesz korzystać z produktu przez 14 dni bezpłatnie.

● **Ochrona Sieci.** Jeśli urządzenie wymaga funkcji Dostępność, aby włączyć Ochronę Sieci, stuknij **AKTYWUJ**. Zostaniesz przekierowany do menu Dostępność. Dotknij Bitdefender Mobile Security, a następnie włącz odpowiedni przełącznik.

● **Skaner złośliwego oprogramowania.** Uruchom skanowanie jednorazowe, aby upewnić się, że urządzenie jest wolne od zagrożeń. Aby rozpocząć proces skanowania, dotknij przycisku **SKANUJ TERAZ**.

Jak tylko rozpocznie się proces skanowania, pojawi się pulpit nawigacyjny, w którym możesz sprawdzić stan bezpieczeństwa swojego urządzenia.

## Panel nawigacyjny

Stuknij ikonę Bitdefender Mobile Security w siatce aplikacji swojego urządzenia aby otworzyć interfejs aplikacji.

Pulpit nawigacyjny oferuje informacje o stanie bezpieczeństwa urządzenia, a dzięki autopilotowi pomaga zwiększyć bezpieczeństwo urządzenia, oferując rekomendacje dotyczące funkcji.

Karta stanu u góry okna informuje o stanie bezpieczeństwa urządzenia za pomocą wyraźnych wiadomości i sugestywnych kolorów. Jeśli Bitdefender Mobile Security nie ma ostrzeżeń, karta stanu ma kolor zielony. Jeśli został wykryty problem, karta stanu zmienia kolor na czerwony.

Aby zapewnić Ci skuteczną obsługę i zwiększoną ochronę podczas wykonywania różnych czynności, **Bitdefender Autopilot** będzie działał jako osobisty doradca ds. Bitdefender Autopilot przedstawi zalecenia kontekstowe w oparciu o wykorzystanie twojego urządzenia i jego potrzeby, co pomoże ci odkryć i korzystać z zalet oferowanych przez funkcje zawarte w aplikacji Bitdefender Mobile Security.

Gdy istnieje proces w toku lub funkcja wymaga Twojego wkładu, karta z większą ilością informacji oraz możliwych działań jest wyświetlana w Panelu.

Możesz uzyskać dostęp do funkcji Bitdefender Mobile Security i łatwo nawigować z dolnego paska nawigacji:

### **Skaner złośliwego oprogramowania**

Pozwala Ci inicjować skanowanie na żądanie oraz włączać Skanowanie Pamięci. Aby uzyskać więcej informacji, odwołaj się do "*Skaner [złośliwego](#page-280-0) [oprogramowania](#page-280-0)*" (p. 272).

#### **Ochrona sieciowa**

Zapewnia bezpieczne przeglądanie, informując o potencjalnych stronach ze złośliwym oprogramowaniem. Aby uzyskać więcej informacji, odwołaj się do "*Ochrona [sieciowa](#page-283-0)*" (p. 275).

#### **VPN**

Szyfruje połączenie internetowe, pomagając zachować prywatność bez względu na to, z jaką siecią się łączysz. Aby uzyskać więcej informacji, odwołaj się do "*VPN*" (p. [277\).](#page-285-0)

#### **Moduł antykradzieżowy**

Pozwala Ci włączyć lub wyłączyć funkcje antykradzieżowe oraz konfigurować jej ustawienia. Aby uzyskać więcej informacji, odwołaj się do "*Funkcje [antykradzieżowe](#page-288-0)*" (p. 280).

### **Prywatność Konta**

Sprawdza, czy na kontach online doszło do naruszenia danych. Aby uzyskać więcej informacji, odwołaj się do "*[Prywatność](#page-292-0) Konta*" (p. 284).

#### **Blokowanie aplikacji**

Pozwala na ochronę zainstalowanych aplikacji, ustawiając kod dostępu PIN. Aby uzyskać więcej informacji, odwołaj się do "*[Blokowanie](#page-294-0) aplikacji*" (p. [286\)](#page-294-0).

#### **Raporty**

Tworzy raport wszystkich ważnych działań i zmian statusu oraz innych istotnych wiadomości związanych z twoją aktywnością. Aby uzyskać więcej informacji, odwołaj się do "*[Raporty](#page-299-0)*" (p. 291).

#### **WearON**

Komunikuje się z twoim SmartWatch, aby pomóc Ci znaleźć telefonu w przypadku, gdy go zgubisz lub zapomnisz gdzie go zostawiłeś. Aby uzyskać więcej informacji, odwołaj się do "[WearON](#page-300-0)" (p. 292).

# <span id="page-280-0"></span>22. SKANER ZŁOŚLIWEGO OPROGRAMOWANIA

Bitdefender chroni Twoje urządzenie i dane przed złośliwymi aplikacjami używając skanowania podczas ich instalacji oraz skanowania na żądanie.

Interfejs Skanera Malware zapewnia listę wszystkich rodzajów zagrożeń, których Bitdefender wyszukuje, razem z ich definicjami. Kliknij w zagrożenie aby zobaczyć jego definicję. Kliknij w zagrożenie aby zobaczyć jego definicję.

### **Notatka**

Upewnij się, że urządzenie jest podpięte do Internetu. Jeśli nie jest - proces skanowania nie rozpocznie się.

### ● **Skanowanie podczas instalacji**

Za każdym razem gdy instalujesz jakąś aplikację, Bitdefender Mobile Security automatycznie skanuje ją używając technologii opartej na chmurze. Ten sam proces skanowania rozpoczyna się za każdym razem, gdy zainstalowane aplikacje są aktualizowane.

Jeśli dana aplikacja zostanie uznana za złośliwą, pojawi się ostrzeżenie z podpowiedzią aby ją odinstalować. Stuknij **Odinstaluj**, aby przejść do ekranu dezinstalacji tej aplikacji.

#### ● **Skanowanie na żądanie**

Za każdym razem, gdy chcesz sprawdzić czy możesz bezpiecznie używać aplikacji zainstalowanych na Twoim urządzeniu, możesz zainicjować skanowanie na żądanie.

Aby rozpocząć skanowanie Na Żądanie:

- 1. Kliknij **Skaner Złośliwego Oprogramowania** na dolnym pasku nawigacji.
- 2. Stuknij **ROZPOCZNIJ SKANOWANIE**.

### Notatka

Dodatkowe uprawnienia są wymagane na Android 6 dla funkcji Skaner Malware. Po kliknięciu **ROZPOCZNIJ SKANOWANIE** wybierz **Zezwól** dla następujących:

● Pozwoliłeś **Antywirusowi** wykonać i zarządzać połączeniami telefonicznymi?

● Pozwoliłeś **Antywirusowi** uzyskać dostęp do zdjęć, mediów i plików na Twoim urządzeniu?

Postęp skanowania jest wyświetlony i w każdej chwili możesz zatrzymać ten proces.

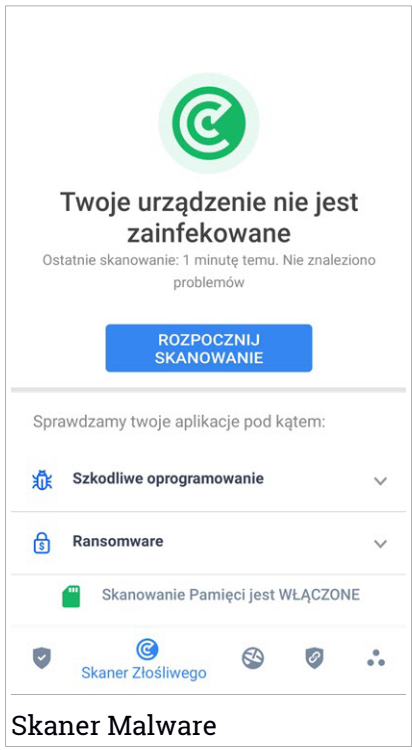

Domyślnie Bitdefender Mobile Security skanuje wewnętrzną pamięć urządzenia, w tym każdą zamontowaną na karcie SD. W ten sposób można wykryć wszelkie niebezpieczne aplikacje, które mogą być na karcie, zanim zaszkodzą.

Aby wyłączyć ustawienia Skanowania Pamięci:

- 1. Kliknij **Więcej** na dolnym pasku nawigacji.
- 2. Kliknij **Ustawienia**.

3. Wyłącz przełącznik **Skan Pamięci** w obszarze Skanowanie Złośliwego Oprogramowania.

Jeśli zostaną znalezione złośliwe aplikacje będzie o nich wyświetlona informacja i możesz je usunąć poprzez kliknięcie **ODINSTALUJ**.

Karta Skanera Malware wyświetla stan Twojego urządzenia. Gdy Twoje urządzenie jest bezpieczne, karta jest zielona. Gdy urządzenie wymaga skanowania lub jakakolwiek akcja wymaga Twojego wkładu, karta zamienia się w czerwoną.

Jeśli wersja Twojego systemu Android to 7.1 lub nowsza, możesz uzyskać dostęp do skrótu do Skanera Złośliwego Oprogramowania, aby szybciej uruchomić skanowanie bez otwierania interfejsu Bitdefender Mobile Security. Aby to zrobić, naciśnij i przytrzymaj ikonę Bitdefender na ekranie głównym

lub w szufladzie aplikacji, a następnie wybierz ikonę  $\circledS$ .

# <span id="page-283-0"></span>23. OCHRONA SIECIOWA

Bezpieczeństwo Sieci sprawdza za pomocą usług w chmurze Bitdefender strony internetowe w domyślnych przeglądarkach na systemach Android, Google Chrome, Samsung Internet Firefox, Opera, Opera Mini, Dolphin. Kompletna lista zawierająca wszystkie wspierane przeglądarki jest dostępna w sekcji Bezpieczeństwo Sieci.

### **Notatka**

Dodatkowe uprawnienia są wymagane na Android 6 dla funkcji Web Protection. Pozwól uprawnieniom do zarejestrowania się jako usługa Dostępności i stuknij **WŁĄCZ**, gdy zostaniesz poproszony. Dotknij **Antywirus** i włącz przełącznik, a następnie potwierdź, że zgadzasz się na dostęp do zezwoleń urządzenia.

Za każdym razem, gdy uzyskujesz dostęp do strony bankowej, Ochrona Sieci Bitdefender powiadamia Cię, abyś o skorzystał z Bitdefender VPN. Powiadomienie pojawia się na pasku stanu. Zalecamy użycie Bitdefender VPN, gdy jesteś zalogowany na swoim koncie bankowym. Ochroni to Twoje dane przed potencjalnymi naruszeniami bezpieczeństwa.

Aby wyłączyć powiadomienia Ochrony Sieci:

- 1. Kliknij **Więcej** na dolnym pasku nawigacji.
- 2. Kliknij **Ustawienia**.
- 3. Wyłącz odpowiedni przełącznik w obszarze Ochrona Sieci.

# Bitdefender Total Security

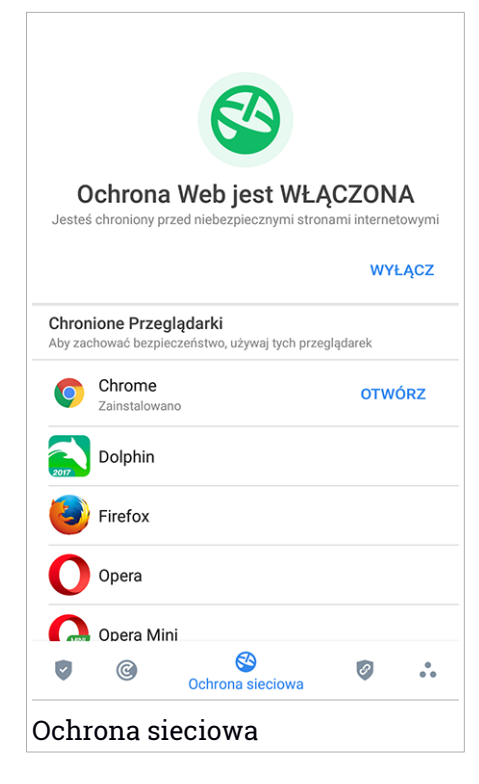

## <span id="page-285-0"></span>24. VPN

Z Bitdefender VPN możesz chronić swoje prywatne dane za każdym razem, gdy łączysz się z niezabezpieczonymi sieciami bezprzewodowymi na lotniskach, w centrach handlowych, w kawiarenkach lub w hotelach. W ten sposób możesz uniknąć sytuacji takich jak kradzież danych osobowych lub próby udostępnienia hakerom adresów IP urządzenia.

VPN służy jako tunel pomiędzy urządzeniem a siecią, z którą się łączysz zabezpiecza połączenie, szyfruje dane przy użyciu szyfrowania na poziomie banku i ukrywa twój adres IP gdziekolwiek się znajdujesz. Twój ruch jest przekierowywany przez oddzielny serwer; sprawiając, że Twoje urządzenie jest prawie niemożliwe do zidentyfikowania przez niezliczoną ilość innych urządzeń korzystających z naszych usług. Co więcej, podczas połączenia z Internetem za pośrednictwem sieci VPN Bitdefender, możesz uzyskać dostęp do treści, które są zazwyczaj ograniczone do określonych obszarów.

### Notatka

Niektóre kraje stosują cenzurę internetową i dlatego korzystanie z VPN na ich terytorium zostało zakazane przez prawo. A jogi következmények elkerülése érdekében először figyelmeztető üzenet jelenhet meg, amikor először használod a Bitdefender VPN szolgáltatást. Kontynuując korzystanie z tej funkcji, potwierdzasz, że znasz odpowiednie przepisy obowiązujące w danym kraju i ryzyko, na jakie możesz być narażony.

Są dwa sposoby, aby włączyć lub wyłączyć Bitdefender VPN:

● Kliknij **POŁĄCZ** w karcie VPN na pulpicie nawigacyjnym.

Wyświetlony jest status Bitdefender VPN.

● Kliknij **VPN** na dolnym pasku nawigacji, a następnie kliknij **POŁĄCZ**.

Klikaj **POŁĄCZ** za każdym razem, gdy chcesz być chroniony podczas korzystania z niezabezpieczonych sieci bezprzewodowych.

Kliknij **ROZŁĄCZ**, gdy chcesz przerwać połączenie.

### Notatka

Po pierwszym włączeniu VPN zostaniesz poproszony, aby Bitdefender skonfigurował połączenie VPN, które będzie monitorowało ruch w sieci. Kliknij **OK** aby kontynuować.

Jeśli twoja wersja Androida jest w wersji 7.1 lub nowszej, możesz uzyskać dostęp do skrótu do Bitdefender VPN bez otwierania interfejsu Bitdefender Mobile Security. Aby to zrobić, naciśnij i przytrzymaj ikonę Bitdefender na

ekranie głównym lub w szufladzie aplikacji, a następnie wybierz ikonę  $\bullet$ .

Aby oszczędzić baterię, zalecamy wyłączać funkcję VPN, gdy jej nie jest potrzebne.

Jeśli posiadasz subskrypcję premium i chcesz nawiązać połączenie z serwerem, kliknij **Lokalizacja Serwera** w funkcji VPN, a następnie wybierz lokalizację. Więcej informacji na temat subskrypcji VPN można znaleźć w sekcji ["Subskrypcje](#page-287-0)" (p. 279).

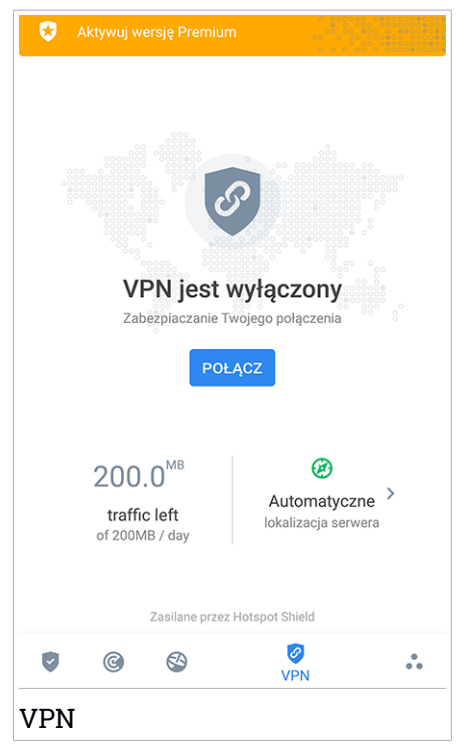

# Ustawienia VPN

Aby uzyskać zaawansowaną konfigurację sieci VPN:

- 1. Kliknij **Więcej** na dolnym pasku nawigacji.
- 2. Kliknij **Ustawienia**.

W obszarze VPN możesz konfigurować następujące opcje:

- Szybki dostęp do VPN na pasku stanu Twojego urządzenia pojawi się powiadomienie umożliwiające szybkie włączenie VPN.
- <span id="page-287-0"></span>● Otwarte Wi-Fi - za każdym razem, gdy łączysz się z otwartą siecią Wi-Fi, na pasku stanu urządzenia pojawią powiadomienia zalecające skorzystanie z VPN.

# **Subskrypcie**

Bitdefender VPN oferuje bezpłatny dzienny przydział 200 MB na urządzenie, aby zabezpieczyć połączenie za każdym razem, gdy jest to potrzebne oraz automatycznie łączy Cię z optymalną lokalizacją serwera.

Aby uzyskać nieograniczony ruch i nieograniczony dostęp do treści na całym świecie dzięki opcji wyboru lokalizacji serwera w dowolnej chwili, uaktualnij ją do wersji premium.

W każdej chwili możesz przejść na wersję Bitdefender Premium VPN klikając **AKTYWUJ PREMIUM** na Pulpicie lub w oknie VPN **Aktywuj wersję Premium**.

Subskrypcja Bitdefender Premium VPN jest niezależna od subskrypcji Bitdefender Mobile Security, co oznacza, że można z niej korzystać niezależnie od stanu subskrypcji Twoich zabezpieczeń. W przypadku, gdy subskrypcja Bitdefender Premium VPN wygaśnie, a subskrypcja Bitdefender Mobile Security jest nadal aktywna, zostaniesz przywrócony bezpłatnego planu.

Bitdefender VPN jest produktem wieloplatformowym, dostępnym w produktach Bitdefender kompatybilnych z systemami Windows, Mac OS, Android i iOS. Po przejściu na plan premium, możliwe będzie korzystanie z subskrypcji na wszystkich produktach, pod warunkiem, że zalogujesz się z tego samego konta Bitdefender.
# <span id="page-288-0"></span>25. FUNKCJE ANTYKRADZIEŻOWE

Bitdefender może pomóc Ci zlokalizować urządzenie i ochronić osobiste dane przed dostaniem się w niepowołane ręce.

Wszystko, co musisz zrobić, to aktywować Anti-Theft z urządzenia, a gdy to konieczne, uzyskać dostęp do **Bitdefender Central** z dowolnej przeglądarki internetowej, skądkolwiek.

### Notatka

Interfejs Antykradzieżowy zawiera także link do naszej aplikacji Bitdefender Central w Sklepie Google Play. Możesz użyć tego linku do pobrania aplikacji, jeśli jeszcze tego nie zrobiłeś.

Bitdefender Mobile Security oferuje następujące funkcje antykradzieżowe:

#### **Wykryj zdalnie**

Znajdź bieżące położenie swojego urządzenia na Google Maps Lokalizacja jest odświeżana co 5 sekund, więc możesz śledzić urządzenie, nawet jeśli jest przenoszone.

Dokładność lokalizacji zależy od tego, jak Bitdefender jest w stanie ją ustalić:

- Jeśli funkcja GPS jest włączona na tym urządzeniu, jego lokalizacja może być określona z dokładnością do kilku metrów, tak długo, jak pozostaje ono w zasięgu satelitów GPS (tj. poza budynkiem).
- Jeśli urządzenie znajduje się w jakimś budynku, jego lokalizacja może być ustalona z dokładnością do kilkudziesięciu metrów, jeżeli sieć Wi-Fi jest włączona i w zasięgu tego urządzenia są otwarte sieci bezprzewodowe.
- W przeciwnym wypadku lokalizacja będzie określona tylko przy użyciu sieci operatora komórkowego, co oznacza dokładność nie lepszą niż w zakresie kilkuset metrów.

#### **Zdalna blokada**

Zablokuj ekran swojego urządzenia i ustal numeryczny PIN do odblokowania go.

#### **Zdalne czyszczenie**

Usuń wszystkie osobiste dane z utraconego urządzenia.

#### **Wyślij alert do urządzenia (Krzyk)**

Zdalnie wyślij wiadomość przeznaczoną do wyświetlenia na ekranie urządzenia albo wywołaj odtworzenie w jego głośniku głośnego dźwięku.

Jeśli zgubisz swoje urządzenie, możesz poprzez wiadomość na jego ekranie udzielić znalazcy wskazówki odnośnie tego jak Ci je zwrócić.

Jeśli zagubiłeś swoje urządzenie i jest szansa, że znajduje się ono w pobliżu (przykładowo, w okolicy domu lub pracy), czy jest lepsza szansa na znalezienie go niż uruchomienie na nim głośnego dźwięku? Dźwięk zostanie odtworzony nawet jeśli urządzenie działa w trybie cichym.

# Aktywowanie funkcji antykradzieżowej

Aby włączyć funkcje Anti-Theft, po prostu zakończ proces konfiguracji z karty Anti-Theft dostępnej w Panelu.

Alternatywnie, możesz aktywować Anti-Theft wykonując nastepujące kroki:

- 1. Kliknij **Więcej** na dolnym pasku nawigacji.
- 2. Kliknij **Moduł Antykradzieżowy**.
- 3. Dotknij **WŁĄCZ**.
- 4. Rozpocznie się następująca procedura, aby Ci pomóc aktywować tę funkcję:

### Notatka

 $\overline{D}$  Dodatkowe uprawnienia są wymaga na Android 6 dla funkcji Anti-Theft. Aby je włączyć, należy postępować następująco:

- a. Stuknij **Aktywny Anti-Theft**, następnie stuknij **WŁĄCZ**.
- b. Zezwól **Antywirusowi** uzyskać dostęp do lokalizacji tego urządzenia.

#### a. **Nadaj uprawnienia administratora**

Te uprawnienia są istotne dla działania modułu Antykradzieżowego i muszą być nadane, aby móc kontynuować.

#### b. **Ustaw PIN dla aplikacji**

Aby zapobiec nieautoryzowanemu dostępowi do urządzenia, należy ustawić kod PIN. Za każdym razem, gdy nastąpi próba uzyskania dostępu do urządzenia, należy najpierw wprowadzić kod PIN. Alternatywnie, na urządzeniach, które obsługują uwierzytelnianie

odciskiem palców, zamiast skonfigurowanego kodu PIN można użyć potwierdzenia odcisku palca.

Ten sam kod PIN jest używany przez Blokowanie Aplikacji do ochrony twoich zainstalowanych aplikacii.

#### c. **Aktywne zdjęcie Snap**

Gdy włączona jest opcja Zdjęcie Snap, za każdym razem, gdy ktoś spróbuje odblokować Twoje urządzenie bez powodzenia, Bitdefender zrobi mu zdjęcie.

Dokładniej, za każdym razem, gdy kod PIN, hasło lub potwierdzenie odcisku palca, które ustawiłeś, aby chronić urządzenie, jest trzykrotnie błędnie wpisane, robione jest zdjęcie przy użyciu przedniego aparatu. Zdjęcie jest zapisywane razem ze znacznikiem czasu i przyczyną, i można je zobaczyć po otwarciu Bitdefender Mobile Security i wybraniu funkcji Anti-Theft. Alternatywnie można wyświetlić zrobione zdjęcie w koncie Bitdefender:

- i. Idź do: [https://central.bitdefender.com.](https://central.bitdefender.com)
- ii. Zaloguj się do swojego konta.
- iii. Kliknij **E** w lewym górnym rogu ekranu, a następnie wybierz Moje **Urządzenia**.
- iv. Wybierz urządzenie z systemem Android, a następnie kartę **Anti-Theft**.
- v. Kliknij \* obok **Sprawdź migawki**, aby wyświetlić najnowsze zrobione zdjęcia.

Zostaną zapisane tylko dwa najnowsze zdjęcia.

Po aktywowaniu funkcji Anti-Theft możesz indywidualnie włączać i wyłączać polecenia Kontroli Sieci z okna Anti-Theft, wybierając odpowiednie opcji.

## Korzystanie z funkcji modułu Antykradzieżowego z poziomu Bitdefender Central

### Notatka

Wszystkie opcje funkcji Anti-Theft wymagają włączenia **Danych w tle** w ustawieniach Wykorzystania danych urządzenia.

Aby uzyskać dostęp do funkcji Anti-Theft ze swojego konta Bitdefender:

- 1. Uzyskaj dostęp do [Bitdefender](#page-302-0) Central.
- 2. Kliknij **za** w lewym górnym rogu ekranu, a następnie wybierz Moje **Urządzenia**.
- 3. W oknie **MOJE URZĄDZENIA**, zaznacz pożądaną kartę urządzenia.
- 4. Wybierz zakładkę **Anti-Theft**.
- 5. W dolnym polu okna, kliknij  $\ddot{\,}$ , a następnie kliknij przycisk odpowiadający funkcji aby móc korzystać z:

**Zlokalizuj** - wyświetl położenie swojego urządzenia na Google Maps.

 $(\cdot)$ **Powiadomienie** - wpisz wiadmość, która ma być wyświetlona na ekranie Twojego urządzenia i/lub uruchom na swoim urządzeniu alarm dźwiękowy.

 $\Theta$ **Zablokuj** - zablokuj swoje urządzenie i ustal kod PIN odblokowujący je.

位 **Usuń** - usuń wszystkie dane ze swojego urządzenia.

### WAŻNE

Po wyczyszczeniu danych wszystkie funkcje Modułu antykradzieżowego zostaną wyłączone.

**POKAŻ IP** - wyświetla ostatni adres IP dla wybranego urządzenia.

# Ustawienia Modułu Antykradzieżowego

Jeśli chcesz włączyć lub wyłączyć polecenia zdalne:

- 1. Kliknij **Więcej** na dolnym pasku nawigacji.
- 2. Kliknij **Moduł Antykradzieżowy**.
- 3. Włącz lub wyłącz wybrane opcje.

# 26. PRYWATNOŚĆ KONTA

Bitdefender Prywatność Konta wykryje każde naruszenie danych na kontach używanych do dokonywania płatności online, zakupów lub podpisywania w różnych aplikacjach lub witrynach internetowych. Dane, które można zapisać na koncie mogą być hasłami, informacjami o karcie kredytowej lub informacjami o kontach bankowych. Jeśli nie zostaną odpowiednio zabezpieczone, może dojść do ich kradzieży lub naruszenia prywatności.

Status prywatności konta wyświetla się zaraz po zatwierdzeniu.

Automatyczne ponowne sprawdzanie jest ustawione na działanie w tle, ale ręczne skanowanie może być wykonywane codziennie.

Powiadomienia będą wyświetlane za każdym razem, gdy na którymkolwiek z zatwierdzonych kont email zostanie wykryte nowe naruszenie.

Aby rozpocząć zabezpieczanie osobistych informacji:

- 1. Kliknij **Więcej** na dolnym pasku nawigacji.
- 2. Kliknij **Prywatność Konta**.
- 3. Kliknij **ROZPOCZNIJ**.
- 4. Adres email użyty do utworzenia kontaBitdefender zostanie automatycznie dodany do listy monitorowanych kont.
- 5. Aby dodać inne konta, kliknij **DODAJ KONTO** w oknie Prywatność Konta i wprowadź adres email.

Kliknij **DODAJ**, aby kontynuować.

Bitdefender musi zweryfikować to konto przed wyświetleniem prywatnych informacji. Wiadomość e-mail z kodem weryfikacyjnym zostanie wysyłana na podany adres e-mail.

Sprawdź skrzynkę odbiorczą, następnie wpisz otrzymany kod w polu **Prywatność Konta** swojej aplikacji. Jeśli nie możesz znaleźć emaila weryfikacyjnego w Skrzynce Odbiorczej, sprawdź folder Spam.

Status prywatny zweryfikowanego konta został wyświetlony.

Jeśli na którymkolwiek z Twoich kont zostaną wykryte naruszenia, zalecamy jak najszybszą zmianę hasła. Aby utworzyć silne i bezpieczne hasło, należy wziąć pod uwagę następujące wskazówki:

- Powinno zawierać co najmniej 8 znaków.
- Zawierają małe i wielkie litery.
- Zawierać przynajmniej jedna cyfre lub symbol (np.#, @, % lub !)

Po zabezpieczeniu konta, które padło ofiarą naruszenia prywatności, możesz potwierdzić zmiany, zaznaczając zidentyfikowane naruszenia jako **Rozwiązane**. Aby to zrobić:

- 1. Kliknij **Więcej** na dolnym pasku nawigacji.
- 2. Kliknij **Prywatność Konta**.
- 3. Wybierz zabezpieczone konto.
- 4. Wybierz naruszenie, przed którym zabezpieczyłeś konto.
- 5. Kliknij **ROZWIĄZANE**, aby potwierdzić, że konto jest zabezpieczone.

Kiedy wszystkie wykryte naruszenia zostaną oznaczone jako **Rozwiązane**, konto nie będzie już wyświetlane jako naruszone, przynajmniej czasu do wykrycia nowego naruszenia.

Aby przestać otrzymywać powiadomienia po każdorazowym automatycznym skanowaniu:

- 1. Kliknij **Więcej** na dolnym pasku nawigacji.
- 2. Kliknij **Ustawienia**.
- 3. Wyłącz odpowiedni przełącznik w obszarze Prywatność Konta.

# 27. BLOKOWANIE APLIKACJI

Zainstalowane aplikacie takie jak, e-maile, zdiecia lub wiadomości, mogą zawierać osobiste dane. Jeśli wolałbyś, aby dane pozostały prywatne, możesz ograniczyć do nich dostęp.

Blokowanie aplikacji pomaga Ci blokować niechciany dostęp do aplikacji przez ustawienie zabezpieczającego dostęp kodu PIN. Kod PIN, który ustawiasz musi mieć przynajmniej 4 cyfry długości, ale nie więcej niż 8, i jest wymagany za każdym razem, kiedy będziesz chciał uzyskać dostęp do aplikacji z ograniczonym dostępem.

Alternatywnie, na urządzeniach, które obsługują uwierzytelnianie odciskiem palców, zamiast skonfigurowanego kodu PIN można użyć potwierdzenia odcisku palca.

# Aktywowanie blokowania aplikacji

Aby ograniczyć dostęp do wybranych aplikacji, skonfiguruj Blokadę Aplikacji z karty wyświetlanej w panelu po włączeniu Anti-Theft.

Alternatywnie, możesz aktywować Aplikację Blokowania wykonując nastepujące kroki:

- 1. Kliknij **Więcej** na dolnym pasku nawigacji.
- 2. Kliknij **Blokada Aplikacji**.
- 3. Dotknij **WŁĄCZ**.
- 4. Zezwalaj na dostęp do zużycia danych dla Bitdefender Security.
- 5. Zezwól **na przeciągnięcie innych aplikacji**.
- 6. Wróć do aplikacji, skonfiguruj kod dostępu, a następnie kliknij **USTAW PIN**.

### **Notatka**

Twn krok jest dostępny tylko jesli wcześniej nie konfigurowałeś PINu w module Anti-Theft.

7. Zezwól opcji zdjęcie Snap sfotografować intruza, który będzie próbował uzyskać dostęp do Twoich prywatnych danych.

## Bitdefender Total Security

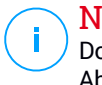

#### Notatka

Dodatkowe uprawnienia są wymagane na Android 6 dla funkcji Snap Photo. Aby to włączyć, pozwól **Antywirusowi** na robienie zdjęć i nagrywanie wideo.

8. Wybierz aplikacje, które chcesz chronić.

Użycie błędnego kodu PIN lub odcisku palca pięć razy z rzędu, aktywuje 30 sekundowe wygaszenie systemu. W ten sposób każda próba włamania do chronionych aplikacji będzie zablokowana.

### Notatka

Ten sam kod PIN jest używany przez moduł antykradzieżowy aby pomóc ci zlokalizować twoje urządzenie.

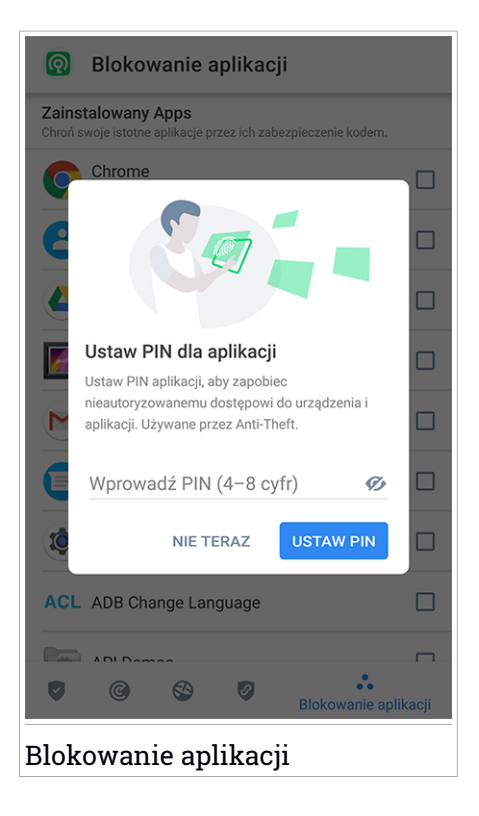

### TRYB BLOKADY

Przy pierwszym dodaniu aplikacji do Blokady Aplikacji pojawia się ekran Modułu Blokady Aplikacji, Możesz tutaj wybrać, kiedy funkcja Blokada Aplikacji powinna chronić aplikacje zainstalowane na Twoim urządzeniu.

Możesz wybrać jedną z następujących opcji:

- **Wymagaj odblokowania za każdym razem** za każdym razem, gdy uzyskiwany jest dostęp do zablokowanych aplikacji, należy użyć skonfigurowanego kodu PIN lub odcisku palca.
- **Odblokowane do momentu wyłączenia ekranu** dostęp do aplikacji będzie możliwy do momentu wyłączenia ekranu.
- **Zablokuj po 30 sekundach** możesz opuścić aplikację i ponownie do niej wejść w ciągu 30 sekund.

Jeśli chcesz zmienić wybrane ustawienia:

- 1. Kliknij **Więcej** na dolnym pasku nawigacji.
- 2. Kliknij **Ustawienia**.
- 3. Kliknij **Wymagaj odblokowania za każdym razem** w obszarze Blokada Aplikacii.
- 4. Wybierz preferowaną opcję.

# Ustawienia blokowania aplikacji

Aby uzyskać zaawansowaną konfigurację Blokady Aplikacji:

- 1. Kliknij **Więcej** na dolnym pasku nawigacji.
- 2. Kliknij **Ustawienia**.
- W obszarze Blokady Aplikacji możesz konfigurować następujące opcje:
- **Sugestia dotycząca poufnej aplikacji** otrzymuj powiadomienie o zablokowaniu za każdym razem, gdy instalujesz poufną aplikację.
- **Wymagaj odblokowania za każdym razem** wybierz jedną z dostępnych opcji blokowania i odblokowywania.
- **Inteligentne Odblokowywanie** odblokuj aplikacje podczas połączenia z zaufanymi sieciami Wi-Fi.

● **Random keyboard** - zapobiegaj odczytaniu PINu zmieniając położenie cyfr na klawiaturze

# Snap Photo

Dzięki zdjęciu Snap Bitdefender można złapać znajomych lub krewnych na gorącym uczynku. W ten sposób możesz kontrolować ich ciekawość, aby nie przeglądali Twoich osobistych plików lub używanych aplikacji.

Funkcja dział łatwo; za każdym razem, gdy kod PIN lub potwierdzenie odcisku palca ustawione w celu ochrony Twoich aplikacji są błędnie wprowadzane trzy razy z rzędu, jest wykonywane zdjęcie są przy użyciu aparatu przedniego. Zdjęcie jest zapisywane wraz z datą i powodem, i można je zobaczyć po otwarciu Bitdefender Mobile Security oraz po uzyskaniu dostępu do funkcji Blokada Aplikacji.

### Notatka

Ta funkcja jest dostępna tylko dla telefonów wyposażonych w przednią kamerę.

Aby skonfigurować funkcję Snap Photo w Blokadzie Aplikacji:

- 1. Kliknij **Więcej** na dolnym pasku nawigacji.
- 2. Kliknij **Ustawienia**.
- 3. Włącz odpowiedni przełącznik w obszarze Snap Photo.

Zdjęcia zrobione podczas wprowadzania nieprawidłowego kodu PIN są wyświetlane w oknie Blokady Aplikacji i można je wyświetlać na pełnym ekranie.

Alternatywnie, mogą być one oglądane w koncie Bitdefender:

- 1. Idź do: [https://central.bitdefender.com.](https://central.bitdefender.com)
- 2. Zaloguj się do swojego konta.
- 3. Kliknij **w** lewym górnym rogu ekranu, a następnie wybierz Moje **Urządzenia**.
- 4. Wybierz urządzenie z systemem Android, a następnie kartę **Anti- Theft**.
- 5. Kliknij  **obok Sprawdź migawki**, aby wyświetlić najnowsze zrobione zdjęcia.

Zostaną zapisane tylko dwa najnowsze zdjęcia.

Aby przestać przesyłać zrobione zdjęcia na Twoje konto Bitdefender:

- 1. Kliknij **Więcej** na dolnym pasku nawigacji.
- 2. Kliknij **Ustawienia**.
- 3. Wyłącz opcję **Przesyłaj zdjęcia** w obszarze Snap Photo.

## Inteligentne Odblokowanie

Łatwym sposobem na to, aby powstrzymać upominanie się przez funkcję Blokady Aplikacji o wprowadzenie kodu PIN dla chronionych aplikacji za każdym razem, gdy chcesz uzyskać do nich dostęp, jest aktywacja Inteligentnego Odblokowywania.

Z Inteligentnym Odblokowywaniem można ustawić jako zaufane sieci Wi-Fi, z którymi zwykle się łączysz, po podłączeniu do nich, Blokada Aplikacji zostanie wyłączona dla chronionych aplikacji.

Aby skonfigurować funkcję Inteligentnego Odblokowywania:

- 1. Kliknij **Więcej** na dolnym pasku nawigacji.
- 2. Kliknij **Blokada Aplikacji**.
- 3. Kliknij przycisk
- 4. Kliknij pole obok **Inteligentne Odblokowanie** jeśli funkcja nie jest jeszcze aktywna.

Potwierdź za pomocą odcisku palca lub kodu PIN.

Po pierwszym uruchomieniu funkcji będziesz musiał zezwolić na dostęp do lokalizacji. Kliknij **ZEZWÓL** i potem **ZEZWÓL** raz jeszcze.

5. Kliknij **DODAJ**, aby ustawić połączenie Wi-Fi, z którego obecnie korzystasz jako zaufane.

Zawsze, gdy zmienisz zdanie, wyłącz funkcję i sieci Wi-Fi ustawione jako zaufane będą traktowane jako niezaufane.

## 28. RAPORTY

Funkcja Raporty prowadzi szczegółowy dziennik zdarzeń dotyczący skanowania aktywności twojego urządzenia.

Ilekroć stanie się coś istotne dla bezpieczeństwa twojego urządzenia, nowa wiadomość jest dodawana do raportów.

Aby uzyskać dostęp do sekcji Raporty:

- 1. Kliknij **Więcej** na dolnym pasku nawigacji.
- 2. Kliknij **Raporty**.

W oknie Raporty dostępne są następujące karty:

● **TYGODNIOWE RAPORTY** - Tutaj masz dostęp do statusu zabezpieczeń i wykonanych zadań z bieżącego i poprzedniego tygodnia. Bieżący tygodniowy raport jest generowany w każdą niedzielę, będziesz otrzymywał powiadomienie informujące Cię kiedy będzie on dostępny.

Co tydzień nowe wskazówki będą wyświetlane w tej sekcji, więc upewnij się, że sprawdzasz ją regularnie, aby jak najsprawniej korzystać z możliwości aplikacji.

Jeśli nie otrzymywać powiadomień za każdym razem, gdy generowany jest raport:

- 1. Kliknij **Więcej** na dolnym pasku nawigacji.
- 2. Kliknij **Ustawienia**.
- 3. Wyłącz przełącznik **Powiadomienia o nowym raporcie** w obszarze Raporty.
- **DZIENNIK AKTYWNOŚCI** -tutaj możesz sprawdzić szczegółowe informacje o aktywności Twojej aplikacji Bitdefender Mobile Security odkąd została zainstalowana na Twoim urządzeniu z Androidem.

Aby usunąć dostępny dziennik aktywności:

- 1. Kliknij **Więcej** na dolnym pasku nawigacji.
- 2. Kliknij **Ustawienia**.
- 3. Kliknij **Wyczyść Dziennik Aktywności**, a następnie kliknij **WYCZYŚĆ**.

### 29. WEARON

Z Bitdefender WearON możesz łatwao znaleźć swojego smartfona niezależnie czy zostawisz go w biurze w pokoju konferencyjnym czy pod poduszką na kanapie. Urządzenie może być znalezione nawet jeżeli jest w trybie cichym.

Pozostaw tę funkcję włączona aby upewnić się że zawsze masz smartfon pod ręką.

### **Notatka**

Funkcja działa z Android 4.3 i Android Wear.

## Aktywowanie WearON

Aby użyć WearON, wystarczy, że połączysz swój smartwatch z aplikacją Bitdefender Mobile Security i aktywujesz funkcje z poniższych głosowych komend:

#### Start:<Where is my phone>

**Bitdefender WearON** ma dwie komendy:

#### 1. **Alert Telefonu**

Z funkcją Alert Telefonu możesz szybko znaleźć twój smartfona gdy tylko oddalisz się od niego zbyt daleko.

Jeśli masz przy sobie swój smartwatch, automatycznie wykrywa on aplikację na telefonie i wibruje za każdym razem, kiedy oddalasz się od telefonu, a dokładniej, gdy utracisz połączenie Bluetooth.

Aby włączyć tą funkcję, otwórz Bitdefender Mobile Security, naciśnij **Ustawiena globalne** w menu i wybierz odpowiedni przełącznik w sekcji WearON.

#### 2. **Krzyk**

Szukanie swojego telefonu nigdy nie było prostsze. Gdy zapomnisz gdzie leży twój telefon, naciśnij komendę krzyk na twoim zegarku aby twój telefon wydał dźwięk.

## 30. O PROGRAMIE

Aby znaleźć informacje na temat zainstalowanej wersji Bitdefender Mobile Security, aby uzyskać dostęp do Umowy Subskrypcji i Polityki Prywatności oraz wyświetlić licencje Open Source:

- 1. Kliknij **Więcej** na dolnym pasku nawigacji.
- 2. Kliknij **Ustawienia**.
- 3. Kliknij wybraną opcję w obszarze O Programie.

# 31. BITDEFENDER CENTRAL

Bitdefender Central jest platformą webową, gdzie masz dostęp do online'owych funkcji produktu i usług i możesz zdalnie przeprowadzić ważne zadania na urządzeniach, na których jest zainstalowany Bitdefender. Możesz się zalogować do swojego konta Bitdefender z jakiegokolwiek komputera lub urządzenia mobilnego połączonego z Internetem przechodząc do <https://central.bitdefender.com> lub bezpośrednio z aplikacji Bitdefender Central na urządzeniach Android i iOS.

Aby zainstalować aplikację Bitdefender Central na swoich urządzeniach:

- **Na Androidzie** wyszukaj Bitdefender Central w Google Play, a następnie pobierz i zainstaluj aplikację. Wykonaj wymagane kroki, aby zakończyć instalację.
- **Na iOS** wyszukaj Bitdefender Central w App Store, a nastepnie pobierz i zainstaluj aplikację. Wykonaj wymagane kroki, aby zakończyć instalację.

Gdy jesteś zalogowany, możesz rozpocząć w następujący sposób:

- Pobierz i zainstaluj Bitdefender na systemach operacyjnych Windows, macOS, iOS i Android. Produkty dostępne do pobrania są:
	- Bitdefender Mobile Security
	- Bitdefender Mobile Security na systemy iOS
	- Bitdefender Antivirus for Mac
	- Bitdefender linia produktów Windows
- Zarządzaj i odnów swoją subskrypcję Bitdefender.
- <span id="page-302-0"></span>● Dodaj nowe urządzenia do sieci i zarządzaj nimi, gdziekolwiek jesteś.
- Chroń sieć urządzeń i ich dane przed kradzieżą lub zaginięciem przy pomocy [Anti-Theft.](#page-288-0)

# Uzyskiwanie dostępu do konta Bitdefender.

Są dwa sposoby na uzyskanie dostępu do Bitdefender Central

- Z Twojej przeglądarki internetowej:
	- 1. Otwórz przeglądarkę internetową na jakimkolwiek urządzeniu z dostępem do Internetu.
- 2. Idź do: [https://central.bitdefender.com.](https://central.bitdefender.com)
- 3. Zaloguj się na konto, używając swojego adresu e-mail i hasła.
- Z urządzeń Adroid i iOS:

Otwórz zainstalowaną aplikację Bitdefender Central.

### **Notatka**

W tym materiale znajdują się opcje i instrukcje dostępne na platformie internetowej.

## Uwierzytelnienie dwuskładnikowe

Metoda Uwierzytelniania Dwuskładnikowego to dodatkowa warstwa bezpieczeństwa dla konta Bitdefender, wymagająca kodu uwierzytelniającego oprócz danych uwierzytelniających do logowania. W ten sposób zapobiegniesz przejęciu konta i zachowasz ochronę przed atakami cybernetycznymi, takimi jak keyloggery, brute-force czy ataki słownikowe.

# Włączanie Uwierzytelnienia Dwuskładnikowego

Włączenie funkcji Uwierzytelnienia dwuskładnikowego znacznie zwiększy bezpieczeństwo konta Bitdefender. Twoja tożsamość będzie weryfikowana przy każdym logowaniu się z różnych urządzeń, w celu zainstalowania produktów Bitdefender, sprawdzenia statusu subskrypcji lub zdalnego wykonywania zadań na Twoich urządzeniach.

Aby włączyć Uwierzytelnienie Dwuskładnikowe:

- 1. Uzyskaj dostęp do [Bitdefender](#page-302-0) Central.
- 2. Stuknij  $\beta$  w prawym górnym rogu ekranu.
- 3. Dotknij **Konto Bitdefender** w rozwijanym menu.
- 4. Wybierz zakładkę **Hasło i bezpieczeństwo**.
- 5. Stuknij **Uwierzytelnienie Dwuskładnikowe**.
- 6. Kliknij **ROZPOCZNIJ**.

Wybierz jedną z następujących metod:

● **Aplikacja Authenticator** - Użyj aplikacji Authenticator, aby wygenerować kod za każdym razem, gdy chcesz zalogować się na swoje konto Bitdefender.

Jeśli chcesz korzystać z aplikacji uwierzytelniającej, ale nie wiesz, co wybrać, lista z aplikacjami uwierzytelniającymi, które polecamy, jest dostepna.

- a. Aby rozpocząć, stuknij **UŻYJ APLIKACJI AUTHENTICATOR**.
- b. Aby zalogować się na urządzeniu Android lub iOS, użyj urządzenia do zeskanowania kodu QR.

Aby zalogować się na laptopie lub komputerze, możesz ręcznie dodać wyświetlany kod.

Stuknij **KONTYNUUJ**.

- c. Wprowadź kod podany przez aplikację lub kod wyświetlony w poprzednim kroku, a następnie stuknij **AKTYWUJ**.
- **E-mail** za każdym razem, gdy zalogujesz się na swoje konto Bitdefender, na skrzynkę odbiorczą zostanie wysłany kod weryfikacyjny. Sprawdź swoje konto e-mail, a następnie wpisz otrzymany kod.
	- a. Stuknij **UŻYJ EMAILA**, aby rozpocząć.
	- b. Sprawdź swoje konto e-mail i wpisz otrzymany kod.

Masz pięć minut, aby sprawdzić swoje konto e-mail i wpisać wygenerowany kod. Jeśli czas upłynie, będziesz musiał wygenerować nowy kod wykonując te same kroki.

- c. Dotknij **AKTYWUJ**.
- d. Masz do dyspozycji dziesięć kodów aktywacyjnych. Możesz skopiować, pobrać lub wydrukować listę i użyć jej w przypadku utraty adresu e-mail lub niemożności zalogowania się. Każdy kod może być użyty tylko raz.
- e. Stuknij **ZROBIONE**.

Jeśli nie chcesz już używać Uwierzytelnienia Dwuskładnikowego:

#### 1. STUKNIJ **WYŁĄCZ UWIERZYTELNIENIE DWUSKŁADNIKOWE**.

2. Sprawdź swoją aplikację lub konto e-mail i wpisz otrzymany kod.

Jeśli zdecydowałeś się na otrzymywanie kodu uwierzytelniającego za pośrednictwem poczty elektronicznej, masz pięć minut na sprawdzenie swojego konta e-mail i wpisanie wygenerowanego kodu. Jeśli czas upłynie, będziesz musiał wygenerować nowy kod wykonując te same kroki.

3. Potwierdź swój wybór.

## Dodawanie zaufanych urządzeń

Aby mieć pewność, że tylko Ty masz dostęp do swojego konta Bitdefender, najpierw możemy wymagać kodu bezpieczeństwa. Jeśli chcesz pominąć ten krok przy każdym połączeniu z tego samego urządzenia, zalecamy wyznaczyć je jako urządzenie zaufane.

Aby dodać urządzenia jako zaufane:

- 1. Uzyskaj dostęp do [Bitdefender](#page-302-0) Central.
- 2. Stuknij  $\mathcal{R}$  w prawym górnym rogu ekranu.
- 3. Dotknij **Konto Bitdefender** w rozwijanym menu.
- 4. Wybierz zakładkę **Hasło i bezpieczeństwo**.
- 5. Stuknij **Zaufane Urządzenia**.
- 6. Zostanie wyświetlona lista urządzeń z zainstalowanym Bitdefender. Wybierz urządzenie.

Można dodać dowolną liczbę urządzeń, pod warunkiem, że mają one zainstalowany Bitdefender i że subskrypcja jest ważna.

# Moje urządzenia

Obszar **MOJE URZĄDZENIA** w Twoim koncie Bitdefender daje Ci możliwość zainstalowania, zarządzania i podjęcia zdalnych działań na Twoim produkcie Bitdefender na jakimkolwiek urządzeniu, pod warunkiem, że jest ono włączone i podłączone do Internetu. Karty urządzeń wyświetlają nazwę urządzenia, status ochrony i ryzyka zabezpieczeń mających wpływ na Twoje urządzenie.

Aby łatwo zidentyfikować swoje urządzenie, możesz dostosować nazwę urządzenia:

- 1. Uzyskaj dostęp do [Bitdefender](#page-302-0) Central.
- 2. Kliknij **za** w lewym górnym rogu ekranu, a następnie wybierz Moje **Urządzenia**.
- 3. Kliknij wybraną kartę urządzenią, a następnie kliknij v w prawym górnym rogu ekranu.
- 4. Wybierz **Ustawienia**.
- 5. Wpisz nową nazwę w polu **Nazwa urządzenia**, a następnie wybierz **ZAPISZ**.

Możesz tworzyć i przypisywac właściciela swoich urządzeń dla lepszego zarządzania:

- 1. Uzyskaj dostęp do [Bitdefender](#page-302-0) Central.
- 2. Kliknij **w** lewym górnym rogu ekranu, a następnie wybierz Moje **Urządzenia**.
- 3. Kliknij wybraną kartę urządzenia, a następnie kliknij w prawym górnym rogu ekranu.
- 4. Wybierz **Profil**.
- 5. Stuknij **Dodaj właściciela**, a następnie wypełnij odpowiednie pola. Dostosuj profil dodając zdjęcie i datę urodzenia.
- 6. Stuknij **DODAJ**, aby zapisać profil.
- 7. Wybierz pożądanego właściciela z listy **Własciciel urządzenia**, a następnie stuknij **PRZYPISZ**.

Dla większej ilości zdalnych działań i informacji dotyczących Twojego produktu Bitdefender na konkretnym urządzeniu, zaznacz żądaną kartę urządzenia.

Po zaznaczeniu karty urządzenia, dostępne są następujące zakładki:

- **Panel nawigacyjny**. W tym oknie możesz zobaczyć szczegóły dotyczące wybranego urządzenia, sprawdzić stan jego zabezpieczeń, status Bitdefender VPN i liczbe zagrożeń, które zostały zablokowane w ciągu ostatnich siedmiu dni. Stan zabezpieczeń może być zielony, gdy nie ma żadnych problemów z urządzeniem, żółty, gdy urządzenie wymaga uwagi, lub czerwony, gdy urządzenie jest zagrożone. W przypadku problemów z urządzeniem stuknij strzałkę w górnym obszarze statusu, aby uzyskać więcej informacji. Stąd można ręcznie naprawić problemy, które wpływają na bezpieczeństwo Twoich urządzeń.
- **Ochrona**. z tego okna możesz zdalnie uruchomić Skanowanie na Twoim urządzeniu. Kliknij **SKANUJ**, aby rozpocząć proces. Możesz również sprawdzić, kiedy zostało przeprowadzone ostatnio skanowanie na urządzeniu, dostępny jest też raport z ostatniego skanowania z najważniejszymi informacjami.
- **Moduł antykradzieżowy**. W przypadku zagubienia urządzenia, z funkcją Anti-Theft możesz je zlokalizować i podjąć zdalne działania. Stuknij **ZLOKALIZUJ**, aby dowiedzieć gdzie jest Twoje urządzenie. Ostatnia, znana

lokalizacja zostanie wyświetlona, wraz z datą i godziną. Aby uzyskać więcej informacji na temat tej funkcji, należy zapoznać się z "*[Funkcje](#page-288-0) [antykradzieżowe](#page-288-0)*" (p. 280).

# Moje Subskrypcje

Platforma Bitdefender Central daje Tobie możliwość łatwego zarządzania subskrypcjmi, które posiadasz dla wszystkich swoich urządzeń.

## Sprawdź dostępne subskrypcje

Aby sprawdzić swoje dostępne subskrypcje:

- 1. Uzyskaj dostep do [Bitdefender](#page-302-0) Central.
- 2. Kliknij **za** w lewym górnym rogu ekranu, a następnie wybierz Moje **Subskrypcje**.

Tutaj masz informacje na temat dostepności subskrypcji, którą posiadasz i liczby urządzeń korzystających z niej.

Możesz dodać nowe urządzenie do subskrypcji lub odnowić ją wybierając kartę subskrypcji.

## Dodaj nowe urządzenie

Jeśli Twoja subskrypcja obejmuje więcej niż jedno urządzenie, możesz dodać nowe urządzenie i zainstalować swój Bitdefender Mobile Security na nim, jak opisano w ["Instalowanie](#page-275-0) Bitdefender Mobile Security" (p. 267).

# Odnów Subskrypcję

Jeśli pozostało mniej niż 30 dni Twojej subskrypcji i zrezygnowałeś z automatycznego odnawiania, możesz ręcznie odnowić, wykonując następujące kroki:

- 1. Uzyskaj dostęp do [Bitdefender](#page-302-0) Central.
- 2. Kliknij **w** lewym górnym rogu ekranu, a następnie wybierz Moje **Subskrypcje**.
- 3. Wybierz pożądaną subskrypcję karty.
- 4. Stuknij **ODNÓW**, aby kontynuować.

Strona otwiera się w Twojej przegladarce internetowej, gdzie możesz odnowić swoją subskrypcję Bitdefender.

# 32. CZĘSTO ZADAWANE PYTANIA (FAQ)

#### **Dlaczego Bitdefender Mobile Security wymaga połączenia z Internetem?**

Aplikacja musi się komunikować z serwerami Bitdefender aby określić status ochrony skanowanych aplikacji i stron internetowych, które odwiedzasz, jak również otrzymywać komendy z konta Bitdefender, gdy używasz funkcji antykradzieżowej.

#### **Do czego Bitdefender Mobile Security potrzebuje każdego z uprawnień?**

- Dostep do Internetu -> używany do komunikacii z chmura.
- Zapoznaj się ze stanem telefonu i jego identyfikacją -> używanymi do sprawdzenia czy urządzenie jest podłączone do Internetu i aby zdobyć pewne informacje o urządzeniu, potrzebne do stworzenia unikalnego ID do komunikacji z chmurą Bitdefender.
- Czytaj i opisuj zakładki przeglądarki -> Moduł Ochrony Sieci kasuje złośliwe strony z Twojej historii przeglądania.
- Zapoznaj się z danymi raportu -> Bitdefender Mobile Security wykrywa ślady groźnych aktywności w raportach systemu Android.
- Lokalizacja -> Wymagane do zdalnej lokalizacji.
- Kamera -> wymagana do Snap photo.
- Pamięć masowa -> wykorzystywana, aby pozwolić Skanerowi Malware sprawdzić kartę SD.

#### **Jak przestać przesyłać Bitdefender informacje o podejrzanych aplikacjach?**

Domyślnie Bitdefender Mobile Security wysyła raporty dotyczące podejrzanych aplikacji, które instalujesz do serwerów Bitdefender. Informacje te są niezbędne do poprawy wykrywania zagrożeń i mogą nam pomóc zaoferować Ci lepsze użytkowanie produktu. Jeśli nie chcesz już wysyłać nam informacji o podejrzanych aplikacjach:

- 1. Kliknij **Więcej** na dolnym pasku nawigacji.
- 2. Kliknij **Ustawienia**.
- 3. Wyłącz **Wykrywanie w chmurze** w obszarze Skanowanie Złośliwego Oprogramowania.

#### **Gdzie mogę zobaczyć szczegóły dotyczące działania aplikacji?**

Bitdefender Mobile Security prowadzi dziennik wszystkich ważnych działań i zmian statusu oraz innych istotnych wiadomości związanych ze swoją aktywnością. Aby uzyskać dostęp do aktywności aplikacji:

- 1. Kliknij **Więcej** na dolnym pasku nawigacji.
- 2. Kliknij **Raporty**.

W oknie TYGODNIOWE RAPORTY można uzyskać dostęp do raportów generowanych co tydzień, a w oknie DZIENNIK AKTYWNOŚCI można wyświetlić informacje o aktywności aplikacji Bitdefender.

#### **Zapomniałem kodu PIN, który ustawiłem do ochrony aplikacji. Co mogę zrobić?**

- 1. Uzyskaj dostęp do [Bitdefender](#page-302-0) Central.
- 2. Kliknij **w** lewym górnym rogu ekranu, a następnie wybierz Moje **Urządzenia**.
- 3. Kliknij wybraną kartę urządzenią, a następnie kliknij \* w prawym górnym rogu ekranu.
- 4. Wybierz **Ustawienia**.
- 5. Odzyskaj kod PIN z pola **Aplikacja PIN**.

#### **Jak zmienić kod PIN ustawiony dla Blokady Aplikacji i Modułu Antykradzieżowego?**

Jeśli chcesz zmienić kod PIN ustawiony dla Blokady Aplikacji i Modułu Antykradzieżowego:

- 1. Kliknij **Więcej** na dolnym pasku nawigacji.
- 2. Kliknij **Ustawienia**.
- 3. Kliknij **KOD PIN** w obszarze Modułu Antykradzieżowego.
- 4. Wpisz aktualny kod PIN.
- 5. Wpisz nowy kod PIN.

#### **Jak mogę wyłączyć opcję Blokady Aplikacji?**

Nie ma opcji wyłączenia Blokady Aplikacji, ale możesz w łatwy sposób dezaktywować ją poprzez wyczyszczenie pól wyboru obok zaznaczonych aplikacji po wprowadzeniu kodu PIN lub odcisku palca, który ustawiłeś.

#### **Jak mogę ustawić inną sieć bezprzewodową jako zaufaną?**

Najpierw podłącz urządzenie do sieci bezprzewodowej, którą chcesz ustawić jako zaufaną. Następnie wykonaj następujące kroki:

- 1. Kliknij **Więcej** na dolnym pasku nawigacji.
- 2. Kliknij **Blokada Aplikacji**.
- 3. Kliknij w prawym górnym rogu.
- 4. Kliknij **DODAJ** obok sieci, którą chcesz ustawić jako zaufaną.

#### **Jak mogę przestać widzieć zdjęcia snap zrobione na moich urządzeniach?**

Aby zatrzymać widoczność zrobionych zdjęć zrobione na Twoim urządzeniu:

- 1. Uzyskaj dostęp do [Bitdefender](#page-302-0) Central.
- 2. Kliknij  $\mathcal{R}$  w prawym górnym rogu ekranu.
- 3. Kliknij **Moje Konto** z rozwijanego menu.
- 4. Wybierz zakładkę **Ustawienia**.

.

5. Wyłącz opcje **Pokaż/nie pokazuj zdjęć wykonanych na Twoim urządzeniu**

#### **Jak bezpiecznie robić zakupy online?**

Jeśli ignorujesz niektóre szczegóły, zakupy online mogą okazać się. Aby nie stać się ofiarą oszustwa, zalecamy:

- Aktualizuj swoją aplikację bezpieczeństwa.
- Dokonywać płatności online tylko z ochroną kupującego.
- Korzystaj z VPN podczas łączenia się z Internetem w publicznych i niezabezpieczonych sieciach bezprzewodowych.
- Ustawianie silnych haseł do kont online. Powinny one zawierać wielkie i małe litery, cyfry i symbole (@, !, @, # etc.).
- upewnienie się, że wysyłane przez Ciebie informacje są bezpieczne. Rozszerzenie strony internetowej to HTTPS:// a nie HTTP://.

#### **Kiedy należy używać Bitdefender VPN?**

Musisz być ostrożny podczas uzyskiwania dostępu, pobierania lub przesyłania zawartości w Internecie. Aby upewnić się, że jesteś bezpieczny podczas przeglądania sieci, zalecamy korzystanie z Bitdefender VPN, gdy:

- chcesz połączyć się z publiczną siecią bezprzewodową
- chcesz uzyskać dostęp do treści, która normalnie jest ograniczona w określonych obszarach, bez względu na to, czy jesteś w domu czy za granicą
- chcesz aby Twoje dane osobiste były chronione (nazwy użytkownika, hasła, dane karty kredytowej etc.)
- chcesz ukryć swój adres IP

#### **Czy Bitdefender VPN będzie miał negatywny wpływ na żywotność baterii mojego urządzenia?**

Bitdefender VPN ma na celu ochronę Twoich prywatnych danych, ukrywanie adresu IP przy połączeniu z niezabezpieczonymi sieciami bezprzewodowymi oraz dostęp do ograniczonych treści w niektórych krajach. Aby uniknąć zbędnego zużycia baterii Twojego urządzenia, zalecamy korzystnie z sieci VPN tylko wtedy, gdy jest to potrzebne oraz wyłączanie VPN w trybie offline.

#### **Dlaczego Internet zwalnia, gdy jestem połączony z Bitdefender VPN?**

Bitdefender VPN oferuje przyjemne doświadczenia podczas surfowania w sieci, ale łączność internetowa lub dystans między serwerem, z którym się łączysz, mogą spowodować spowolnienie. W przypadku, gdy nie ma potrzeby połączenia z odległym serwerem (np. z USA do Chin), zalecamy zezwolenie Bitdefender VPN na automatyczne połączenie z najbliższym serwerem lub znalezienie serwera bliżej bieżącej lokalizacji.

#### **Czy mogę zmienić konto Bitdefender podlinkowane do mojego urządzenia?**

Tak, możesz łatwo zmienić konto Bitdefender podlinkowane do Twojego urządzenia wykonując następujące kroki:

- 1. Kliknij **Więcej** na dolnym pasku nawigacji.
- 2. Wprowadź swój adres e-mail.
- 3. Kliknij **Wyloguj się z konta**. Jeśli został ustawiony kod PIN, zostaniesz poproszony o jego wpisanie.
- 4. Potwierdź swój wybór.
- 5. W odpowiednich polach wprowadź adres e-mail i hasło do Twojego konta, a następnie kliknij **ZALOGUJ SIĘ**.

#### **Jak Bitdefender Mobile Security wpłynie na wydajność mojego urządzenia i wydajność baterii?**

Staramy się aby wpływ był bardzo niewielki. Aplikacja pracuje tylko wtedy, gdy jest to niezbędne - po zainstalowaniu nowej aplikacji, kiedy przeglądasz interfejs aplikacji lub gdy chcesz sprawdzić poziom bezpieczeństwa. Bitdefender Mobile Security nie pracuje w tle kiedy dzwonisz do swoich kumpli, piszesz wiadomość lub grasz.

#### **Co to jest Administrator urządzenia?**

Administrator urządzenia to funkcja systemu Android, która nadaje Bitdefender Mobile Security uprawnienia niezbędne do zdalnego uruchomienia pewnych zadań. Bez tych uprawnień, zdalne blokowanie nie mogłoby działać a usuwanie danych z urządzenia nie będzie działać kompleksowo. Jeśli chcesz usunąć tą aplikację, koniecznie cofnij te uprawnienia zanim dokonasz deinstalacji poprzez **Ustawienia > Bezpieczeństwo > Wybierz administratorów urządzenia**.

#### **Jak naprawić błąd "Brak tokena Google", który pojawia się podczas logowania się do Bitdefender Mobile Security.**

Ten błąd pojawia się kiedy urządzenie nie jest powiązane z kontem Google albo urządzenie jest z nim powiązane ale chwilowy problem uniemożliwia mu połączenie z Google. Spróbuj jednego z następujących rozwiązań:

- Przejdź do Ustawienia Android > Aplikacie > Zarządzaj aplikaciami > Bitdefender Mobile Security i stuknij **Wyczysć dane**. Następnie spróbuj zalogować się ponownie.
- Upewnij się, że Twoje urządzenie jest powiązane z kontem Google.

Aby to sprawdzić, przejdź do Ustawień > Konta & zsynchronizuj i sprawdź czy konto Google znajduje się na liście **Zarządaj kontami**. Dodaj swoje konto jeśli nie znajduje się na liście, zrestartuj swoje urządzenie a następnie spróbuj się zalogować do Bitdefender Mobile Security.

● Zrestartuj swoje urządzenie, a następnie spróbuj się zalogować jeszcze raz.

#### **W jakim języku dostępny jest Bitdefender Mobile Security?**

Bitdefender Mobile Security jest obecnie dostępny w następujących językach:

#### ● brazylijski

- Czeski
- holenderski
- Angielski
- Francuski

## Bitdefender Total Security

- Niemiecki
- $\bullet$  Grecki
- Węgierski
- Włoski
- Japoński
- Koreański
- Polski
- portugalski
- Rumuński
- Rosyjski
- Hiszpański
- Szwedzki
- Tajski
- Turecki
- Wietnamski

Inne języki będą dodane w następnych wydaniach. Aby zmienić język interfejsu Bitdefender Mobile Security, przejdź do ustawień swojego urządzenia **Język&klawiatura** i ustaw wersję językową, której chcesz używać.

# **SKONTAKTUJ SIĘ Z NAMI**

# 33. PROŚBA O POMOC

Bitdefender dostarcza swoim klientom szybkiego i drobiazgowego wsparcia na niezrównanym poziomie. Jeśli zetkniesz się z jakimś problemem lub będziesz mieć jakieś pytanie dotyczące programu Bitdefender, możesz skorzystać z szeregu zasobów internetowych, aby znaleźć rozwiązanie lub odpowiedź. W tym samym czasie, możesz się skontaktować z zespołem obsługi klienta Bitdefender. Nasi przedstawiciele ds. pomocy technicznej szybko odpowiedzą na Twoje pytania oraz zapewnią Ci niezbędną pomoc.

Sekcja "*[Rozwiązywanie](#page-179-0) typowych problemów*"(p. 171) dostarcza niezbędnych informacji na temat najczęściej występujących zagadnień, które mogą pojawić się podczas korzystania z tego produktu.

Jeśli nie znajdziesz odpowiedzi na swoje pytanie w udostępnionych zasobach, możesz skontaktować się bezpośrednio z nami:

- <span id="page-316-0"></span>● "Skontaktuj się z nami [bezpośrednio](#page-316-0) z Bitdefender Total Security" (p. 308)
- "Skontaktuj się z naszym centrum wsparcia [technicznego](#page-317-0) online" (p. 309)

## Skontaktuj się z nami bezpośrednio z Bitdefender Total Security

Jeśli jesteś połączony z Internetem, możesz poprosić Bitdefender o wsparcie bezpośrednio z poziomu interfejsu produktu.

Wykonaj następujące kroki:

- 1. Kliknij **Ustawienia** w menu nawigacji w interfejsie [Bitdefender](#page-21-0)
- 2. Możesz wybrać spośród dostępnych opcji:

#### ● **PODRĘCZNIK UŻYTKOWNIKA**

Wejdź do naszej bazy danych i wyszukaj niezbędne informacje.

#### ● **CENTRUM WSPARCIA**

Uzyskaj dostęp do naszych artykułów online i samouczków wideo.

#### ● **POMOC TECHNICZNA**

Użyj przycisku **Skontaktuj się z Pomocą techniczną**, aby uruchomić narzędzie Pomocy technicznej Bitdefender i skontaktować się z działem obsługi klienta.

- a. Wypełnij pola formularza niezbędnymi danymi:
	- i. Wybierz rodzaj napotkanego problemu.
	- ii. Opisz problem, który napotkałeś.
	- iii. Kliknij **SPRÓBUJ ODTWORZYĆ TEN PROBLEM** w przypadku wystąpienia problemu z produktem. Odtwórz problem, a następnie kliknij przycisk **ZAKOŃCZ** w ramce ODTWARZANIE PROBLEMU.
	- iv. Kliknij **POTWIERDŹ ZGŁOSZENIE**.
- b. Uzupełnij formularz zgłoszeniowy o niezbędne dane:
	- i. Wprowadź swoje imię i nazwisko.
	- ii. Wprowadź swój adres e-mail.
	- iii. Zaznacz pole zgody.
	- iv. Kliknij **UTWÓRZ PAKIET DEBUGOWANIA**.

Poczekaj kilka minut, aż Bitdefender zgromadzi informacje dotyczące produktu. Pomogą one naszym inżynierom w znalezieniu rozwiązania twojego problemu.

<span id="page-317-0"></span>c. Kliknij **ZAMKNIJ**, aby wyjść z kreatora. Skontaktujemy się z Tobą najszybciej, jak to możliwe, przez jednego z naszych przedstawicieli.

### Skontaktuj się z naszym centrum wsparcia technicznego online

Jeśli nie możesz znaleźć potrzebnych ci informacji, używając produktu Bitdefender, skontaktuj się z naszym Centrum Pomocy Technicznej online.

1. Odwiedź <https://www.bitdefender.pl/kontakt1>.

W centrum pomocy technicznej produktu Bitdefender znajduje się wiele artykułów zawierających rozwiązania problemów produktu Bitdefender.

- 2. Użyj paska wyszukiwania w górnej części tego okna, aby znaleźć artykuły, które mogą zawierać rozwiązanie Twojego problemu. Aby rozpocząć, wpisz szukane słowo w pasku wyszukiwania i kliknij **Szukaj**.
- 3. Przeczytaj stosowne artykuły oraz dokumenty i wypróbuj zaproponowane rozwiązania.
- 4. Jeśli to nie rozwiązuje Twojego problemu, przejdź do

<https://www.bitdefender.pl/kontakt1> i skontaktuj się z naszym Działem Wsparcia.

# 34. ZASOBY ONLINE

W rozwiązywaniu problemów związanych z Bitdefender pomoc zapewnia kilka zasobów internetowych.

● Centrum wsparcia Bitdefender:

<https://www.bitdefender.pl/kontakt1>

● Forum pomocy technicznej Bitdefender:

<http://forum.bitdefender.com>

● Portal bezpieczeństwa komputerowego HOTforSecurity:

<http://www.bitdefender.marken.com.pl/>

Możesz również użyć ulubionej wyszukiwarki, aby znaleźć więcej informacji o ochronie komputera, produktach Bitdefender i firmie.

## 34.1. Centrum pomocy technicznej produktu Bitdefender

Centrum pomocy technicznej Bitdefender to internetowy magazyn informacji o produktach Bitdefender. Przechowuje czytelne raporty z trwających działań Bitdefender odnośnie pomocy technicznej i naprawiania błędów oraz bardziej ogólne artykuły dotyczące ochrony przed zagrożeniami, szczegółowego zarządzania rozwiązaniami produktu Bitdefender oraz wielu innych zagadnień.

Centrum wsparcia Bitdefender jest publicznie dostępne i łatwe do przeszukania. Informacje, które zawiera, stanowią kolejny sposób na dostarczenie klientom Bitdefender, potrzebnej wiedzy technicznej i wsparcia. Prawidłowe żądania informacji lub raportów o błędach, pochodzące od klientów Bitdefender, w końcu znajdują drogę do Wsparcia technicznego Bitdefender jako raporty informujące o poprawkach, sposoby ominięcia problemów czy pliki pomocy produktu i teksty informacyjne.

Centrum wsparcia Bitdefender jest dostępne o każdej porze na

<https://www.bitdefender.pl/kontakt1>.

# 34.2. Forum pomocy technicznej Bitdefender

Forum pomocy technicznej Bitdefender pozwala użytkownikom Bitdefender uzyskać pomoc oraz pomagać innym osobom korzystającym z produktu.

Jeśli produkt Bitdefender nie działa dobrze, jeśli nie może usuwać z komputera określonych zagrożeń lub jeśli masz wątpliwości co do jego pracy, zamieść swój problem lub pytanie na forum.

Pracownicy ds. pomocy technicznej Bitdefender monitorują forum sprawdzając nowe wpisy i zapewniając pomoc. Odpowiedź lub rozwiązanie można także uzyskać od bardziej zaawansowanego użytkownika programu Bitdefender.

Przed zamieszczeniem problemu lub pytania przeszukaj forum w celu znalezienia podobnych lub powiązanych tematów.

Forum pomocy technicznej Bitdefender jest dostępne pod adresem <http://forum.bitdefender.com> w 5 językach: angielskim, niemieckim, francuskim, hiszpańskim i rumuńskim. Aby uzyskać dostęp do sekcji poświęconej produktom konsumenckim, kliknij łącze **Ochrona w domu & Biurze domowym**.

### 34.3. Portal HOTforSecurity

Strona HOTforSecurity jest bogatym źródłem informacji na temat bezpieczeństwa komputerowego. Tu możesz dowiedzieć się więcej o różnych zagrożeniach, na które narażony jest komputer połączony z Internetem (malware, phishing, spam, cyberprzestępcy).

Regularnie zamieszczane są nowe artykuły, dzięki którym będziesz posiadał informacje o najnowszych odkrytych zagrożeniach, bieżących trendach ochrony oraz inne, dotyczące branży bezpieczeństwa komputerowego.

Stroną HOTforSecurity jest <http://www.bitdefender.marken.com.pl/>.

# 35. CONTACT INFORMATION

Skuteczna komunikacia jest kluczem do udanej współpracy. Od 2001 roku BITDEFENDER cieszy się doskonała reputacia dzieki ciagłemu dażeniu do poprawy komunikacji z klientami, aby przewyższyć oczekiwania partnerów oraz klientów. Jeśli miałbyś jakiekolwiek problemy czy pytania, bez wahania skontaktuj się z nami.

## 35.1. Adresy WWW

Dział sprzedaży: [sprzedaz@bitdefender.pl](maildo:sprzedaz@bitdefender.pl) Centrum pomocy[:https://www.bitdefender.pl/kontakt1](https://www.bitdefender.pl/kontakt1) Dokumentacja: [documentation@bitdefender.com](mailto:documentation@bitdefender.com) Lokalni dystrybutorzy:<http://bitdefender.pl/partnerzy1> Program partnerski: [kontakt@bitdefender.pl](mailto:kontakt@bitdefender.pl) PR: [pr@bitdefender.com](mailto:pr@bitdefender.com) Praca: [jobs@bitdefender.com](maildo:jobs@bitdefender.com) Zgłaszanie wirusa: [virus\\_submission@bitdefender.com](mailto:virus_submission@bitdefender.com) Wysyłanie spamu: [spam\\_submission@bitdefender.com](mailto:spam_submission@bitdefender.com) Zgłoś naruszenie: [abuse@bitdefender.com](mailto:abuse@bitdefender.com) Website[:http://www.bitdefender.pl](http://www.bitdefender.pl)

# 35.2. Lokalni dystrybutorzy

Lokalni dystrybutorzy Bitdefender są gotowi odpowiedzieć na wszelkie zapytania dotyczące ich obszaru działań, zarówno w sprawach handlowych, jak i ogólnych.

Wyszukiwanie dystrybutora Bitdefender w danym kraju:

- 1. Odwiedź [http://www.bitdefender.com/partners/partner-locator.html.](http://www.bitdefender.com/partners/partner-locator.html)
- 2. Wybierz swój kraj i miasto, używając odpowiednich opcji.
- 3. Jeśli w swoim kraju nie możesz znaleźć dystrybutora Bitdefender, skontaktuj się z nami, wysyłając email na adres [sales@bitdefender.com.](maildo:sprzedaz@bitdefender.pl) Abyśmy mogli szybko zapewniać pomoc, prosimy o pisanie wiadomości e-mail w języku angielskim.

## 35.3. Biura Bitdefender

Biura Bitdefender są gotowi odpowiedzieć na wszelkie zapytania dotyczące ich obszaru działań, zarówno w sprawach handlowych, jak i ogólnych. Ich adresy oraz dane kontaktowe są wypisane poniżej.

### U.S.A

#### **Bitdefender, LLC**

6301 NW 5th Way, Suite 4300 Fort Lauderdale, Florida 33309 Telefon (biuro i sprzedaż): 1-954-776-6262 Sprzedaż: [sales@bitdefender.com](mailto:sales@bitdefender.com) Pomoc Techniczna: <https://www.bitdefender.com/support/consumer.html> Internet: <https://www.bitdefender.com>

### Anglia i Irlandia

#### **BITDEFENDER LTD**

C/O Howsons Winton House, Stoke Road, Stoke on Trent Staffordshire, United Kindon, ST4 2RW Adres e-mail: [info@bitdefender.co.uk](mailto:info@bitdefender.co.uk) Telefon: (+44) 2036 080 456 Sprzedaż: [sales@bitdefender.co.uk](mailto:sales@bitdefender.co.uk) Pomoc Techniczna: <https://www.bitdefender.co.uk/support/> Internet: <https://www.bitdefender.co.uk>

### **Niemcy**

#### **Bitdefender GmbH**

TechnoPark Schwerte Lohbachstrasse 12 D - 58239 Schwerte Biura: +49 2304 9 45 - 162 Faks: +49 2304 9 45 - 169 Sprzedaż: [vertrieb@bitdefender.de](mailto:vertrieb@bitdefender.de) Pomoc Techniczna: <https://www.bitdefender.de/support/consumer.html> Internet: <https://www.bitdefender.de>

### Dania

#### **Bitdefender APS**

Agern Alle 24, 2970 Hørsholm, Denmark Biura: +45 7020 2282 Pomoc Techniczna: <http://bitdefender-antivirus.dk/> Internet: <http://bitdefender-antivirus.dk/>

### Hiszpania

#### **Bitdefender España, S.L.U.**

C/Bailén, 7, 3-D 08010 Barcelona Faks: +34 93 217 91 28 Telefon: +34 902 19 07 65 Sprzedaż: [comercial@bitdefender.es](mailto:comercial@bitdefender.es) Pomoc Techniczna: <https://www.bitdefender.es/support/consumer.html> Website: <https://www.bitdefender.es>

### Rumunia

#### **BITDEFENDER SRL**

Orhideea Towers, 15A Orhideelor Street, Sector 6 Bucharest Faks: +40 21 2641799 Telefon do sprzedaży: +40 21 2063470 Email do sprzedaży: [sales@bitdefender.ro](mailto:sales@bitdefender.ro) Pomoc Techniczna: <https://www.bitdefender.ro/support/consumer.html> Website: <https://www.bitdefender.ro>

### Zjednoczone Emiraty Arabskie

#### **Dubai Internet City**

Building 17, Office # 160 Dubai, UAE Telefon do sprzedaży: 00971-4-4588935 / 00971-4-4589186 Email do sprzedaży: [mena-sales@bitdefender.com](mailto:mena-sales@bitdefender.com) Pomoc Techniczna: <https://www.bitdefender.com/support/consumer.html> Website: <https://www.bitdefender.com>
# Słowniczek

## **Abonament**

Umowa sprzedaży, która daje użytkownikowi prawo do korzystania z określonego produktu lub usługi na konkretnej liczbie urządzeń i przez pewien okres czasu. Subskrypcja, która wygasła może być automatycznie przedłużona na podstawie informacji dostarczonych przez użytkownika przy pierwszym zakupie.

## **ActiveX**

ActiveX jest modelem do pisania programów, tak aby inne programy i systemy operacyjne mogły ich używać. Technologia ActiveX jest wykorzystywana w Microsoft Internet Explorer, aby tworzyć interaktywne strony sieci, które raczej wyglądałyby i zachowywałyby się jak programy komputerowe, niż jak statyczne strony. Z ActiveX użytkownik może zadawać pytania lub na nie odpowiadać, używać przycisków. Może także współpracować w inny sposób ze stronami sieci. Kontrolki ActiveX są często pisane w Visual Basic.

Active X jest znany z kompletnego braku kontroli zabezpieczeń - eksperci do spraw bezpieczeństwa komputerowego nie zalecają korzystać z niego w internecie.

## **Adware**

Adware jest często łączony z aplikacją, która może być używana bezpłatnie tak długo, jak użytkownik zgadza się na adware. Ponieważ aplikacje typu adware są zazwyczaj instalowane po zaakceptowaniu przez użytkownika warunków umowy licencyjnej określającej cele aplikacji, zadanie ochrony przed takim adware nie jest wykonywane.

Jednak reklamy typu pop-up mogą być irytujące, a w niektórych wypadkach mogą obniżyć wydajność systemu. Ponadto informacje zbierane przez niektóre aplikacje tego typu mogą rodzić obawę naruszenia prywatności użytkowników, którzy nie byli w pełni świadomi warunków umowy licencyjnej.

# **Aktualizacja**

Nowa wersja oprogramowania lub sprzętu przeznaczona do zastąpienia starszej wersji tego samego produktu. Dodatkowo standardowe procedury instalacyjne dla aktualizacji często sprawdzają, czy na komputerze zainstalowana jest starsza wersja produktu. Jeśli nie, nie możesz zainstalować aktualizacji.

Bitdefender posiada własny moduł aktualizacji, który pozwala Ci ręcznie uruchamiać aktualizacje produktu lub przeprowadzać to zadanie automatycznie.

## **Aktualizacja Informacji o Zagrożeniach**

Binarny wzorzec zagrożenia, używany przez rozwiązanie bezpieczeństwa do wykrywania i eliminowania zagrożenia.

## **Aplet Java**

Program Java, który jest zaprojektowany tak, aby uruchamiał się wyłącznie na stronie internetowej. Aby użyć apletu na stronie internetowej, powinieneś określić nazwę apletu i rozmiar (długość i szerokość w pikselach), których aplet może używać. Po uzyskaniu dostępu do strony internetowej, przeglądarka pobiera aplet z serwera i uruchamia go na urządzeniu użytkownika (na kliencie). Aplety różnią się od aplikacji tym, że zarządza nimi ściśle określony protokół bezpieczeństwa.

Na przykład nawet jeśli aplety działają po stronie klienta, nie mogą odczytywać ani zapisywać danych na maszynie klienta. Dodatkowo, aplety również podlegają późniejszym ograniczeniom, żeby mogły tylko odczytywać i zapisywać dane z tej samej domeny, która je udostępnia.

# **Archiwum**

Dysk, taśma, lub katalog, który zawiera pliki kopii zapasowej.

Plik, który zawiera jeden lub więcej plików w skompresowanym formacie.

# **Atak Brute Force**

Atak z odgadnięciem haseł wykorzystywany jest do włamania się do systemu komputerowego poprzez wprowadzenie możliwych kombinacji haseł, zaczynając od najprostszego hasła.

# **Atak Słownikowy**

Ataki polegające na odgadywaniu haseł służyły do włamania się do systemu komputerowego poprzez wprowadzenie kombinacji typowych słów w celu wygenerowania potencjalnych haseł. Ta sama metoda służy do odgadywania kluczy deszyfrowania zaszyfrowanych wiadomości lub dokumentów. Ataki słownikowe kończą się sukcesem, ponieważ wiele osób skłania się do wybierania haseł krótkich i pojedynczych słów, które są łatwe do odgadnięcia.

## **Backdoor**

Luka w obszarze bezpieczeństwa systemu celowo pozostawiona przez projektantów lub administratorów systemu. Luki nie zawsze są pozostawione w złej wierze. Niektóre systemy operacyjne są dostarczane z kontami uprzywilejowanymi przeznaczonymi do użytku przez serwis techniczny lub opiekunów ds. programowania po stronie sprzedawcy.

## **Boot sector**

Sektor na początku każdego dysku, który rozpoznaje budowę dysku (rozmiar sektora, rozmiar klastra itd.). Sektor rozruchowy zawiera również program uruchamiający system operacyjny.

## **Botnet**

Słowo "botnet" jest połączeniem słów "robot" oraz "network"(sieć). Botnety to urządzenia połączone z internetem, zainfekowane zagrożeniami, które mogą być wykorzystywane do wysyłania spamu, kradzieży danych, zdalnego sterowania urządzeniami podatnymi na zagrożenia lub rozprzestrzeniania oprogramowania szpiegującego, ransomware i innych rodzajów zagrożeń. Ich celem jest zarażanie jak największej liczby podłączonych urządzeń, takich jak komputery PC, serwery, urządzenia przenośne lub IOT należące do dużych firm lub branż.

# **Ciasteczka**

W przemyśle internetowym ciasteczka (ang. cookies) są określane jako małe pliki zawierające informacje o poszczególnych komputerach, które mogą być analizowane i wykorzystywane przez reklamodawców, aby śledzić online Twoje zainteresowania i gusta. W tej dziedzinie technologia związana z plikami cookie nadal się rozwija, a celem tego jest profilowanie reklam tak, aby były bezpośrednio związane z Twoimi zainteresowaniami. Z jednej strony dla wielu ludzi stanowi to obosieczny miecz: jest efektywne i trwałe, gdyż wyświetlane są tylko reklamy na interesujący Cię temat. Z drugiej strony śledzi każdy Twój ruch oraz kliknięcie. Dlatego są one tematem publicznej dyskusji w kwestii prywatności. Wiele osób czuje się obrażonymi z powodu bycia obserwowanymi jako "Numer SKU" (kod kreskowy na opakowaniu, który jest skanowany przez sklepy przy zakupach). Mimo że ten ten punkt widzenia może się wydawać ekstremalny, w niektórych przypadkach ma swoje uzasadnienie.

## **Cyberprzemoc**

Gdy koledzy lub obcy ludzie obrażają Twoje dzieci. Aby skrzywdzić emocjonalne, napastnicy wysyłają obraźliwe wiadomości lub zdjęcia, przez co ich ofiary izolują się od innych lub czują się sfrustrowane.

# **E-mail**

Poczta elektroniczna. Usługa, która przesyła wiadomości na komputery za pomocą sieci lokalnej lub sieci globalnych.

# **Elementy startowe**

Wszystkie pliki umiejscowione w tym folderze będą uruchomione podczas startu systemu. Elementami startowymi mogą być np. ekran startowy, plik dźwiękowy odtwarzany podczas pierwszego startu komputera, kalendarz lub aplikacje programowe. Normalnie nie sam plik, lecz alias pliku znajduje się w danym folderze.

## **Exploity**

Sposób na wykorzystanie różnych błędów lub luk w zabezpieczeniach komputera (oprogramowania lub sprzętu).Dlatego hakerzy mogą uzyskać kontrolę nad komputerami lub sieciami.

## **Fałszywy alarm**

Pojawia się, kiedy skaner identyfikuje plik jako zainfekowany, gdy w rzeczywistości nie jest zainfekowany.

# **Heurystyczny**

Oparta na regułach metoda rozpoznawania nowych zagrożeń. Ta metoda skanowania nie opiera się na konkretnej bazie danych informacji o zagrożeniach. Zaletą skanowania heurystycznego jest to, że nie jest ono podatne na zmylenie przez nowy wariant znanych zagrożeń. Jednakże może czasami zgłaszać wykrycie podejrzanego kodu w normalnych programach generując tzw. "fałszywe alarmy".

# **Honeypot**

Komputer-wabik ustawiony aby przyciągać hakerów w celu badania sposobu ich działania oraz identyfikacji metod heurystycznych, których używają do zbierania informacji o systemie. Kompanie i korporacje są coraz bardziej zainteresowany wdrożeniem i korzystaniem z honeypotów do zwiększenia ich ogólnego statusu ochrony.

#### **IP**

Protokół internetowy – protokół routingu w protokole TCP/IP który jest odpowiedzialny za adresowanie IP,fragmentację oraz ponowne składanie pakietów IP.

#### **Keylogger**

Keylogger to aplikacja, która rejestruje wszystko, co wpisujesz.

Keyloggery nie są szkodliwe z założenia. Można ich używać dla celów zgodnych z prawem, np. po to, żeby legalnie monitorować aktywność pracowników lub dzieci. Jednak cyberprzestępcy coraz częściej używają ich w celu wyrządzenia szkody (np. do zbierania prywatnych danych, takich jak dane do logowania lub numer ubezpieczenia społecznego).

#### **Klient poczty**

Klient e-mail jest aplikacją, która umożliwia Ci wysyłanie i otrzymywanie wiadomości e-mail.

#### **Kod aktywacyjny**

Jest unikalnym kluczem, który można kupić w detalu i używać do aktywacji konkretnego produktu lub usługi. Kod aktywacyjny umożliwia aktywację ważnej subskrypcji przez pewien okres czasu oraz dla pewnej ilości urządzeń i może być również wykorzystany do rozszerzenia subskrypcji pod warunkiem, że będzie generowana dla tego samego produktu lub usługi.

#### **Makrowirus**

Typ zagrożenia komputerowego, które jest zakodowane jako makro w danym dokumencie. Wiele aplikacji jak np. Microsoft Word i Excel wspiera makra.

Aplikacje te pozwalają Ci umiejscowić makro w dokumencie i wykonywać je za każdym razem, kiedy dokument jest otwierany.

#### **Napęd dysków**

Jest to urządzenie, które czyta i zapisuje dane na dysku.

Twardy dysk czyta i zapisuje dane na twardym dysku.

Stacja dyskietek czyta i zapisuje dane na dyskietce.

Dyski mogą być zarówno wewnętrzne (wewnątrz komputera) jak i zewnętrzne (w oddzielnej obudowie na zewnątrz komputera).

#### **Nieheurystyczny**

Ta metoda skanowania opiera się na konkretnej bazie danych informacji o zagrożeniach. Zaletą skanowania nieheurystycznego jest to, że nie jest ono podatne na wprowadzanie w błąd przez obiekty wydające się być zagrożeniem, a także nie generuje fałszywych alarmów.

#### **Oprogramowanie szpiegujące (spyware)**

Każde oprogramowanie, które zbiera dane o użytkowniku podczas połączenia z internetem bez jego wiedzy, zazwyczaj w celach reklamowych. Aplikacje spyware występują zazwyczaj jako ukryte komponenty programów freeware albo shareware, które mogą być pobrane z internetu. Jednakże należy pamiętać że większość aplikacji shareware oraz freeware nie ma w sobie żadnego spyware. Po zainstalowaniu, spyware monitoruje aktywność użytkownika w internecie i przesyła informacje w tle do kogoś innego. Spyware może także zbierać informacje o adresach e-mail, a nawet hasła i numery kart kredytowych.

Spyware jest prostym programem podobnym do konia trojańskiego, którego użytkownicy instalują nieświadomie podczas instalacji innego programu. Pospolitym sposobem by zostać ofiarą spyware jest pobranie niektórych z obecnie dostępnych programów współdzielonych w sieciach typu peer-to-peer.

Abstrahując od kwestii etyki i prywatności, spyware okrada użytkownika używając pamięci komputera i także zużywając przepustowość łącza internetowego podczas wysyłania informacji z powrotem do swojej bazy drogą internetową. Ponieważ spyware zużywa pamięć i zasoby systemowe, aplikacje pracujące w tle mogą powodować zawieszenie się systemu lub jego ogólną niestabilność.

## **Pamięć**

Wewnętrzne obszary przechowywania danych na komputerze. Termin pamięć oznacza przechowywanie danych, które pochodzą z chipów, a sformułowanie przechowywanie tekstu jest wykorzystywane w kontekście pamięci taśm i dysków. Każdy komputer posiada wbudowana pewną ilość pamięci fizycznej zwykle nazywanej pamięcią główną lub RAM.

#### **Phishing**

Wysyłanie wiadomości e-mail do użytkownika przez osobę podającą się za przedstawiciela uprawnionego do tego przedsiębiorstwa, będące próba skłonienia użytkownika do podania informacji poufnych, wykorzystywanych w akcie kradzieży tożsamości. E-mail przekierowuje użytkownika na stronę internetową gdzie jest on proszony o zaktualizowanie informacji osobistych np. haseł, informacji dotyczących kart kredytowych, ubezpieczenia socjalnego i nr konta bankowego, które uprawniona organizacja już posiada. Strona internetowa jest fałszywa i umieszczona w internecie tylko po to, żeby wykraść informacje o użytkowniku.

#### **Photon**

Photon to innowacyjna, nieinwazyjna technologia firmy Bitdefender, zaprojektowana, aby zminimalizować wpływ produktu na wydajność Twojego Rozwiązania Bezpieczeństwa. Monitorując aktywność Twojego komputera w tle, tworzy wzorce użytkowania, które pomagają zoptymalizować procesy uruchamiania systemu i skanowania.

#### **Plik raportu**

Plik, który zapisuje zaistniałe akcje. Bitdefender utrzymuje plik raportu udostępniając skanowaną ścieżkę dostępu, foldery, ilość archiwów i skanowanych plików, ilość zainfekowanych i podejrzanych plików, jakie zostały znalezione.

#### **Pobierz**

Aby kopiować dane (zwykle cały plik) z głównego źródła do urządzenia peryferyjnego. Termin ten jest często używany, aby opisać proces kopiowania pliku z usługi online na komputer użytkownika. Pobieranie może także oznaczać kopiowanie pliku z sieciowego serwera plików na komputer podłączony do danej sieci.

#### **Port**

Interfejs komputera, do którego podłączasz urządzenie. Komputery osobiste mają różne rodzaje portów. Wewnątrz znajduje się kilka portów dla połączeń dyskowych, podłączania monitorów i klawiatur. Na zewnątrz komputery osobiste mają porty dla połączeń modemowych, drukarek, myszy i innych urządzeń peryferyjnych.

Natomiast w sieciach TCP/IP i UDP jest to punkt końcowy połączenia logicznego. Numer portu pokazuje, jakiego typu jest dany port. Np. port 80 jest używany dla ruchu HTTP.

# **Przeglądarka**

Aplikacja używana do lokalizowania i wyświetlania stron internetowych. Popularne przeglądarki to Microsoft Internet Explorer, Mozilla Firefox i Google Chrome. Są graficznymi przeglądarkami, co oznacza, że mogą pokazywać grafikę oraz tekst. W dodatku większość nowoczesnych przeglądarek może pokazywać informacje multimedialne wraz z dźwiękiem i obrazem video, jednak wymagają one wtyczek dla niektórych formatów.

#### **Przestępcy online**

Osoby, które starają się nakłonić nieletnich lub nastolatków do rozmów, aby zaangażować ich w nielegalne działania seksualne. Sieci społecznościowe są idealnym miejscem, w którym łatwo można polować na wrażliwe dzieci i skłaniać je do podejmowania działań seksualnych, online lub face-to-face.

#### **Ransomware**

Ransomware to złośliwy program, który stara się zarobić pieniądze na użytkownikach poprzez zablokowanie ich wrażliwych systemów. CryptoLocker, CryptoWall, i TeslaWall, to tylko niektóre warianty, które polują na prywatne systemy użytkowników.

Infekcja może rozprzestrzeniać się poprzez dostęp do wiadomości spam, pobieranie załączników lub instalowanie aplikacji, nie pozwalając użytkownikowi wiedzieć o tym, co dzieje się w jego systemie. Codziennie użytkownicy i firmy są celem hakerów ransomware.

## **Robak**

Program, który propaguje się przez sieć mnożąc się w czasie poruszania. Nie może się podłączyć do innych programów.

## **Rootkit**

Rootkit jest zestawem narzędzi programowych, który daje dostęp do systemu na poziomie administratora. Termin ten był początkowo używany dla systemów operacyjnych UNIX w odniesieniu do zrekompilowanych narzędzi, które udostępniały intruzom prawa administracyjne, pozwalając im ukryć ich obecność, żeby nie byli widoczni dla administratorów systemu.

Głównym zadaniem rootkitów jest ukrywanie procesów, plików, zdarzeń logowania i raportów. Mogą również przechwytywać dane z terminali, połączeń sieciowych lub urządzeń peryferyjnych, jeśli zawierają odpowiedni rodzaj oprogramowania.

Rootkity nie są zagrożeniem z założenia. Na przykład systemy, a nawet niektóre aplikacje ukrywają krytyczne pliki używając właśnie rootkitów. Jednak często są one używane do ukrywania zagrożenia lub intruza w systemie. Gdy są połączone z zagrożeniami, stanowią ryzyko dla spójności działania i bezpieczeństwa systemu. Mogą monitorować ruch, tworzyć backdoory w systemie, zmieniać pliki i logi oraz unikać wykrycia.

#### **Rozszerzenie pliku**

Część nazwy pliku, która wskazuje na rodzaj danych przechowywanych w pliku.

Wiele systemów operacyjnych, np. Unix, VMS, i MS-DOS, używa rozszerzeń nazwy pliku. Zwykle składają się z jednego do trzech znaków (niektóre stare systemy operacyjne akceptują nie więcej niż trzy). Przykłady obejmują "c" jako kod źródłowy C, "ps" jako PostScript, "txt" jako tekst.

## **Ścieżka**

Dokładna lokalizacja pliku na komputerze. Lokalizacja jest zwykle opisywana jako hierarchiczny system porządkowania od góry do dołu.

Droga pomiędzy pewnymi punktami, takimi jak kanały komunikacyjne pomiędzy dwoma komputerami.

## **Skrypt**

Inna nazwa dla makra lub pliku wsadowego to skrypt. Skrypt jest listą komend, które mogą być wykonywane bez udziału użytkownika.

## **Spakowane programy**

Plik w formacie skompresowanym. Wiele systemów operacyjnych i aplikacji zawiera polecenia, które umożliwiają spakowanie pliku tak, aby zajmował on mniej miejsca. Np. przypuśćmy, że masz plik tekstowy zawierający 10 kolejnych znaków spacji. Normalnie wymagałoby to 10 bajtów pamięci dla jego przechowania.

Jednakże program pakujący pliki zastępuje spacje specjalnym znakiem serii spacji, po którym następuje liczba spacji, które zostały w ten sposób zastąpione. W tym przypadku plik po spakowaniu będzie potrzebował tylko 2 bajtów miejsca. To tylko jedna z wielu technik pakowania - jest ich o wiele więcej.

#### **Spam**

Elektroniczne śmieci lub komentarze grup dyskusyjnych. Ogólnie znane jako niechciane wiadomości e-mail.

## **TCP/IP**

TCP/IP (Transmission Control Protocol/Internet Protocol - Protokół Kontroli Transmisji/Protokół internetowy) – zespół protokołów sieciowych szeroko używanych w internecie, zapewniający komunikację pomiędzy połączonymi sieciami komputerów z różną architekturą sprzętową i różnymi systemami operacyjnymi. TCP/IP zawieraja standardy dotyczące komunikacji komputerów oraz połączeń sieciowych i ruchu.

## **Trojan**

Niszczycielski program, który ukrywa się jako niegroźna aplikacja. W przeciwieństwie do złośliwego oprogramowania i wormsów, Trojany nie powielają się. Jednym z najniebezpieczniejszych typów Trojanów jest program zapewniający, że pozbędzie się zagrożeń z Twojego komputera, a który w rzeczywistości wprowadza je do komputera.

Nazwa pochodzi z powieści Homera "Iliada", w której Grecy podarowali olbrzymiego konia swoim wrogom, Trojanom, pozornie jako znak pokoju. Gdy jednak Trojanie wprowadzili konia do miasta, greccy żołnierze wymknęli się z pustego wnętrza konia i otworzyli bramy miasta pozwalając pozostałym na wejście i podbicie Troi.

## **Wiersz poleceń**

W interfejsie linii poleceń użytkownik wpisuje polecenia w przestrzeni znajdującej się na ekranie, używając języka poleceń.

## **Wirtualna sieć prywatna (VPN)**

To technologia, która pozwala na tymczasowe i szyfrowane bezpośrednie połączenie do wybranej sieci w stosunku do mniej zabezpieczonej. Tym sposobem, wysyłane i odbierane dane są zabezpieczone i zaszyfrowane, trudne do zdobycia przez szpicli Autoryzacja może być wykonana tylko za pomocą loginu i hasła.

## **Wirus polimorficzny**

Zagrożenie, które zmienia swoją formę za każdym razem, kiedy zainfekuje kolejny plik. Ponieważ nie mają one stałego wzoru binarnego, są trudne do rozpoznania.

## **Wirus sektora rozruchowego**

Zagrożenie, które infekuje boot sektor dysku stałego lub stację dyskietek. Próba uruchomienia systemu z dyskietki zainfekowanej wirusem tego typu spowoduje, że zagrożenie uaktywni się w pamięci. Od tego momentu za każdym razem, kiedy będziesz uruchamiał system, zagrożenie będzie aktywne w pamięci.

## **Zaawansowane uporczywe zagrożenie**

Zaawansowane uporczywe zagrożenia (APT) wykorzystują słabe punkty systemów do kradzieży ważnych informacji, aby dostarczyć je do źródła. Duże grupy, takie jak, firmy, organizacje lub urzędy, są celem tych zagrożeń.

Celem zaawansowanego uporczywego zagrożenia jest pozostanie niewykrytym przez długi czas równocześnie będąc w stanie monitorować i zebrać ważne informacje bez uszkadzania docelowych maszyn. Metoda stosowana w celu wstrzyknięcia zagrożenia do sieci odbywa się za pośrednictwem pliku PDF lub dokumentu pakietu Office, który wygląda nieszkodliwe, tak aby każdy użytkownik mógł uruchomić plik.

## **Zagrożenie**

Program lub fragment kodu, który jest załadowany na Twoim komputerze bez Twojej wiedzy i uruchamia się wbrew Twojej woli. Większość zagrożeń może się również replikować. Wszystkie zagrożenia są tworzone przez człowieka. Zagrożenie, które umie się skopiować kilka razy jest stosunkowo łatwe do utworzenia. Nawet tak proste zagrożenie jest niebezpieczne, ponieważ szybko wykorzysta całą dostępną pamięć i przyczyni się do zatrzymania pracy systemu. Bardziej niebezpiecznym typem zagrożenia jest takie, które jest zdolne przenosić się przez sieci i łamać systemy bezpieczeństwa.

## **Zasobnik systemowy**

Wprowadzony w systemie Windows 95 zasobnik systemowy znajduje się na pasku zadań Windows (zwykle u dołu obok zegara) i zawiera miniaturowe ikony zapewniające łatwy dostęp do funkcji systemowych, takich jak faks, drukarka, modem, głośność i nie tylko. Aby wyświetlić informacje szczegółowe i sterowniki, kliknij dwukrotnie ikonę lub kliknij ją prawym przyciskiem myszy.

#### **Zdarzenia**

Działanie lub wydarzenie wykryte przez program. Zdarzenia mogą być czynnościami użytkownika takimi jak: kliknięcie myszą lub naciśnięcie klawisza albo zdarzeniami systemowymi takimi, jak kończenie się pamięci.